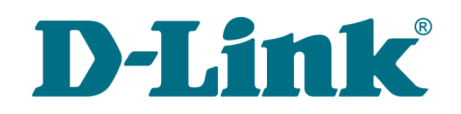

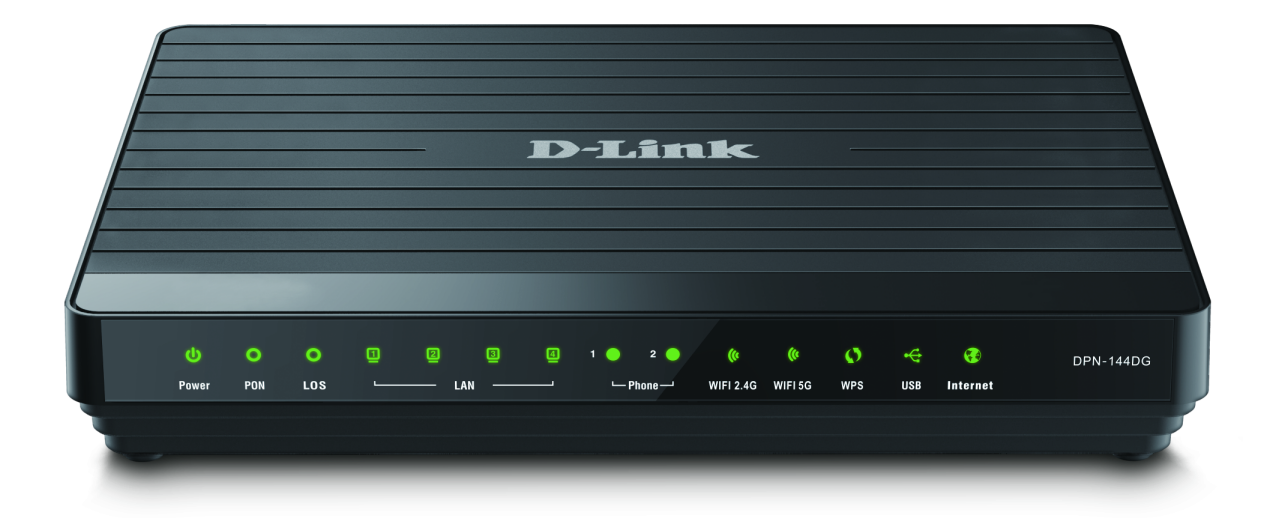

# DPN-144DG

Двухдиапазонный беспроводной абонентский голосовой шлюз GPON ONT с 1 GPON-портом, 4 портами 10/100/1000Base-T, 2 FXS-портами, 1 USB-портом и поддержкой AC1200

**DPN-144DG** Двухдиапазонный беспроводной абонентский голосовой шлюз GPON ONT с 1 GPON-портом, 4 портами 10/100/1000Base-T, 2 FXS-портами, 1 USB-портом и поддержкой AC1200

Руководство пользователя

# **Содержание**

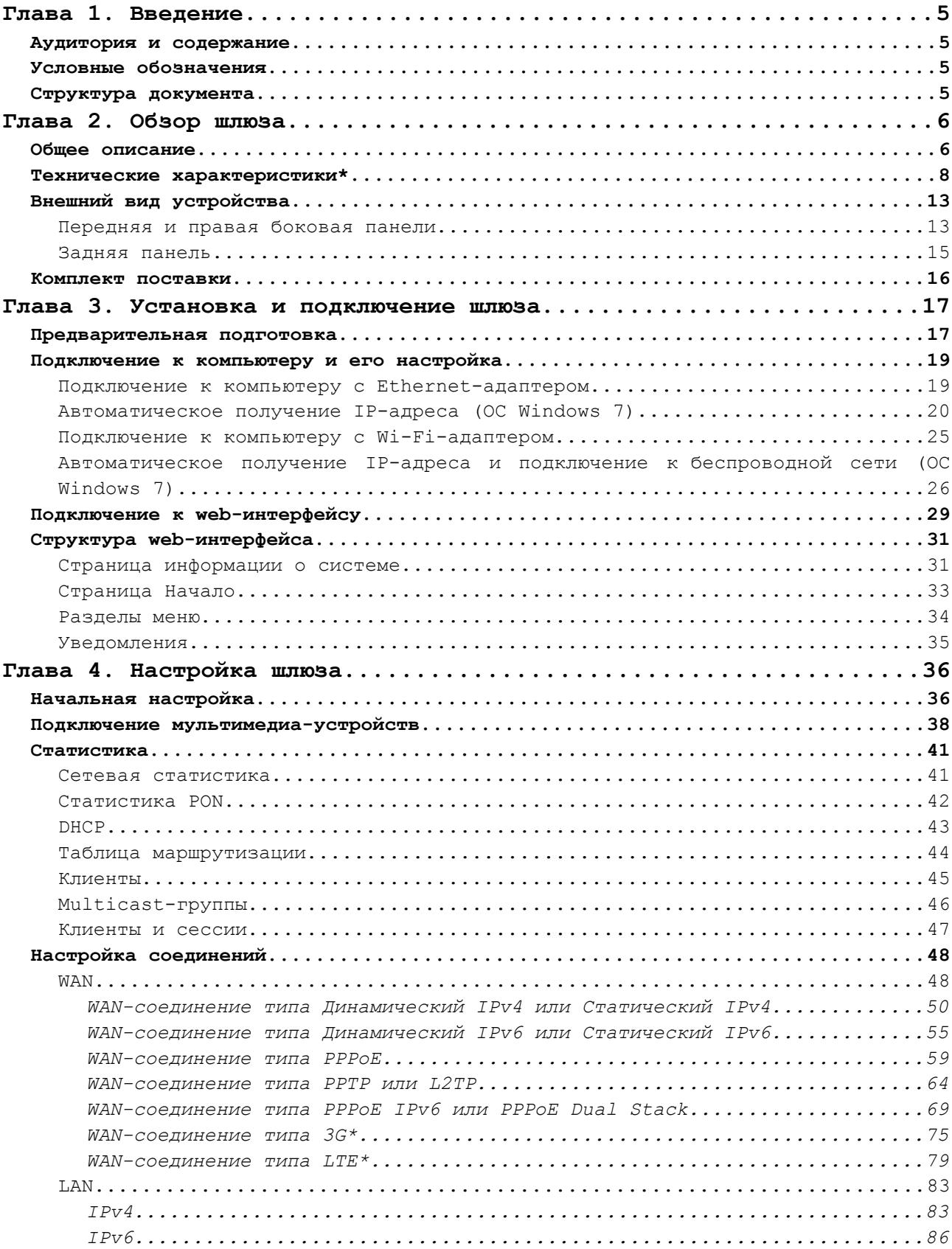

**DPN-144DG** Двухдиапазонный беспроводной абонентский голосовой шлюз GPON ONT с 1 GPON-портом, 4 портами 10/100/1000Base-T, 2 FXS-портами, 1 USB-портом и поддержкой АС1200

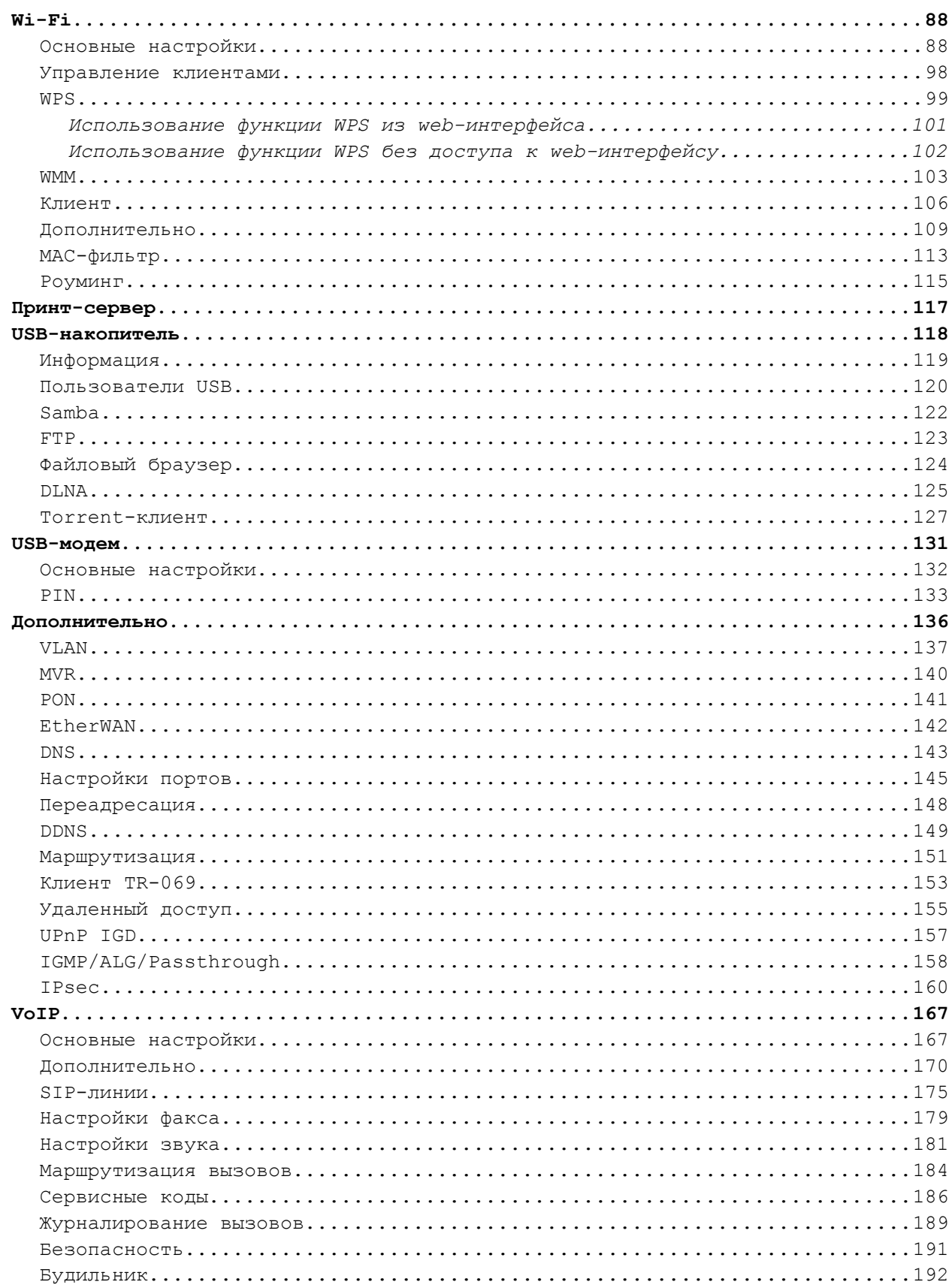

**DPN-144DG** Двухдиапазонный беспроводной абонентский голосовой шлюз GPON ONT с 1 GPON-портом, 4 портами 10/100/1000Base-T, 2 FXS-портами, 1 USB-портом и поддержкой AC1200

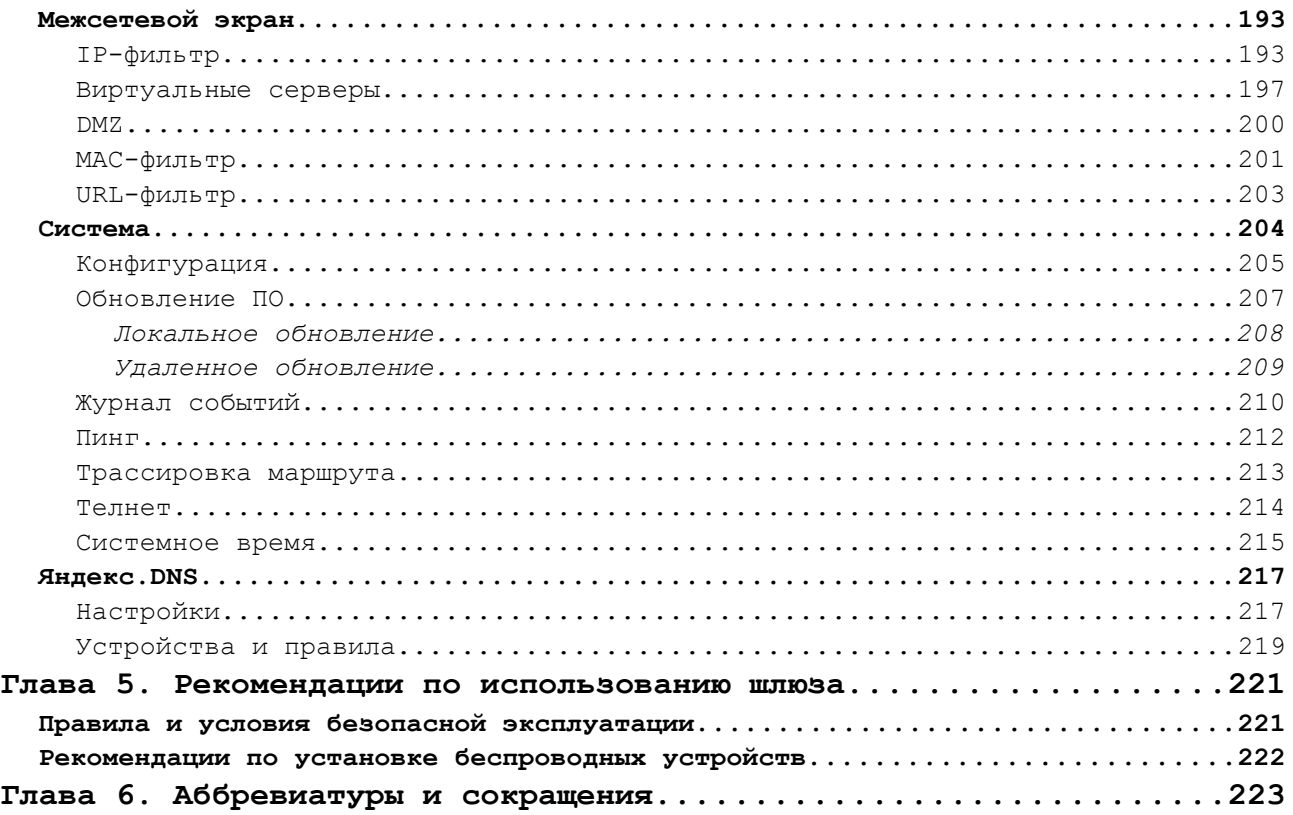

# <span id="page-4-3"></span>**ГЛАВА 1. ВВЕДЕНИЕ**

## <span id="page-4-2"></span>*Аудитория и содержание*

В данном руководстве приводится описание двухдиапазонного беспроводного абонентского голосового шлюза DPN-144DG, порядок настройки и рекомендации по его использованию.

Настоящее руководство предназначено для пользователей, знакомых с основными принципами организации сетей, которые создают домашнюю локальную сеть, а также системных администраторов, которые устанавливают и настраивают сети в офисах компаний.

### <span id="page-4-1"></span>*Условные обозначения*

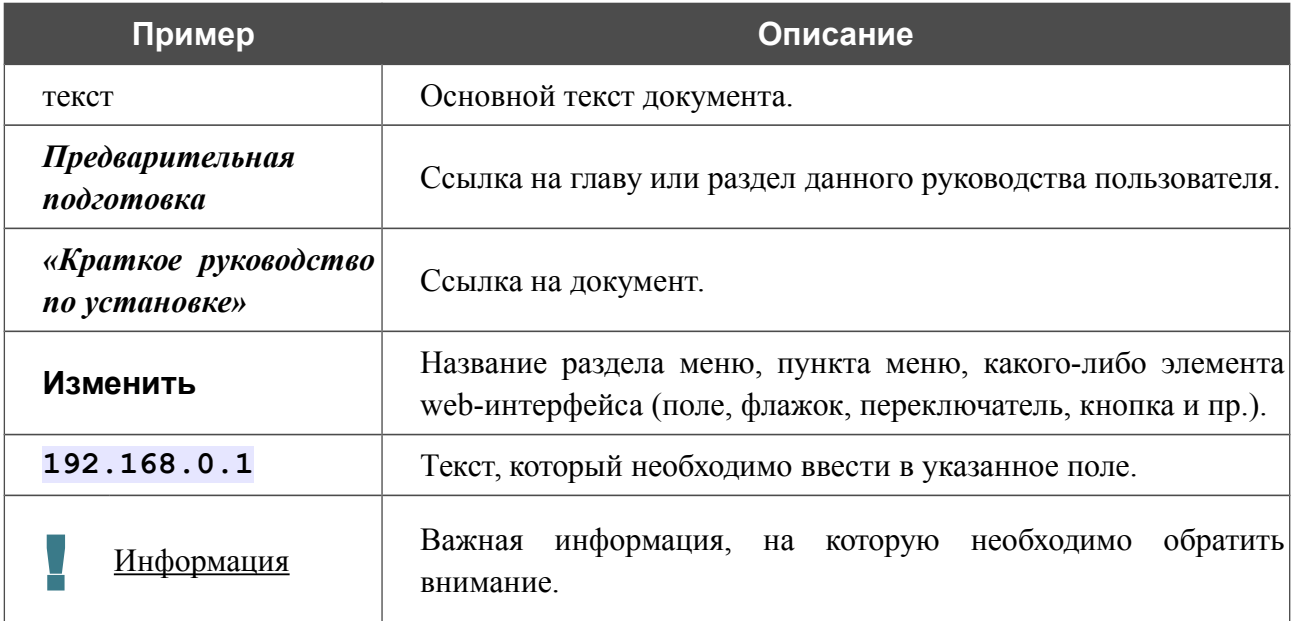

### <span id="page-4-0"></span>*Структура документа*

*Глава 1* содержит сведения о назначении и организации документа.

*Глава 2* содержит описание технических характеристик шлюза DPN-144DG и его внешнего вида, а также перечисление содержимого комплекта поставки.

*Глава 3* описывает процесс установки шлюза DPN-144DG и настройки компьютера для подключения к web-интерфейсу устройства.

*Глава 4* содержит подробное описание всех разделов меню web-интерфейса.

*Глава 5* содержит рекомендации по безопасному использованию шлюза DPN-144DG и советы по построению беспроводной сети.

*Глава 6* содержит список сокращений, используемых в настоящем руководстве пользователя.

**DPN-144DG** Двухдиапазонный беспроводной абонентский голосовой шлюз GPON ONT с 1 GPON-портом, 4 портами 10/100/1000Base-T, 2 FXS-портами, 1 USB-портом и поддержкой AC1200

Руководство пользователя

# <span id="page-5-1"></span>**ГЛАВА 2. ОБЗОР ШЛЮЗА**

## <span id="page-5-0"></span>*Общее описание*

Устройство DPN-144DG представляет собой двухдиапазонный беспроводной абонентский голосовой шлюз GPON ONT с одним GPON-портом, поддержкой 3G/LTE, четырьмя портами 10/100/1000Base-T, двумя FXS-портами и одним USB-портом.

DPN-[1](#page-5-2)44DG оснащен USB-портом для подключения USB-модема<sup>1</sup>, при помощи которого Вы сможете оперативно подключаться к сети Интернет. Кроме того, Вы можете подключить к USB-порту устройства USB-накопитель, который будет использоваться в качестве сетевого диска, или принтер.

Шлюз DPN-144DG обеспечивает соединение по оптическому каналу с устройством GPON класса OLT. Главным преимуществом технологии GPON является оптимальное использование полосы пропускания. Эта технология является следующим шагом в обеспечении высокоскоростного доступа к Интернет-сервисам для дома и офиса. DPN-144DG позволяет организовать надежное соединение с высокой пропускной способностью на дальние расстояния для пользователей, живущих или работающих в удаленных многоквартирных зданиях и бизнес-центрах.

Высокоскоростной широкополосный доступ со скоростью до 2,4 Гбит/с позволяет одновременно предоставлять абонентам все востребованные сервисы: IPTV высокого качества, услуги IP-телефонии и доступ к сети Интернет.

Также устройство оснащено двумя FXS-портами, которые позволяют подключить аналоговые телефоны для использования VoIP-услуг провайдера.

Любой Ethernet-порт устройства можно настроить для подключения к выделенной Ethernetлинии.

Используя беспроводной шлюз DPN-144DG, Вы сможете быстро организовать высокоскоростную беспроводную сеть дома и в офисе, предоставив доступ к сети Интернет компьютерам и мобильным устройствам практически в любой точке (в зоне действия беспроводной сети). Одновременная работа в диапазонах 2,4 ГГц и 5 ГГц позволяет использовать беспроводную сеть для широкого круга задач. Устройство может выполнять функции базовой станции для подключения к беспроводной сети устройств, работающих по стандартам 802.11a, 802.11b, 802.11g, 802.11n и 802.11ac (со скоростью беспроводного соединения до 1167 Мбит/с)<sup>[2](#page-5-3)</sup>.

В шлюзе реализовано множество функций для беспроводного интерфейса. Устройство поддерживает несколько стандартов безопасности (WEP, WPA/WPA2), фильтрацию подключаемых устройств по MAC-адресу, а также позволяет использовать технологии WPS и WMM.

<span id="page-5-2"></span><sup>1</sup> USB-модем не входит в комплект поставки. Компания D-Link не гарантирует совместимость со всеми USBмодемами. Список поддерживаемых модемов см. в разделе *[Технические характеристики\\*](#page-7-0)*, стр. [8.](#page-7-0)

<span id="page-5-3"></span><sup>2</sup> До 300 Мбит/с в диапазоне 2,4 ГГц и до 867 Мбит/с в диапазоне 5 ГГц.

Кроме того, устройство оборудовано кнопкой для выключения/включения Wi-Fi-сети. В случае необходимости, например, уезжая из дома, Вы можете выключить беспроводную сеть шлюза одним нажатием на кнопку, при этом устройства, подключенные к LAN-портам шлюза, останутся в сети.

Функция интеллектуального распределения Wi-Fi-клиентов будет полезна для сетей, состоящих из нескольких точек доступа или маршрутизаторов D-Link – настроив работу функции на каждом из них, Вы обеспечите подключение клиента к точке доступа (маршрутизатору, шлюзу) с максимальным уровнем сигнала.

Возможность настройки гостевой Wi-Fi-сети позволит Вам создать отдельную беспроводную сеть с индивидуальными настройками безопасности и ограничением максимальной скорости. Устройства гостевой сети смогут подключиться к Интернету, но будут изолированы от устройств и ресурсов локальной сети шлюза.

Голосовой шлюз DPN-144DG оснащен встроенным межсетевым экраном. Расширенные функции безопасности позволяют минимизировать последствия действий хакеров и предотвращают вторжения в локальную сеть и доступ к нежелательным сайтам для ее пользователей.

Кроме того, DPN-144DG поддерживает протокол IPsec и позволяет организовывать безопасные VPN-туннели.

Встроенный сервис Яндекс.DNS обеспечивает защиту от вредоносных и мошеннических сайтов, а также позволяет ограничить доступ детей к «взрослым» материалам.

Для настройки шлюза DPN-144DG используется простой и удобный встроенный webинтерфейс (доступен на русском и английском языках).

DPN-144DG самостоятельно проверяет сервер обновлений D-Link. При наличии нового проверенного ПО в web-интерфейсе устройства появится уведомление о готовности установить его.

Встроенный клиент TR-069 позволяет выполнить настройку и диагностику устройства удаленно, без участия абонента.

# <span id="page-7-0"></span>*Технические характеристики[\\*](#page-7-1)*

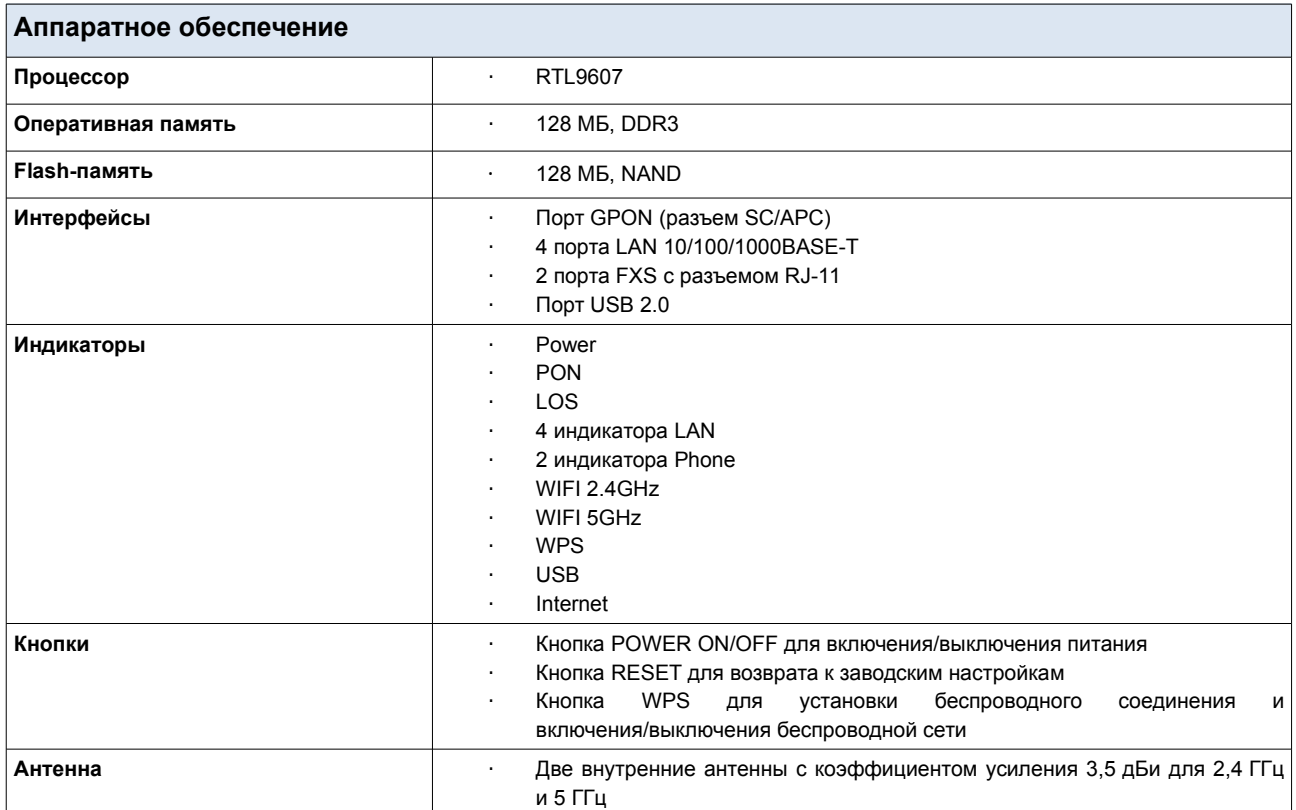

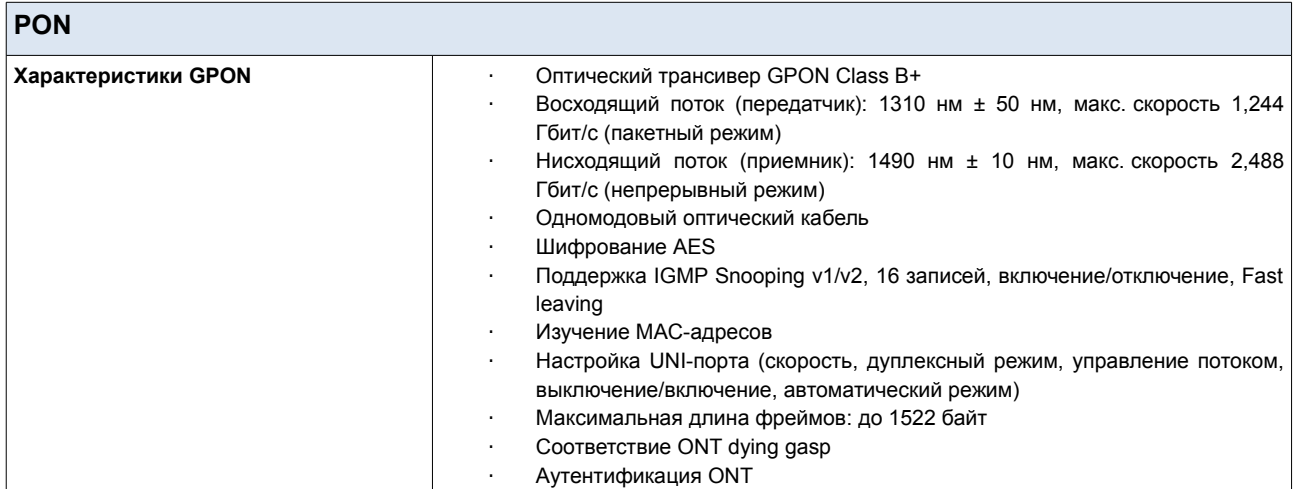

<span id="page-7-1"></span><sup>\*</sup> Характеристики устройства могут изменяться без уведомления. См. актуальные версии внутреннего ПО и соответствующую документацию на сайте [www.dlink.ru.](http://www.dlink.ru/)

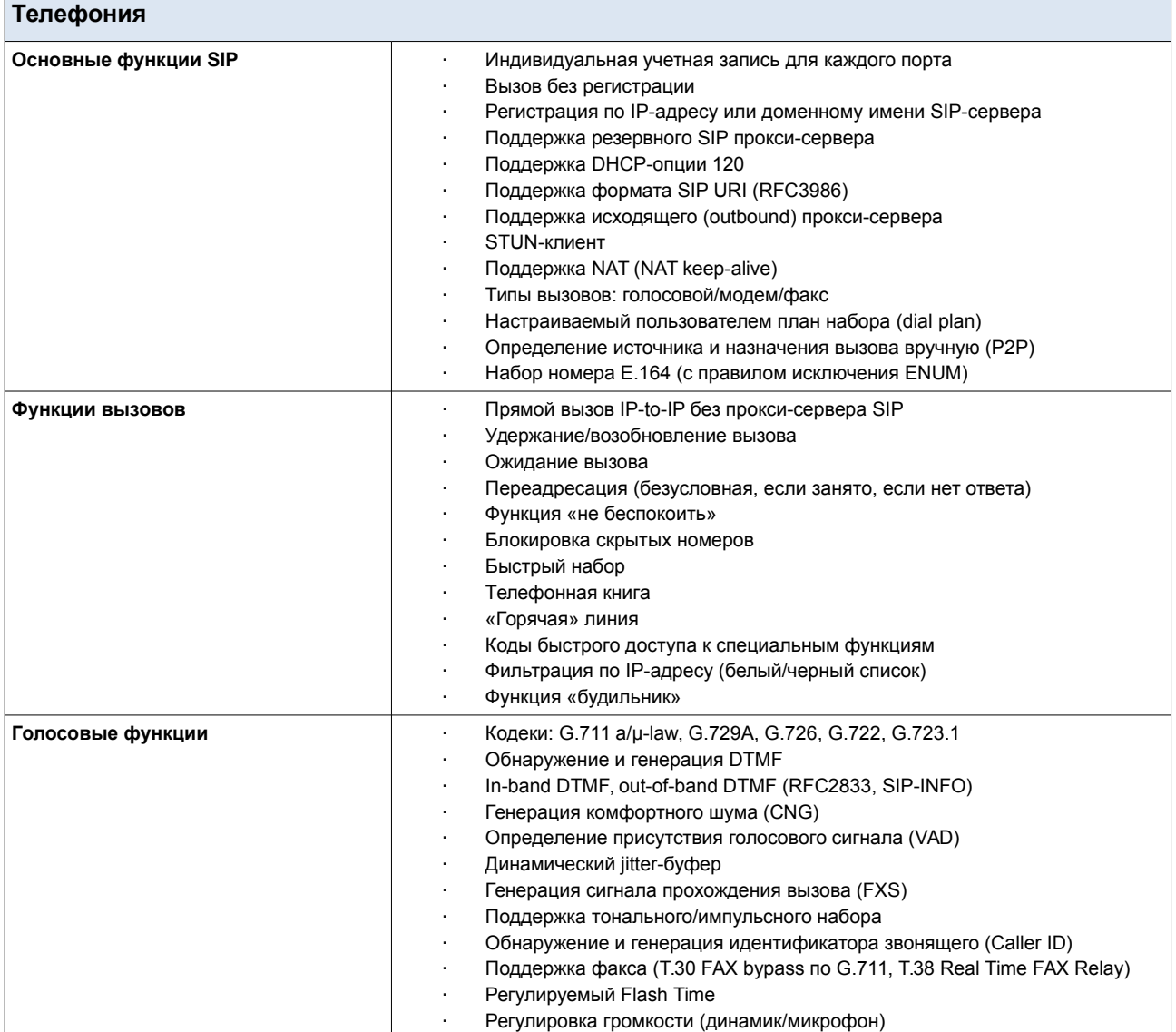

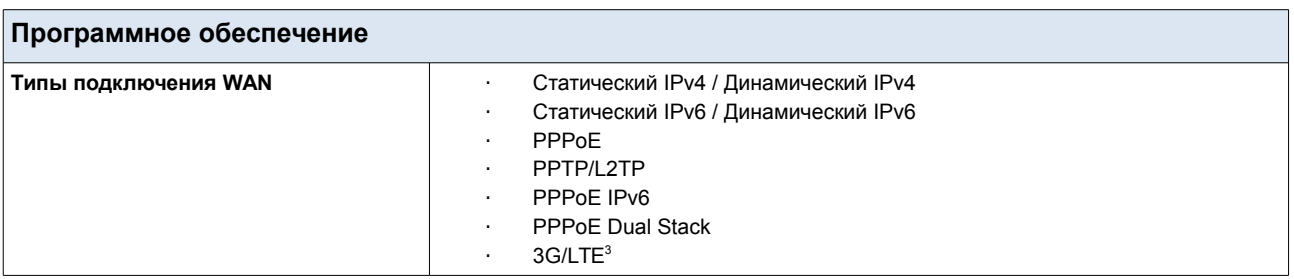

<span id="page-8-0"></span><sup>3</sup> В следующих версиях ПО.

٦

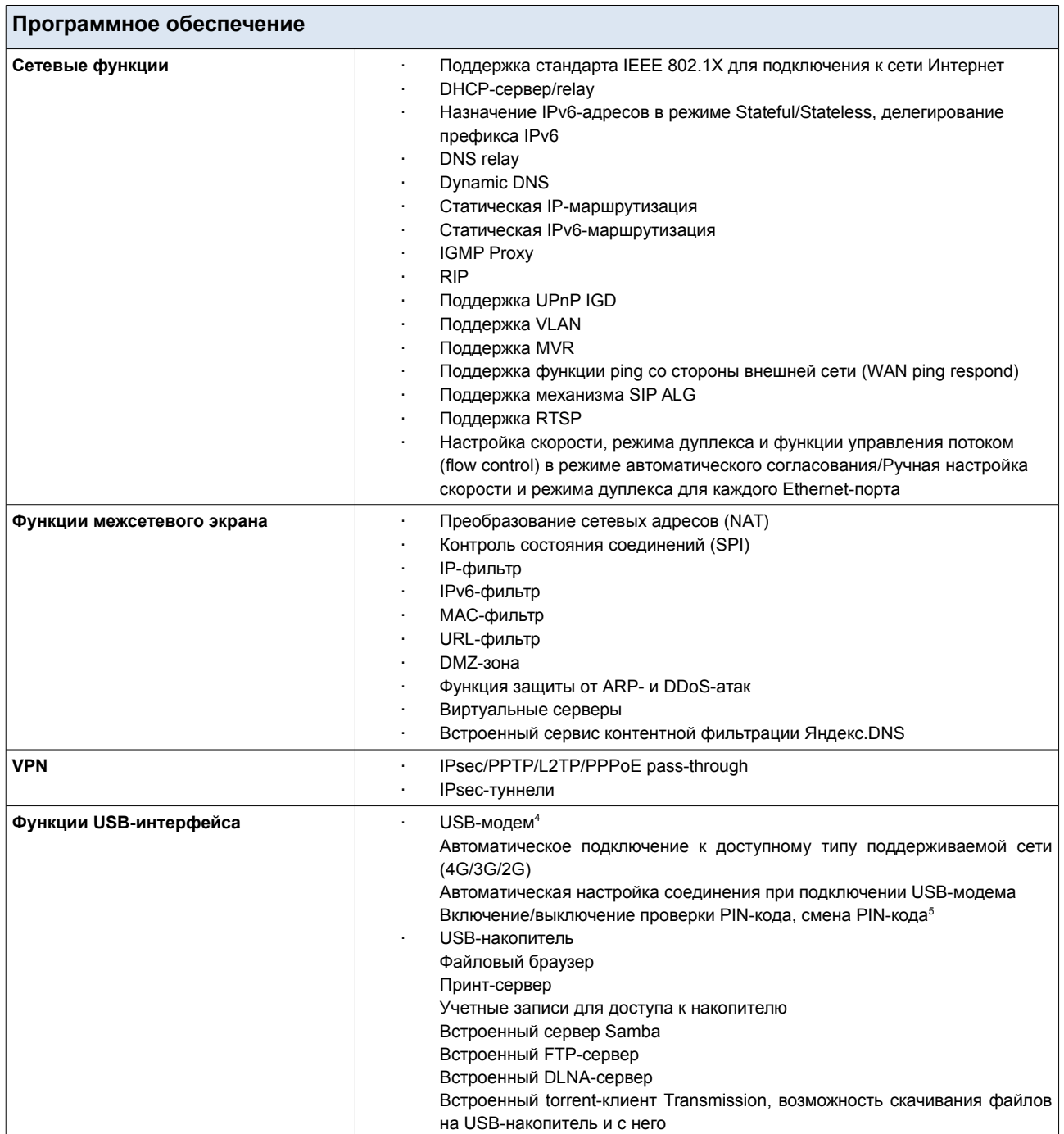

<span id="page-9-0"></span><sup>4</sup> В следующих версиях ПО.

<span id="page-9-1"></span><sup>5</sup> Для GSM USB-модемов и некоторых моделей LTE USB-модемов.

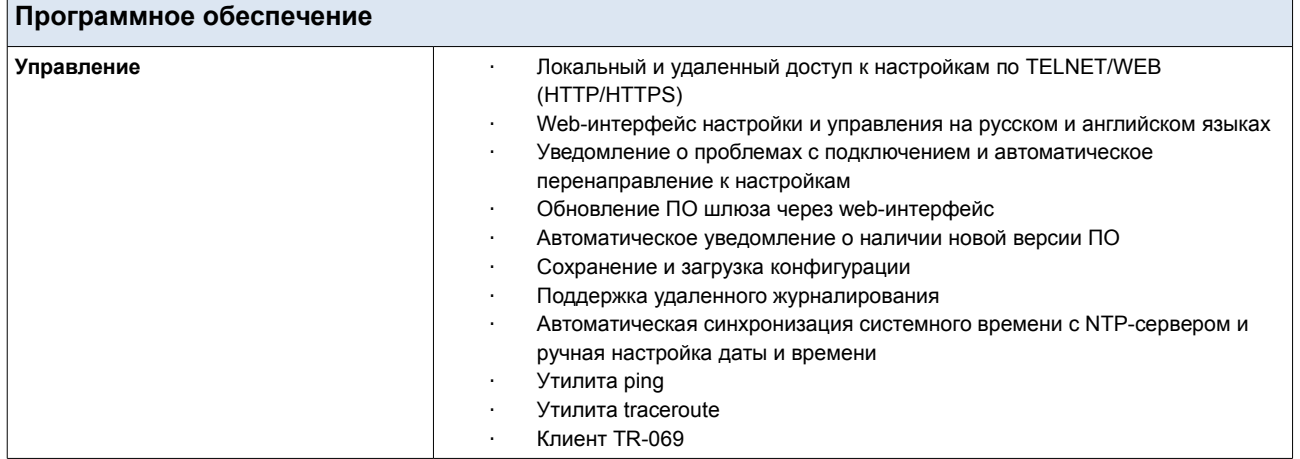

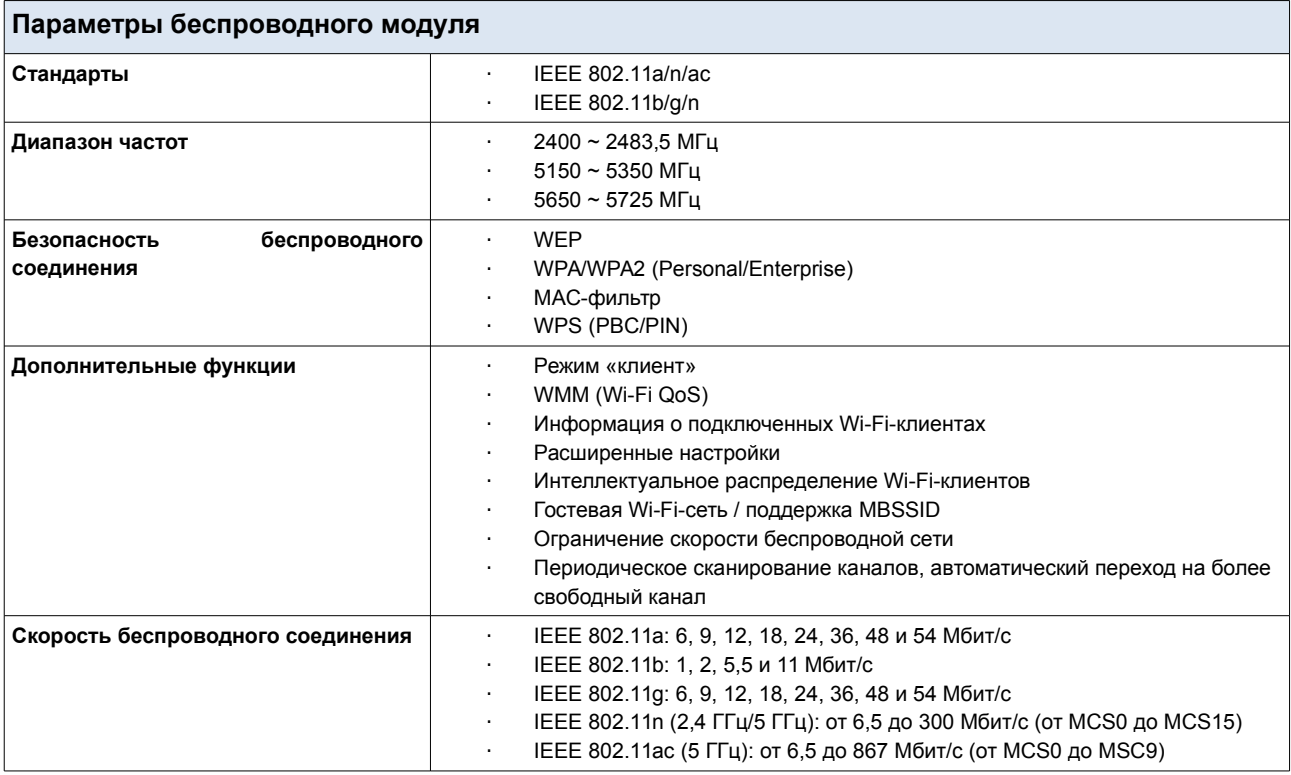

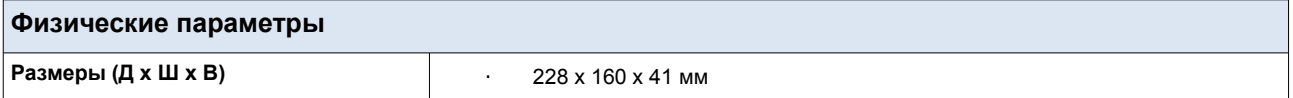

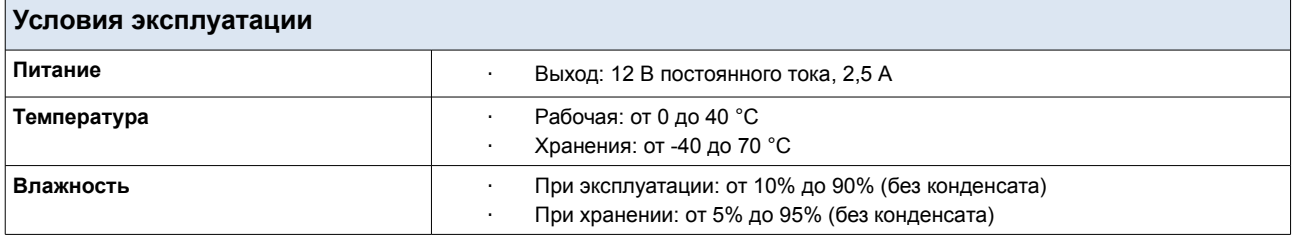

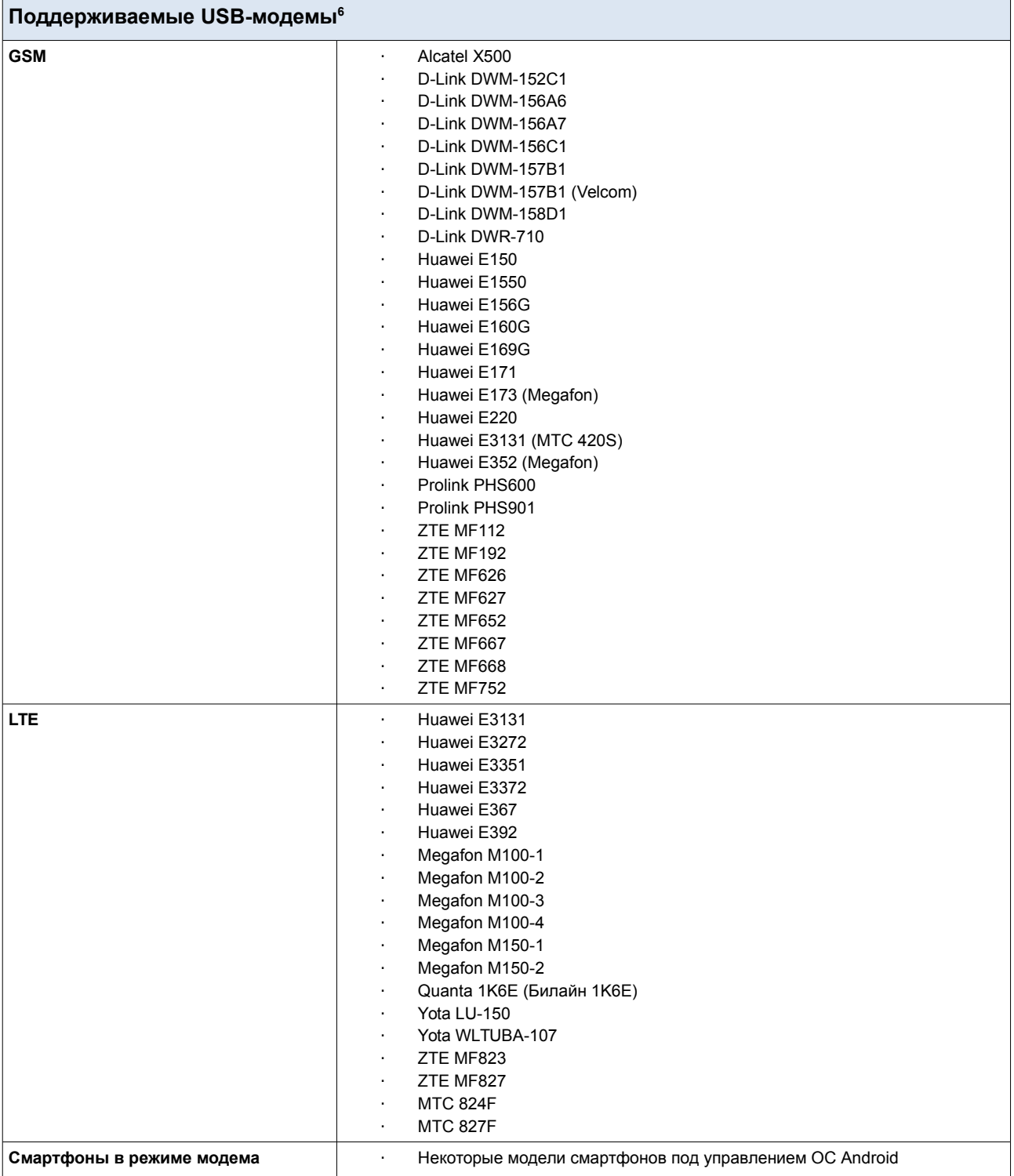

<span id="page-11-0"></span><sup>6</sup> Производитель не гарантирует корректную работу шлюза со всеми модификациями внутреннего ПО USBмодемов.

# <span id="page-12-1"></span>*Внешний вид устройства*

## <span id="page-12-0"></span>**Передняя и правая боковая панели**

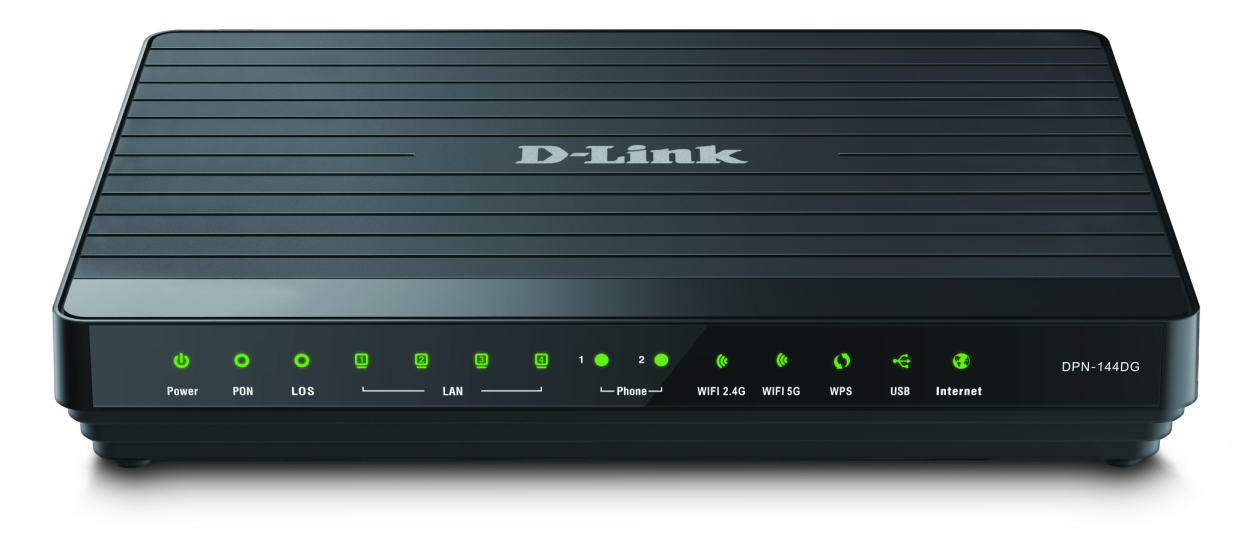

*Рисунок 1. Вид передней панели DPN-144DG.*

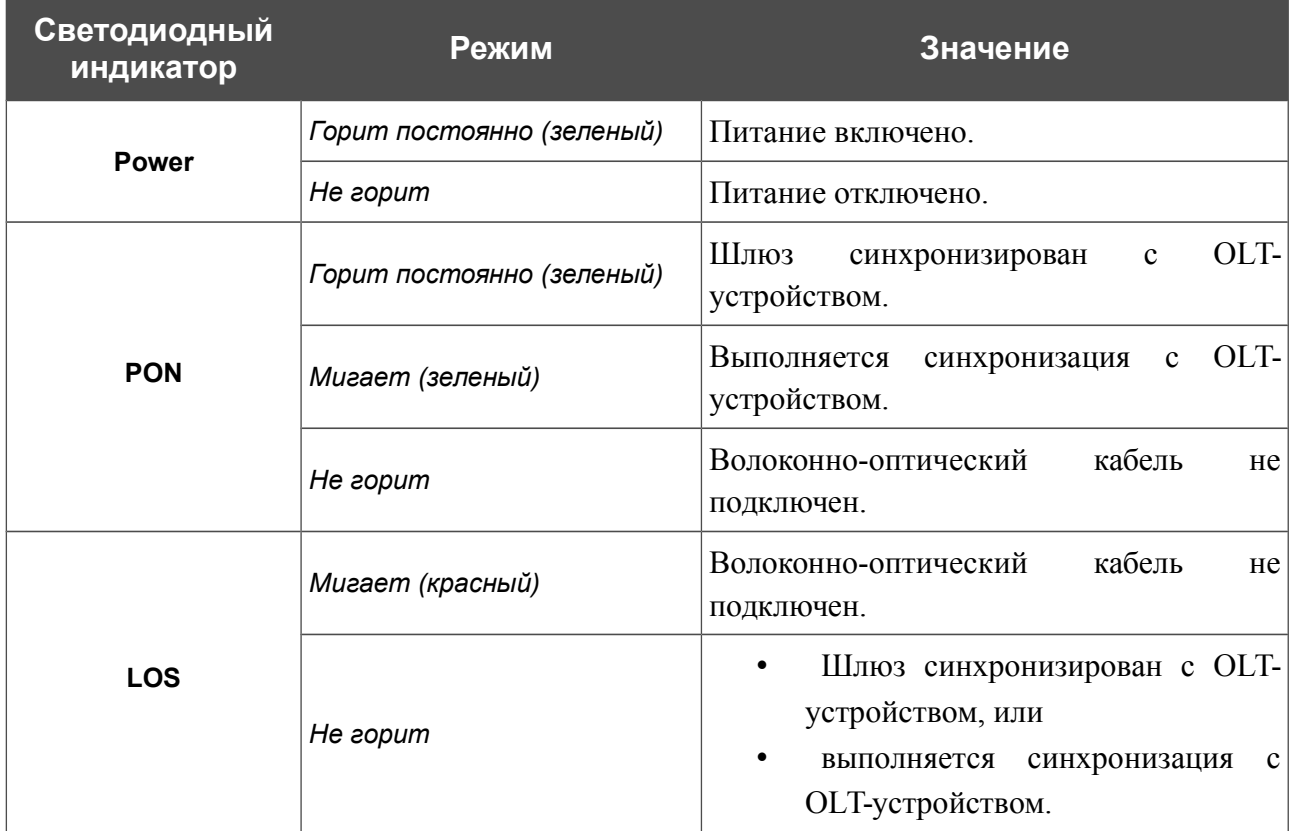

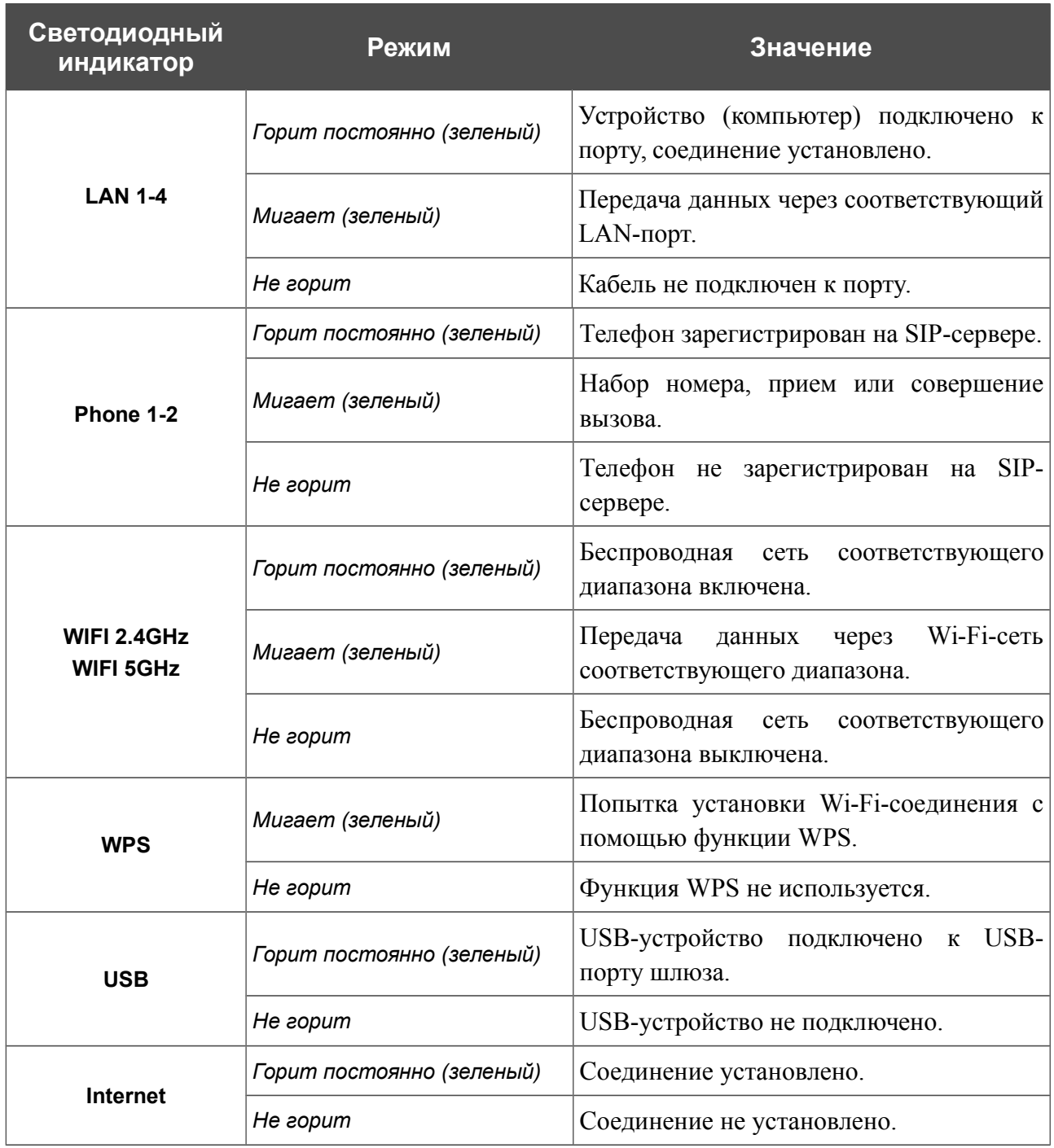

На правой боковой панели шлюза расположена кнопка **WPS**, предназначенная для установки беспроводного соединения (функция WPS) и включения/выключения беспроводной сети.

Для использования функции WPS: при включенном устройстве нажмите кнопку, удерживайте 2 секунды и отпустите. Светодиодный индикатор **WPS** должен начать мигать.

Для включения/выключения беспроводной сети: при включенном устройстве нажмите кнопку, удерживайте 10 секунд, затем отпустите. Светодиодные индикаторы **WIFI 2.4GHz** и **WIFI 5GHz** должны погаснуть.

### <span id="page-14-0"></span>**Задняя панель**

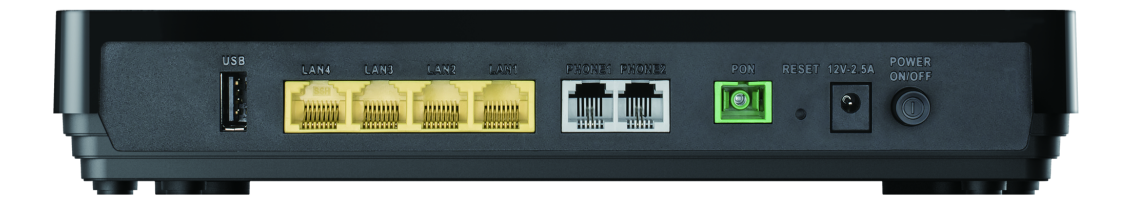

#### *Рисунок 2. Вид задней панели DPN-144DG.*

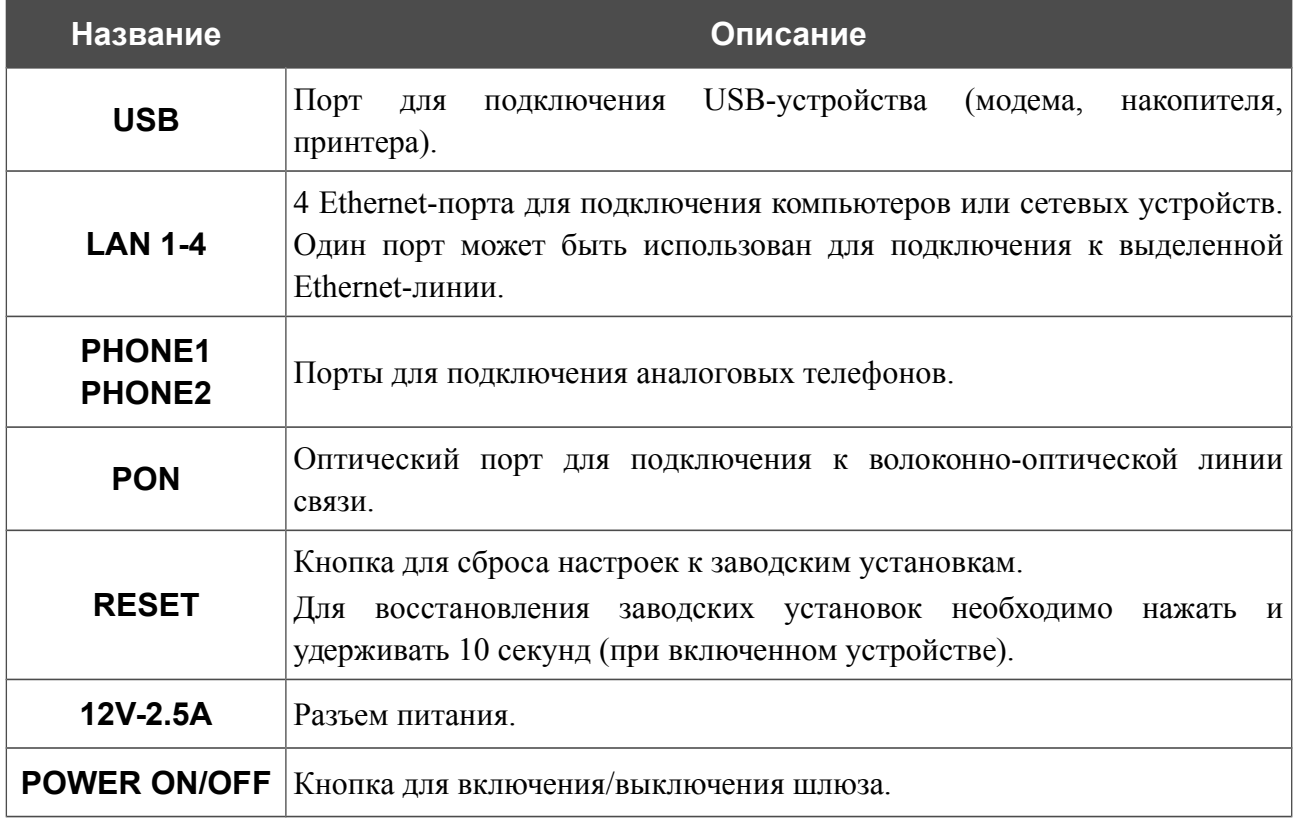

Также шлюз оборудован двумя встроенными Wi-Fi-антеннами.

### <span id="page-15-0"></span>*Комплект поставки*

Перед использованием устройства убедитесь, что в комплект поставки включено следующее:

- Абонентский голосовой шлюз GPON ONT DPN-144DG,
- адаптер питания постоянного тока 12В/2,5А,
- документ *«Краткое руководство по установке»* (буклет).

Документы «*Руководство пользователя*» и «*Краткое руководство по установке*» доступны на сайте компании D-Link (см. [www.dlink.ru\)](http://www.dlink.ru/).

!<br>! Использование источника питания с напряжением, отличным от поставляемого с устройством, может привести к повреждению устройства и потере гарантии на него.

# <span id="page-16-1"></span>**ГЛАВА 3. УСТАНОВКА И ПОДКЛЮЧЕНИЕ ШЛЮЗА**

### <span id="page-16-0"></span>*Предварительная подготовка*

Перед подключением устройства прочтите данное руководство пользователя. Убедитесь, что у Вас имеется все необходимое оборудование, а также информация по всем используемым устройствам.

#### **Операционная система**

Настройка и управление двухдиапазонным беспроводным абонентским голосовым шлюзом с оптическим GPON-портом DPN-144DG (далее – «шлюзом») выполняется с помощью встроенного web-интерфейса. Web-интерфейс доступен в любой операционной системе, которая поддерживает web-браузер.

#### **Web-браузер**

Для доступа к web-интерфейсу настройки и управления шлюза рекомендуется использовать web-браузеры:

- Apple Safari версии 8 и выше,
- Google Chrome версии 48 и выше,
- Microsoft Internet Explorer версии 10 и выше.
- Microsoft Edge версии 20.10240 и выше,
- Mozilla Firefox версии 44 и выше,
- Opera версии 35 и выше.

Для успешной работы с web-интерфейсом настройки и управления в web-браузере должна быть включена поддержка JavaScript. Убедитесь, что данная опция не была отключена другим программным обеспечением (например, антивирусной программой или другим ПО, обеспечивающим безопасную работу в глобальной сети), запущенным на Вашем компьютере.

#### **Проводная или беспроводная сетевая карта (Ethernet- или Wi-Fi-адаптер)**

Любой компьютер, использующий шлюз, должен быть оснащен Ethernet- или Wi-Fiадаптером (сетевой картой). Если Ваш портативный или настольный компьютер не оснащен подобным устройством, установите Ethernet- или Wi-Fi-адаптер перед тем, как приступить к использованию шлюза.

#### **Беспроводная связь**

Чтобы устройства, образующие беспроводную сеть, могли использовать шлюз, в них должна быть установлена беспроводная сетевая карта (Wi-Fi-адаптер) стандарта 802.11a, b, g, n или ac. Кроме того, для данных устройств необходимо задать значения идентификатора SSID, номера канала и параметров безопасности, которые определены в web-интерфейсе шлюза.

#### **IP-телефония**

Для использования IP-телефонии по протоколу SIP необходимо подключить к FXS-порту шлюза аналоговый телефон. Затем через web-интерфейс шлюза Вы сможете задать все необходимые настройки.

#### **USB-модем**

|<br>|-

Для того чтобы подключиться к сети LTE или 3G, Вам необходимо подключить USB-модем к USB-порту шлюза. Затем через web-интерфейс шлюза Вы сможете настроить подключение к сети Интернет<sup>[7](#page-17-0)</sup>.

В USB-модеме должна быть установлена активная SIM-карта Вашего оператора.

Некоторые операторы требуют активации USB-модема перед использованием. Обратитесь к инструкциям по подключению, предоставленным Вашим оператором при заключении договора или размещенным на его web-сайте.

 Для некоторых моделей LTE USB-модемов необходимо отключить проверку PINкода SIM-карты до подключения USB-модема к шлюзу.

<span id="page-17-0"></span><sup>7</sup> Обратитесь к Вашему оператору для получения информации о зоне покрытия услуги и ее стоимости.

!<br>!

!<br>!

### <span id="page-18-1"></span>*Подключение к компьютеру и его настройка*

! Устройство DPN-144DG и оптический кабель, отключенный от PON-порта, могут создавать невидимое лазерное излучение. Примите все необходимые меры предосторожности, чтобы избежать нежелательного воздействия этого излучения.

### <span id="page-18-0"></span>**Подключение к компьютеру с Ethernet-адаптером**

- 1. Подключите Ethernet-кабель к одному из LAN-портов, расположенных на задней панели шлюза, и к Ethernet-адаптеру Вашего компьютера.
- 2. *Для подключения через USB-модем*: подключите USB-модем к USB-порту<sup>[8](#page-18-2)</sup>, расположенному на задней панели шлюза.

В некоторых случаях после подключения USB-модема необходимо перезагрузить шлюз.

- 3. *Для подключения устройства к волоконно-оптической линии*: подключите волоконно-оптический кабель к PON-порту на задней панели шлюза. Убедитесь, что центральное волокно кабеля размещено строго в центре PON-коннектора. Зафиксируйте кабель, аккуратно нажав до упора. Не нажимайте на коннектор слишком сильно, это может привести к повреждениям кабеля или устройства.
- 4. *Для подключения устройства к Ethernet-линии*: в web-интерфейсе шлюза определите LAN-порт шлюза, который будет использоваться как WAN-порт, и создайте Ethernet WAN-соединение. Затем подключите Ethernet-кабель к выбранному Ethernet-порту, расположенному на задней панели шлюза, и к Ethernet-линии.
	- Подключайте шлюз к Ethernet-линии провайдера только после назначения WANпорта и создания Интернет-соединения.
- 5. Подключите телефонный кабель к FXS-порту шлюза и к телефону.
- 6. Подключите адаптер питания к соответствующему разъему на задней панели шлюза, а затем – к электрической розетке.
- 7. Включите шлюз, нажав кнопку **POWER ON/OFF** на задней панели устройства.
- 8. Подождите несколько минут. Когда устройство получит все необходимые настройки, индикатор **PON** перестанет мигать и загорится зеленым светом. После установки соединения с сетью Интернет загорится зеленым светом индикатор **Internet**.

Далее необходимо убедиться, что Ethernet-адаптер Вашего компьютера настроен на автоматическое получение IP-адреса (в качестве DHCP-клиента).

<span id="page-18-2"></span><sup>8</sup> USB-модемы рекомендуется подключать к USB-порту шлюза при помощи USB-удлинителя.

## <span id="page-19-0"></span>**Автоматическое получение IP-адреса (ОС Windows 7)**

- 1. Нажмите кнопку **Пуск** и перейдите в раздел **Панель управления**.
- 2. Выберите пункт **Центр управления сетями и общим доступом**. (Если панель управления имеет вид «по категориям» (в верхнем правом углу окна в списке **Просмотр** выбран пункт **Категория**), выберите строку **Просмотр состояния сети и задач** под пунктом **Сеть и Интернет**.)

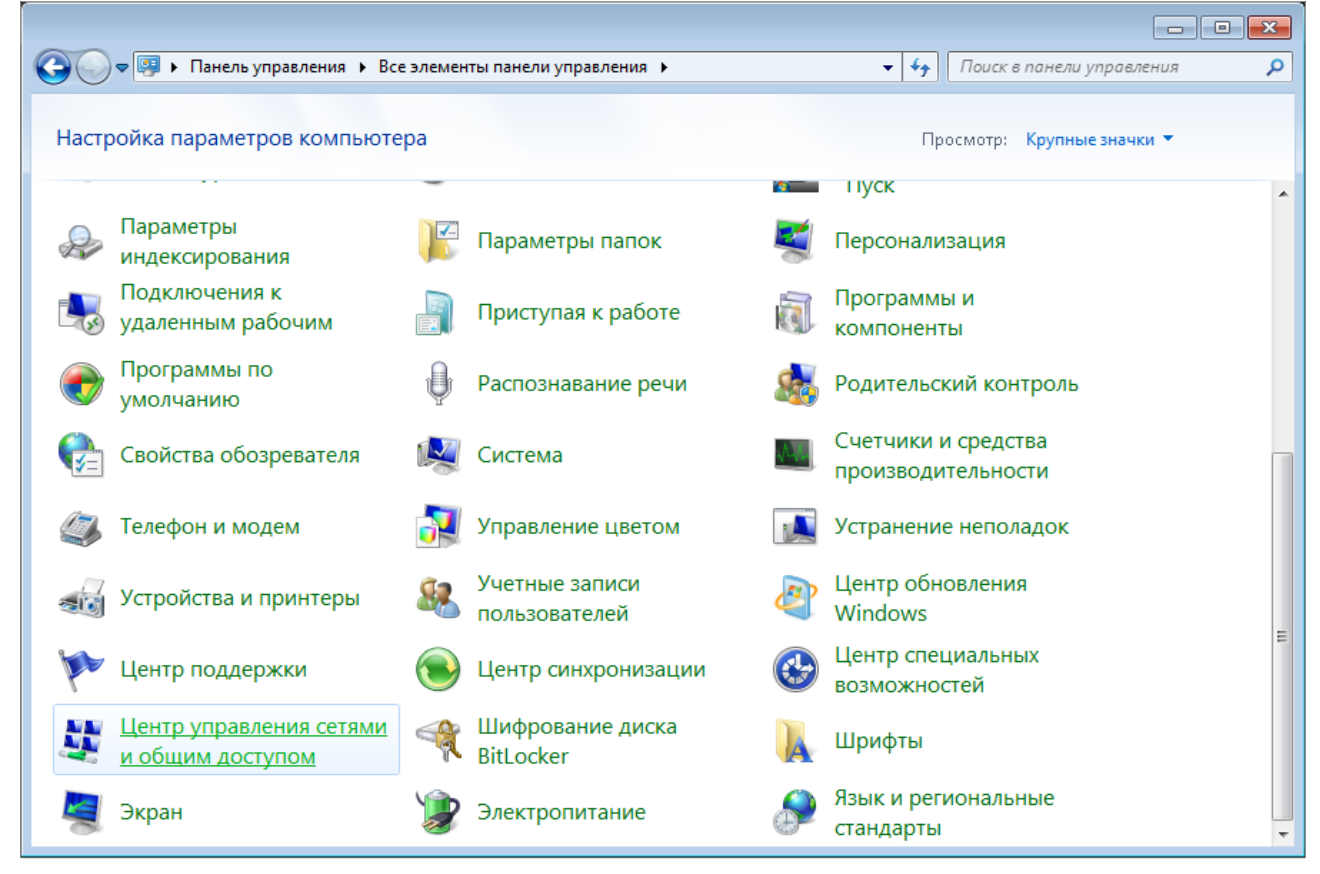

*Рисунок 3. Окно Панель управления.*

### 3. В меню, расположенном в левой части окна, выберите пункт **Изменение параметров адаптера**.

| • « Сеть и Интернет • Центр управления сетями и общим доступом                                                                                                    |                                                                                                    |                                                                                                    | $+$<br>÷ | Поиск в панели управления                                                                                                    |
|----------------------------------------------------------------------------------------------------|----------------------------------------------------------------------------------------------------|----------------------------------------------------------------------------------------------------|----------|----------------------------------------------------------------------------------------------------|
| Панель управления -<br>домашняя страница<br>Управление беспроводными<br>сетями<br>Изменение параметров<br>адаптера<br>Изменить дополнительные<br>параметры общего доступа<br>См. также<br>Брандмауэр Windows<br>Домашняя группа | (этот компьютер)<br>Просмотр активных сетей<br>Изменение сетевых параметров<br>Подключиться к сети<br>Устранение неполадок | Просмотр основных сведений о сети и настройка подключений<br>Интернет<br>В данный момент вы не подключены ни к какой сети.<br>Настройка нового подключения или сети<br>Настройка беспроводного, широкополосного, модемного, прямого или<br>VPN-подключения или же настройка маршрутизатора или точки доступа.<br>сетевому соединению или подключение к VPN.<br>Выбор домашней группы и параметров общего доступа<br>изменение параметров общего доступа. |          | Просмотр полной карты<br>Подключение к сети<br>Подключение или повторное подключение к беспроводному, проводному, модемному<br>Доступ к файлам и принтерам, расположенным на других сетевых компьютерах, или<br>Диагностика и исправление сетевых проблем или получение сведений об исправлении. |
| Свойства обозревателя                                                                                                    |                                                                                                    |                                                                                                    |          |                                                                                                    |

*Рисунок 4. Окно Центр управления сетями и общим доступом.*

4. В открывшемся окне щелкните правой кнопкой мыши по соответствующему **Подключению по локальной сети** и выберите строку **Свойства** в появившемся контекстном меню.

|               |   |                                                               |    |  |  |                           |                            |                               | $\begin{array}{c c c c c} \hline \multicolumn{3}{c }{\textbf{a}} & \multicolumn{3}{c }{\textbf{b}} \\ \hline \multicolumn{3}{c }{\textbf{b}} & \multicolumn{3}{c }{\textbf{c}} \\ \hline \multicolumn{3}{c }{\textbf{c}} & \multicolumn{3}{c }{\textbf{d}} \\ \hline \multicolumn{3}{c }{\textbf{c}} & \multicolumn{3}{c }{\textbf{d}} \\ \hline \multicolumn{3}{c }{\textbf{d}} & \multicolumn{3}{c }{\textbf{e}} \\ \hline \multicolumn{3}{c }{\textbf{e}} &$ |         |
|---------------|---|---------------------------------------------------------------|----|--|--|---------------------------|----------------------------|-------------------------------|----------------------------------------------------------------------------------------------------|---------|
|               |   | → Панель управления → Сеть и Интернет → Сетевые подключения → |    |  |  | $\mathbf{v}$ $\mathbf{t}$ | Поиск: Сетевые подключения |                               |                                                                                                    | م       |
| Упорядочить ▼ |   |                                                               |    |  |  |                           |                            | $\frac{E}{M}$ = $\rightarrow$ | $\Box$                                                                                                    | $\odot$ |
|               |   | Подключение по локальной сети                                 |    |  |  |                           |                            |                               |                                                                                                    |         |
|               |   | Отключить                                                     |    |  |  |                           |                            |                               |                                                                                                    |         |
|               |   | Состояние                                                     | m. |  |  |                           |                            |                               |                                                                                                    |         |
|               |   | Диагностика                                                   |    |  |  |                           |                            |                               |                                                                                                    |         |
|               | 0 | Настройка моста                                               |    |  |  |                           |                            |                               |                                                                                                    |         |
|               |   | Создать ярлык                                                 |    |  |  |                           |                            |                               |                                                                                                    |         |
|               | Ū | Удалить                                                       |    |  |  |                           |                            |                               |                                                                                                    |         |
|               | 0 | Переименовать                                                 |    |  |  |                           |                            |                               |                                                                                                    |         |
|               | 0 | Свойства                                                      |    |  |  |                           |                            |                               |                                                                                                    |         |
|               |   |                                                               |    |  |  |                           |                            |                               |                                                                                                    |         |
|               |   |                                                               |    |  |  |                           |                            |                               |                                                                                                    |         |
|               |   |                                                               |    |  |  |                           |                            |                               |                                                                                                    |         |
|               |   |                                                               |    |  |  |                           |                            |                               |                                                                                                    |         |
|               |   |                                                               |    |  |  |                           |                            |                               |                                                                                                    |         |
|               |   |                                                               |    |  |  |                           |                            |                               |                                                                                                    |         |
|               |   |                                                               |    |  |  |                           |                            |                               |                                                                                                    |         |
|               |   |                                                               |    |  |  |                           |                            |                               |                                                                                                    |         |
|               |   |                                                               |    |  |  |                           |                            |                               |                                                                                                    |         |
|               |   |                                                               |    |  |  |                           |                            |                               |                                                                                                    |         |
|               |   |                                                               |    |  |  |                           |                            |                               |                                                                                                    |         |
|               |   |                                                               |    |  |  |                           |                            |                               |                                                                                                    |         |

*Рисунок 5. Окно Сетевые подключения.*

5. В окне **Подключение по локальной сети – свойства** на вкладке **Сеть** выделите строку **Протокол Интернета версии 4 (TCP/IPv4)**. Нажмите кнопку **Свойства**.

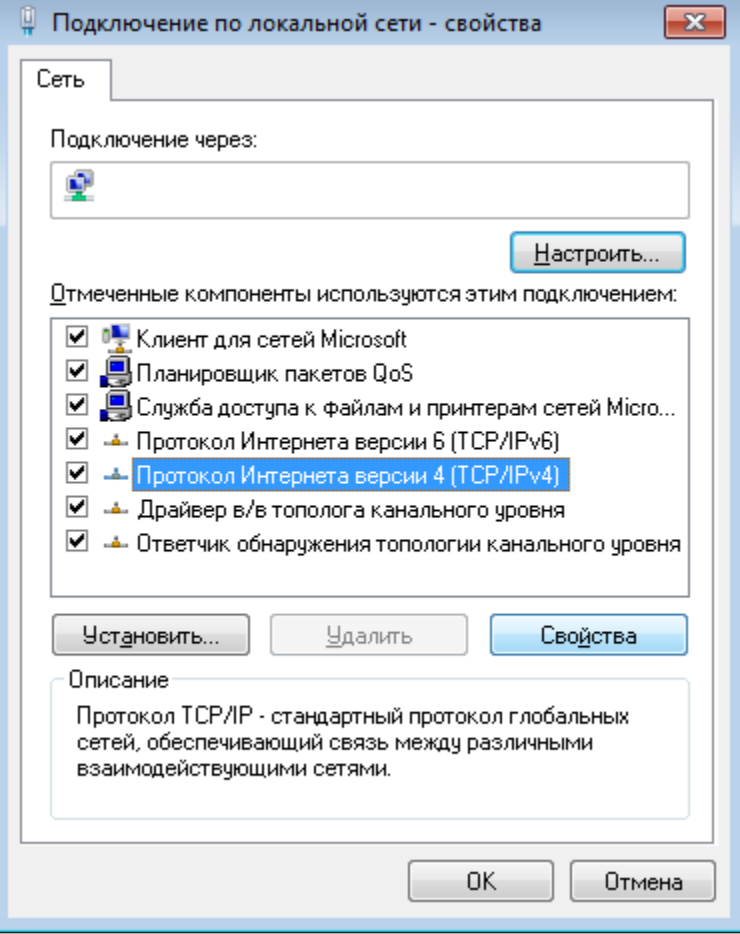

*Рисунок 6. Окно свойств подключения по локальной сети.*

6. Убедитесь, что переключатели установлены в положение **Получить IP-адрес автоматически** и **Получить адрес DNS-сервера автоматически**. Нажмите кнопку **ОК**.

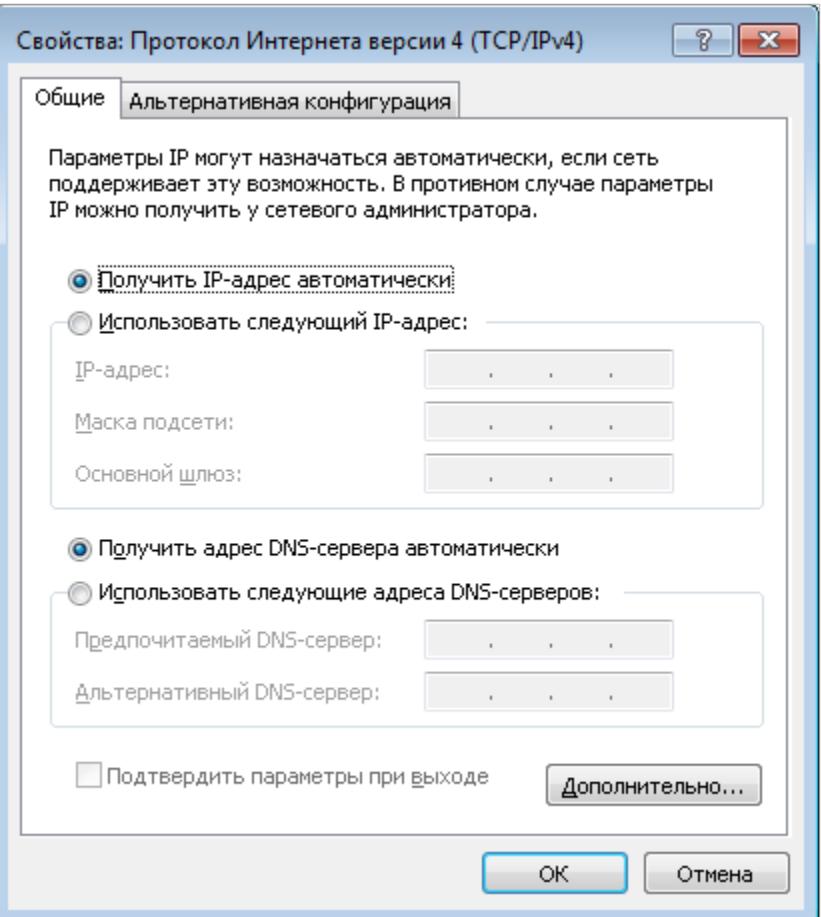

*Рисунок 7. Окно свойств протокола TCP/IPv4.*

7. Нажмите кнопку **OK** в окне свойств подключения.

### <span id="page-24-0"></span>**Подключение к компьютеру с Wi-Fi-адаптером**

- 1. Для подключения через USB-модем: подключите USB-модем к USB-порту<sup>[9](#page-24-1)</sup>, расположенному на задней панели шлюза.
- !<br>! В некоторых случаях после подключения USB-модема необходимо перезагрузить шлюз.
- 2. *Для подключения устройства к волоконно-оптической линии*: подключите волоконно-оптический кабель к PON-порту на задней панели шлюза. Убедитесь, что центральное волокно кабеля размещено строго в центре PON-коннектора. Зафиксируйте кабель, аккуратно нажав до упора. Не нажимайте на коннектор слишком сильно, это может привести к повреждениям кабеля или устройства.
- 3. *Для подключения устройства к Ethernet-линии*: в web-интерфейсе шлюза определите LAN-порт шлюза, который будет использоваться как WAN-порт, и создайте Ethernet WAN-соединение. Затем подключите Ethernet-кабель к выбранному Ethernet-порту, расположенному на задней панели шлюза, и к Ethernet-линии.
- !<br>! Подключайте шлюз к Ethernet-линии провайдера только после назначения WANпорта и создания Интернет-соединения.
- 4. Подключите адаптер питания к соответствующему разъему на задней панели шлюза, а затем – к электрической розетке.
- 5. Включите шлюз, нажав кнопку **POWER ON/OFF** на задней панели устройства.
- 6. Убедитесь, что Wi-Fi-адаптер Вашего компьютера включен. На портативных компьютерах, оснащенных встроенным беспроводным сетевым адаптером, как правило, есть кнопка или переключатель, активирующий беспроводной сетевой адаптер (см. документацию по Вашему ПК). Если Ваш компьютер оснащен подключаемым беспроводным сетевым адаптером, установите программное обеспечение, поставляемое вместе с адаптером.

Далее необходимо убедиться, что Wi-Fi-адаптер Вашего компьютера настроен на автоматическое получение IP-адреса (в качестве DHCP-клиента).

<span id="page-24-1"></span><sup>9</sup> USB-модемы рекомендуется подключать к USB-порту шлюза при помощи USB-удлинителя.

### <span id="page-25-0"></span>**Автоматическое получение IP-адреса и подключение к беспроводной сети (ОС Windows 7)**

- 1. Нажмите кнопку **Пуск** и перейдите в раздел **Панель управления**.
- 2. Выберите пункт **Центр управления сетями и общим доступом**. (Если панель управления имеет вид «по категориям» (в верхнем правом углу окна в списке **Просмотр** выбран пункт **Категория**), выберите строку **Просмотр состояния сети и задач** под пунктом **Сеть и Интернет**.)

|    |                                                             |                                      |             | $\Box$                                                 | $\Box$ X |
|----|-------------------------------------------------------------|--------------------------------------|-------------|--------------------------------------------------------|----------|
|    | 奥<br>• Панель управления • Все элементы панели управления • |                                      |             | Поиск в панели управления<br>$\mathbf{v}$ $\mathbf{t}$ | م        |
|    | Настройка параметров компьютера                             |                                      |             | Просмотр: Крупные значки ▼                             |          |
|    |                                                             |                                      | <b>COLL</b> | <b>TIVCK</b>                                           |          |
|    | Параметры<br>индексирования                                 | Параметры папок                      |             | Персонализация                                         |          |
|    | Подключения к<br>удаленным рабочим                          | Приступая к работе                   |             | Программы и<br><b>КОМПОНЕНТЫ</b>                       |          |
|    | Программы по<br>умолчанию                                   | Распознавание речи                   |             | Родительский контроль                                  |          |
|    | Свойства обозревателя                                       | Система                              |             | Счетчики и средства<br>производительности              |          |
|    | Телефон и модем                                             | Управление цветом                    |             | Устранение неполадок                                   |          |
|    | Устройства и принтеры                                       | Учетные записи<br>пользователей      |             | Центр обновления<br>Windows                            |          |
|    | Центр поддержки                                             | Центр синхронизации                  |             | Центр специальных<br>возможностей                      |          |
| A. | Центр управления сетями<br>и общим доступом                 | Шифрование диска<br><b>BitLocker</b> |             | Шрифты                                                 |          |
|    | Экран                                                       | Электропитание                       |             | Язык и региональные<br>стандарты                       |          |

*Рисунок 8. Окно Панель управления.*

- 3. В меню, расположенном в левой части окна, выберите пункт **Изменение параметров адаптера**.
- 4. В открывшемся окне щелкните правой кнопкой мыши по соответствующему **Беспроводному сетевому соединению**. Убедитесь, что Ваш Wi-Fi-адаптер включен, а затем выберите строку **Свойства** в появившемся контекстном меню.
- 5. В окне **Беспроводное сетевое соединение свойства** на вкладке **Сеть** выделите строку **Протокол Интернета версии 4 (TCP/IPv4)**. Нажмите кнопку **Свойства**.

6. Убедитесь, что переключатели установлены в положение **Получить IP-адрес автоматически** и **Получить адрес DNS-сервера автоматически**. Нажмите кнопку **ОК**.

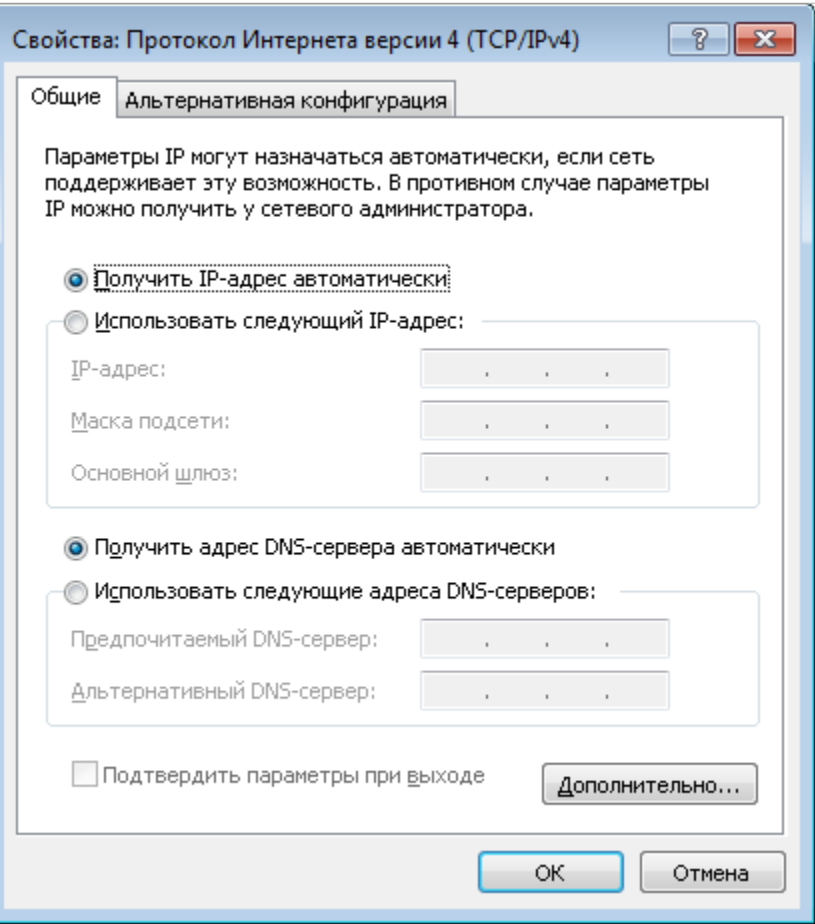

*Рисунок 9. Окно свойств протокола TCP/IPv4.*

- 7. Нажмите кнопку **OK** в окне свойств подключения.
- 8. Чтобы открыть список доступных беспроводных сетей, выделите значок беспроводного сетевого подключения и нажмите кнопку **Подключение к** или в области уведомлений, расположенной в правой части панели задач, нажмите левой кнопкой мыши на значок сети.

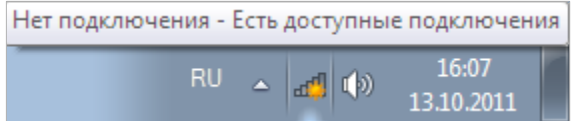

*Рисунок 10. Область уведомлений панели задач.*

!<br>!

9. В открывшемся окне **Беспроводное сетевое подключение** выделите беспроводную сеть **DPN-144DG** (для работы в диапазоне 2,4 ГГц) или **DPN-144DG-5G** (для работы в диапазоне 5 ГГц), а затем нажмите кнопку **Подключение**.

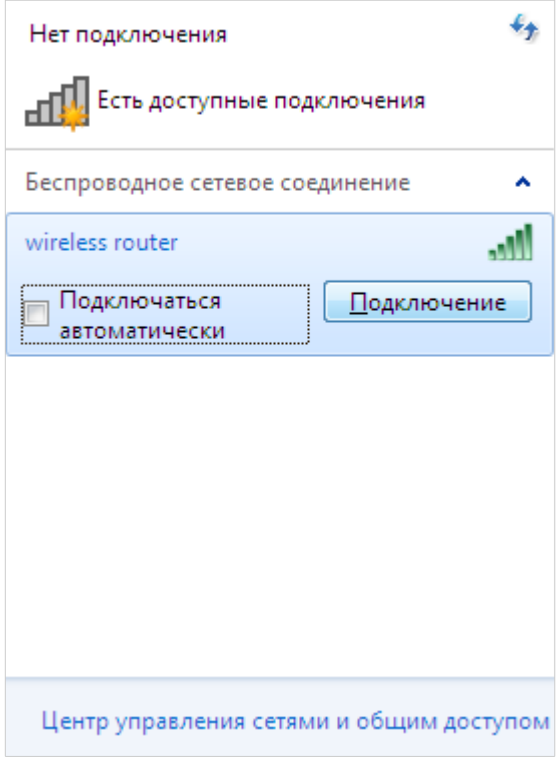

*Рисунок 11. Список доступных сетей.*

- 10. В открывшемся окне введите ключ сети (см. WPS PIN на наклейке со штрих-кодом на нижней панели устройства) в поле **Ключ безопасности** и нажмите кнопку **OK**.
- 11. Подождите 20-30 секунд. После того как соединение будет установлено, значок сети примет вид шкалы, отображающей уровень сигнала.

Если первичная настройка шлюза выполняется через Wi-Fi-соединение, то сразу после изменения настроек беспроводной сети шлюза, заданных по умолчанию, необходимо будет заново установить беспроводное соединение, используя только что заданные параметры.

!<br>!

## <span id="page-28-0"></span>*Подключение к web-интерфейсу*

После настройки соединения со шлюзом Вы можете обратиться к web-интерфейсу настройки и управления для задания необходимых параметров (создания WAN-соединения для подключения к сети Интернет, изменения параметров беспроводного соединения, настройки IP-телефонии, межсетевого экрана и др.).

Шлюз DPN-144DG с настройками по умолчанию не может подключаться к сети

!<br>! Интернет. Для начала работы задайте собственный пароль для доступа к webинтерфейсу, а также, если необходимо, задайте другие настройки, рекомендованные Вашим провайдером.

Запустите web-браузер (см. раздел *[Предварительная подготовка](#page-16-0)*, стр. [17\)](#page-16-0). В адресной строке web-браузера введите IP-адрес шлюза (по умолчанию – **192.168.0.1**) и нажмите клавишу **Enter**.

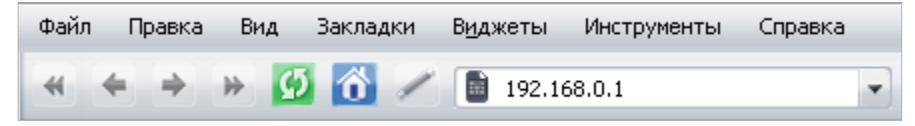

*Рисунок 12. Ввод IP-адреса DPN-144DG в адресной строке web-браузера.*

Если при попытке подключения к web-интерфейсу шлюза браузер выдает ошибку

 типа *«Невозможно отобразить страницу»*, убедитесь, что устройство правильно подключено к компьютеру.

Если устройство еще не было настроено или ранее были восстановлены настройки по умолчанию, при обращении к web-интерфейсу открывается страница начальной настройки (см. раздел *[Начальная настройка](#page-35-0)*, стр. [36\)](#page-35-0).

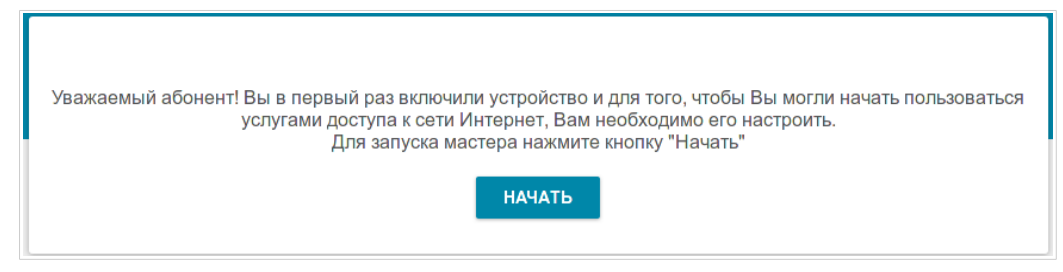

*Рисунок 13. Страница начальной настройки.*

Если ранее Вы настроили устройство, при обращении к web-интерфейсу откроется страница входа в систему. Введите имя пользователя (**admin**) в поле **Имя пользователя** и заданный Вами пароль в поле **Пароль**, затем нажмите кнопку **ВХОД**.

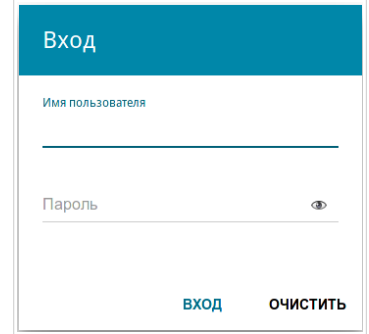

*Рисунок 14. Страница входа в систему.*

**DPN-144DG** Двухдиапазонный беспроводной абонентский голосовой шлюз GPON ONT с 1 GPON-портом, 4 портами 10/100/1000Base-T, 2 FXS-портами, 1 USB-портом и поддержкой AC1200

Руководство пользователя

# <span id="page-30-1"></span>*Структура web-интерфейса*

## <span id="page-30-0"></span>**Страница информации о системе**

На странице **Информация о системе** представлена подробная информация о состоянии устройства.

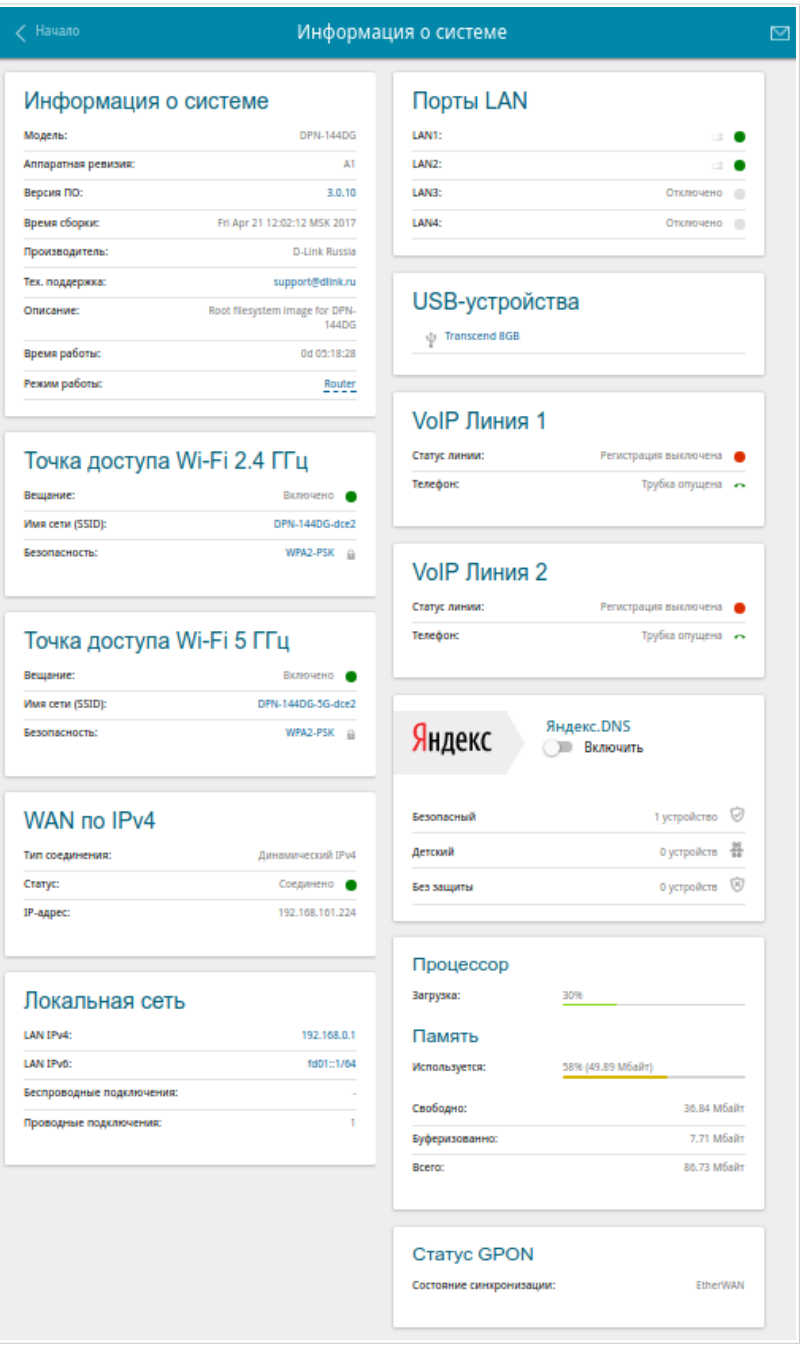

*Рисунок 15. Страница информации о системе.*

В разделе **Информация о системе** указана модель и аппаратная версия устройства, версия программного обеспечения и другие данные.

Для того чтобы обратиться в техническую поддержку D-Link (отправить сообщение по электронной почте), щелкните левой кнопкой мыши на адресе технической поддержки. После нажатия откроется окно почтовой программы для отправки нового письма на указанный адрес.

В разделах **Точка доступа Wi-Fi 2.4 ГГц** и **Точка доступа Wi-Fi 5 ГГц** отображаются данные о состоянии беспроводной сети устройства, ее название и тип сетевой аутентификации в соответствующем диапазоне.

В разделе **WAN** представлены данные о типе и статусе существующего WAN-соединения.

В разделе **Локальная сеть** отображается IPv4- и IPv6-адрес шлюза, а также количество проводных и беспроводных клиентов устройства.

В разделе **Порты LAN** отображается состояние LAN-портов устройства.

В разделе **USB-устройства** отображается устройство, подключенное к USB-порту шлюза.

В разделах **VoIP Линия 1** и **VoIP Линия 2** отображается информация о состоянии регистрации на прокси-сервере SIP и состоянии телефонного аппарата.

В разделе **Яндекс.DNS** представлены данные о состоянии сервиса Яндекс.DNS и режиме его работы. Чтобы включить сервис Яндекс.DNS, сдвиньте переключатель **Включить** вправо. Если необходимо, измените режим работы сервиса.

В разделе **Статус GPON** отображается состояние синхронизации с OLT-устройством.

### <span id="page-32-0"></span>**Страница Начало**

На странице **Начало** представлены ссылки на страницы настроек, к которым часто обращаются пользователи при работе с web-интерфейсом.

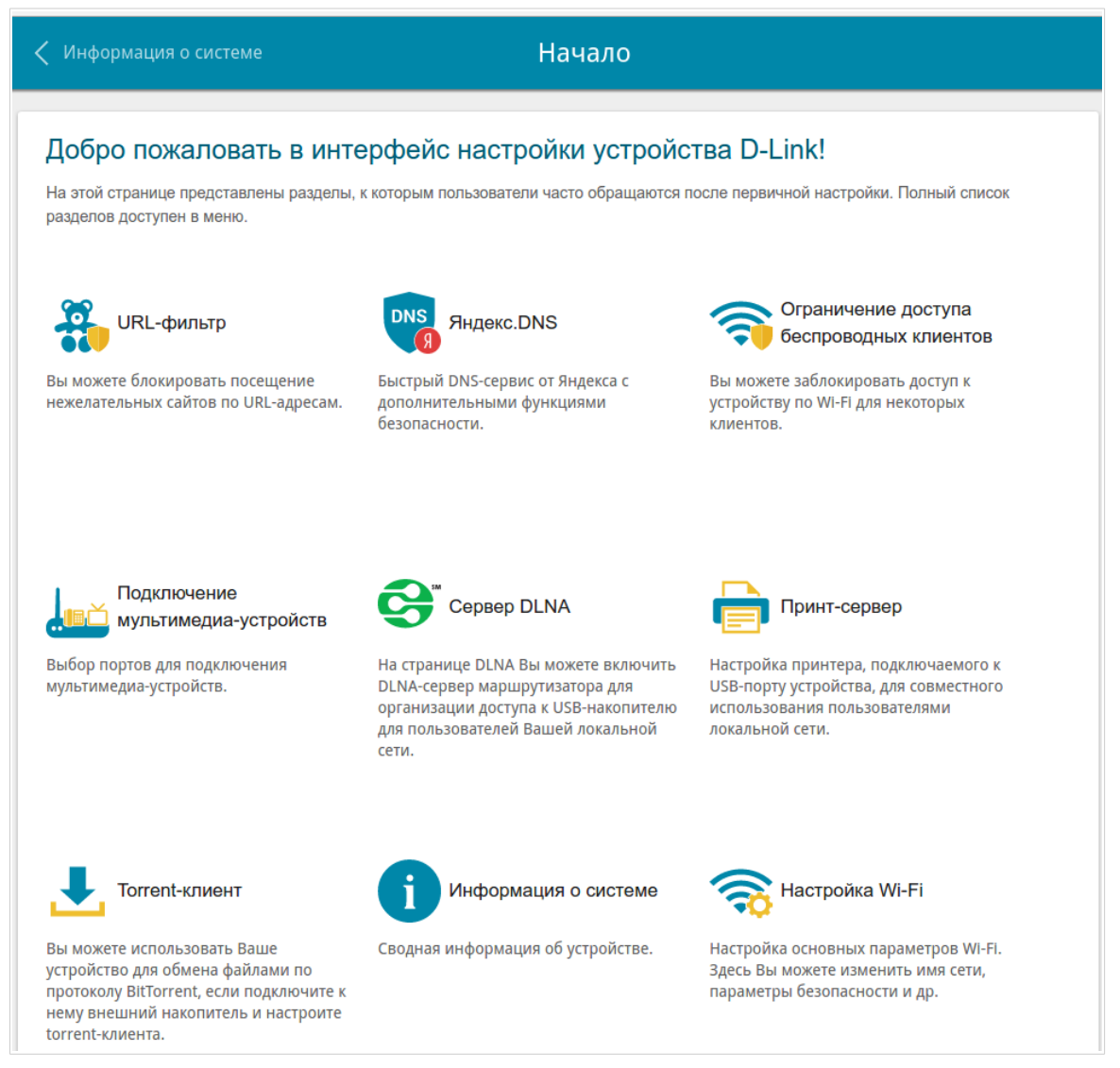

*Рисунок 16. Страница Начало.*

Другие настройки шлюза доступны в меню в левой части страницы.

### <span id="page-33-0"></span>**Разделы меню**

Для настройки шлюза используйте меню в левой части страницы.

В разделе **Начальная настройка** Вы можете задать параметры шлюза, необходимые для начала работы (подробное описание начальной настройки см. в разделе *[Начальная](#page-35-0) [настройка](#page-35-0)*, стр. [36\)](#page-35-0).

На страницах раздела **Статистика** представлены данные, отображающие текущее состояние шлюза (описание страниц см. в разделе *[Статистика](#page-40-1)*, стр. [41\)](#page-40-1).

На страницах раздела **Настройка соединений** можно настроить основные параметры LAN-интерфейса шлюза и создать подключение к сети Интернет (описание страниц см. в разделе *[Настройка соединений](#page-47-1)*, стр. [48\)](#page-47-1).

На страницах раздела **Wi-Fi** можно задать все необходимые настройки беспроводной сети шлюза (описание страниц см. в разделе *[Wi-Fi](#page-87-1)*, стр. [88\)](#page-87-1).

В разделе **Принт-сервер** Вы можете настроить шлюз в качестве принт-сервера (см. раздел *[Принт-сервер](#page-116-0)*, стр. [117\)](#page-116-0).

Страницы раздела **USB-накопитель** предназначены для работы с подключенным USBнакопителем (описание страниц см. в разделе *[USB-накопитель](#page-117-0)*, стр. [118\)](#page-117-0).

Страницы раздела **USB-модем** предназначены для работы с подключенным 3G или LTE USB-модемом (описание страниц см. в разделе *[USB-модем](#page-130-0)*, стр. [131\)](#page-130-0).

На страницах раздела **Дополнительно** можно задать дополнительные параметры шлюза (описание страниц см. в разделе *[Дополнительно](#page-135-0)*, стр. [136\)](#page-135-0).

На страницах раздела **VoIP** можно задать все необходимые настройки для IP-телефонии (описание страниц см. в разделе *[VoIP](#page-166-1)*, стр. [167\)](#page-166-1).

На страницах раздела **Межсетевой экран** можно настроить межсетевой экран шлюза (описание страниц см. в разделе *[Межсетевой экран](#page-192-1)*, стр. [193\)](#page-192-1).

На страницах раздела **Система** представлены функции для работы с внутренней системой шлюза (описание страниц см. в разделе *[Система](#page-203-0)*, стр. [204\)](#page-203-0).

На страницах раздела **Яндекс.DNS** можно настроить сервис контентной фильтрации Яндекс.DNS (описание страниц см. в разделе *[Яндекс.DNS](#page-216-1)*, стр. [217\)](#page-216-1).

Чтобы завершить работу с web-интерфейсом шлюза, нажмите на строку меню **Выйти**.

### <span id="page-34-0"></span>**Уведомления**

Web-интерфейс шлюза отображает уведомления в правом верхнем углу страницы.

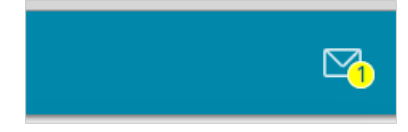

*Рисунок 17. Уведомления web-интерфейса.*

Нажмите на значок, отображающий количество уведомлений, чтобы просмотреть полный список, и нажмите соответствующую кнопку.

# <span id="page-35-1"></span>**ГЛАВА 4. НАСТРОЙКА ШЛЮЗА**

## <span id="page-35-0"></span>*Начальная настройка*

Чтобы запустить начальную настройку, перейдите в раздел **Начальная настройка**. На открывшейся странице нажмите кнопку **ОК** и дождитесь восстановления заводских настроек устройства.

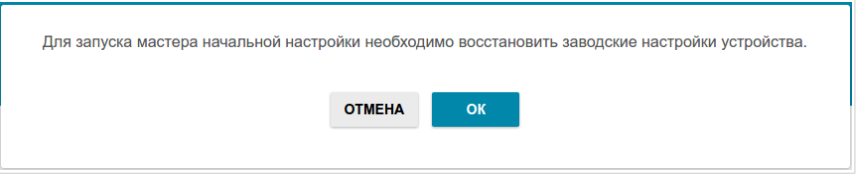

*Рисунок 18. Восстановление заводских настроек.*

Если первичная настройка шлюза выполняется через Wi-Fi-соединение, убедитесь, что Вы подключены к беспроводной сети DPN-144DG (см. название беспроводной сети (SSID) на наклейке со штрих-кодом на нижней панели устройства) и нажмите кнопку **ДАЛЕЕ**.

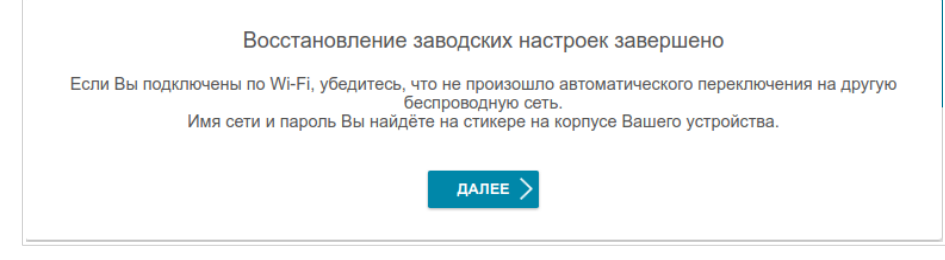

*Рисунок 19. Проверка подключения к беспроводной сети.*

Нажмите кнопку **НАЧАТЬ**.

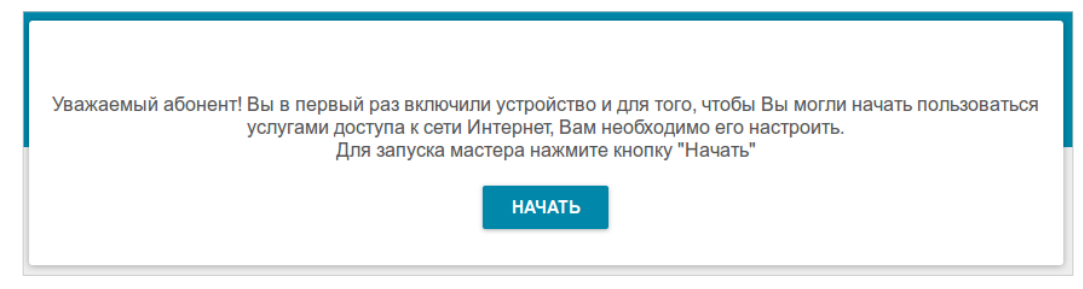

*Рисунок 20. Страница начальной настройки.*
На открывшейся странице нажмите кнопку **ДА**, чтобы оставить текущий язык webинтерфейса, или нажмите кнопку **НЕТ**, чтобы выбрать другой язык.

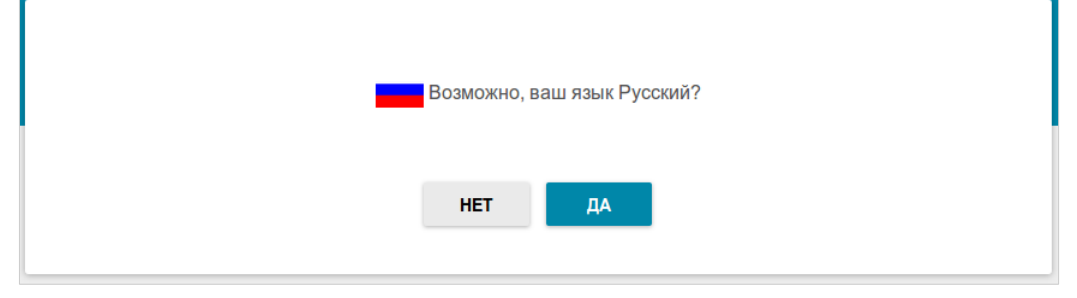

*Рисунок 21. Выбор языка web-интерфейса.*

На следующей странице измените настройки по умолчанию: измените пароль администратора в поле **Пароль администратора** и название беспроводной сети в диапазоне 2,4 ГГц и 5 ГГц в полях **Имя сети 2.4GHz (SSID)** и **Имя сети 5GHz (SSID)** соответственно. Вы можете установить любой пароль, кроме **admin**. Используйте цифры, латинские буквы верхнего и нижнего регистра и другие символы, доступные в американской раскладке клавиатуры $^{10}$  $^{10}$  $^{10}$ .

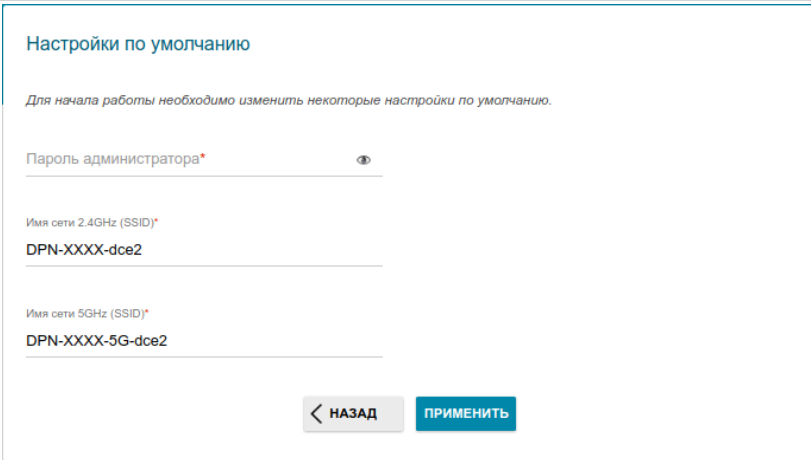

*Рисунок 22. Изменение настроек по умолчанию.*

Запомните или запишите пароль администратора. В случае утери пароля администратора Вы сможете получить доступ к настройкам шлюза только после восстановления заводских настроек по умолчанию при помощи аппаратной кнопки **RESET**. Такая процедура уничтожит все заданные Вами настройки шлюза.

Нажмите кнопку **ПРИМЕНИТЬ**, чтобы продолжить, или кнопку **НАЗАД**, чтобы вернуться на предыдущую страницу. После нажатия на кнопку **ПРИМЕНИТЬ** откроется страница **Начало** (см. раздел *[Страница Начало](#page-32-0)*, стр. [33\)](#page-32-0).

!<br>!

<span id="page-36-0"></span><sup>10 0-9,</sup> A-Z, a-z, пробел, !"#\$%&'()\*+,-./:;<=>?@[\]^\_`{|}~.

## *Подключение мультимедиа-устройств*

Мастер подключения мультимедиа-устройств помогает настроить LAN-порты или доступные беспроводные интерфейсы устройства для подключения дополнительного оборудования, например, IPTV-приставки или IP-телефона. Уточните у своего провайдера, требуется ли настройка DPN-144DG для использования таких устройств.

Чтобы запустить Мастер подключения мультимедиа-устройств, на странице **Начало** выберите раздел **Подключение мультимедиа-устройств**.

Если для использования дополнительного устройства необходимо выделить порт или беспроводной интерфейс, в разделе **LAN** щелкните левой кнопкой мыши по соответствующему элементу (выделенный элемент будет отмечен рамкой). Затем нажмите кнопку **ПРИМЕНИТЬ**.

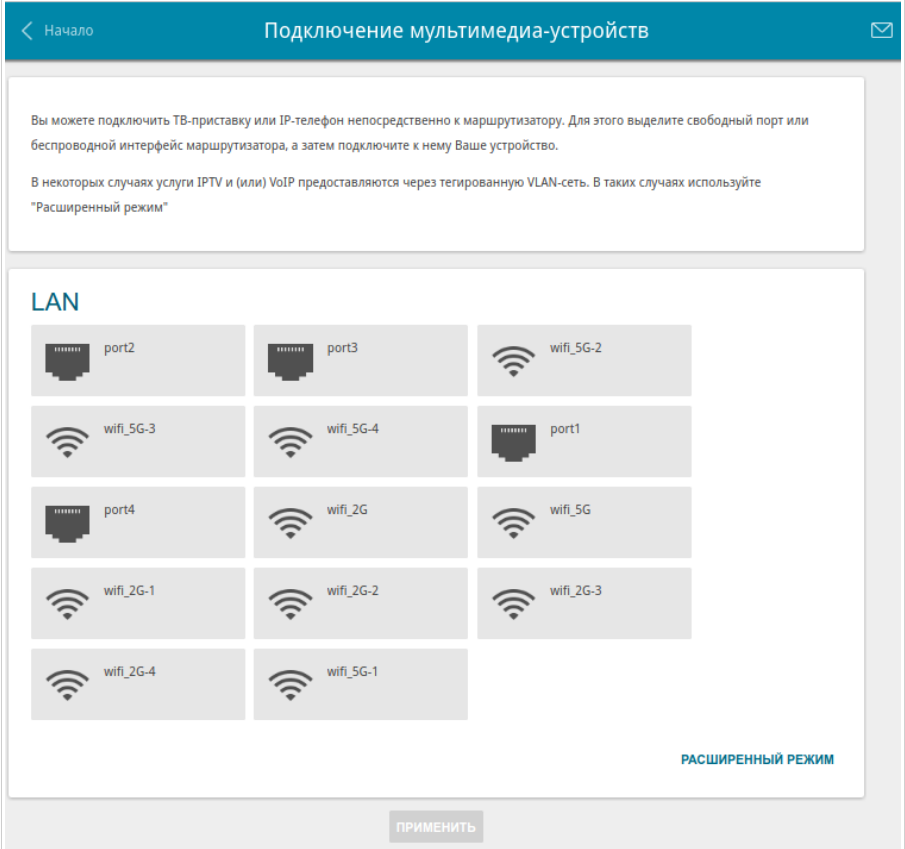

*Рисунок 23. Мастер подключения мультимедиа-устройств. Простой режим.*

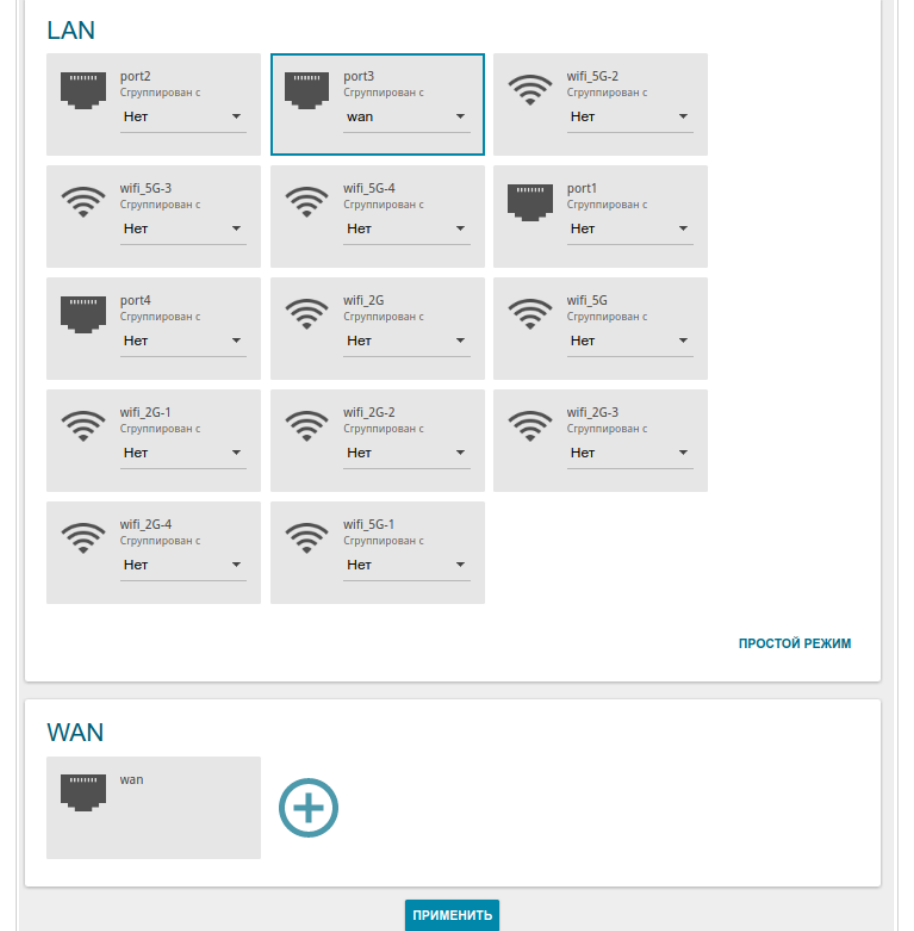

Если для использования дополнительного устройства также необходимо настроить подключение через VLAN-канал, нажмите кнопку **РАСШИРЕННЫЙ РЕЖИМ**.

*Рисунок 24. Мастер подключения мультимедиа-устройств. Расширенный режим.*

В разделе **WAN** щелкните по значку **Добавить** ( $\bigoplus$ ).

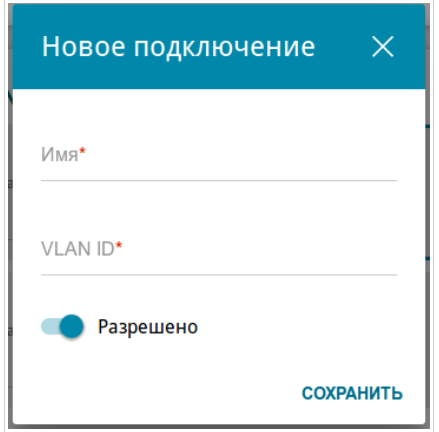

*Рисунок 25. Добавление подключения.*

В открывшемся окне в поле **Имя** задайте название для подключения для удобной идентификации (может быть произвольным). Задайте VLAN ID, предоставленный провайдером, и нажмите кнопку **СОХРАНИТЬ**.

!<br>!

Затем в разделе **LAN** в списке **Сгруппирован с** для элемента, соответствующего LANпорту или беспроводному интерфейсу, к которому подключается дополнительное устройство, выделите созданное подключение. Нажмите кнопку **ПРИМЕНИТЬ**.

Выделенный порт или беспроводной интерфейс не сможет использовать соединение по умолчанию для доступа к Интернету.

Чтобы снять выделение с порта или интерфейса в простом режиме, щелкните левой кнопкой мыши по выделенному элементу (рамка вокруг элемента исчезнет) и нажмите кнопку **ПРИМЕНИТЬ**.

Чтобы снять выделение с порта или интерфейса в расширенном режиме, в списке **Сгруппирован с** для элемента, соответствующего LAN-порту или интерфейсу, выберите значение **Нет**. Затем в разделе **WAN** выберите подключение через VLAN-канал, которое больше не будет использоваться, и нажмите кнопку **УДАЛИТЬ**. Затем нажмите кнопку **ПРИМЕНИТЬ**.

# *Статистика*

На страницах данного раздела представлены данные, отображающие текущее состояние шлюза:

- сетевая статистика;
- статистические данные для PON-интерфейса;
- адреса, выданные DHCP-сервером;
- таблица маршрутизации;
- данные об устройствах, подключенных к сети шлюза и его web-интерфейсу;
- адреса активных групп многоадресной рассылки;
- активные сессии.

### **Сетевая статистика**

На странице **Статистика / Сетевая статистика** Вы можете просмотреть статистические данные по всем соединениям, существующим в системе (WAN-соединения, локальная сеть). Для каждого соединения отображается имя и состояние (если соединение установлено, имя соединения выделено зеленым цветом, если не установлено – красным), IP-адрес и маска подсети, шлюз (если соединение установлено), MAC-адрес, а также объем переданных и полученных данных (с увеличением объема данных единицы измерения автоматически меняются – байт, Кбайт, Мбайт, Гбайт).

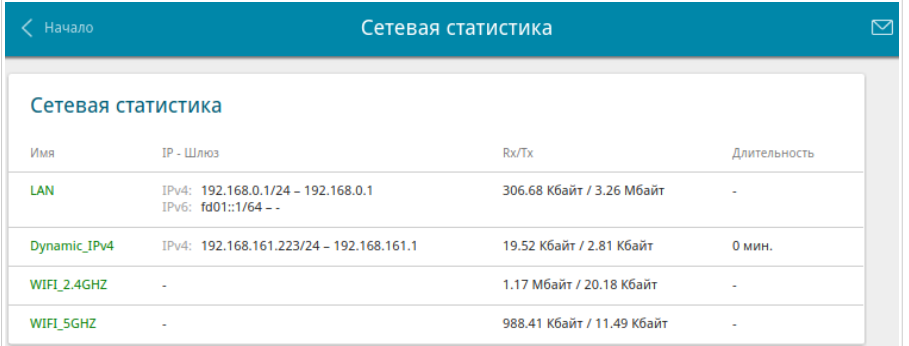

*Рисунок 26. Страница Статистика / Сетевая статистика.*

Чтобы просмотреть данные по конкретному соединению, нажмите на строку, соответствующую этому соединению.

## **Статистика PON**

На странице **Статистика / Статистика PON** Вы можете просмотреть статистические данные для PON-интерфейса (объем переданных и полученных данных, количество пакетов различного типа, а также количество ошибок).

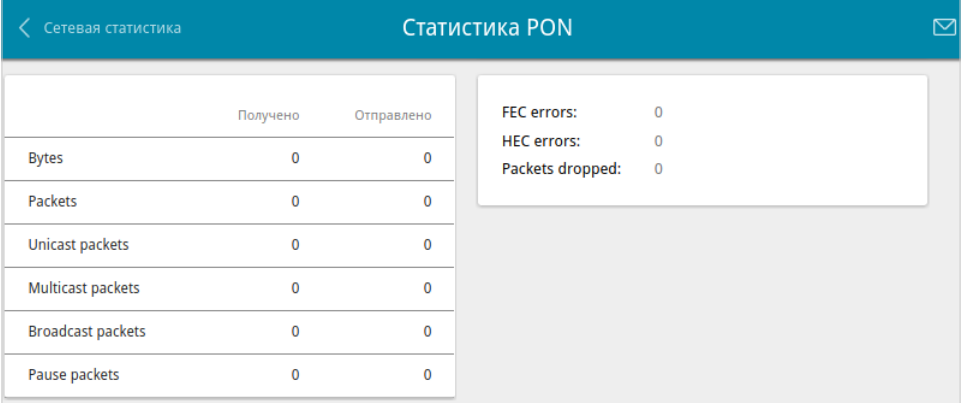

*Рисунок 27. Страница Статистика / Статистика PON.*

# **DHCP**

На странице **Статистика / DHCP** доступна информация о компьютерах, идентифицированных по имени узла и MAC-адресу и получивших IP-адреса от DHCPсервера устройства с указанием времени, на которое получен IP-адрес (время аренды).

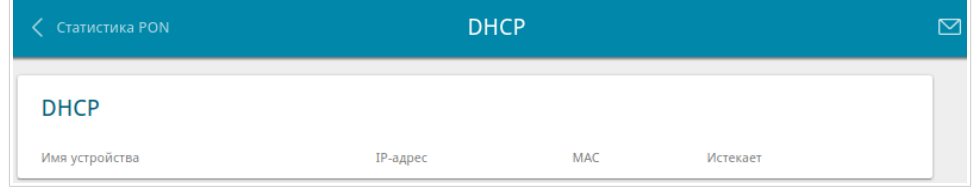

*Рисунок 28. Страница Статистика / DHCP.*

# **Таблица маршрутизации**

Страница **Статистика / Таблица маршрутизации** отображает информацию о маршрутах. В таблице представлены IP-адреса назначения, шлюзы, маски подсети и другие данные.

| DHCP       | Таблица маршрутизации         |                              |               |       |             |
|------------|-------------------------------|------------------------------|---------------|-------|-------------|
|            | Таблица маршрутизации         |                              |               |       |             |
| Интерфейс  | Назначение                    | Шлюз                         | Маска подсети | Флаги | Метрика     |
| LAN        | 192.168.0.0                   | 0.0.0.0                      | 255.255.255.0 | U     | $\mathbf 0$ |
| <b>LAN</b> | fd01::3a2c:4aff:fee7:d1f7/128 | fd01::3a2c:4aff:fee7:d1f7    |               | U     | $\mathbf 0$ |
| LAN        | fd01::/64                     | $\mathbf{r}$<br>$\mathbf{r}$ |               | U     | 256         |
| LAN        | fd00::/8                      | $\bullet$<br>                |               | U     | 256         |
| LAN        | fe80::5c96:9260:c6ef:eb99/128 | fe80::5c96:9260:c6ef:eb99    |               | U     | 0           |

*Рисунок 29. Страница Статистика / Таблица маршрутизации.*

## **Клиенты**

На странице **Статистика / Клиенты** отображается список устройств, подключенных к локальной сети шлюза.

| Таблица маршрутизации |             | Клиенты   |                   |           | 罓 |
|-----------------------|-------------|-----------|-------------------|-----------|---|
| Клиенты               |             |           |                   |           |   |
| Имя устройства        | IP-адрес    | Флаги     | MAC               | Интерфейс |   |
| $\sim$                | 192.168.0.2 | reachable | 90:2B:34:A5:A8:FB | LAN       |   |

*Рисунок 30. Страница Статистика / Клиенты.*

Для каждого устройства отображается сетевой интерфейс, к которому оно подключено, его IP- и MAC-адрес.

## **Multicast-группы**

На странице **Статистика / Multicast-группы** отображаются адреса активных групп многоадресной рассылки (IPTV-каналов и групп для передачи служебной информации), на которые подписано устройство, и интерфейс, через который устройство подписано.

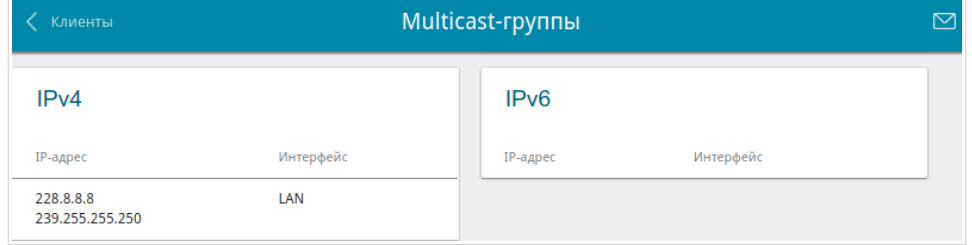

*Рисунок 31. Страница Статистика / Multicast-группы.*

## **Клиенты и сессии**

Страница **Статистика / Клиенты и сессии** отображает информацию о текущих сессиях в сети шлюза. Для каждой сессии отображается протокол обмена сетевыми пакетами, IP-адрес и порт источника, а также IP-адрес и порт назначения.

| Multicast-группы<br>← |                           |                | Клиенты и сессии           |                 | ⊠ |
|-----------------------|---------------------------|----------------|----------------------------|-----------------|---|
|                       | Клиенты и сессии          |                |                            | Обновить        |   |
| Протокол              | <b>IP-адрес источника</b> | Порт источника | <b>IP-адрес назначения</b> | Порт назначения |   |
| <b>TCP</b>            | 192.168.0.1               | 80             | 192.168.0.2                | 57012           |   |
| <b>TCP</b>            | 192.168.0.1               | 80             | 192.168.0.2                | 57093           |   |
| <b>TCP</b>            | 192.168.0.1               | 80             | 192.168.0.2                | 57126           |   |
| <b>TCP</b>            | 192.168.0.1               | 80             | 192.168.0.2                | 57117           |   |
| <b>TCP</b>            | 192.168.0.1               | 80             | 192,168,0,2                | 57007           |   |
| <b>TCP</b>            | 192.168.0.1               | 80             | 192.168.0.2                | 57087           |   |
| <b>TCP</b>            | 192.168.0.1               | 80             | 192.168.0.2                | 57039           |   |
| <b>TCP</b>            | 192,168,0,1               | 80             | 192.168.0.2                | 57082           |   |
| <b>TCP</b>            | 192.168.0.1               | 80             | 192.168.0.2                | 57026           |   |

*Рисунок 32. Страница Статистика / Клиенты и сессии.*

Чтобы на странице отобразилась самая актуальная информация о текущих сессиях в сети шлюза, нажмите кнопку **Обновить**.

# *Настройка соединений*

В данном разделе меню Вы можете настроить основные параметры локальной сети шлюза и создать подключение к сети Интернет (WAN-соединение).

### **WAN**

При подключении к волоконно-оптической линии автоматически создается WANсоединение со всеми необходимыми настройками.

!<br>! При подключении к Ethernet-линии или мобильной сети настройка Ethernet WAN соединения производится в соответствии с данными, предоставленными провайдером доступа к сети Интернет. Прежде чем настраивать соединение, убедитесь, что Вы получили всю необходимую информацию. Если у Вас нет таких данных, обратитесь к своему провайдеру.

На странице **Настройка соединений / WAN** Вы можете редактировать и создавать соединения, используемые шлюзом.

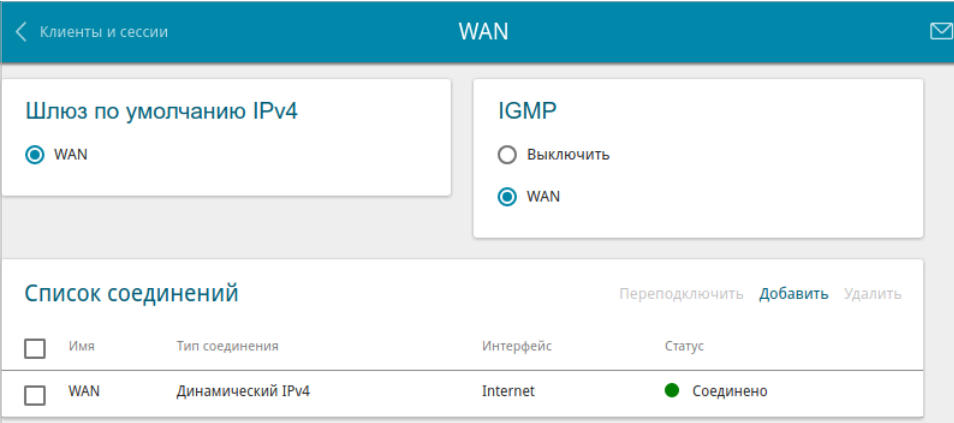

*Рисунок 33. Страница Настройка соединений / WAN.*

Чтобы создать новое соединение, нажмите кнопку **Добавить** в разделе **Список соединений**. На открывшейся странице задайте соответствующие параметры.

Чтобы задать другие параметры для существующего соединения, в разделе **Список соединений** выберите соответствующую строку в таблице и нажмите левую кнопку мыши. На открывшейся странице измените необходимые параметры и нажмите кнопку **ПРИМЕНИТЬ**.

Чтобы отключить какое-либо соединение и снова установить его, установите флажок слева от соответствующей строки таблицы и нажмите кнопку **Переподключить**.

На вкладке **Основные** представлены обязательные настройки WAN-соединения. Чтобы на странице отобразились все доступные настройки для нужного WAN-соединения, перейдите на вкладку **Все настройки**.

Чтобы удалить соединение, в разделе **Список соединений** установите флажок слева от соответствующей строки таблицы и нажмите кнопку **Удалить**. Вы также можете удалить соединение на странице изменения параметров.

Чтобы разрешить multicast-трафик (например, потоковое видео) для какого-либо соединения, в разделе **IGMP** установите переключатель в положение, соответствующее этому соединению (только для соединений типа Динамический IPv4 или Статический IPv4).

Чтобы запретить multicast-трафик для всех WAN-соединений, установите переключатель в положение **Выключить**.

Чтобы одно из существующих WAN-соединений использовалось в качестве IPv4- или IPv6 соединения по умолчанию, в разделе **Шлюз по умолчанию** установите переключатель в строке, соответствующей этому соединению.

### *WAN-соединение типа Динамический IPv4 или Статический IPv4*

Для создания соединения типа Динамический IPv4 или Статический IPv4 на странице **Настройка соединений / WAN** в разделе **Список соединений** нажмите кнопку **Добавить**. На открывшейся странице перейдите на вкладку **Все настройки**. Затем выберите соответствующее значение в списке **Тип соединения** и задайте необходимые параметры.

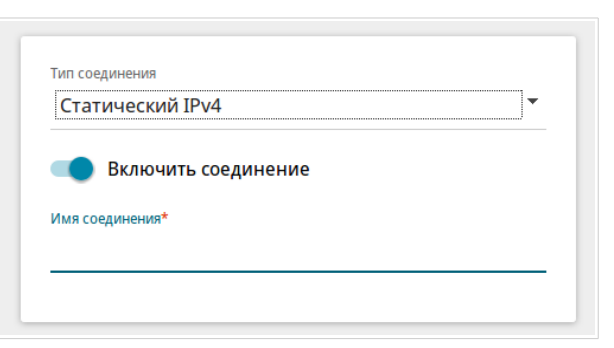

*Рисунок 34. Страница добавления соединения типа Статический IPv4. Выбор типа соединения.*

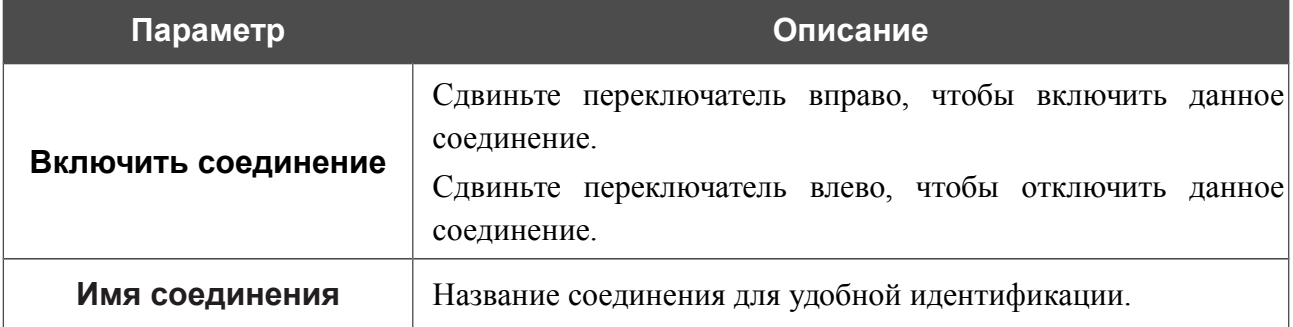

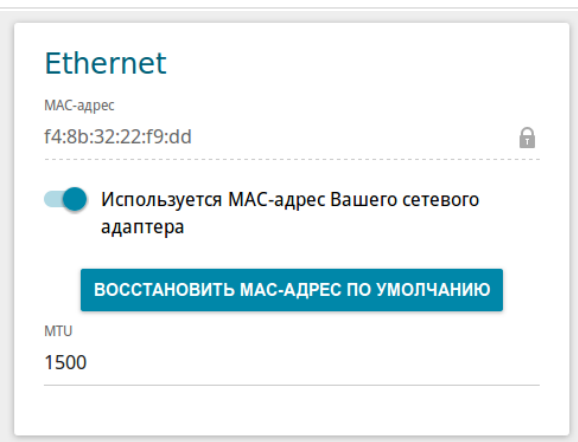

*Рисунок 35. Страница добавления соединения типа Статический IPv4. Раздел Ethernet.*

| Параметр  | Описание                                                                                                    |
|-----------|----------------------------------------------------------------------------------------------------|
|           | <b>Ethernet</b>                                                                                                    |
| МАС-адрес | МАС-адрес, присваиваемый интерфейсу. Данный параметр<br>необходимо задать, если Ваш провайдер доступа к сети<br>Интернет использует привязку к МАС-адресу. Введите в поле<br>МАС-адрес, зарегистрированный у провайдера при заключении<br>договора.<br>Чтобы подставить в данное поле МАС-адрес сетевого адаптера<br>компьютера, с которого производится настройка шлюза,<br>сдвиньте переключатель Клонировать МАС-адрес Вашего<br>сетевого адаптера вправо. Если переключатель сдвинут<br>вправо, поле недоступно для редактирования.<br>Чтобы подставить в данное поле МАС-адрес шлюза, нажмите<br><b>КНОПКУ ВОССТАНОВИТЬ МАС-АДРЕС ПО УМОЛЧАНИЮ</b><br>(кнопка доступна, если переключатель сдвинут вправо). |
| MTU       | Максимальный размер пакета, передаваемого интерфейсом.                                                                                                    |

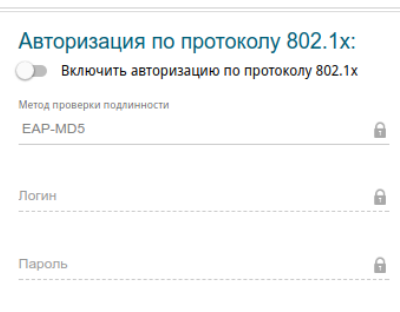

*Рисунок 36. Страница добавления соединения типа Статический IPv4. Раздел Авторизация по протоколу 802.1x.*

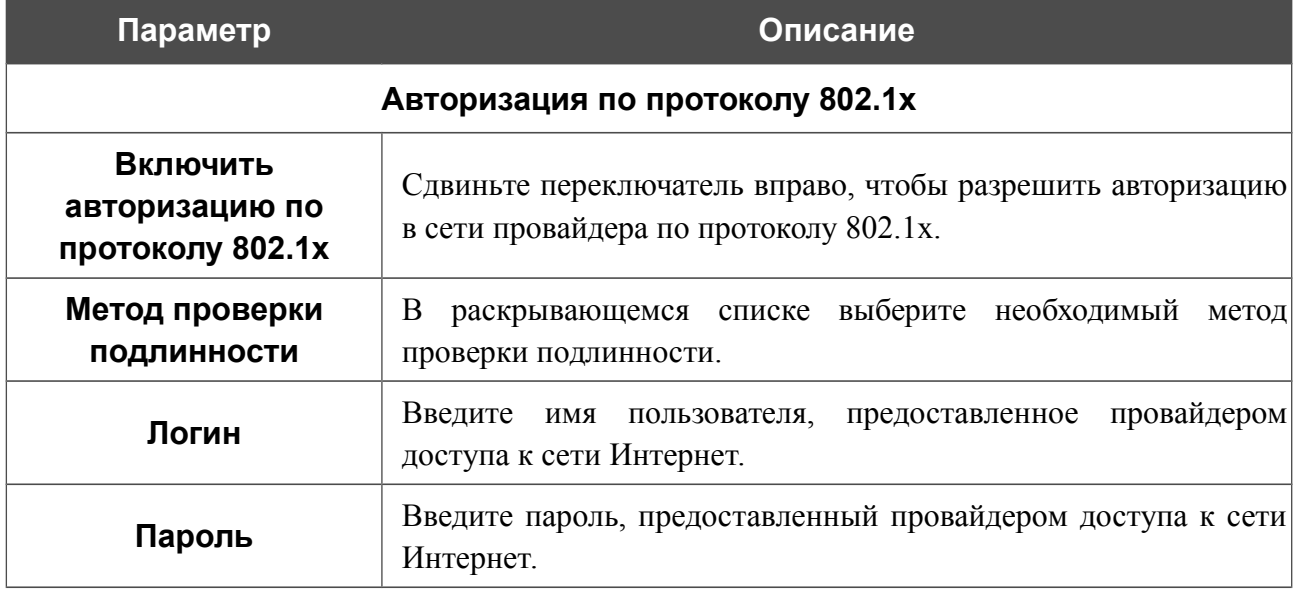

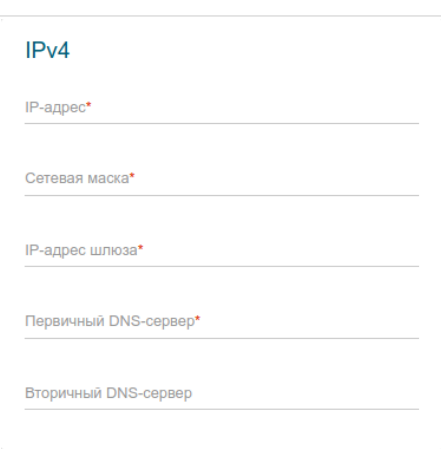

*Рисунок 37. Страница добавления соединения типа Статический IPv4. Раздел IPv4.*

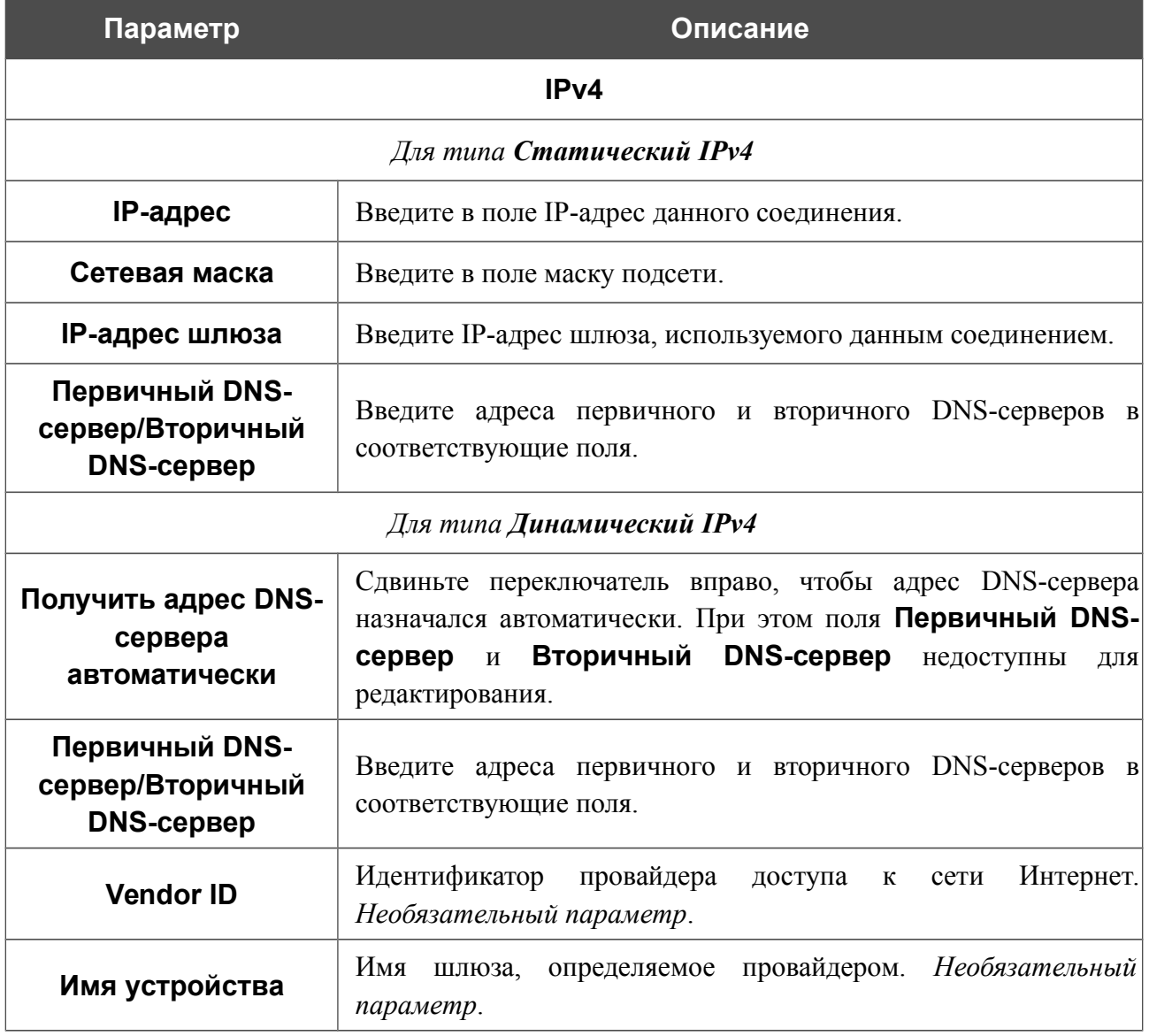

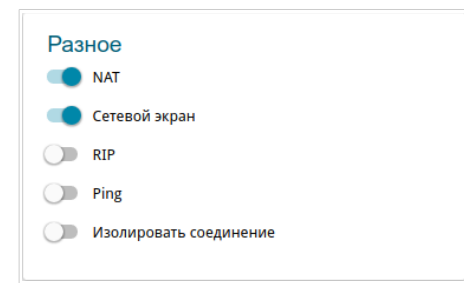

*Рисунок 38. Страница добавления соединения типа Статический IPv4. Раздел Разное.*

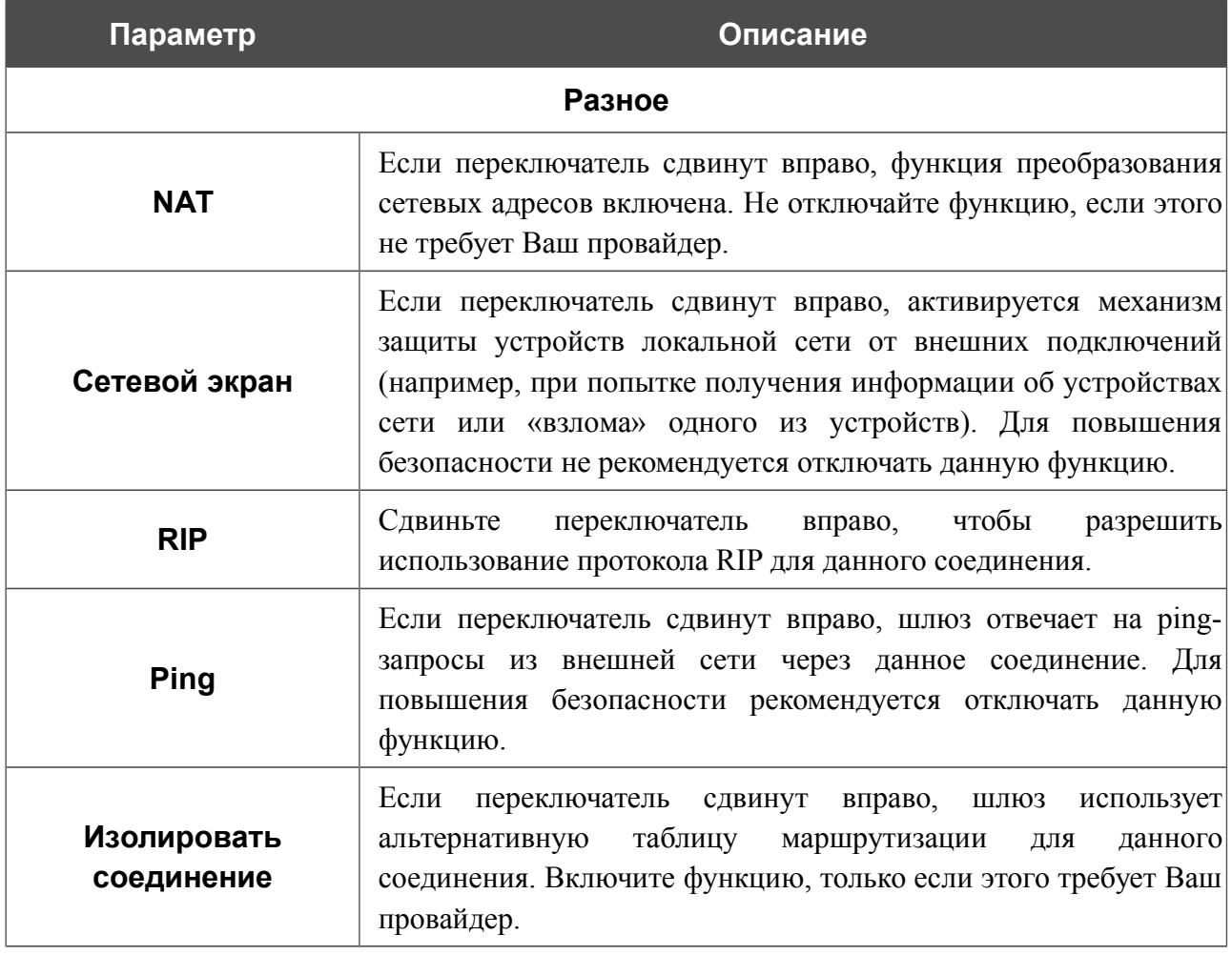

После задания всех необходимых значений нажмите кнопку **ПРИМЕНИТЬ**.

### *WAN-соединение типа Динамический IPv6 или Статический IPv6*

Для создания соединения типа Динамический IPv6 или Статический IPv6 на странице **Настройка соединений / WAN** в разделе **Список соединений** нажмите кнопку **Добавить**. На открывшейся странице перейдите на вкладку **Все настройки**. Затем выберите соответствующее значение в списке **Тип соединения** и задайте необходимые параметры.

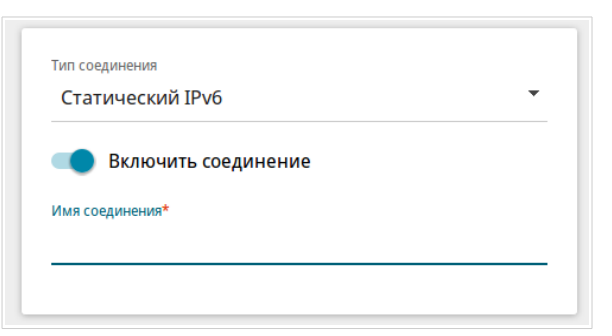

*Рисунок 39. Страница добавления соединения типа Статический IPv6. Выбор типа соединения.*

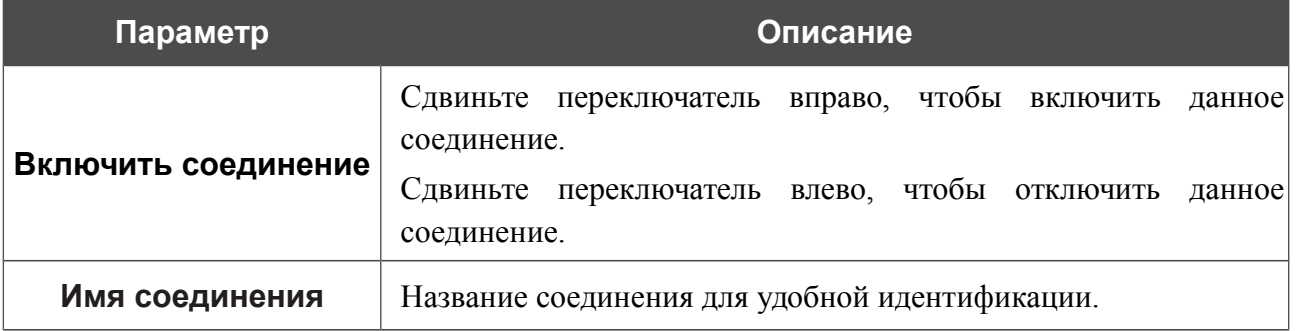

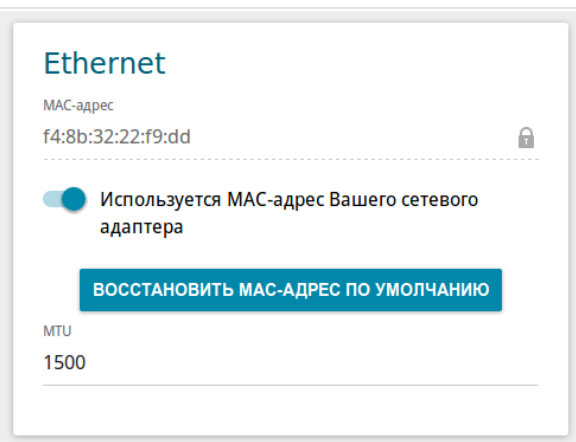

*Рисунок 40. Страница добавления соединения типа Статический IPv6. Раздел Ethernet.*

| Параметр   | Описание                                                                                                    |
|------------|----------------------------------------------------------------------------------------------------|
|            | <b>Ethernet</b>                                                                                                    |
| МАС-адрес  | МАС-адрес, присваиваемый интерфейсу. Данный параметр<br>необходимо задать, если Ваш провайдер доступа к сети<br>Интернет использует привязку к МАС-адресу. Введите в поле<br>МАС-адрес, зарегистрированный у провайдера при заключении<br>договора.<br>Чтобы подставить в данное поле МАС-адрес сетевого адаптера<br>компьютера, с которого производится настройка шлюза,<br>сдвиньте переключатель Клонировать МАС-адрес Вашего<br>сетевого адаптера вправо. Если переключатель сдвинут<br>вправо, поле недоступно для редактирования.<br>Чтобы подставить в данное поле МАС-адрес шлюза, нажмите<br><b>КНОПКУ ВОССТАНОВИТЬ МАС-АДРЕС ПО УМОЛЧАНИЮ</b><br>(кнопка доступна, если переключатель сдвинут вправо). |
| <b>MTU</b> | Максимальный размер пакета, передаваемого интерфейсом.                                                                                                    |

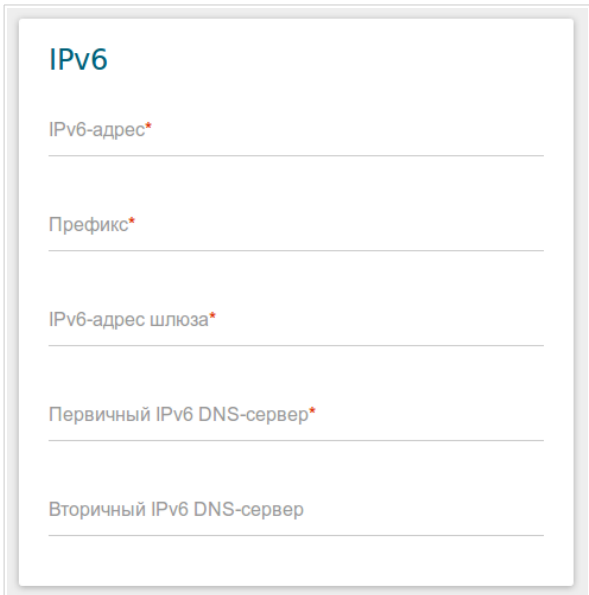

*Рисунок 41. Страница добавления соединения типа Статический IPv6. Раздел IPv6.*

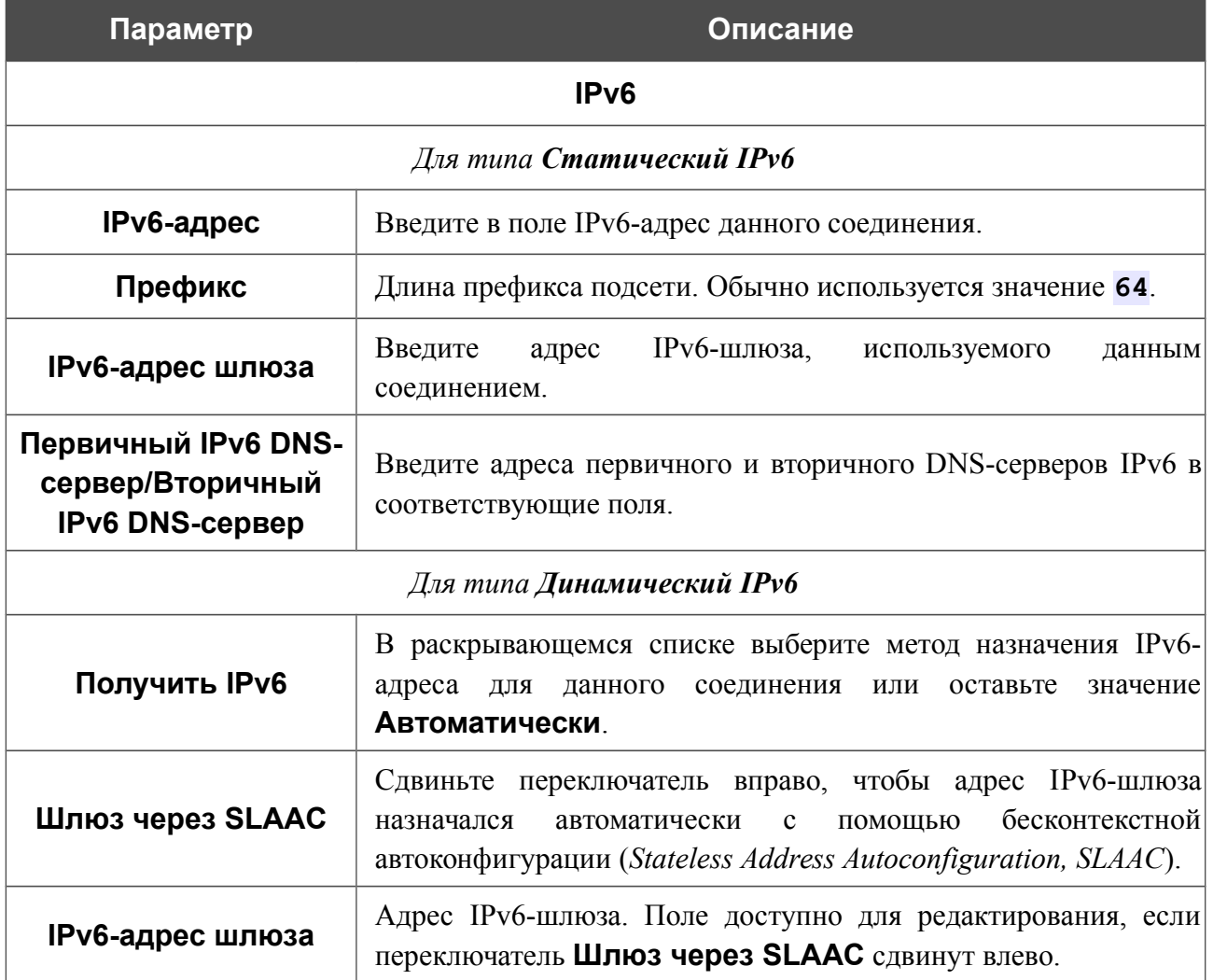

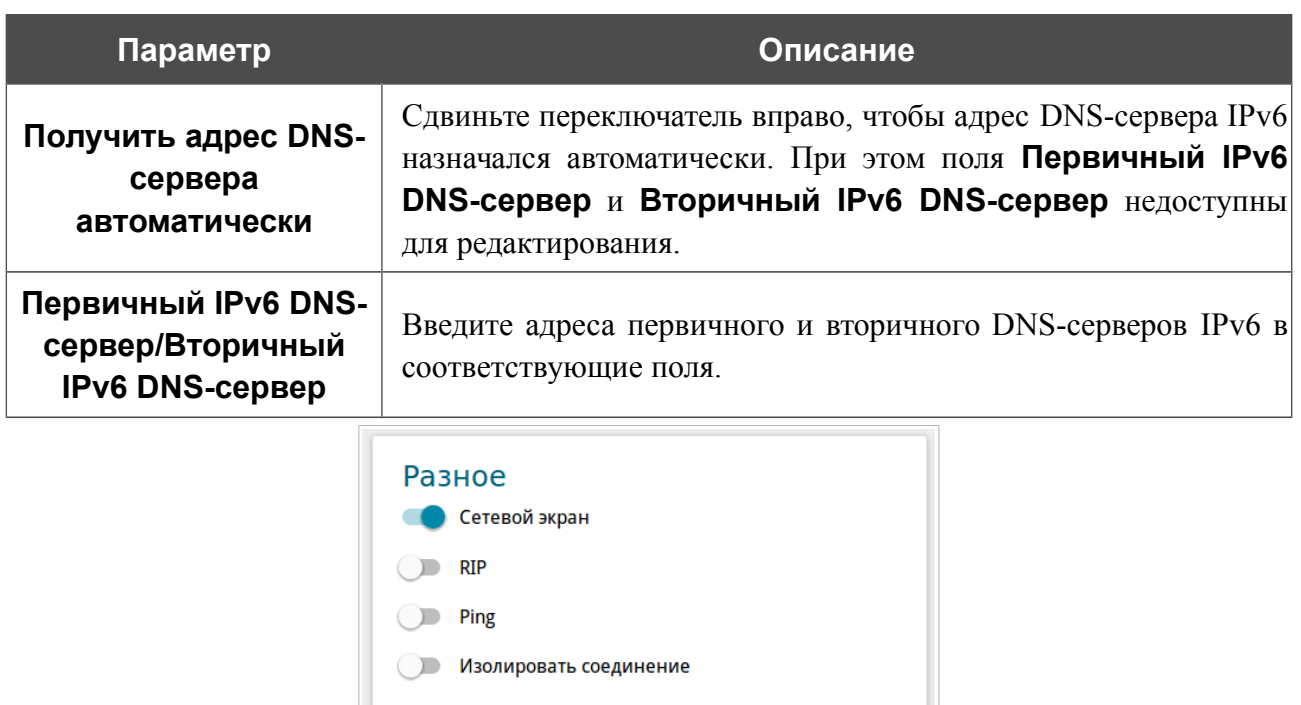

*Рисунок 42. Страница добавления соединения типа Статический IPv6. Раздел Разное.*

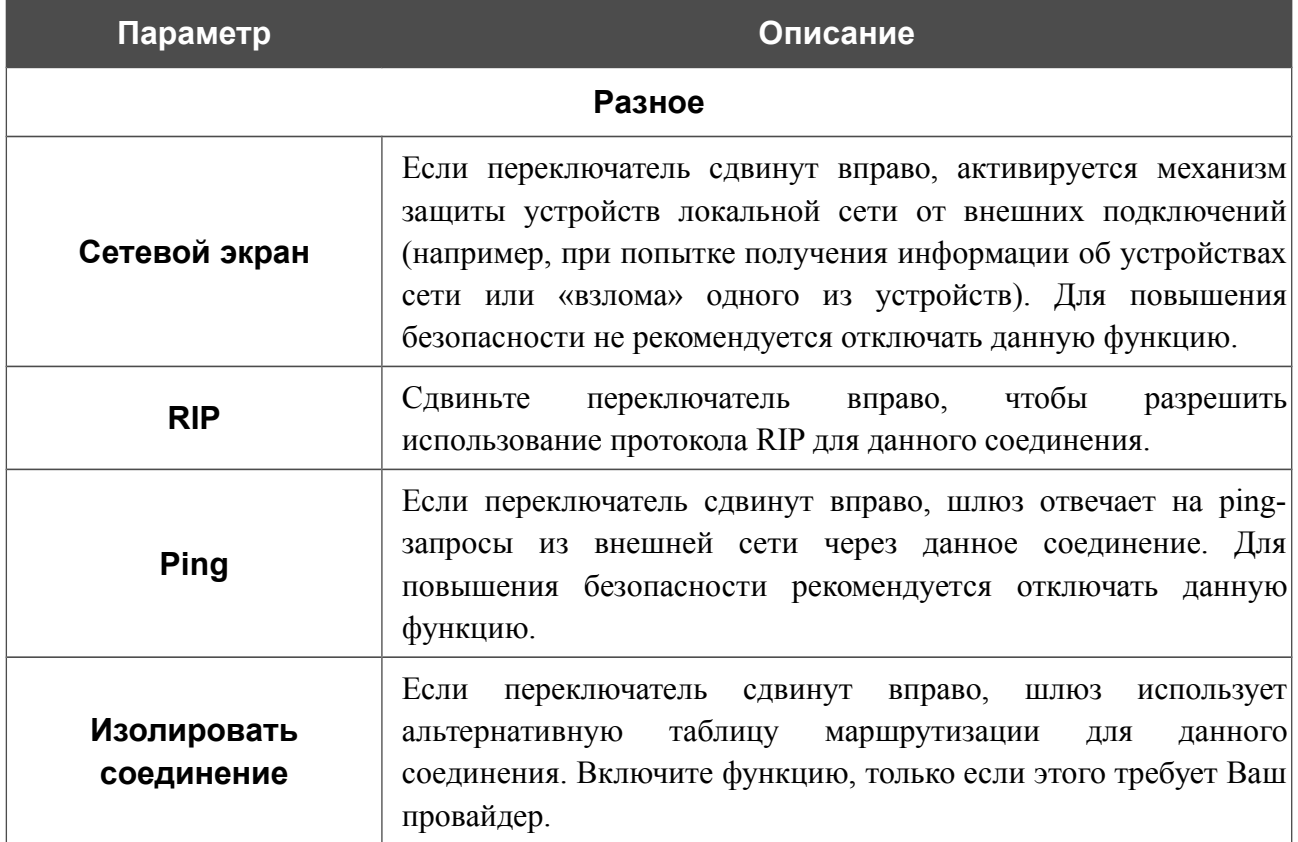

После задания всех необходимых значений нажмите кнопку **ПРИМЕНИТЬ**.

### *WAN-соединение типа PPPoE*

Для создания соединения типа PPPoE на странице **Настройка соединений / WAN** в разделе **Список соединений** нажмите кнопку **Добавить**. На открывшейся странице перейдите на вкладку **Все настройки**. Затем выберите соответствующее значение в списке **Тип соединения** и задайте необходимые параметры.

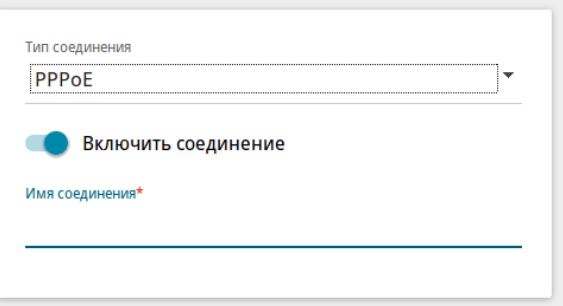

*Рисунок 43. Страница добавления соединения типа PPPoE. Выбор типа соединения.*

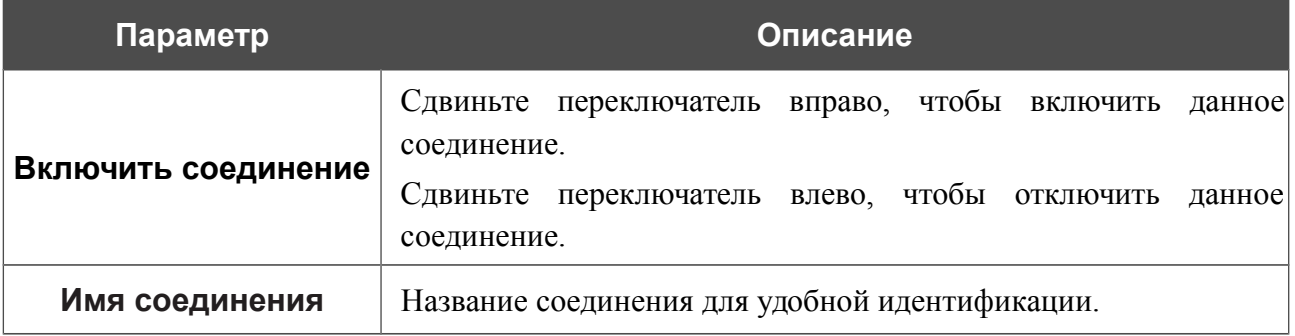

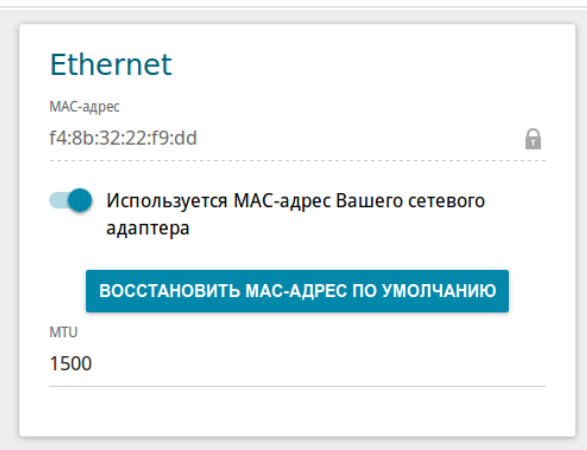

*Рисунок 44. Страница добавления соединения типа PPPoE. Раздел Ethernet.*

| Параметр   | Описание                                                                                                    |  |
|------------|----------------------------------------------------------------------------------------------------|--|
|            | <b>Ethernet</b>                                                                                                    |  |
| МАС-адрес  | МАС-адрес, присваиваемый интерфейсу. Данный параметр<br>необходимо задать, если Ваш провайдер доступа к сети<br>Интернет использует привязку к МАС-адресу. Введите в поле<br>МАС-адрес, зарегистрированный у провайдера при заключении<br>договора.<br>Чтобы подставить в данное поле МАС-адрес сетевого адаптера<br>компьютера, с которого производится настройка шлюза,<br>сдвиньте переключатель Клонировать МАС-адрес Вашего<br>сетевого адаптера вправо. Если переключатель сдвинут<br>вправо, поле недоступно для редактирования.<br>Чтобы подставить в данное поле МАС-адрес шлюза, нажмите<br><b>КНОПКУ ВОССТАНОВИТЬ МАС-АДРЕС ПО УМОЛЧАНИЮ</b><br>(кнопка доступна, если переключатель сдвинут вправо). |  |
| <b>MTU</b> | Максимальный размер пакета, передаваемого интерфейсом.                                                                                                    |  |

**DPN-144DG** Двухдиапазонный беспроводной абонентский голосовой шлюз GPON ONT с 1 GPON-портом, 4 портами 10/100/1000Base-T, 2 FXS-портами, 1 USB-портом и поддержкой AC1200

Руководство пользователя

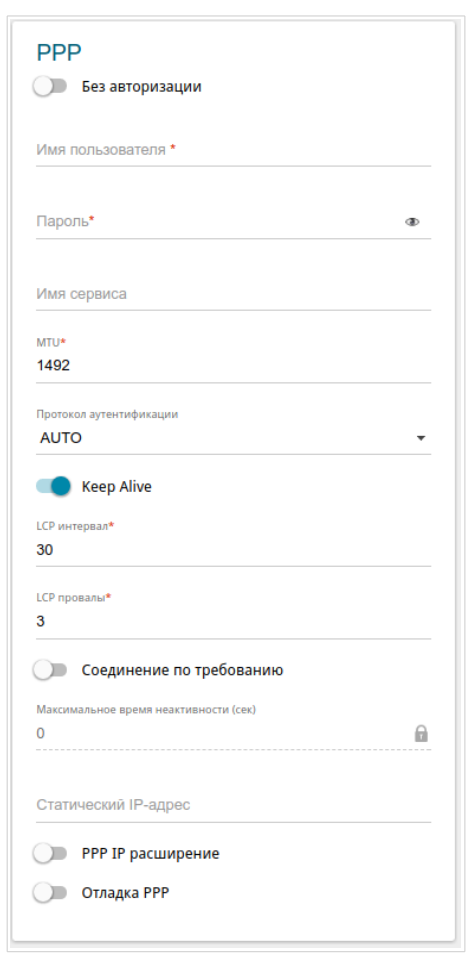

*Рисунок 45. Страница добавления соединения типа PPPoE. Раздел PPP.*

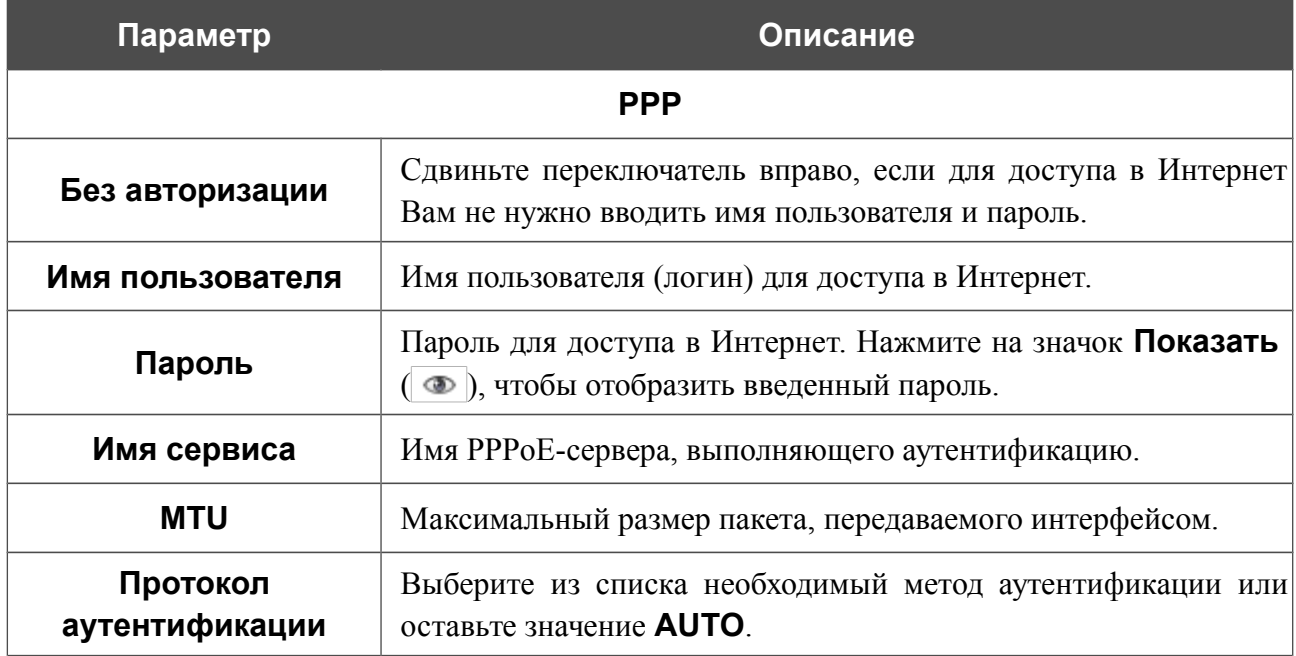

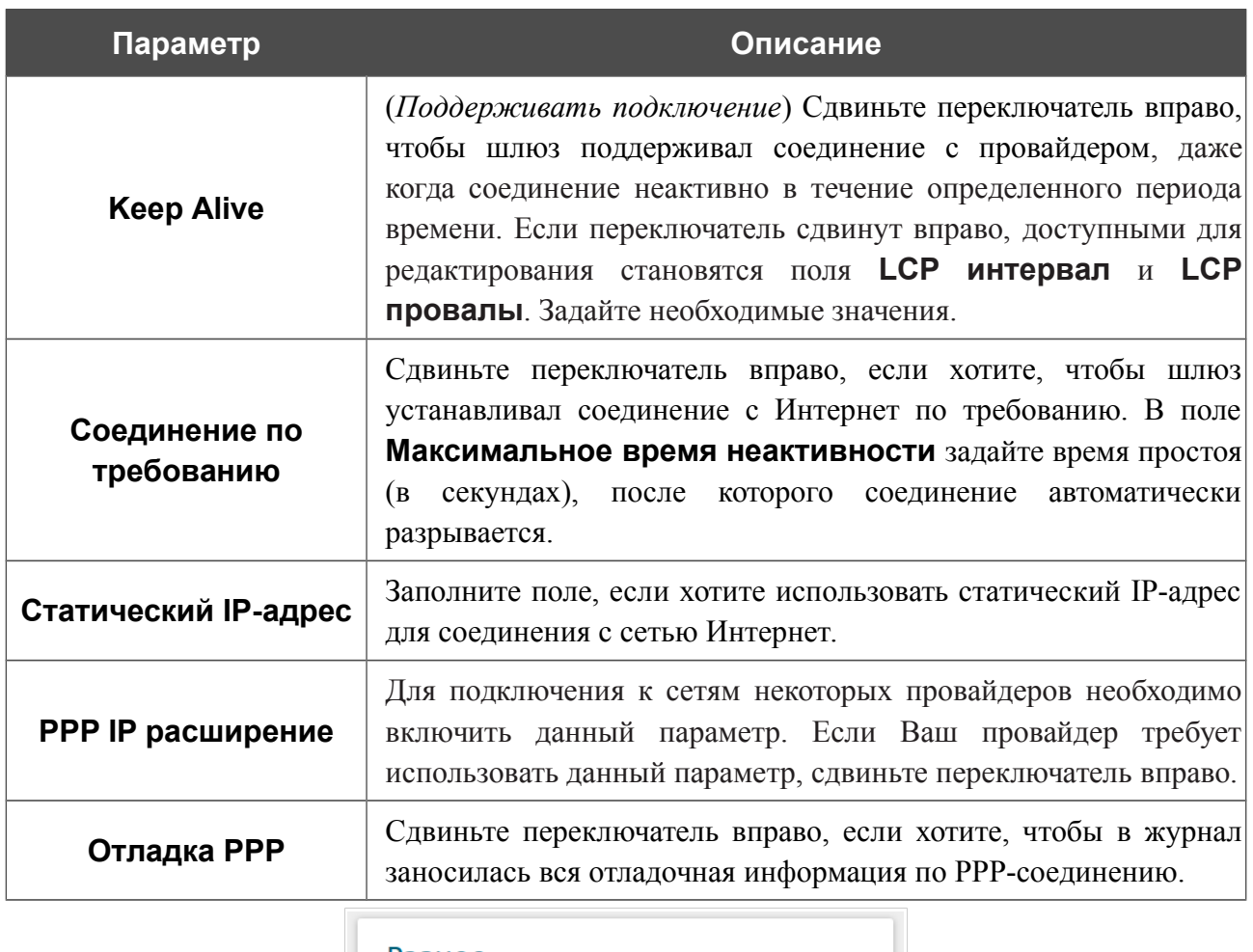

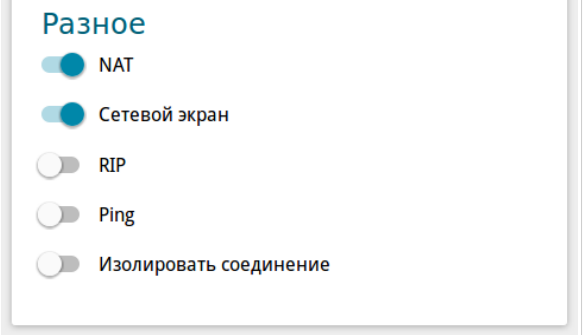

*Рисунок 46. Страница добавления соединения типа PPPoE. Раздел Разное.*

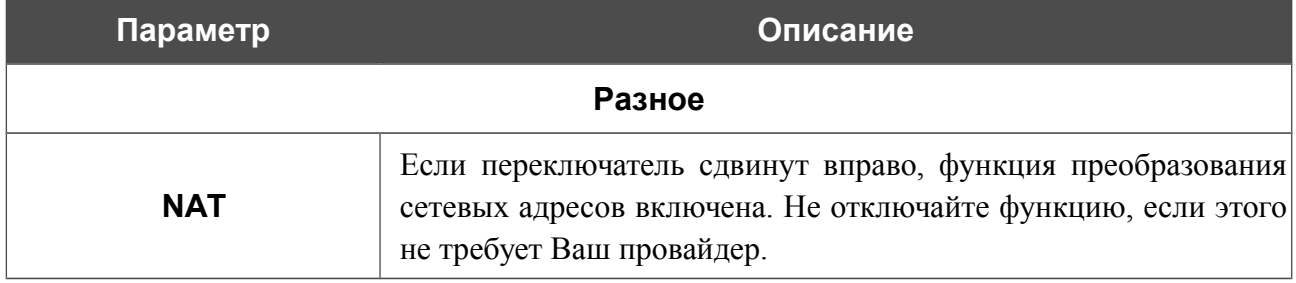

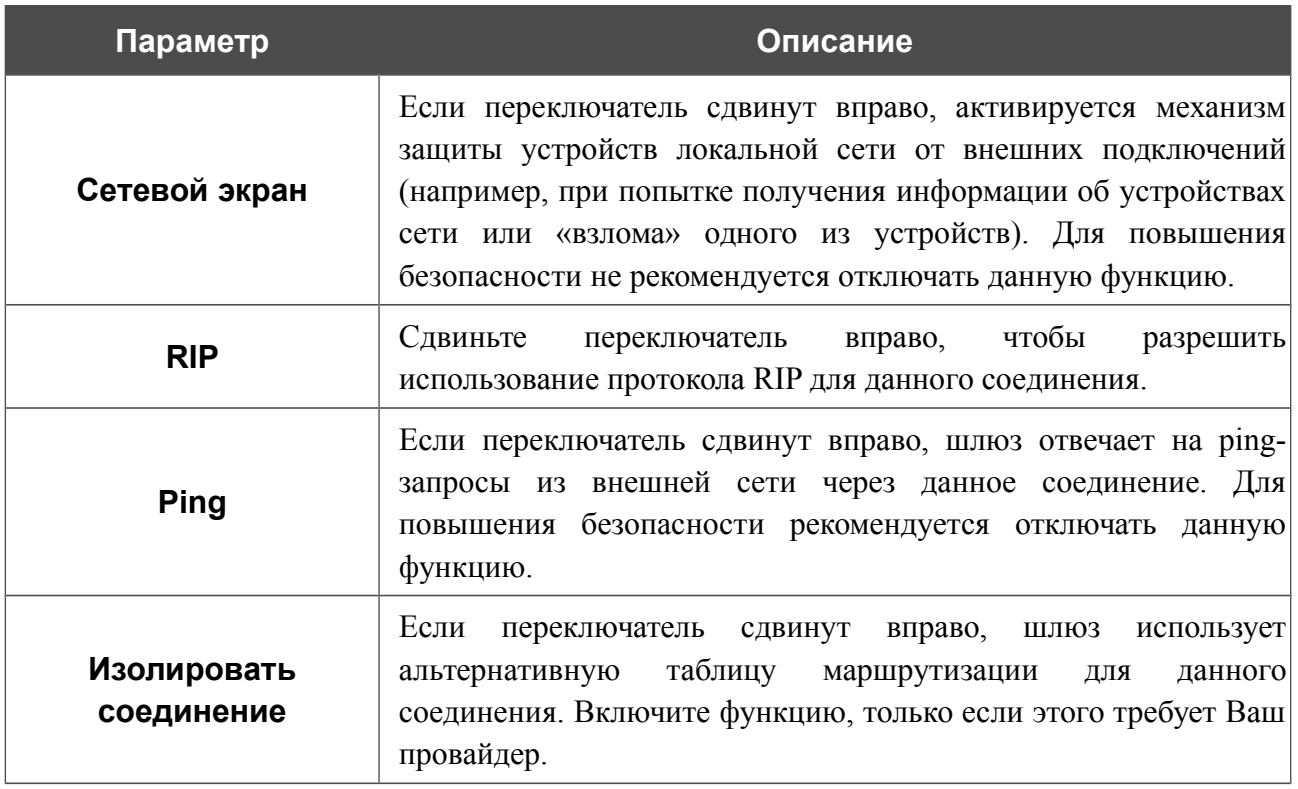

После задания всех необходимых значений нажмите кнопку **ПРИМЕНИТЬ**.

После нажатия на кнопку **ПРИМЕНИТЬ** откроется окно для создания дополнительного соединения.

Если Ваш провайдер предоставляет Вам доступ к локальным сервисам (например, аудио- и видеоресурсам), нажмите кнопку **СОЗДАТЬ**. На отобразившейся странице задайте параметры для соединения типа Динамический IPv4 или Статический IPv4 и нажмите кнопку **ПРИМЕНИТЬ**. Нажмите кнопку **НАЗАД**, чтобы задать другие настройки для соединения типа PPPoE.

Если Вам не нужно создавать дополнительное соединение, нажмите кнопку **ПРОПУСТИТЬ**. При этом откроется страница **Настройка соединений / WAN**.

## *WAN-соединение типа PPTP или L2TP*

Для создания соединения типа PPTP или L2TP на странице **Настройка соединений / WAN** в разделе **Список соединений** нажмите кнопку **Добавить**. На открывшейся странице перейдите на вкладку **Все настройки**. Затем выберите соответствующее значение в списке **Тип соединения** и задайте необходимые параметры.

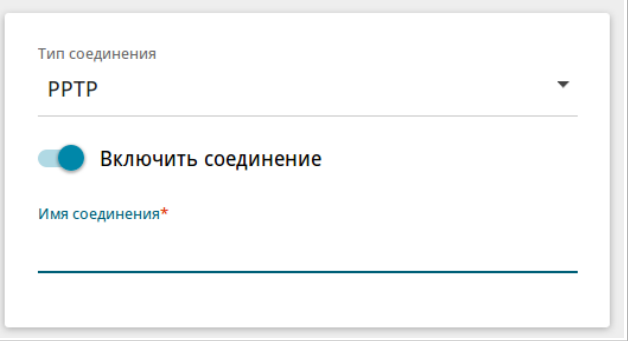

*Рисунок 47. Страница добавления соединения типа PPTP. Выбор типа соединения.*

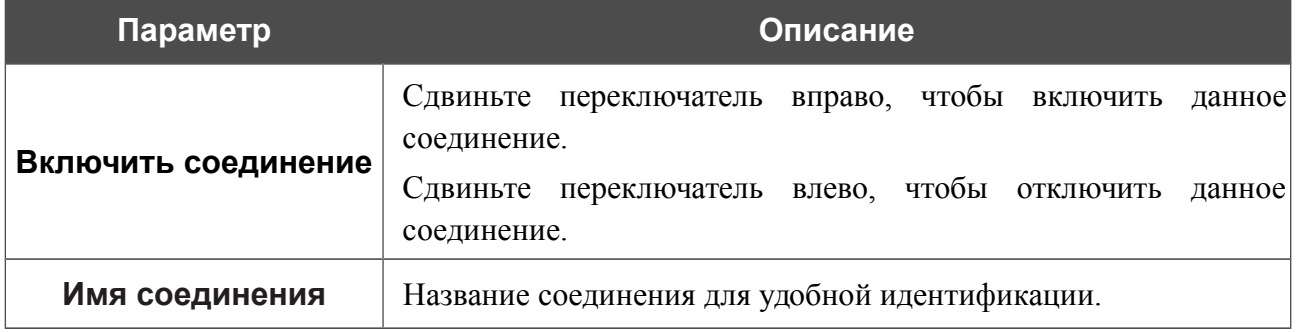

**DPN-144DG** Двухдиапазонный беспроводной абонентский голосовой шлюз GPON ONT с 1 GPON-портом, 4 портами 10/100/1000Base-T, 2 FXS-портами, 1 USB-портом и поддержкой AC1200

Руководство пользователя

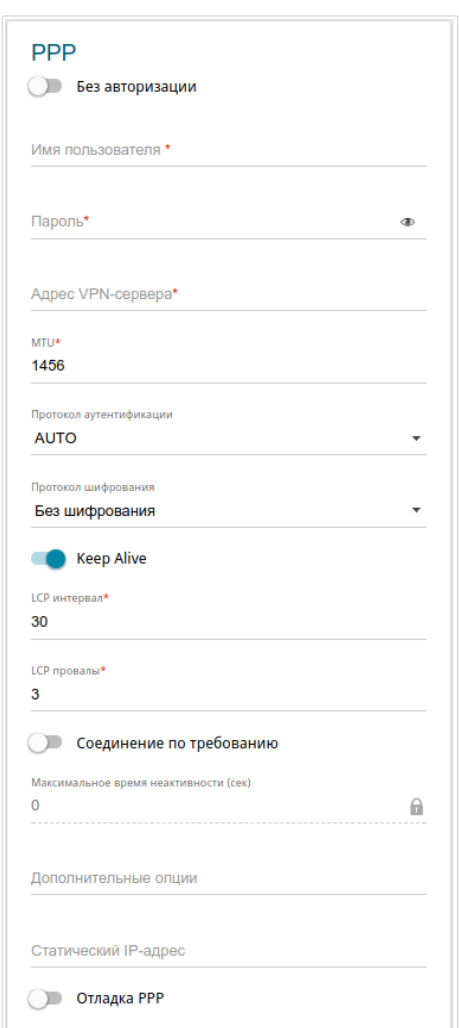

*Рисунок 48. Страница добавления соединения типа PPTP. Раздел PPP.*

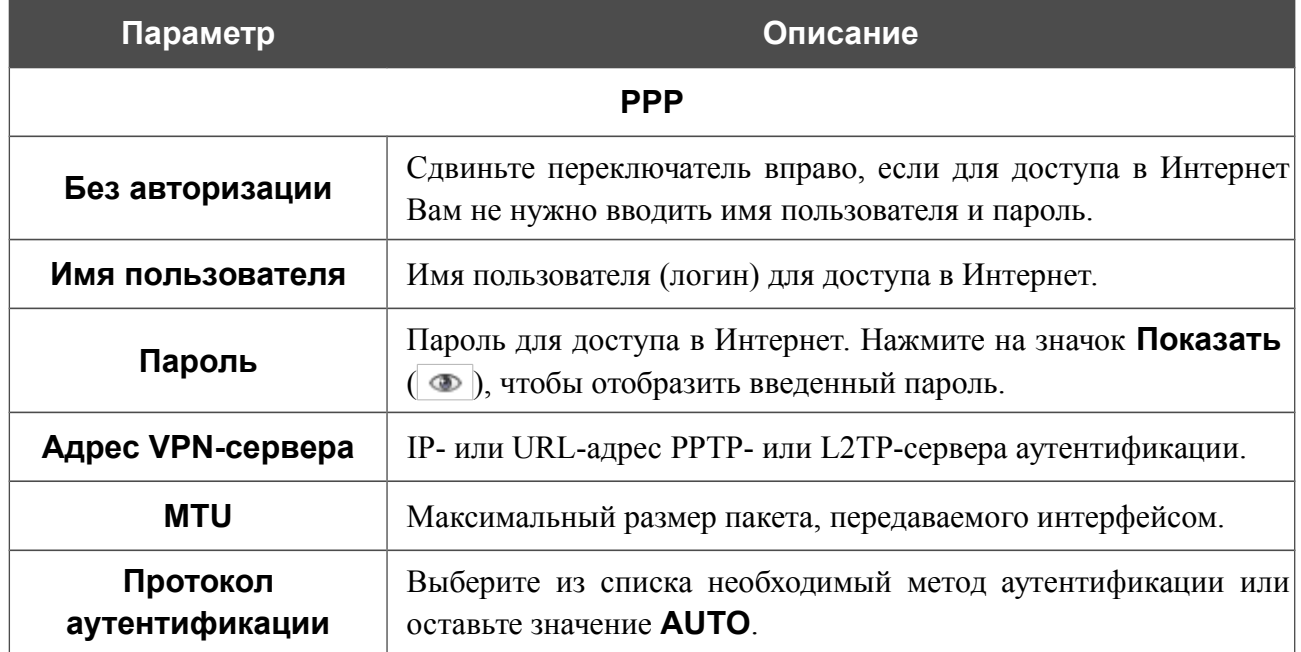

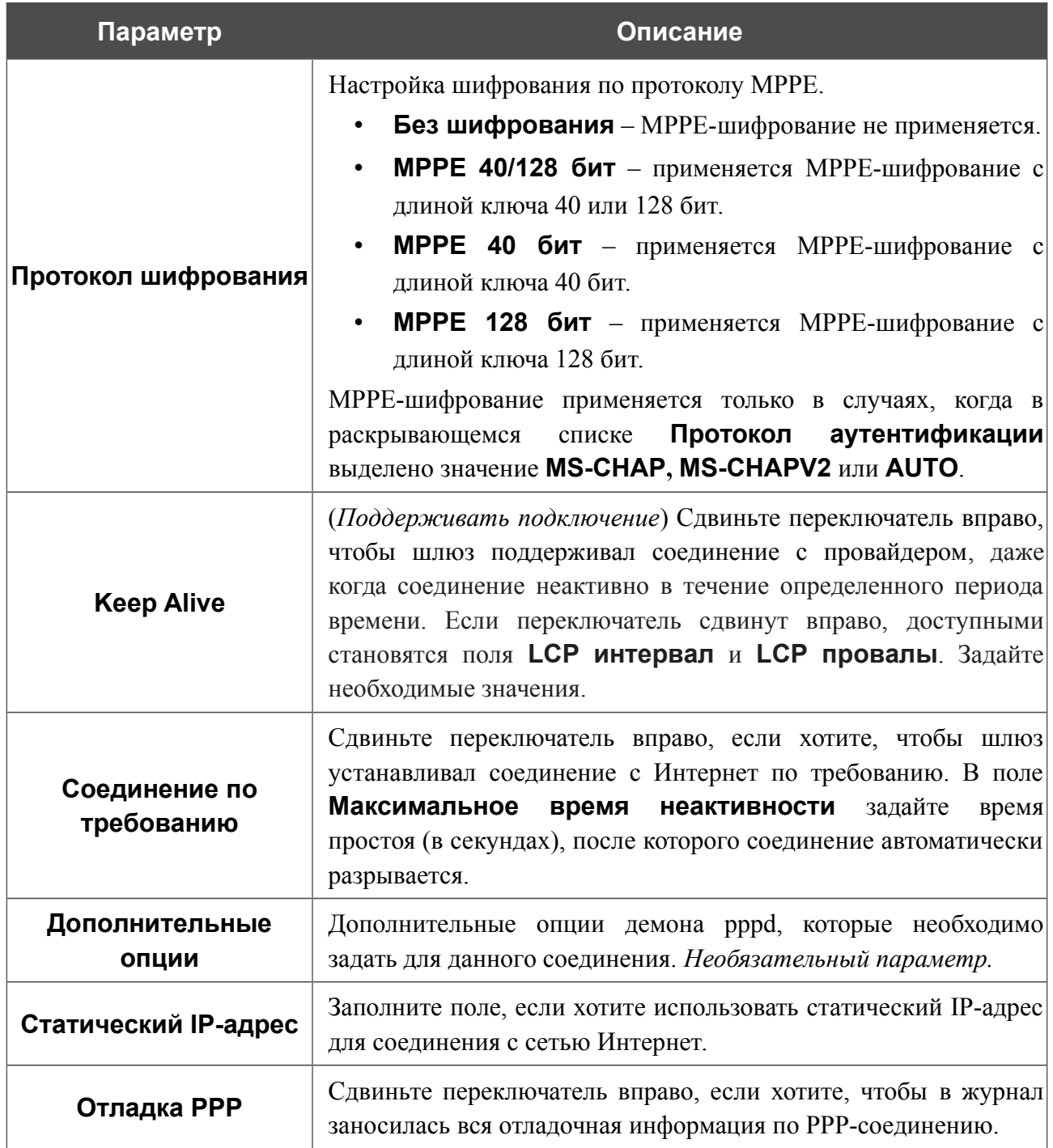

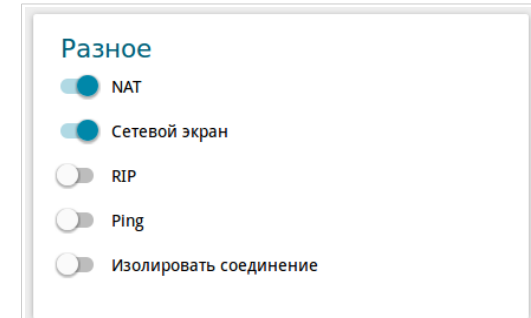

### *Рисунок 49. Страница добавления соединения типа PPTP. Раздел Разное.*

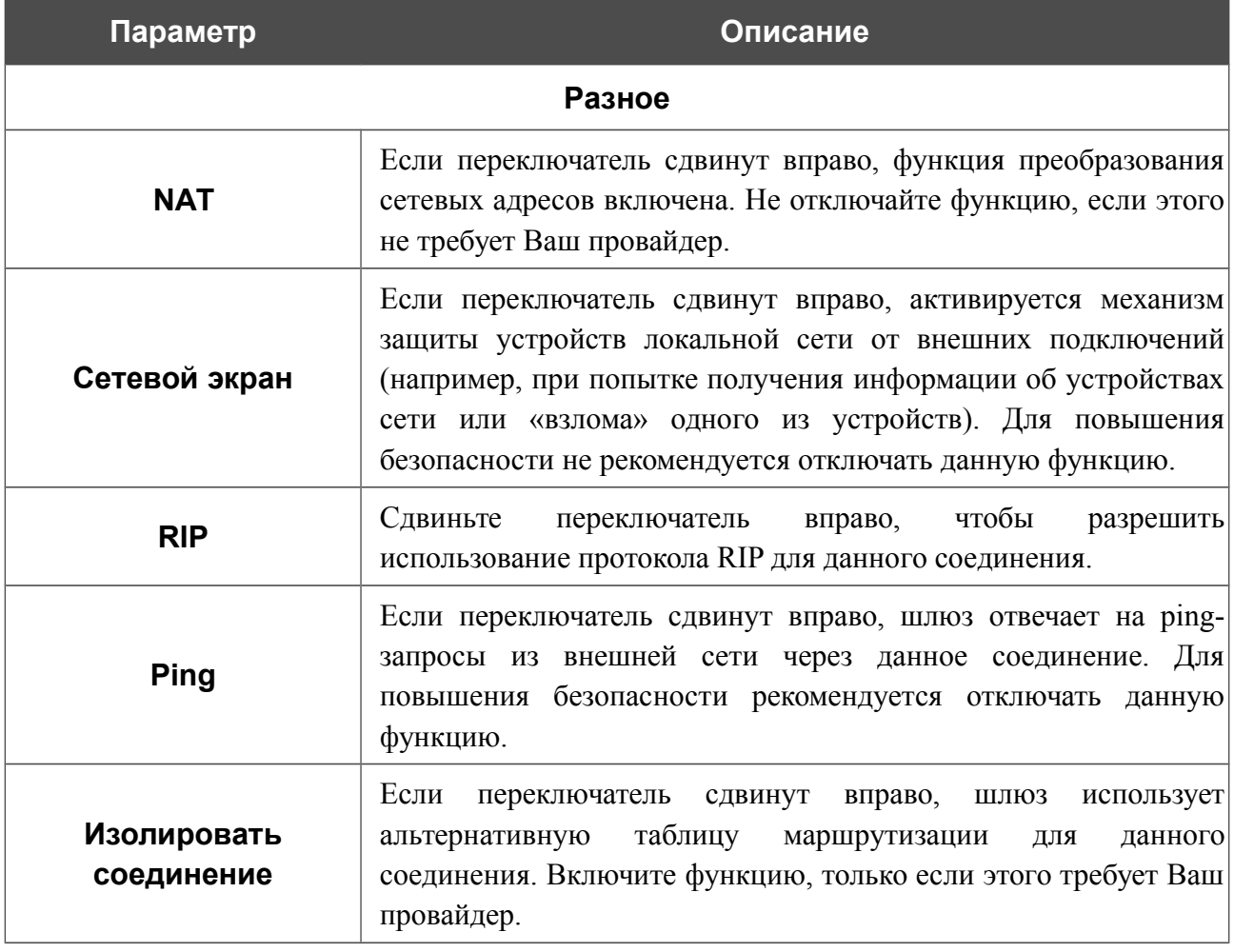

После задания всех необходимых значений нажмите кнопку **ПРИМЕНИТЬ**.

После нажатия на кнопку **ПРИМЕНИТЬ** откроется окно для дополнительной настройки соединения.

Если Вы планируете использовать данное WAN-соединение для подключения к сети Интернет, установите переключатель в положение **к сети Интернет**. Затем выберите существующее соединение, которое будет использоваться для доступа к PPTP/L2TP-серверу, или установите переключатель в положение **создать новое соединение**.

Если Вы уже настроили подключение к сети Интернет и планируете использовать данное WAN-соединение только для подключения к виртуальной частной сети, установите переключатель в положение **к виртуальной частной сети**.

Нажмите кнопку **ОК**.

### *WAN-соединение типа PPPoE IPv6 или PPPoE Dual Stack*

Для создания соединения типа PPPoE IPv6 или PPPoE Dual Stack на странице **Настройка соединений / WAN** в разделе **Список соединений** нажмите кнопку **Добавить**. На открывшейся странице перейдите на вкладку **Все настройки**. Затем выберите соответствующее значение в списке **Тип соединения** и задайте необходимые параметры.

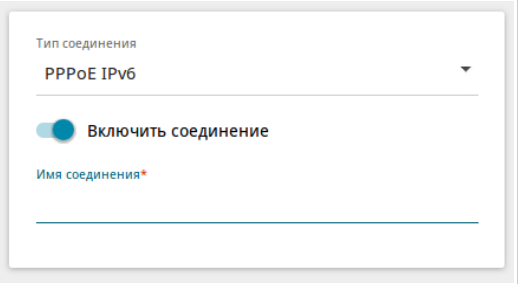

*Рисунок 50. Страница добавления соединения типа PPPoE IPv6. Выбор типа соединения.*

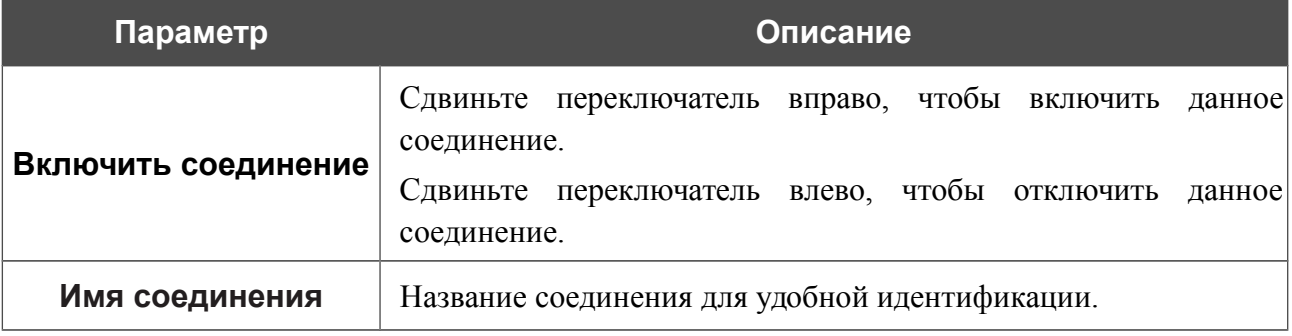

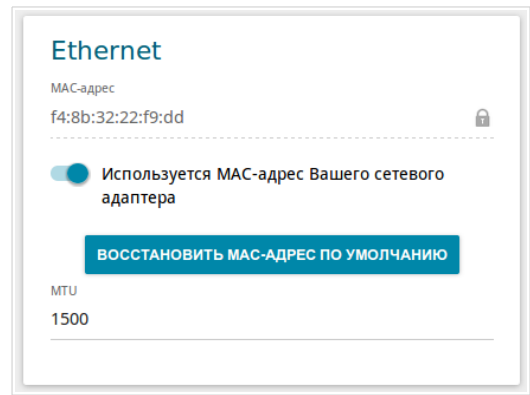

*Рисунок 51. Страница добавления соединения типа PPPoE IPv6. Раздел Ethernet.*

| Параметр  | Описание                                                                                                    |
|-----------|----------------------------------------------------------------------------------------------------|
|           | <b>Ethernet</b>                                                                                                    |
| МАС-адрес | МАС-адрес, присваиваемый интерфейсу. Данный параметр<br>необходимо задать, если Ваш провайдер доступа к сети<br>Интернет использует привязку к МАС-адресу. Введите в поле<br>МАС-адрес, зарегистрированный у провайдера при заключении<br>договора.<br>Чтобы подставить в данное поле МАС-адрес сетевого адаптера<br>компьютера, с которого производится настройка шлюза,<br>сдвиньте переключатель Клонировать МАС-адрес Вашего<br>сетевого адаптера вправо. Если переключатель сдвинут<br>вправо, поле недоступно для редактирования.<br>Чтобы подставить в данное поле МАС-адрес шлюза, нажмите<br><b>КНОПКУ ВОССТАНОВИТЬ МАС-АДРЕС ПО УМОЛЧАНИЮ</b><br>(кнопка доступна, если переключатель сдвинут вправо). |
| MTU       | Максимальный размер пакета, передаваемого интерфейсом.                                                                                                    |

**DPN-144DG** Двухдиапазонный беспроводной абонентский голосовой шлюз GPON ONT с 1 GPON-портом, 4 портами 10/100/1000Base-T, 2 FXS-портами, 1 USB-портом и поддержкой AC1200

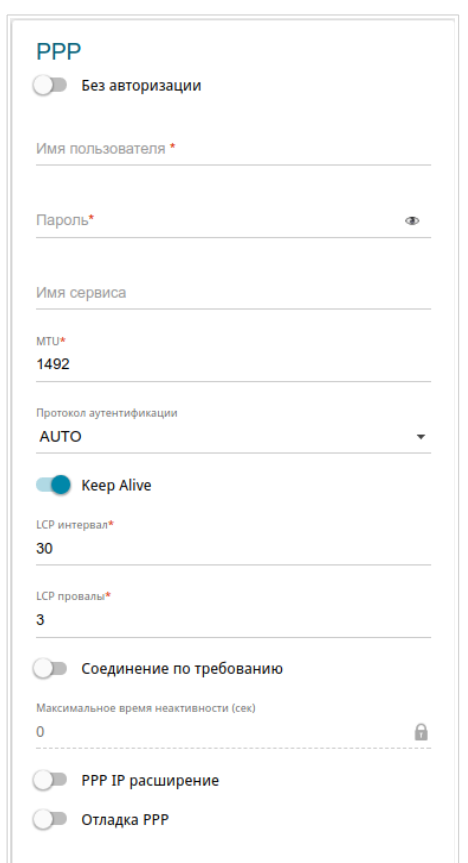

*Рисунок 52. Страница добавления соединения типа PPPoE IPv6. Раздел PPP.*

| Параметр                   | Описание                                                                                                    |  |  |  |
|----------------------------|----------------------------------------------------------------------------------------------------|--|--|--|
| <b>PPP</b>                 |                                                                                                    |  |  |  |
| Без авторизации            | Сдвиньте переключатель вправо, если для доступа в Интернет<br>Вам не нужно вводить имя пользователя и пароль. |  |  |  |
| Имя пользователя           | Имя пользователя (логин) для доступа в Интернет.                                                              |  |  |  |
| Пароль                     | Пароль для доступа в Интернет. Нажмите на значок Показать<br>( •), чтобы отобразить введенный пароль.         |  |  |  |
| Имя сервиса                | Имя РРРоЕ-сервера, выполняющего аутентификацию.                                                               |  |  |  |
| <b>MTU</b>                 | Максимальный размер пакета, передаваемого интерфейсом.                                                        |  |  |  |
| Протокол<br>аутентификации | Выберите из списка необходимый метод аутентификации или<br>оставьте значение <b>AUTO</b> .                    |  |  |  |

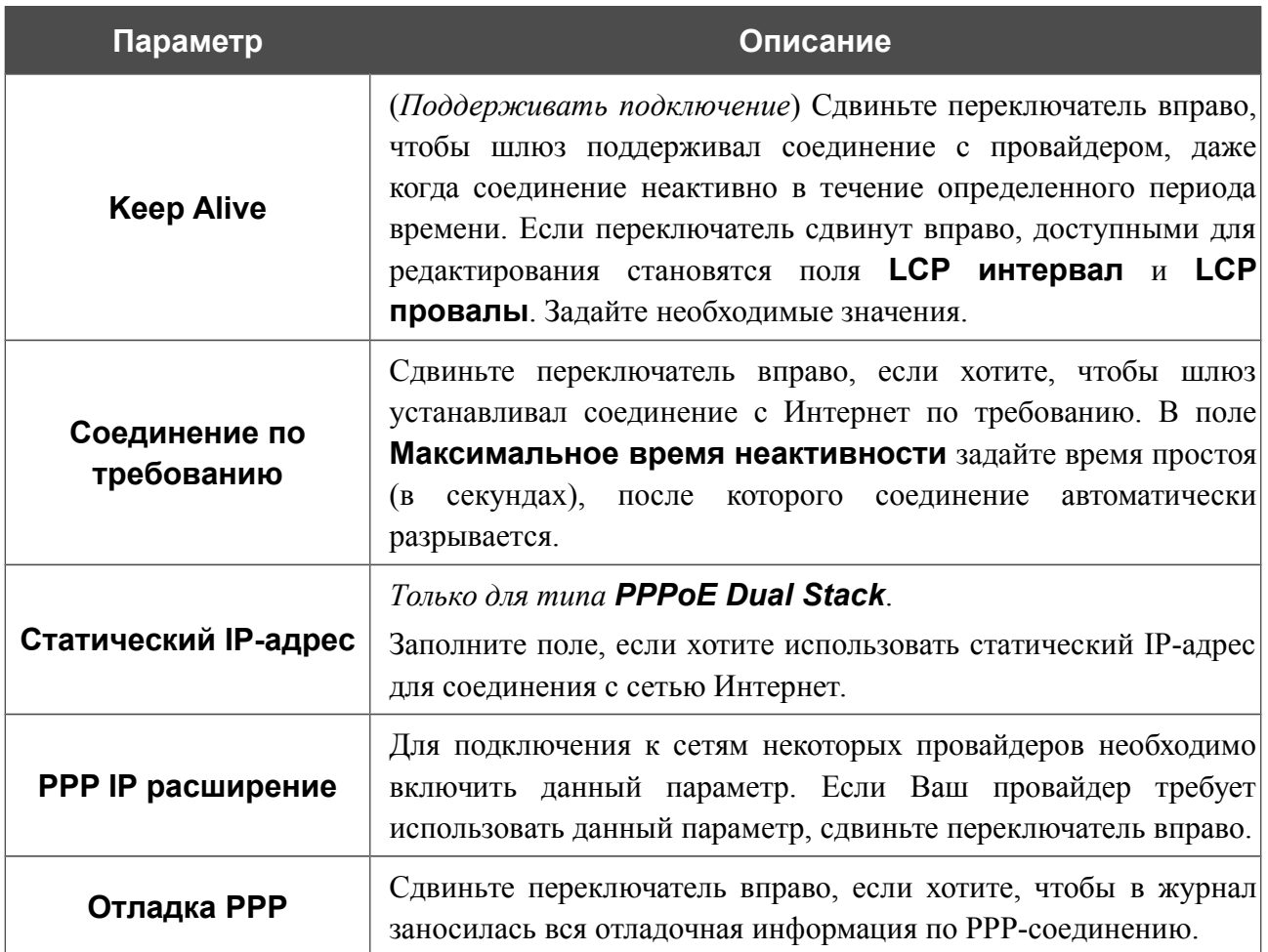
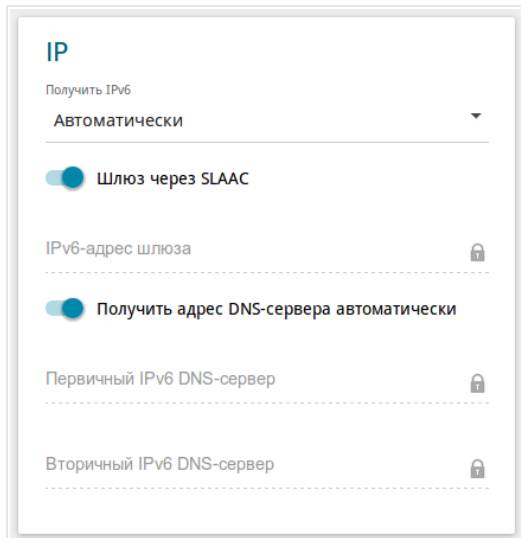

*Рисунок 53. Страница добавления соединения типа PPPoE IPv6. Раздел IP.*

| Параметр                                                          | Описание                                                                                                    |  |  |  |  |  |
|-------------------------------------------------------------------|----------------------------------------------------------------------------------------------------|--|--|--|--|--|
|                                                                   | IP                                                                                                    |  |  |  |  |  |
| Получить IPv6                                                     | В раскрывающемся списке выберите метод назначения IPv6-<br>ДЛЯ<br>данного соединения<br>адреса<br>или оставьте<br>значение<br>Автоматически.                                                        |  |  |  |  |  |
| Шлюз через SLAAC                                                  | Сдвиньте переключатель вправо, чтобы адрес IPv6-шлюза<br>бесконтекстной<br>помощью<br>автоматически<br>$\mathbf{c}$<br>назначался<br>автоконфигурации (Stateless Address Autoconfiguration, SLAAC). |  |  |  |  |  |
| IPv6-адрес шлюза                                                  | Адрес ІРv6-шлюза. Поле доступно для редактирования, если<br>переключатель Шлюз через SLAAC сдвинут влево.                                                                                           |  |  |  |  |  |
| Получить адрес DNS-<br>сервера<br>автоматически                   | Сдвиньте переключатель вправо, чтобы адрес DNS-сервера IPv6<br>назначался автоматически. При этом поля Первичный IPv6<br>DNS-сервер и Вторичный IPv6 DNS-сервер недоступны<br>для редактирования.   |  |  |  |  |  |
| Первичный IPv6 DNS-<br>сервер/Вторичный<br><b>IPv6 DNS-сервер</b> | Введите адреса первичного и вторичного IPv6 DNS-серверов в<br>соответствующие поля.                                                                                                    |  |  |  |  |  |

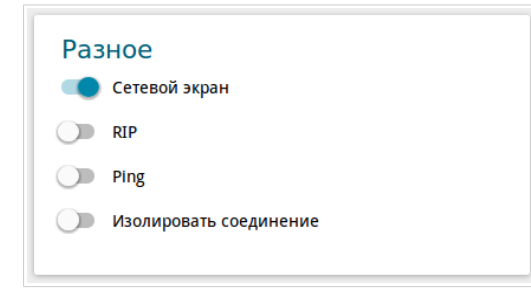

*Рисунок 54. Страница добавления соединения типа PPPoE IPv6. Раздел Разное.*

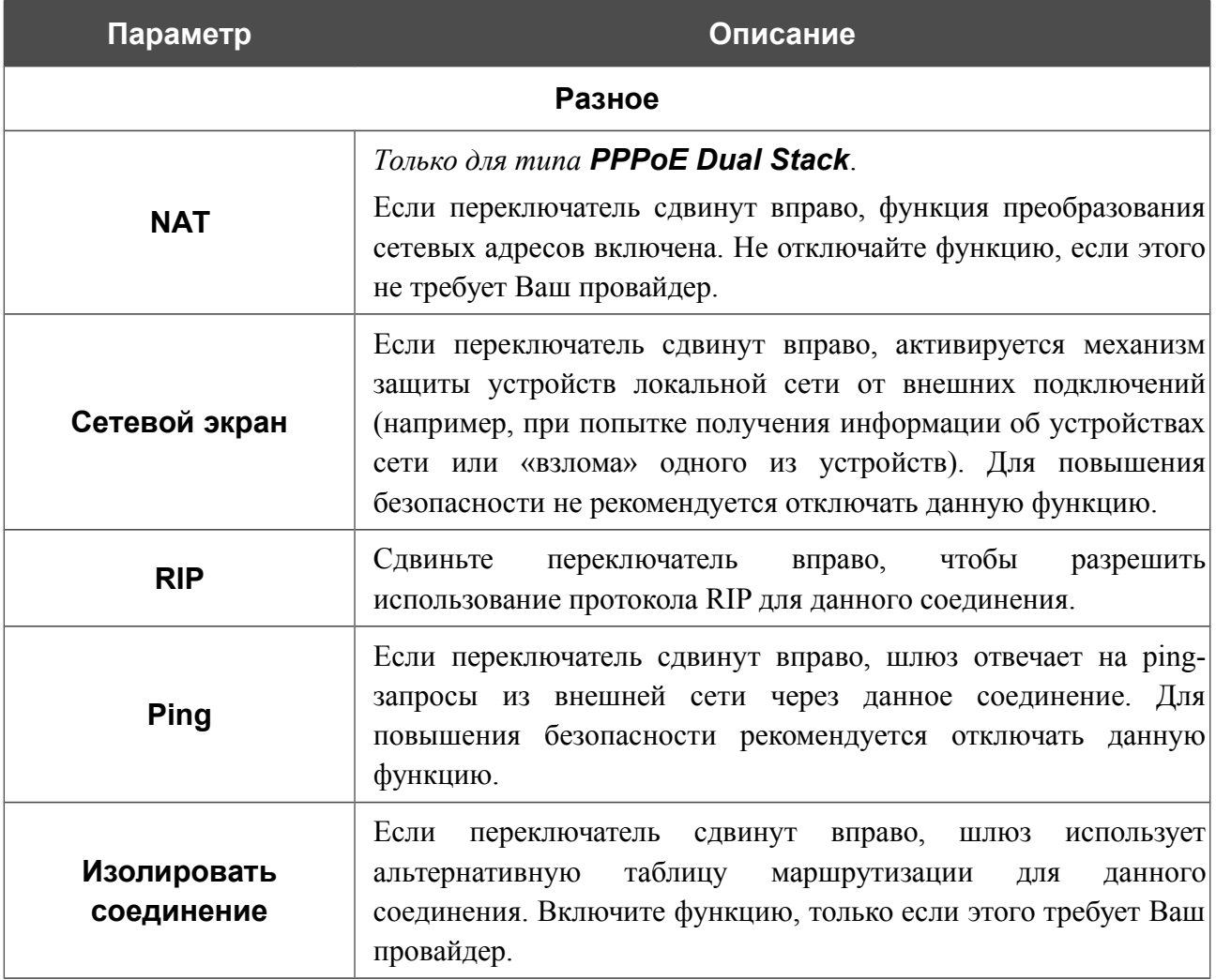

После задания всех необходимых значений нажмите кнопку **ПРИМЕНИТЬ**.

### *WAN-соединение типа 3G[\\*](#page-74-0)*

Если для SIM-карты Вашего USB-модема установлена проверка PIN-кода, перед созданием WAN-соединения типа 3G перейдите на страницу **USB-модем / PIN** и введите PIN-код (см. раздел *[USB-модем](#page-130-0)*, стр. [131\)](#page-130-0). Затем перейдите на страницу **Настройка соединений / WAN** и нажмите кнопку **Добавить** в разделе **Список соединений**. На открывшейся странице перейдите на вкладку **Все настройки**. Затем выберите соответствующее значение в списке **Тип соединения** и задайте необходимые параметры.

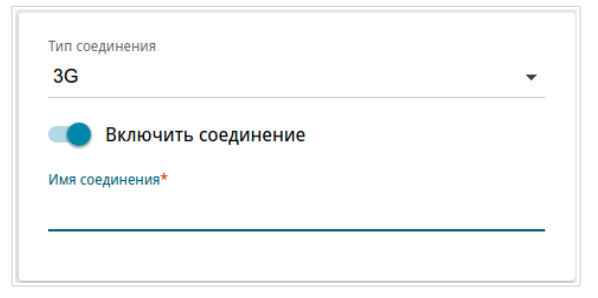

*Рисунок 55. Страница добавления соединения типа 3G. Выбор типа соединения.*

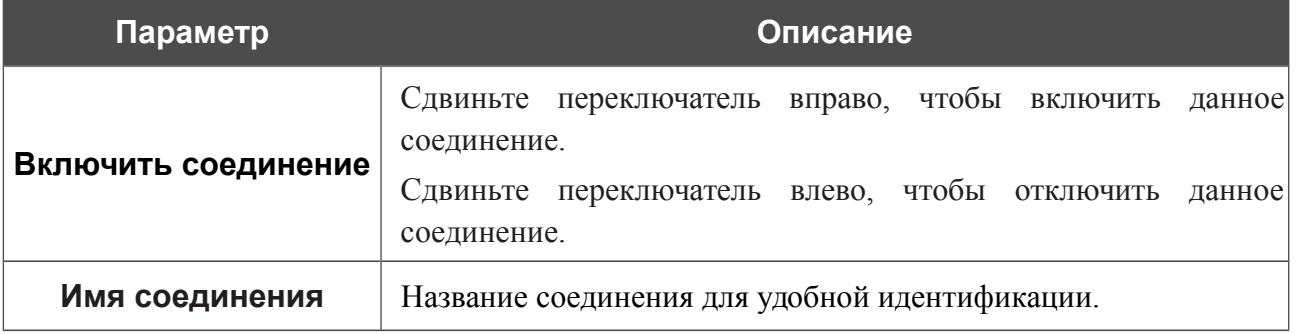

<span id="page-74-0"></span>Для корректной работы с USB-модемами может потребоваться обновление ПО шлюза.

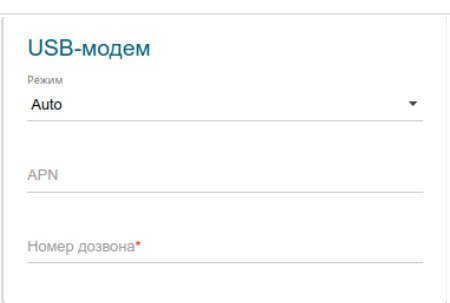

*Рисунок 56. Страница добавления соединения типа 3G. Раздел USB-модем.*

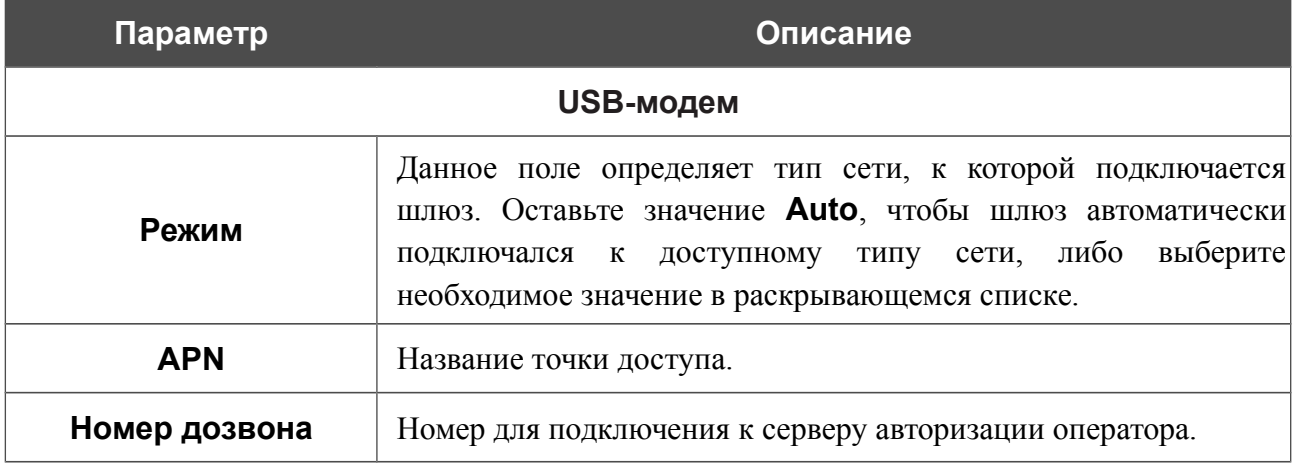

**DPN-144DG** Двухдиапазонный беспроводной абонентский голосовой шлюз GPON ONT с 1 GPON-портом, 4 портами 10/100/1000Base-T, 2 FXS-портами, 1 USB-портом и поддержкой AC1200

Руководство пользователя

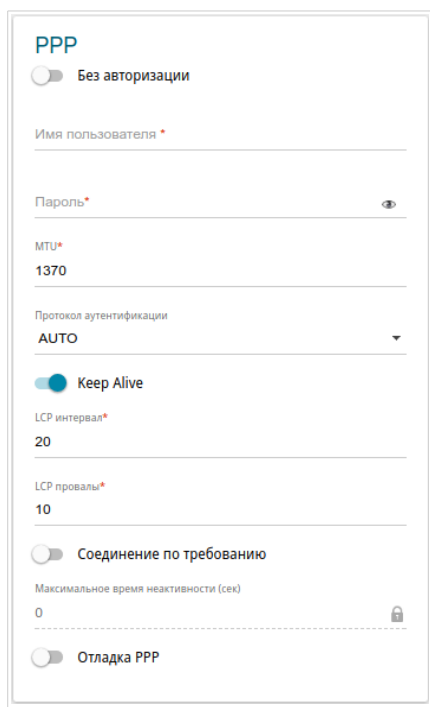

*Рисунок 57. Страница добавления соединения типа 3G. Раздел PPP.*

| Параметр<br>Описание                                                                                                    |                                                                                                    |  |  |  |  |  |  |  |
|----------------------------------------------------------------------------------------------------|----------------------------------------------------------------------------------------------------|--|--|--|--|--|--|--|
|                                                                                                    | <b>PPP</b>                                                                                                    |  |  |  |  |  |  |  |
| Сдвиньте переключатель вправо, если для подключения к сети<br>Без авторизации<br>оператора не требуется авторизация.      |                                                                                                    |  |  |  |  |  |  |  |
| Имя пользователя                                                                                                    | Имя пользователя (логин) для подключения к сети оператора.                                                                                                    |  |  |  |  |  |  |  |
| Пароль для подключения к сети оператора. Нажмите на значок<br>Пароль<br>Показать ( •), чтобы отобразить введенный пароль. |                                                                                                    |  |  |  |  |  |  |  |
| <b>MTU</b>                                                                                                    | Максимальный размер пакета, передаваемого интерфейсом.                                                                                                    |  |  |  |  |  |  |  |
| Протокол<br>аутентификации                                                                                                | Выберите из списка необходимый метод аутентификации или<br>оставьте значение AUTO.                                                                                                    |  |  |  |  |  |  |  |
| <b>Keep Alive</b>                                                                                                    | (Поддерживать подключение) Сдвиньте переключатель вправо,<br>чтобы шлюз поддерживал соединение с провайдером, даже<br>когда соединение неактивно в течение определенного периода<br>времени. Если переключатель сдвинут вправо, доступными для<br>редактирования становятся поля LCP интервал и LCP<br>провалы. Задайте необходимые значения. |  |  |  |  |  |  |  |

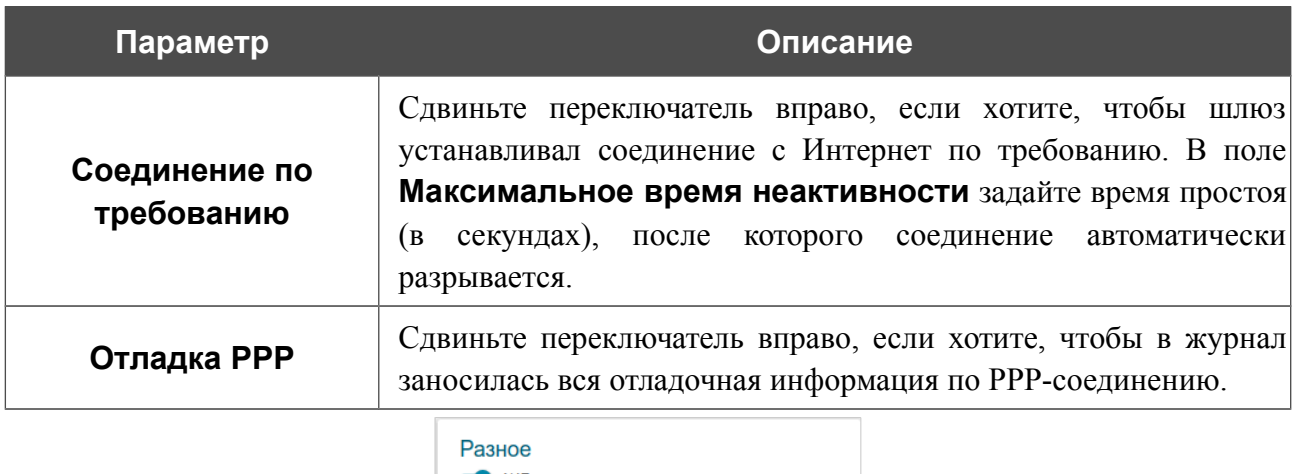

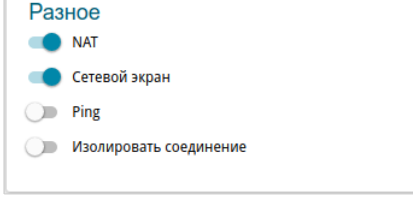

*Рисунок 58. Страница добавления соединения типа 3G. Раздел Разное.*

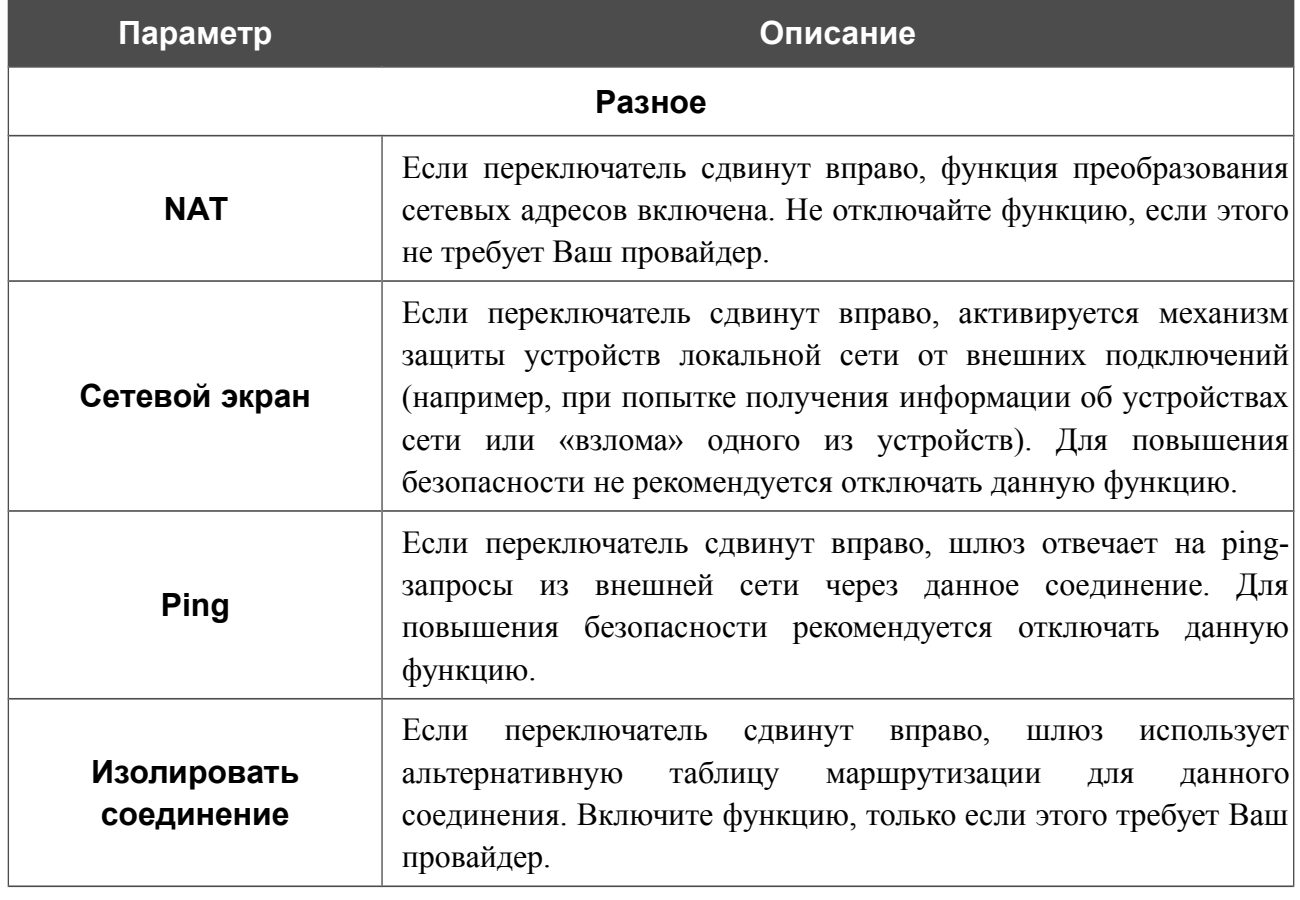

После задания всех необходимых значений нажмите кнопку **ПРИМЕНИТЬ**.

!<br>!

### *WAN-соединение типа LTE[\\*](#page-78-0)*

При использовании USB-модема Megafon M100-1 необходимо перезагрузить шлюз после создания WAN-соединения.

Если для SIM-карты Вашего USB-модема установлена проверка PIN-кода, перед созданием WAN-соединения типа LTE перейдите на страницу **USB-модем / PIN** и введите PIN-код<sup>[11](#page-78-1)</sup> (см. раздел *[USB-модем](#page-130-0)*, стр. [131\)](#page-130-0). Затем перейдите на страницу **Настройка соединений / WAN** и нажмите кнопку **Добавить** в разделе **Список соединений**. На открывшейся странице перейдите на вкладку **Все настройки**. Затем выберите соответствующее значение в списке **Тип соединения** и задайте необходимые параметры.

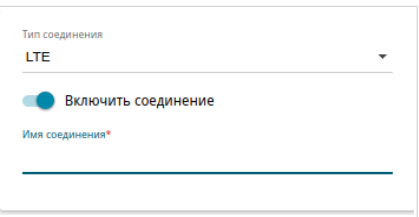

*Рисунок 59. Страница добавления соединения типа LTE. Выбор типа соединения.*

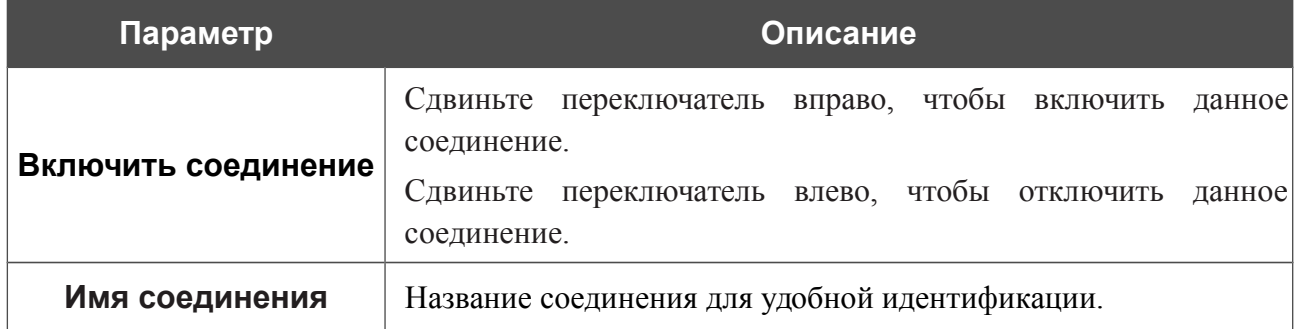

<span id="page-78-0"></span>Для корректной работы с USB-модемами может потребоваться обновление ПО шлюза.

<span id="page-78-1"></span><sup>11</sup> Для некоторых моделей LTE USB-модемов необходимо отключить проверку PIN-кода SIM-карты до подключения USB-модема к шлюзу.

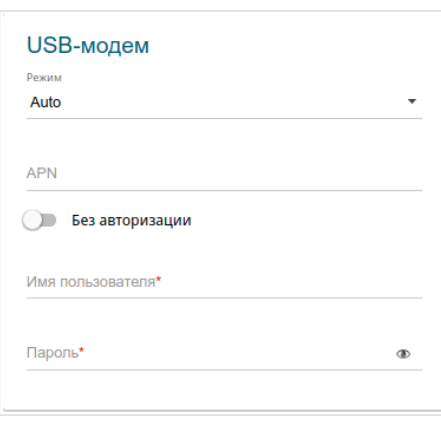

*Рисунок 60. Страница добавления соединения типа LTE. Раздел USB-модем.*

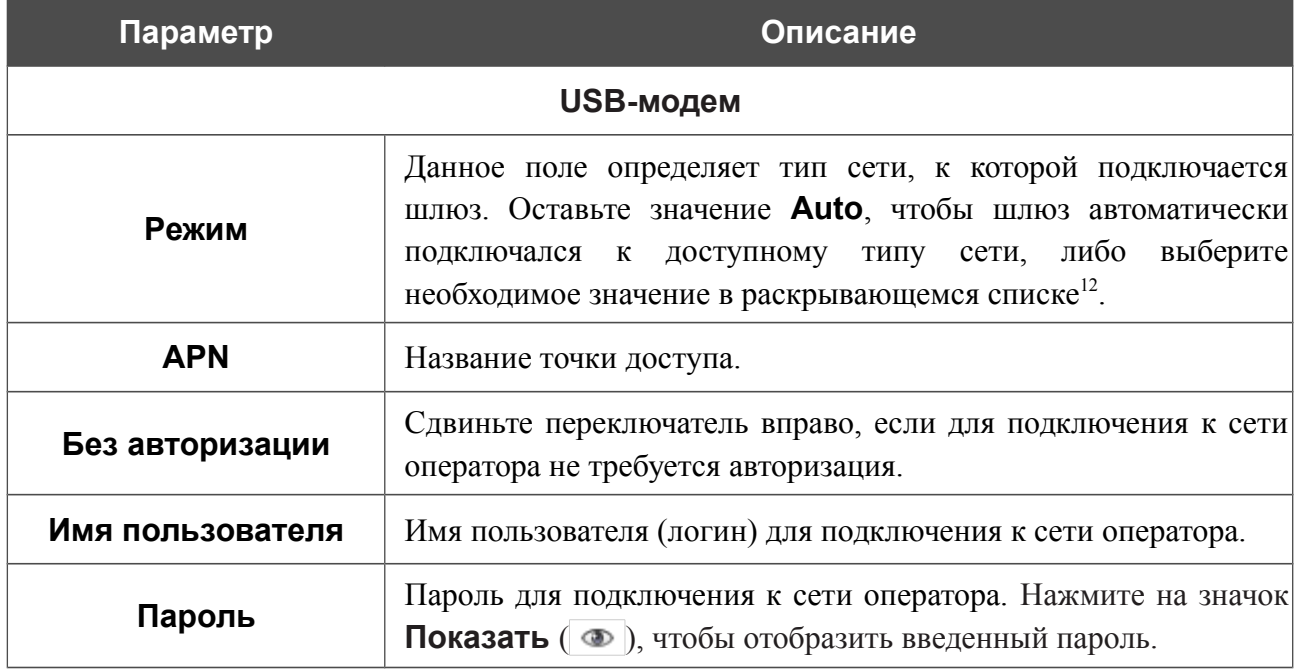

<span id="page-79-0"></span><sup>12</sup> Некоторые LTE USB-модемы не поддерживают выбор типа сети и работают в режиме **Auto** независимо от значения, выделенного в данном раскрывающемся списке.

**DPN-144DG** Двухдиапазонный беспроводной абонентский голосовой шлюз GPON ONT с 1 GPON-портом, 4 портами 10/100/1000Base-T, 2 FXS-портами, 1 USB-портом и поддержкой AC1200

Руководство пользователя

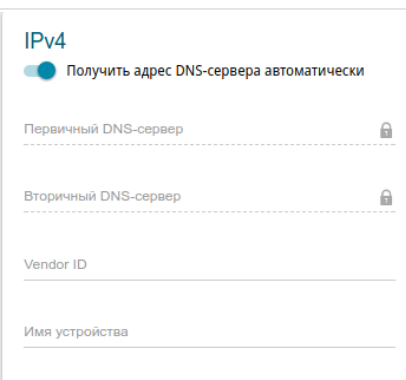

*Рисунок 61. Страница добавления соединения типа LTE. Раздел IPv4.*

| Параметр                                                | Описание                                                                                                    |
|---------------------------------------------------------|----------------------------------------------------------------------------------------------------|
|                                                         | IPv4                                                                                                    |
| Получить адрес DNS-<br>сервера<br>автоматически         | Сдвиньте переключатель вправо, чтобы адрес DNS-сервера<br>назначался автоматически. При этом поля Первичный DNS-<br>и Вторичный DNS-сервер<br>недоступны<br>сервер<br>ДЛЯ<br>редактирования. |
| Первичный DNS-<br>сервер/Вторичный<br><b>DNS-cepBep</b> | $DNS$ -серверов в<br>Введите адреса первичного и вторичного<br>соответствующие поля.                                                                                                    |
| <b>Vendor ID</b>                                        | Идентификатор<br>Интернет.<br>провайдера<br>доступа<br>сети<br>К<br>Необязательный параметр.                                                                                                 |
| Имя устройства                                          | Имя<br>провайдером. Необязательный<br>шлюза,<br>определяемое<br>параметр.                                                                                                    |

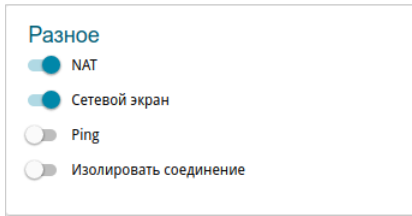

*Рисунок 62. Страница добавления соединения типа LTE. Раздел Разное.*

| Параметр                  | Описание                                                                                                    |
|---------------------------|----------------------------------------------------------------------------------------------------|
|                           | Разное                                                                                                    |
| <b>NAT</b>                | Если переключатель сдвинут вправо, функция преобразования<br>сетевых адресов включена. Не отключайте функцию, если этого<br>не требует Ваш провайдер.                                                                                                    |
| Сетевой экран             | Если переключатель сдвинут вправо, активируется механизм<br>защиты устройств локальной сети от внешних подключений<br>(например, при попытке получения информации об устройствах<br>сети или «взлома» одного из устройств). Для повышения<br>безопасности не рекомендуется отключать данную функцию. |
| <b>Ping</b>               | Если переключатель сдвинут вправо, шлюз отвечает на ping-<br>запросы из внешней сети через данное соединение. Для<br>повышения безопасности рекомендуется отключать данную<br>функцию.                                                                                                    |
| Изолировать<br>соединение | Если<br>переключатель сдвинут вправо, шлюз<br>использует<br>альтернативную таблицу маршрутизации<br>данного<br>ДЛЯ<br>соединения. Включите функцию, только если этого требует Ваш<br>провайдер.                                                                                                    |

После задания всех необходимых значений нажмите кнопку **ПРИМЕНИТЬ**.

## **LAN**

Чтобы настроить локальный интерфейс шлюза, перейдите на страницу **Настройка соединений / LAN**.

### *IPv4*

Перейдите на вкладку **IPv4**, чтобы изменить IPv4-адрес шлюза, настроить встроенный DHCP-сервер или задать связки IPv4-адресов и MAC-адресов.

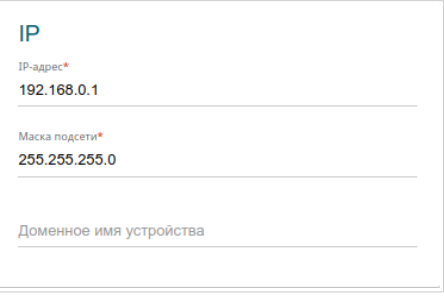

*Рисунок 63. Настройка локального интерфейса. Вкладка IPv4. Раздел IP.*

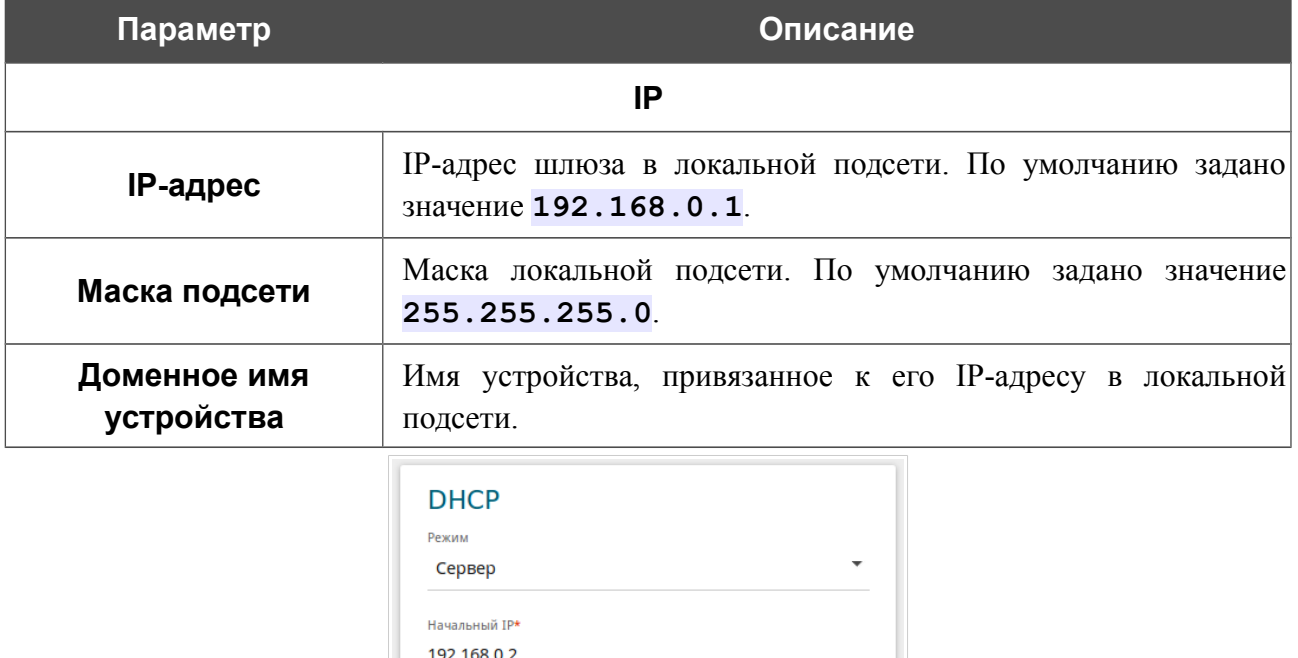

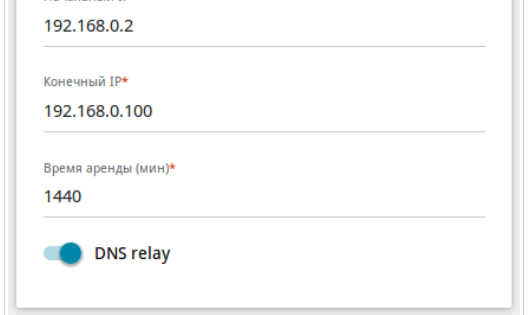

*Рисунок 64. Настройка локального интерфейса. Вкладка IPv4. Раздел DHCP.*

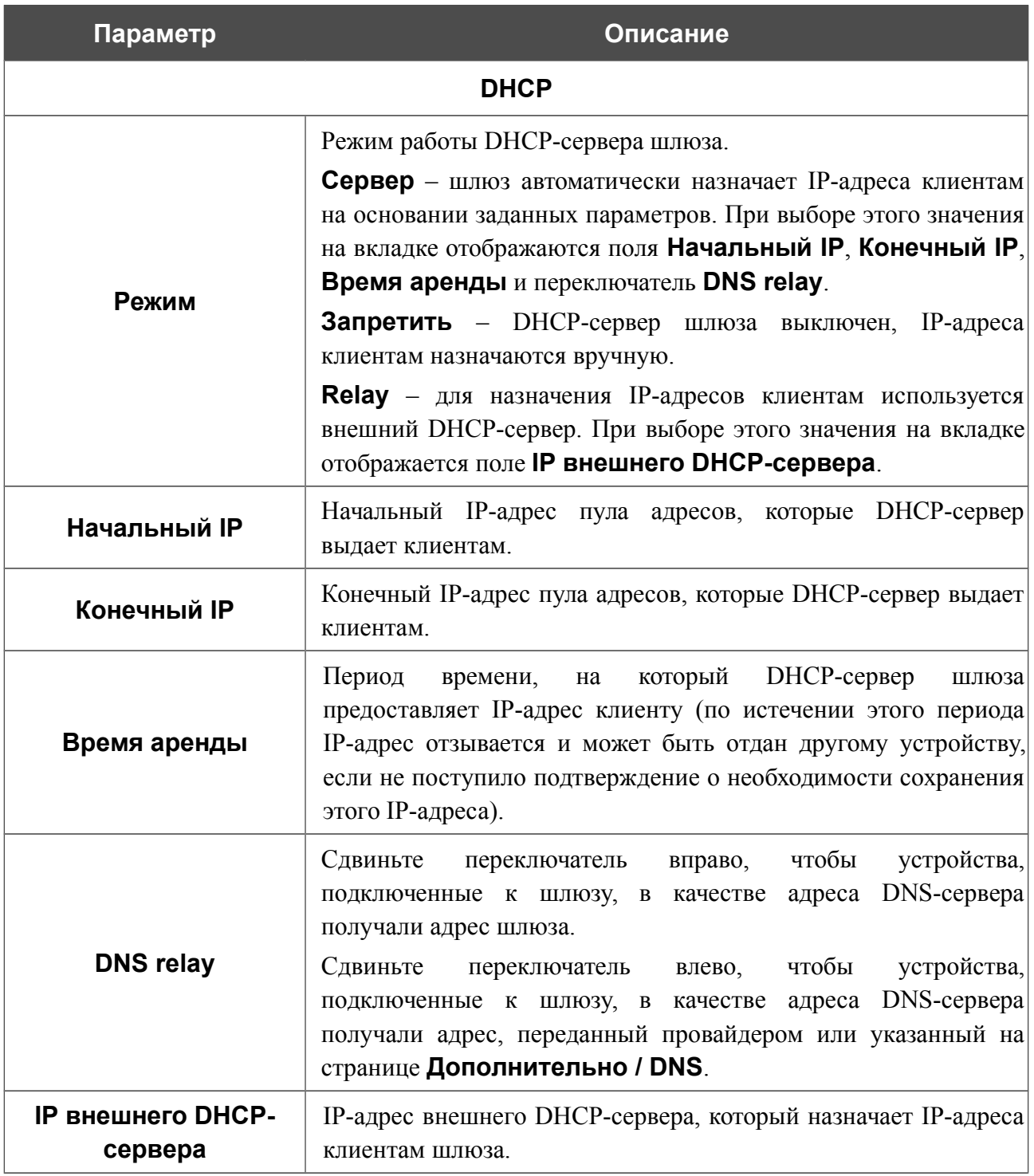

После задания всех необходимых значений нажмите кнопку **ПРИМЕНИТЬ**.

В разделе **Статический DHCP** Вы можете задать связки IP-адресов и MAC-адресов (назначить постоянный IPv4-адрес в локальной сети для устройства с определенным MACадресом). Шлюз назначает IP-адреса в соответствии с созданными связками, только если DHCP-сервер включен (в разделе **DHCP** в списке **Режим** выделено значение **Сервер**).

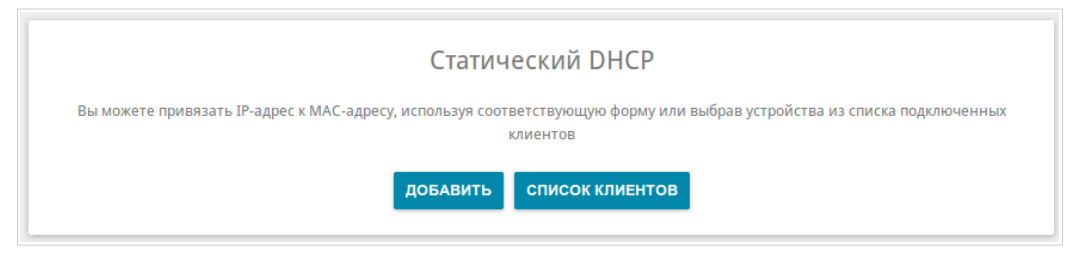

*Рисунок 65. Раздел для создания связок MAC-IP.*

Чтобы создать связку MAC-IP, нажмите кнопку **ДОБАВИТЬ**. В открывшемся окне в поле **IPадрес** введите IPv4-адрес, который будет присвоен устройству из локальной сети, в поле **MAC-адрес** – MAC-адрес этого устройства. В поле **Имя хоста** задайте название для устройства в сети для удобной идентификации (*необязательный параметр*). Нажмите кнопку **ПРИМЕНИТЬ**.

Вы также можете создать связку MAC-IP для устройства, подключенного к локальной сети шлюза в данный момент. Для этого нажмите кнопку **СПИСОК КЛИЕНТОВ**. В открывшемся окне выберите соответствующее устройство и нажмите кнопку **ОК**. Чтобы в окне отобразился актуальный список подключенных устройств, нажмите кнопку **ОБНОВИТЬ**.

Чтобы задать другие параметры для существующей связки MAC-IP, выберите соответствующую строку в таблице и нажмите левую кнопку мыши. В открывшемся окне измените необходимые параметры и нажмите кнопку **ПРИМЕНИТЬ**.

Чтобы удалить связку, установите флажок слева от соответствующей строки в таблице и нажмите кнопку **Удалить**. Затем нажмите кнопку **ПРИМЕНИТЬ**. Вы также можете удалить связку в окне изменения параметров.

# *IPv6*

Перейдите на вкладку **IPv6**, чтобы изменить IPv6-адрес шлюза и настроить параметры назначения IPv6-адресов.

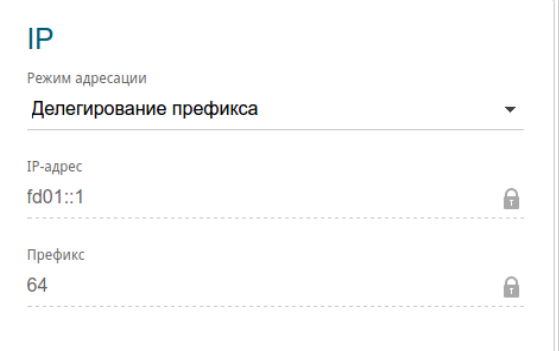

*Рисунок 66. Настройка локального интерфейса. Вкладка IPv6. Раздел IP.*

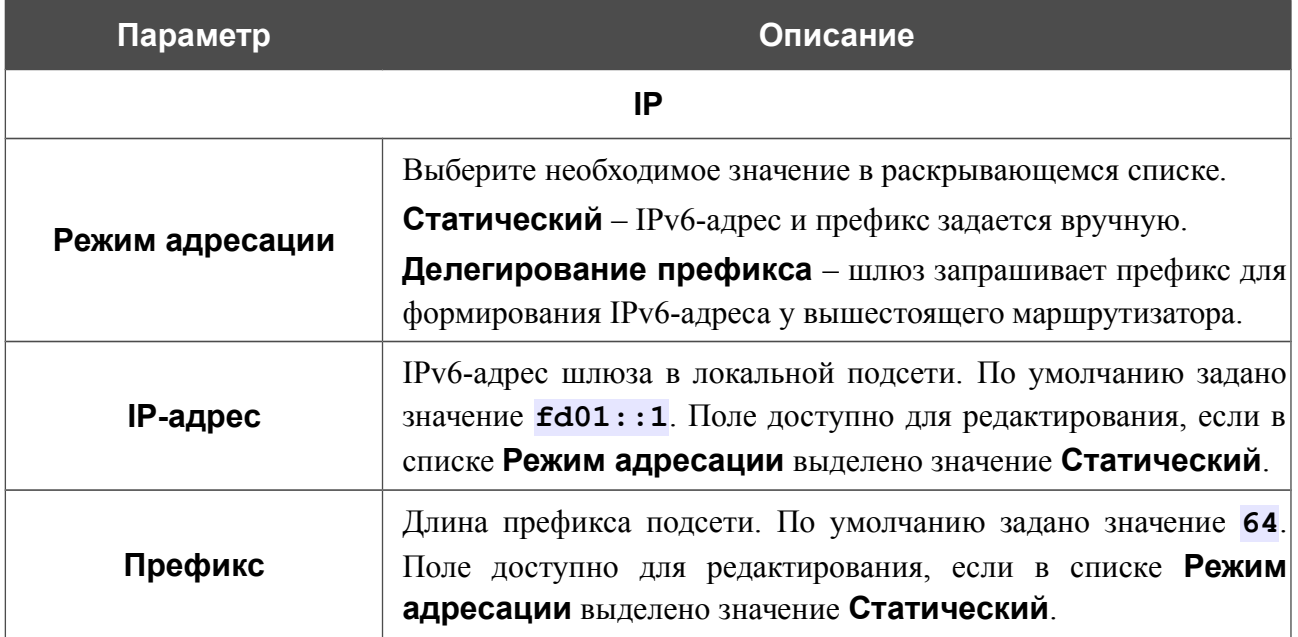

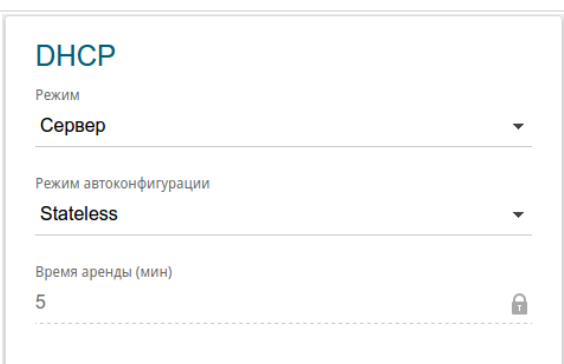

*Рисунок 67. Настройка локального интерфейса. Вкладка IPv6. Раздел DHCP.*

| Параметр                  | Описание                                                                                                    |  |  |  |  |  |  |  |
|---------------------------|----------------------------------------------------------------------------------------------------|--|--|--|--|--|--|--|
| <b>DHCP</b>               |                                                                                                    |  |  |  |  |  |  |  |
| Режим                     | Выберите режим назначения IPv6-адресов в раскрывающемся<br>списке.<br>Сервер - шлюз автоматически назначает IPv6-адреса клиентам<br>на основании заданных параметров. При выборе этого значения<br>на вкладке отображаются раскрывающийся список Режим<br>автоконфигурации и поле Время аренды.<br>Запретить - IPv6-адреса клиентам назначаются вручную. |  |  |  |  |  |  |  |
| Режим<br>автоконфигурации | Выберите режим из раскрывающегося списка.<br><b>Stateless</b> (независимый) - клиенты формируют IPv6-адреса<br>самостоятельно на основании префикса.<br><b>Stateful</b> (зависимый) - встроенный DHCPv6-сервер шлюза<br>раздает адреса из диапазона, заданного полями Начальный IP<br>и Конечный IP.                                                     |  |  |  |  |  |  |  |
| <b>Начальный IP</b>       | Начальный IPv6-адрес пула адресов, которые DHCPv6-сервер<br>выдает клиентам.                                                                                                    |  |  |  |  |  |  |  |
| <b>Конечный IP</b>        | Конечный ІРv6-адрес пула адресов, которые DHCPv6-сервер<br>выдает клиентам.                                                                                                    |  |  |  |  |  |  |  |
| Время аренды              | Период времени, на который IPv6-адрес предоставляется<br>клиенту. Поле доступно для редактирования, если в разделе IP в<br>списке Режим адресации выделено значение Статический.                                                                                                    |  |  |  |  |  |  |  |

После задания всех необходимых значений нажмите кнопку **ПРИМЕНИТЬ**.

# *Wi-Fi*

В данном разделе меню Вы можете задать все необходимые настройки для беспроводной сети.

# **Основные настройки**

В разделе **Wi-Fi / Основные настройки** Вы можете изменить основные настройки для беспроводного интерфейса шлюза, а также настроить основную и дополнительную беспроводные сети. Для настройки диапазона 2,4 ГГц или диапазона 5 ГГц перейдите на соответствующую вкладку.

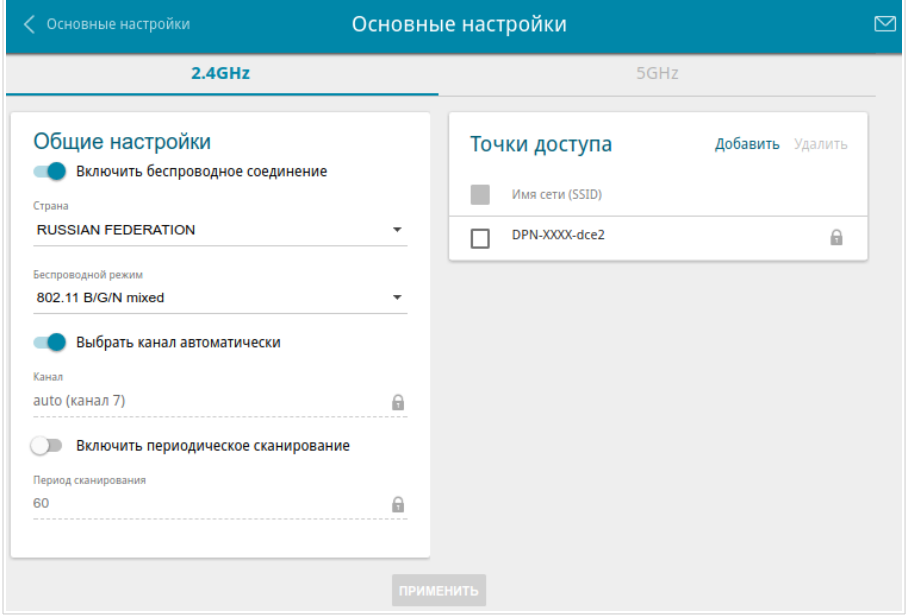

*Рисунок 68. Основные настройки беспроводной локальной сети в диапазоне 2,4 ГГц.* В разделе **Общие настройки** доступны следующие параметры:

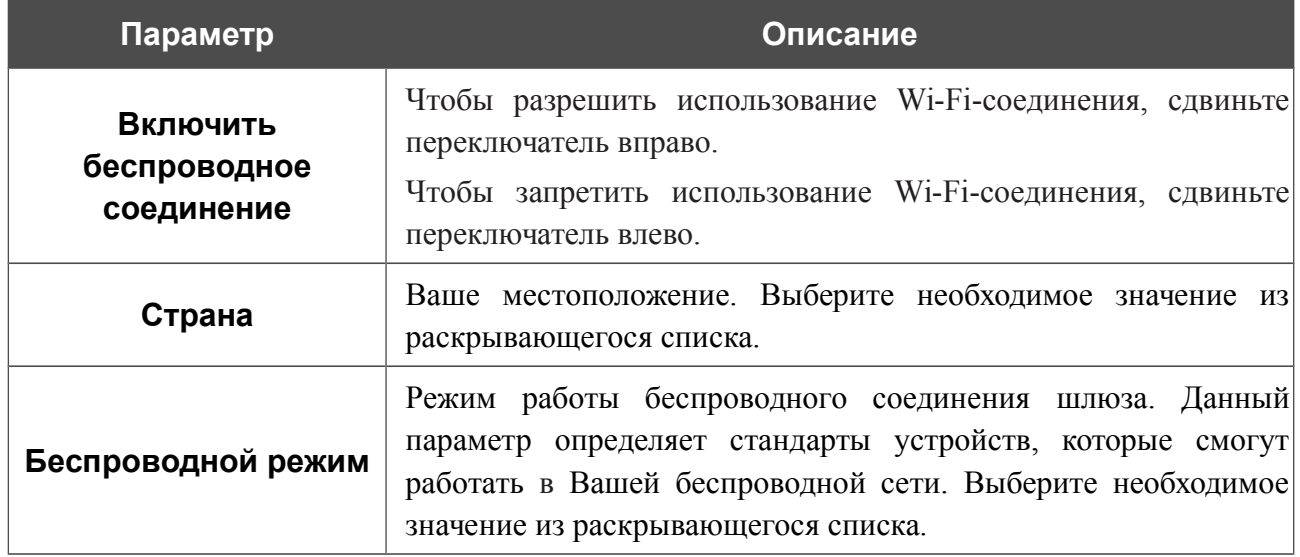

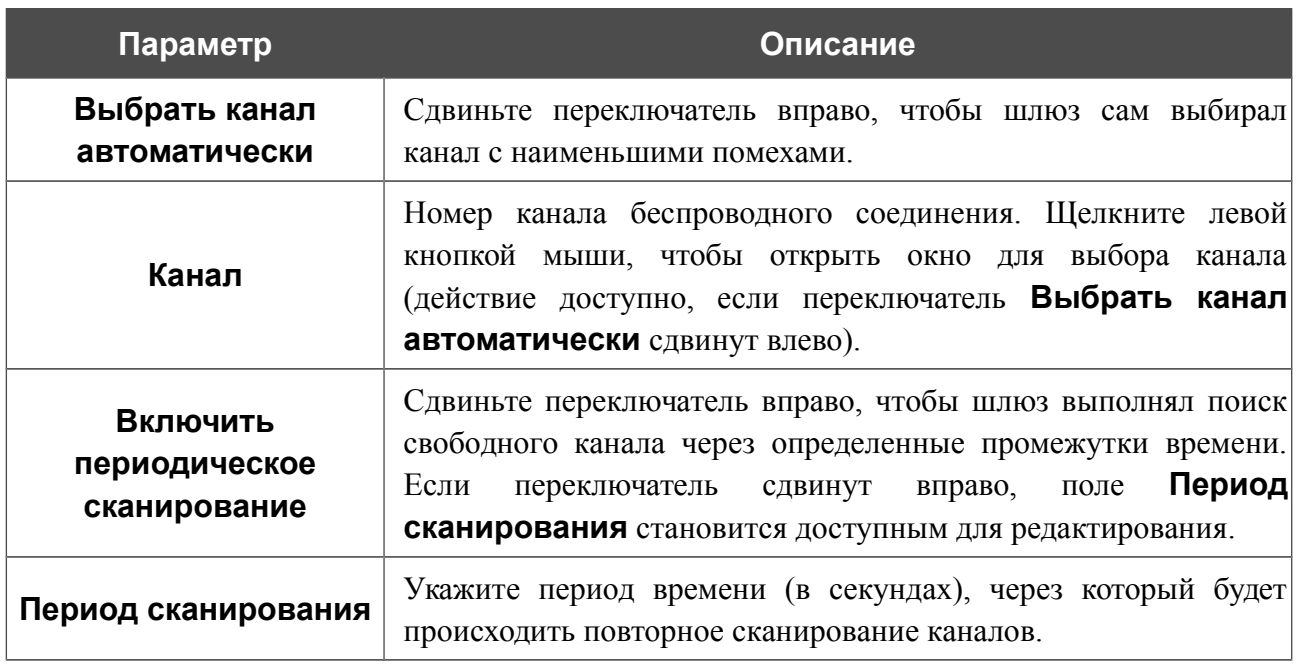

После изменения параметров нажмите кнопку **ПРИМЕНИТЬ**.

Чтобы изменить настройки основной беспроводной сети, в разделе **Точки доступа** выберите сеть и нажмите левую кнопку мыши. На открывшейся странице измените необходимые параметры и нажмите кнопку **ПРИМЕНИТЬ**.

Вы также можете создать дополнительную беспроводную сеть. Для этого нажмите кнопку **Добавить** в разделе **Точки доступа**. На открывшейся странице задайте соответствующие параметры.

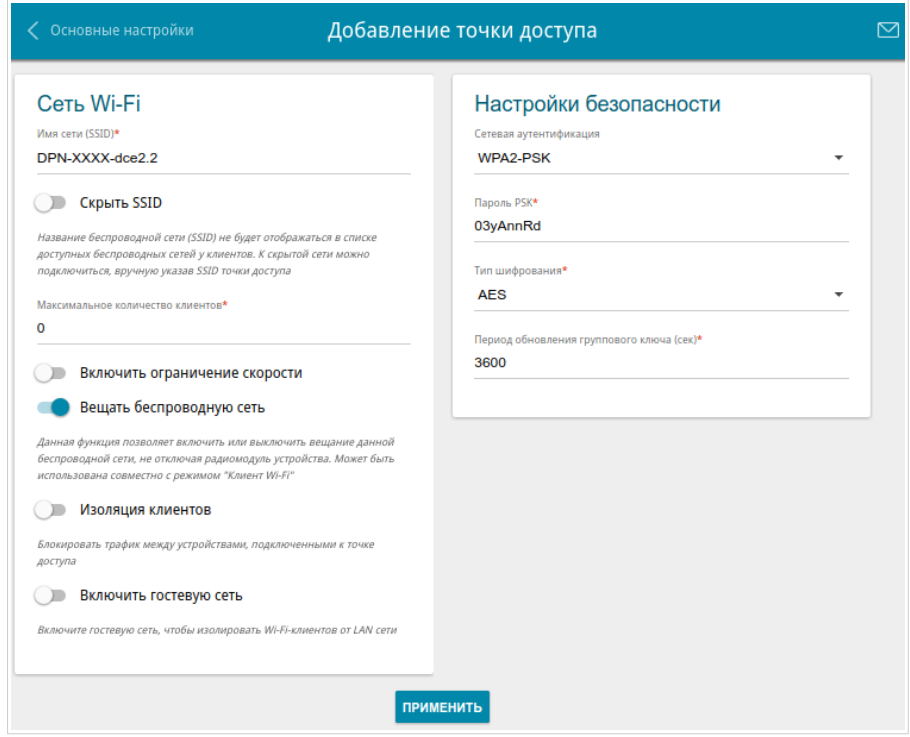

*Рисунок 69. Создание беспроводной локальной сети.*

| Параметр           | Описание                                                                                                    |  |  |  |  |  |  |  |  |  |
|--------------------|----------------------------------------------------------------------------------------------------|--|--|--|--|--|--|--|--|--|
| Сеть Wi-Fi         |                                                                                                    |  |  |  |  |  |  |  |  |  |
| Имя сети (SSID)    | Название беспроводной сети. Название может состоять из цифр<br>и латинских букв.                                                                                                    |  |  |  |  |  |  |  |  |  |
| <b>Скрыть SSID</b> | Если переключатель сдвинут вправо, другие пользователи не<br>смогут видеть Вашу Wi-Fi-сеть. Не рекомендуется скрывать<br>функция усложняет<br>процесс<br>так как данная<br>сеть,<br>первоначальной настройки сети. |  |  |  |  |  |  |  |  |  |
| <b>BSSID</b>       | Уникальный идентификатор Wi-Fi-сети. Данное значение<br>определяется параметрами шлюза, Вы не можете его изменить.<br>Поле отображается в настройках уже существующей сети.                                        |  |  |  |  |  |  |  |  |  |

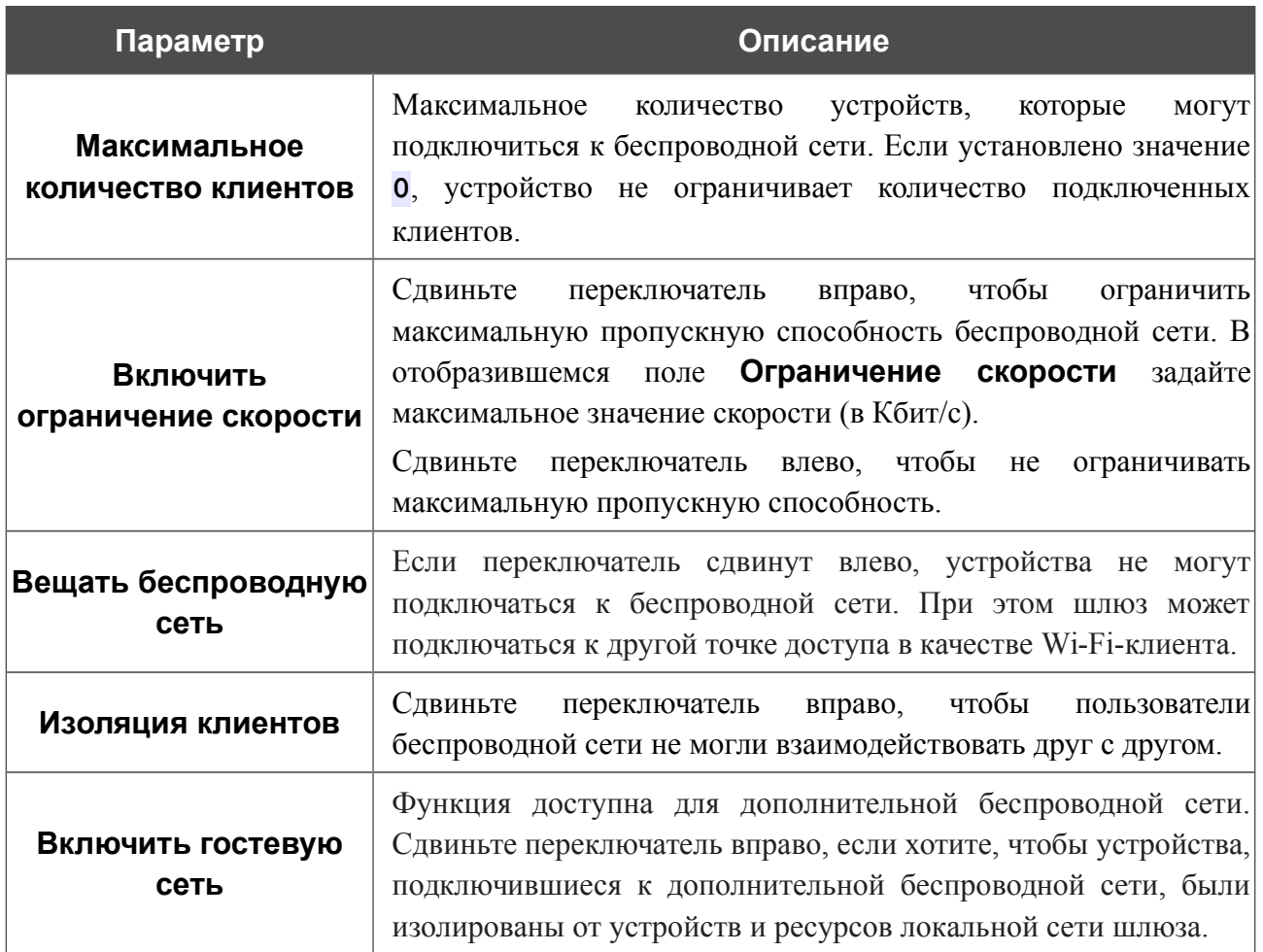

В разделе **Настройки безопасности** Вы можете изменить параметры безопасности беспроводной сети.

По умолчанию для беспроводной сети в обоих диапазонах задан тип сетевой аутентификации **WPA2-PSK**. В качестве пароля PSK используется WPS PIN с наклейки со штрих-кодом.

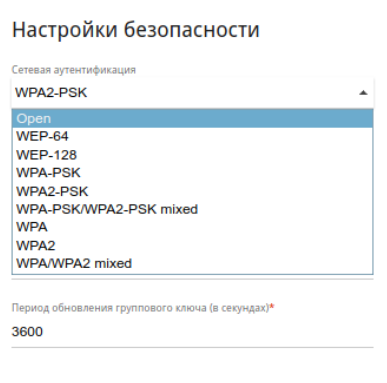

*Рисунок 70. Типы аутентификации, поддерживаемые шлюзом.*

Шлюз поддерживает следующие типы аутентификации:

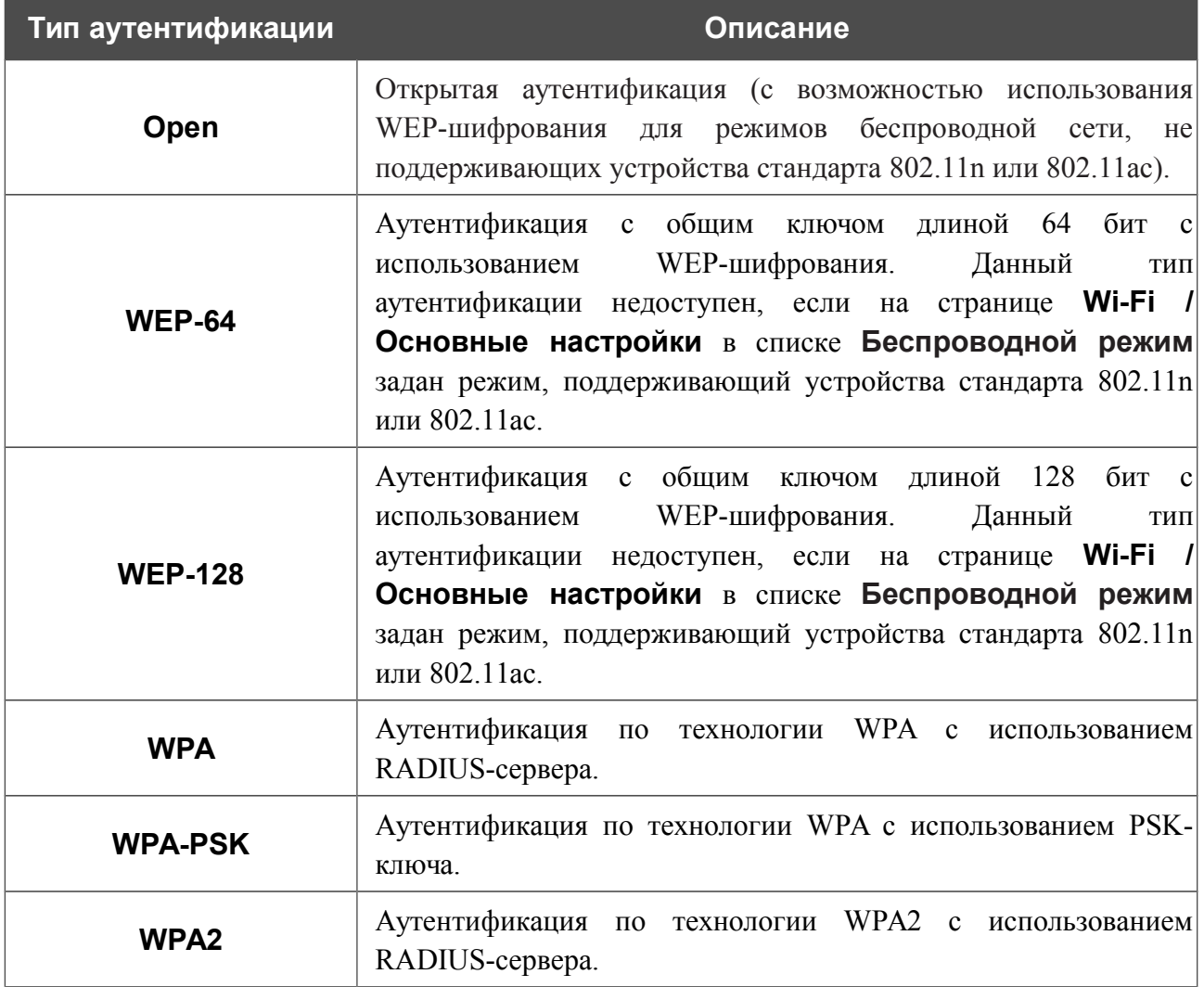

!<br>!

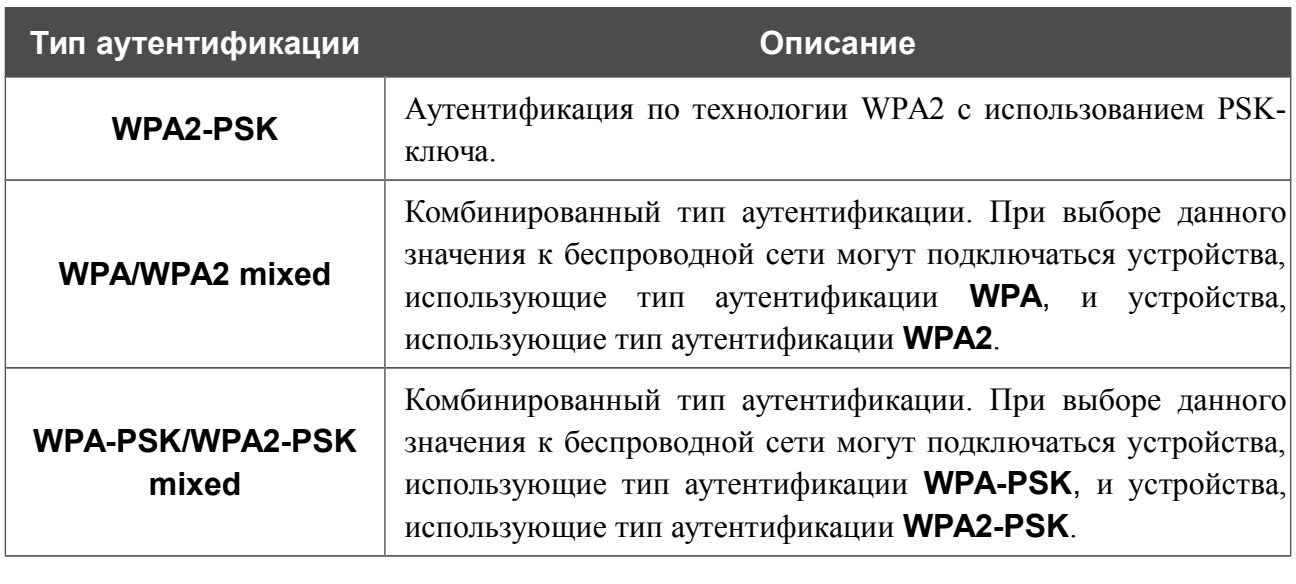

 Для использования типов аутентификации **WPA** , **WPA2** и **WPA/WPA2 mixed** необходимо наличие RADIUS-сервера.

При выборе значения **Open**, **WEP-64** или **WEP-128** в списке **Сетевая аутентификация** на странице отображаются следующие настройки (недоступны для режимов работы беспроводной сети, поддерживающих стандарт 802.11n или 802.11ac):

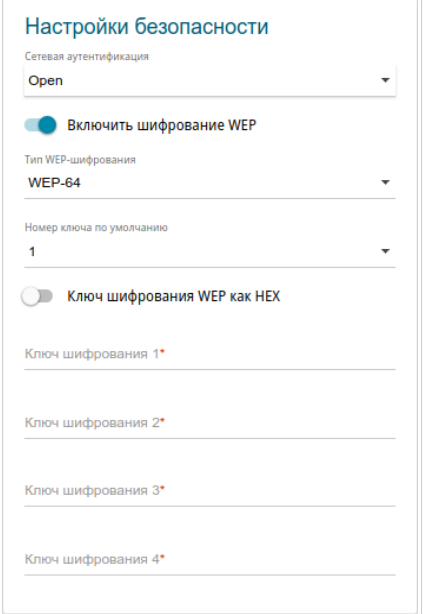

*Рисунок 71. Значение Open в раскрывающемся списке Сетевая аутентификация.*

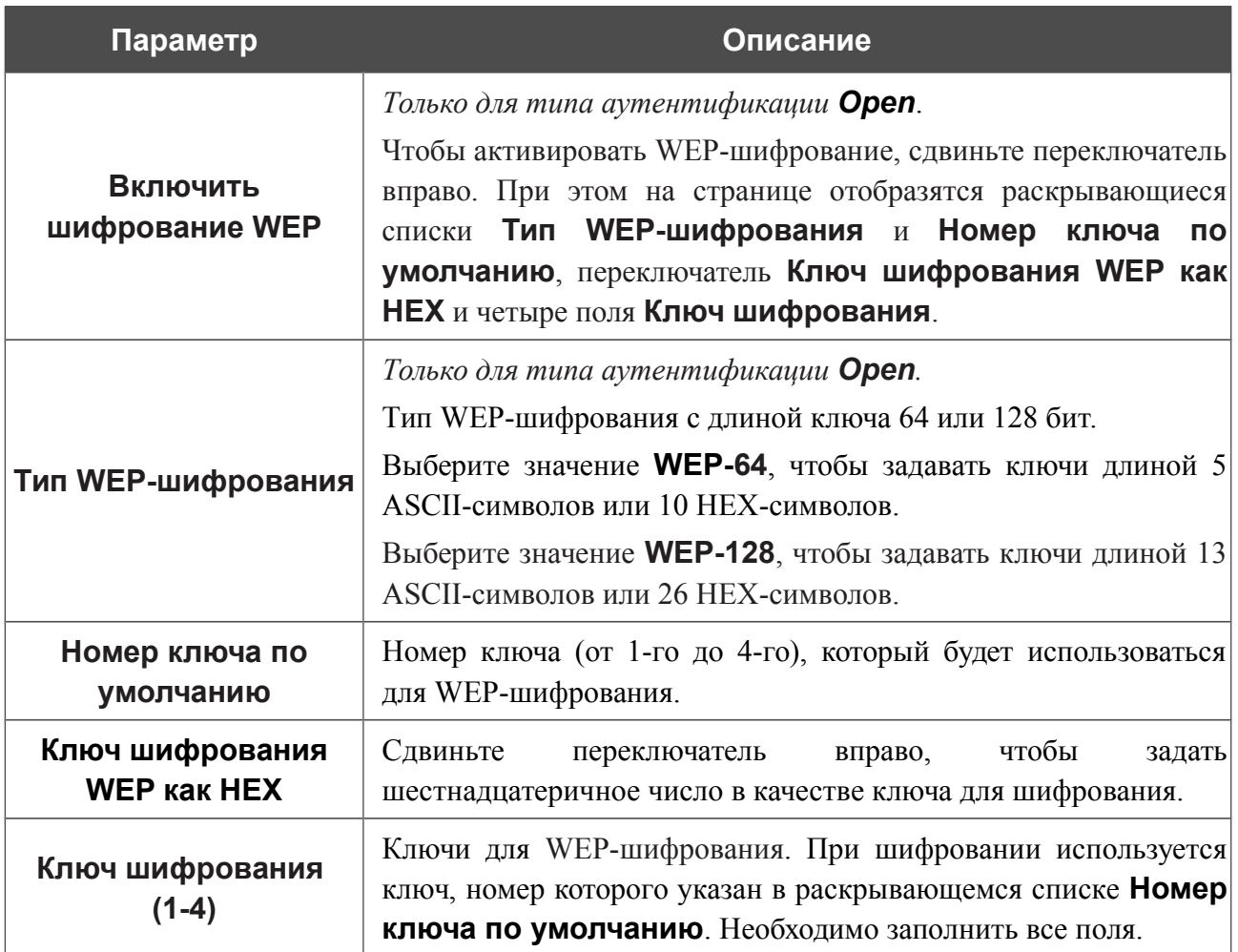

При выборе значения **WPA-PSK**, **WPA2-PSK** или **WPA-PSK/WPA2-PSK mixed** на странице отображаются следующие настройки:

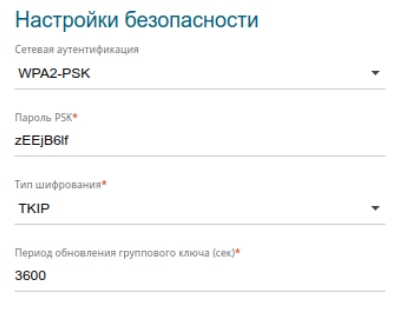

*Рисунок 72. Значение WPA2-PSK в раскрывающемся списке Сетевая аутентификация.*

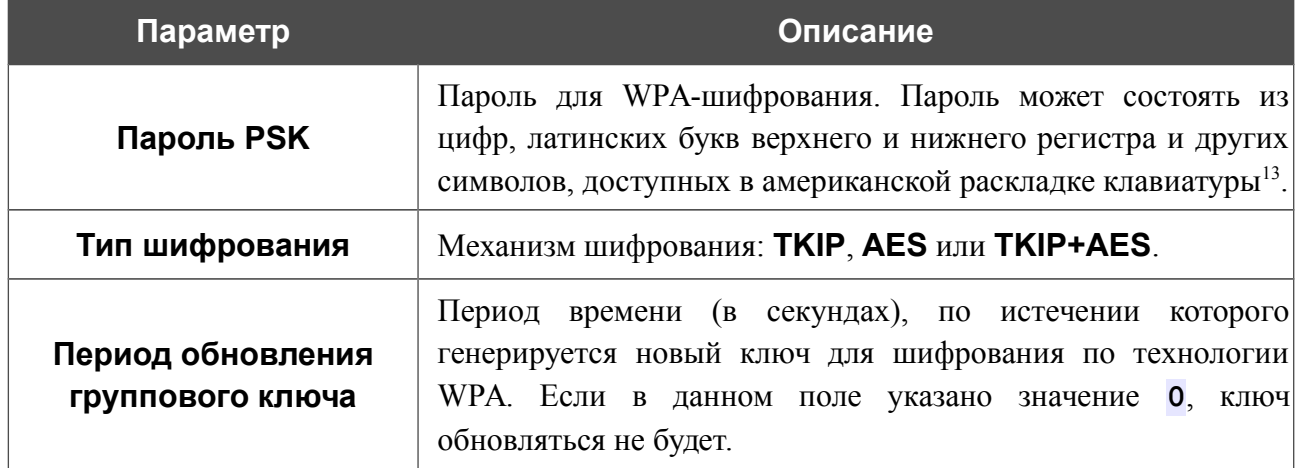

<span id="page-94-0"></span><sup>13 0-9,</sup> A-Z, a-z, пробел, !"#\$%&'()\*+,-./:;<=>?@[\]^\_`{|}~.

При выборе значения **WPA**, **WPA2** или **WPA/WPA2 mixed** на странице отображаются следующие настройки:

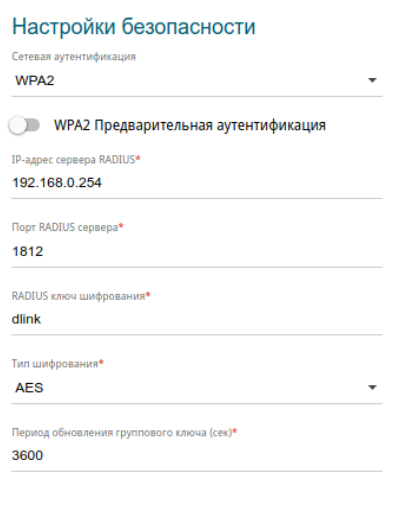

*Рисунок 73. Значение WPA2 в раскрывающемся списке Сетевая аутентификация.*

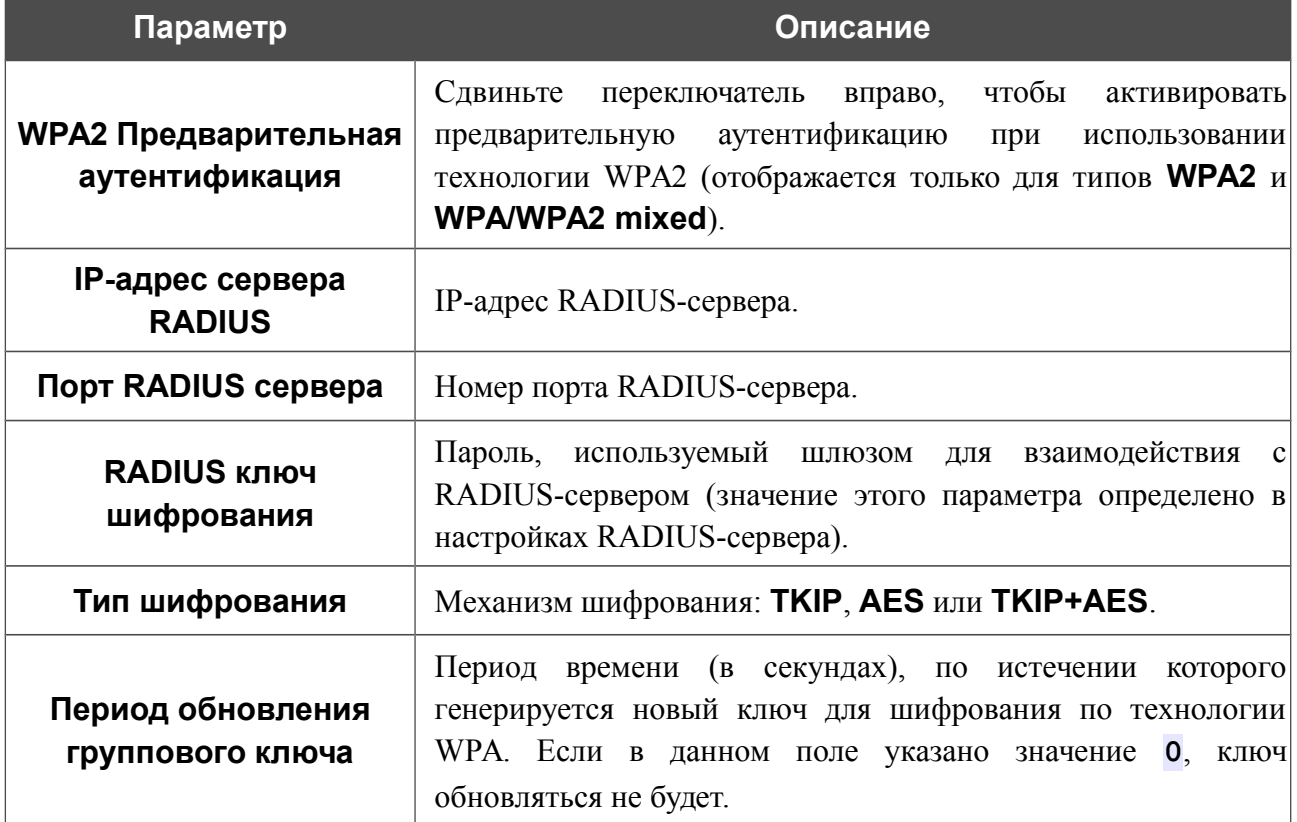

После задания необходимых параметров нажмите кнопку **ПРИМЕНИТЬ**.

Чтобы задать другие параметры для основной или дополнительной сети, выберите соответствующую строку в таблице и нажмите левую кнопку мыши. На открывшейся странице измените необходимые параметры и нажмите кнопку **ПРИМЕНИТЬ**.

Чтобы удалить дополнительную беспроводную сеть, установите флажок, расположенный слева от соответствующей строки в таблице, и нажмите кнопку **УДАЛИТЬ**. Затем нажмите кнопку **ПРИМЕНИТЬ**.

### **Управление клиентами**

На странице **Wi-Fi / Управление клиентами** Вы можете просмотреть список беспроводных клиентов, подключенных к шлюзу.

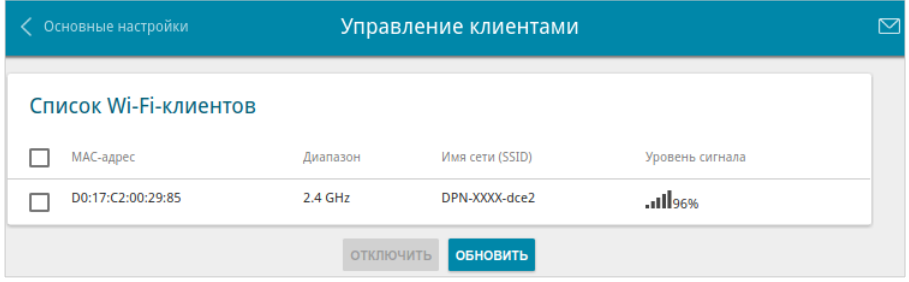

*Рисунок 74. Страница для управления подключенными беспроводными устройствами.*

Если необходимо отключить какое-либо устройство от беспроводной сети, установите флажок в строке, содержащей MAC-адрес этого устройства, и нажмите кнопку **ОТКЛЮЧИТЬ**.

Чтобы на странице отобразилась самая актуальная информация об устройствах, подключенных к беспроводной сети, нажмите кнопку **ОБНОВИТЬ**.

Чтобы просмотреть подробную информацию о подключенном устройстве, щелкните левой кнопкой мыши на строке, содержащей MAC-адрес этого устройства.

# **WPS**

!

На странице **Wi-Fi / WPS** Вы можете активировать функцию настройки беспроводной сети, а также выбрать способ подключения к беспроводной сети.

Функция WPS позволяет автоматически настроить защищенную беспроводную сеть. Устройства, подключаемые к беспроводной сети шлюза с помощью функции WPS, должны поддерживать данную функцию.

!<br>! Функция WPS позволяет добавлять устройства только к основной беспроводной сети шлюза.

Для использования этой функции необходимо заранее задать для беспроводной сети тип сетевой аутентификации **Open** с выключенным шифрованием, **WPA2-PSK** или **WPA-PSK/WPA2-PSK mixed** с методом шифрования **AES**. Если заданы другие настройки безопасности, элементы страницы **WPS** на вкладке соответствующего диапазона недоступны.

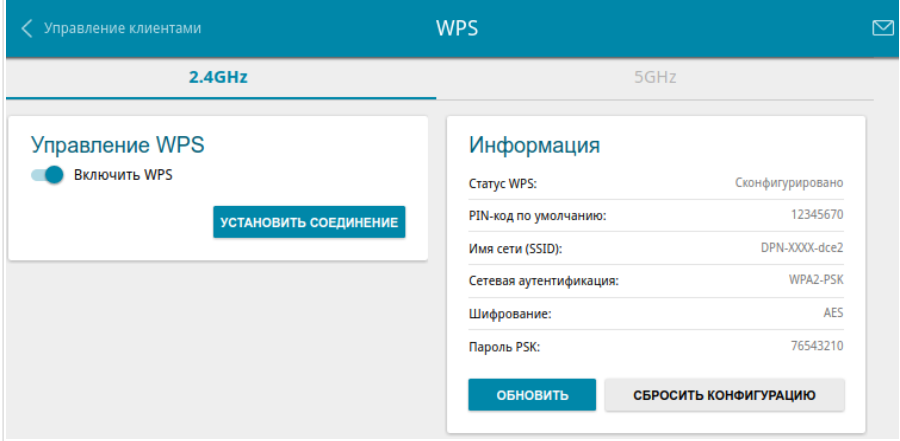

*Рисунок 75. Страница для настройки функции WPS.*

Чтобы активировать функцию WPS, на вкладке соответствующего диапазона сдвиньте переключатель **Включить WPS** вправо.

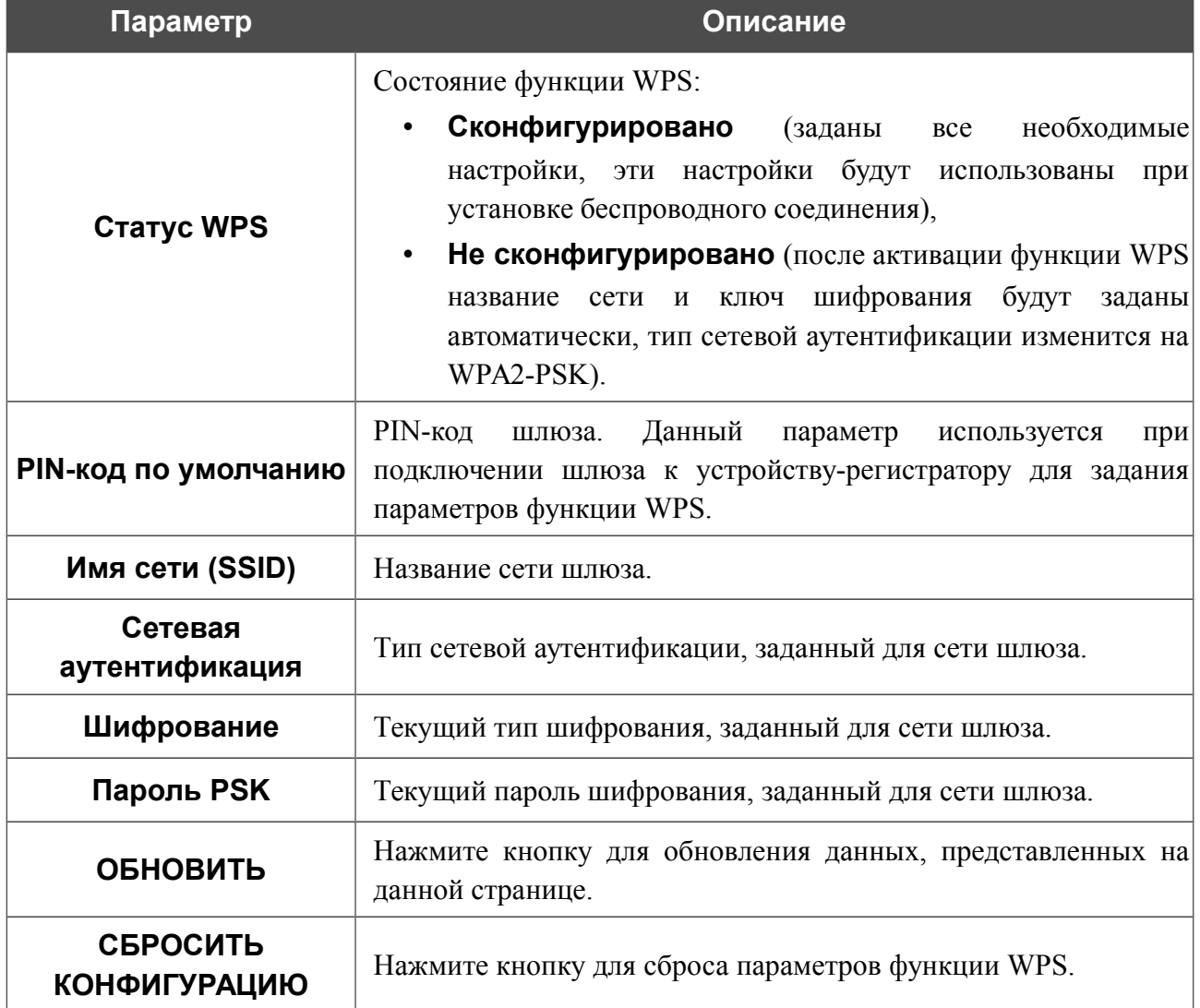

### Если функция WPS активирована, на странице доступен раздел **Информация**.

### *Использование функции WPS из web-интерфейса*

Для подключения к основной беспроводной сети с помощью метода PIN функции WPS выполните перечисленные ниже действия.

- 1. Сдвиньте переключатель **Включить WPS** вправо.
- 2. В разделе **Управление WPS** нажмите кнопку **УСТАНОВИТЬ СОЕДИНЕНИЕ**.
- 3. В открывшемся окне в раскрывающемся списке **WPS-метод** выберите значение **PIN**.
- 4. Выберите метод PIN в программном обеспечении беспроводного устройства, подключаемого к беспроводной сети.
- 5. Нажмите соответствующую кнопку в программном обеспечении беспроводного устройства, подключаемого к беспроводной сети.
- 6. Сразу введите PIN-код, указанный на корпусе подключаемого устройства или в его программном обеспечении, в поле **PIN-код**.
- 7. Нажмите кнопку **СОЕДИНИТЬ** в web-интерфейсе шлюза.

Для подключения к основной беспроводной сети с помощью метода PBC функции WPS выполните перечисленные ниже действия.

- 1. Сдвиньте переключатель **Включить WPS** вправо.
- 2. В разделе **Управление WPS** нажмите кнопку **УСТАНОВИТЬ СОЕДИНЕНИЕ**.
- 3. В открывшемся окне в раскрывающемся списке **WPS-метод** выберите значение **PBC**.
- 4. Выберите метод PBC в программном обеспечении беспроводного устройства, подключаемого к беспроводной сети.
- 5. Нажмите соответствующую кнопку на корпусе или в программном обеспечении беспроводного устройства, подключаемого к беспроводной сети.
- 6. Сразу нажмите кнопку **СОЕДИНИТЬ** в web-интерфейсе шлюза.

### *Использование функции WPS без доступа к web-интерфейсу*

Вы можете использовать функцию WPS, не обращаясь к web-интерфейсу шлюза. Для этого необходимо настроить шлюз соответствующим образом.

- 1. Задайте соответствующие настройки безопасности для беспроводной сети шлюза.
- 2. Сдвиньте переключатель **Включить WPS** вправо.
- 3. Сохраните настройки и завершите работу с web-интерфейсом шлюза (нажмите на строку меню **Выйти**).

Впоследствии Вы можете добавлять устройства в беспроводную сеть простым нажатием на кнопку **WPS** шлюза.

- 1. Выберите метод PBC в программном обеспечении беспроводного устройства, подключаемого к беспроводной сети.
- 2. Нажмите соответствующую кнопку на корпусе или в программном обеспечении беспроводного устройства, подключаемого к беспроводной сети.
- 3. Нажмите кнопку **WPS** шлюза и отпустите. Светодиодный индикатор **WPS** начнет мигать зеленым светом.

### **WMM**

!<br>!

На странице **Wi-Fi / WMM** Вы можете активировать функцию Wi-Fi Multimedia (WMM).

Функция WMM реализует механизм QoS для беспроводных соединений. Она позволяет улучшить качество передачи данных по Wi-Fi-сети за счет назначения приоритетов различным типам трафика.

Чтобы включить функцию WMM, сдвиньте переключатель **Включить** вправо. При этом на странице отображаются разделы **Точка доступа** и **Станция**.

| < Информация о системе |                         |              |                |              |            | <b>WMM</b> |           |                |                |       |             | ⊠          |  |
|------------------------|-------------------------|--------------|----------------|--------------|------------|------------|-----------|----------------|----------------|-------|-------------|------------|--|
|                        | Включить                |              |                |              |            |            |           |                |                |       |             |            |  |
|                        | Точка доступа           |              |                |              |            |            |           | Станция        |                |       |             |            |  |
| AC                     | <b>AIFSN</b>            | <b>CWMin</b> | CWMax          | <b>TXOP</b>  | <b>ACM</b> | ACK        | AC        | <b>AIFSN</b>   | <b>CWMin</b>   | CWMax | <b>TXOP</b> | <b>ACM</b> |  |
| ВK                     | $\overline{7}$          | 31           | 1023           | $\mathbf{O}$ | off        | off        | ВK        | $\overline{7}$ | 15             | 1023  | $\mathbf 0$ | off        |  |
| <b>BE</b>              | $\overline{\mathbf{3}}$ | 15           | 63             | $\mathbf 0$  | off        | off        | <b>BE</b> | 3              | 15             | 1023  | $\mathbf 0$ | off        |  |
| VI                     | $\mathbf{1}$            | 7            | 15             | 94           | off        | off        | VI        | $\overline{2}$ | $\overline{7}$ | 15    | 94          | off        |  |
| VO                     | 1                       | 3            | $\overline{7}$ | 47           | off        | off        | VO        | $\overline{2}$ | 3              | 7     | 47          | off        |  |

*Рисунок 76. Страница для настройки функции WMM.*

В системе заданы все необходимые параметры для функции WMM. Не рекомендуется менять настройки, определенные по умолчанию.

Функция WMM позволяет назначать приоритеты для четырех категорий доступа (*Access Category, AC*):

- **BK** (*Background, фоновый режим*) трафик с низким приоритетом (задания на печать, загрузка файлов, пр.);
- **BE** (*Best Effort, лучшее качество из возможного*) трафик от устаревших устройств или устройств и приложений, которые не поддерживают функцию QoS;
- **VI** (Video*, передача видео*);
- **VO** (Voice*, передача голоса*).

Параметры категорий доступа определены как для самого шлюза (в разделе **Точка доступа**), так и для беспроводных устройств, подключенных к нему (в разделе **Станция**).

Чтобы изменить параметры какой-либо категории доступа, выберите соответствующую строку и нажмите левую кнопку мыши. В открывшемся окне измените необходимые параметры.

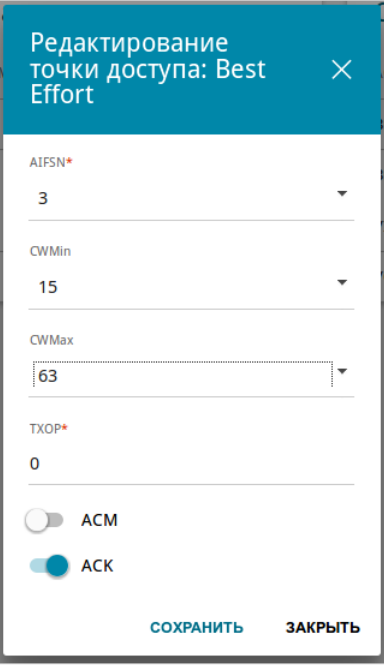

*Рисунок 77. Окно для изменения параметров функции WMM.*

| Параметр           | Описание                                                                                                    |
|--------------------|----------------------------------------------------------------------------------------------------|
| <b>AIFSN</b>       | Arbitrary Inter-Frame Space Number - коэффициент<br>переменного межкадрового интервала.<br>Этот параметр влияет на временную задержку для данной<br>категории доступа. Чем меньше значение данного параметра,<br>тем выше приоритет категории доступа.                                                                                                    |
| <b>CWMin/CWMax</b> | Contention Window Minimum - минимальный размер окна<br>конкурентного доступа.<br>Contention Window Maximum - максимальный размер окна<br>конкурентного доступа.<br>Эти параметры влияют на временную задержку для данной<br>категории доступа. Значение поля <b>CWMax</b> не должно быть<br>меньше значения поля <b>CWMin</b> . Чем меньше разница между<br>значением поля <b>CWMax</b> и значением поля <b>CWMin</b> , тем выше<br>приоритет категории доступа. |
| <b>TXOP</b>        | Transmission Opportunity – возможность передачи данных.<br>Чем больше значение данного параметра, тем выше приоритет<br>категории доступа.                                                                                                    |

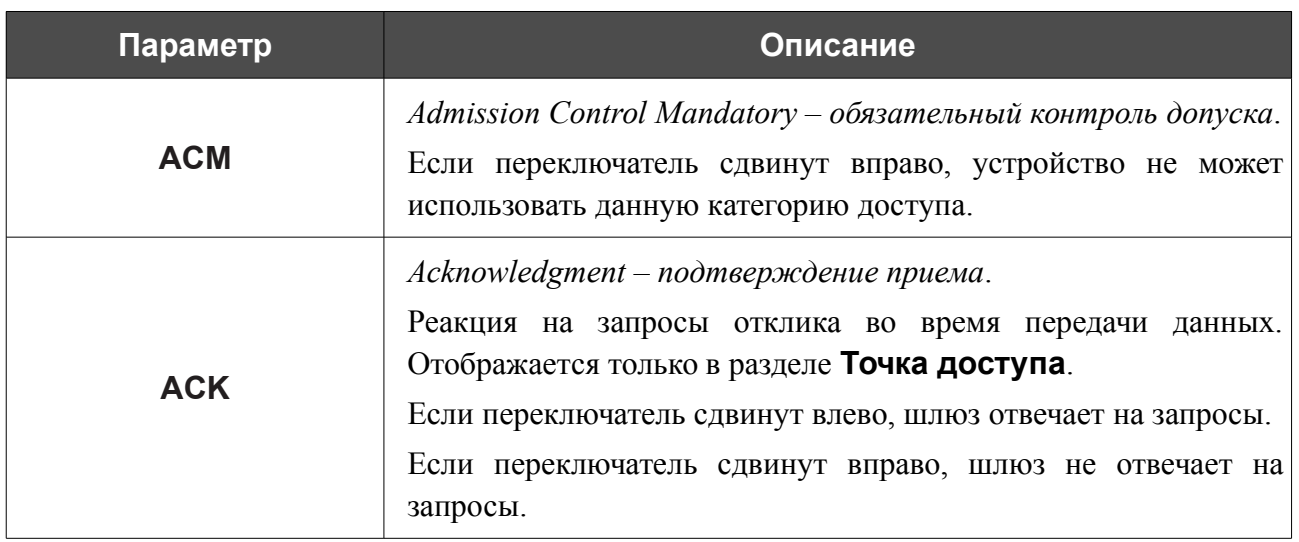

Нажмите кнопку **СОХРАНИТЬ**.

Чтобы отключить функцию WMM, сдвиньте переключатель **Включить** влево.

**DPN-144DG** Двухдиапазонный беспроводной абонентский голосовой шлюз GPON ONT с 1 GPON-портом, 4 портами 10/100/1000Base-T, 2 FXS-портами, 1 USB-портом и поддержкой AC1200

Руководство пользователя

# **Клиент**

На странице **Wi-Fi / Клиент** Вы можете настроить устройство в качестве клиента для подключения к беспроводной точке доступа или к сети беспроводного интернет-провайдера (WISP).

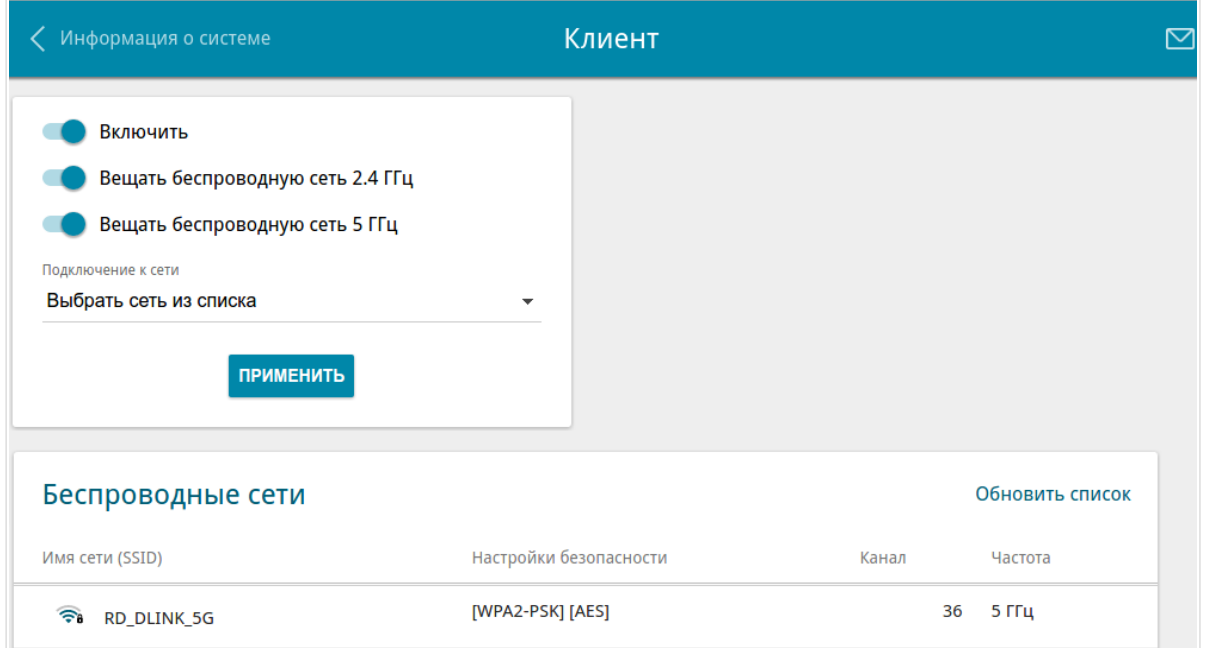

*Рисунок 78. Страница для настройки шлюза в качестве клиента.*

Чтобы настроить устройство в качестве клиента, сдвиньте переключатель **Включить** вправо. При этом на странице отображаются следующие элементы:

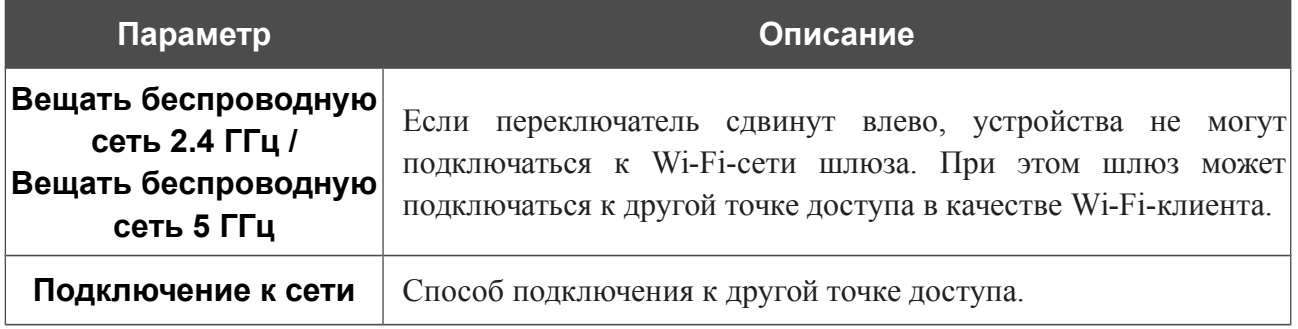

В разделе **Беспроводные сети** отображается список доступных беспроводных сетей. Чтобы на странице отобразилась самая актуальная информация о доступных беспроводных сетях, нажмите кнопку **Обновить список**.

Чтобы подключиться к какой-либо сети из списка, выделите необходимую сеть. Сдвиньте переключатель **Параметры сети** вправо, чтобы в окне отобразилась более подробная информация о сети, к которой подключается шлюз. Если для подключения к этой сети нужен пароль, введите его в соответствующее поле. Нажмите кнопку **ПОДКЛЮЧИТЬСЯ**.

Чтобы подключиться к скрытой сети, в раскрывающемся списке **Подключение к сети** выберите значение **Подключиться к скрытой сети**. Введите название сети в поле **Имя сети (SSID)**. Если необходимо, заполните поле **BSSID**. Затем выберите необходимый тип аутентификации в списке **Сетевая аутентификация**.

Для типов сетевой аутентификации **Open, WEP-64** и **WEP-128** на странице отображаются следующие настройки:

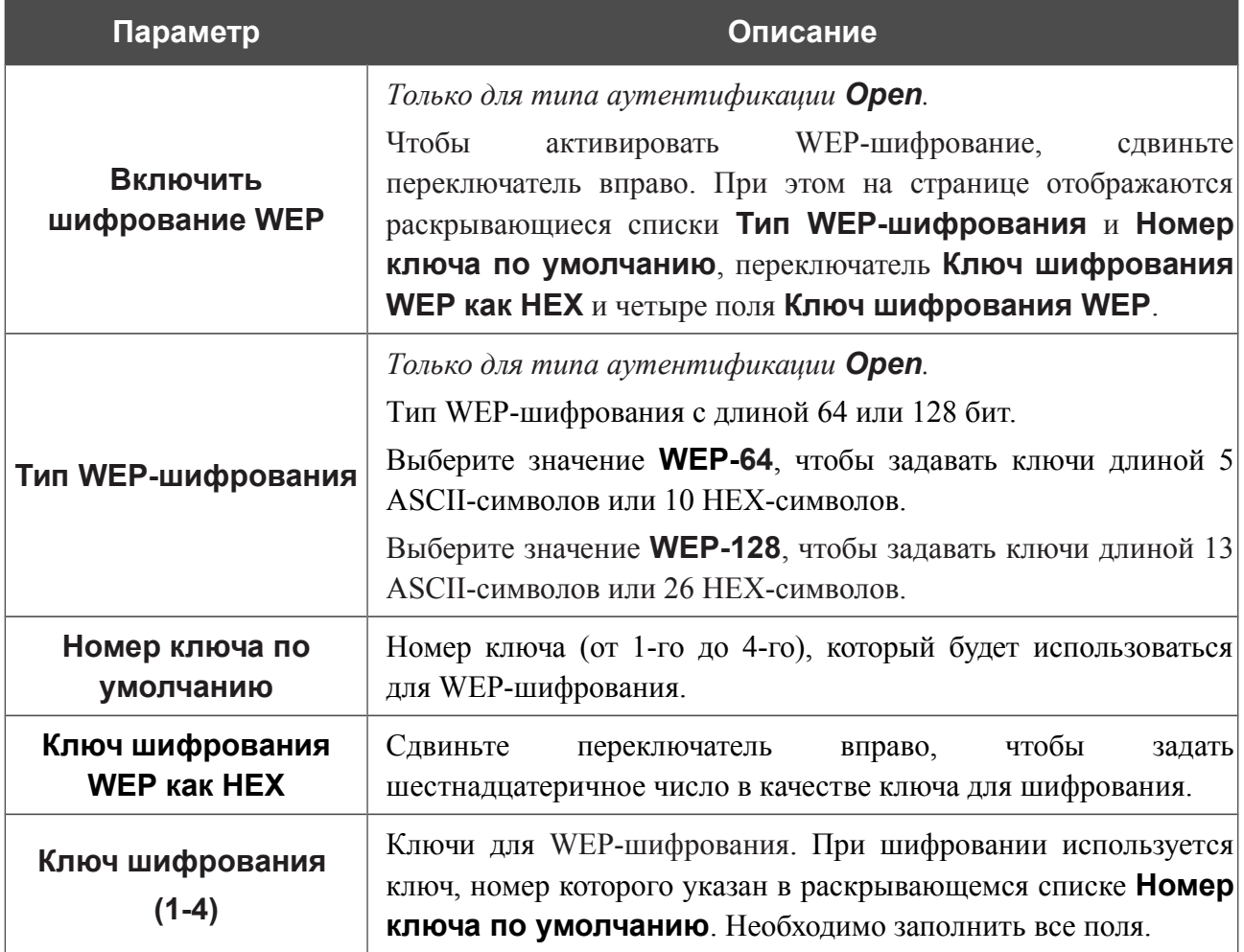

Для типов сетевой аутентификации **WPA-PSK**, **WPA2-PSK** и **WPA-PSK/WPA2-PSK mixed** на странице отображаются следующие поля:

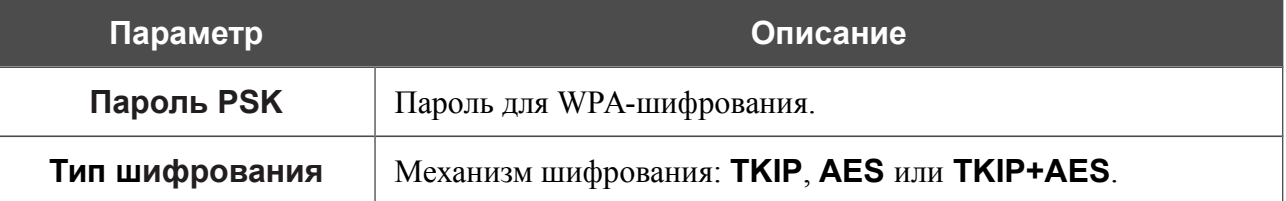

После задания параметров нажмите кнопку **ПРИМЕНИТЬ**.

При подключении к беспроводной точке доступа канал беспроводной сети DPN-144DG автоматически переключится на канал этой точки доступа.

Кроме того, на странице отобразится раздел **Информация о подключении**, в котором Вы сможете посмотреть статус подключения к сети и основные ее параметры.

Если Вы подключаетесь к сети беспроводного интернет-провайдера (WISP), после настройки устройства в качестве клиента необходимо создать WAN-соединение с соответствующими параметрами для интерфейса **WLAN**.
# **Дополнительно**

На странице раздела **Wi-Fi / Дополнительно** Вы можете определить дополнительные параметры, влияющие на работу Вашей беспроводной сети. Для настройки диапазона 2,4 ГГц или диапазона 5 ГГц перейдите на соответствующую вкладку.

!<br>!

Изменения параметров на данной странице могут оказать негативное влияние на Вашу беспроводную сеть.

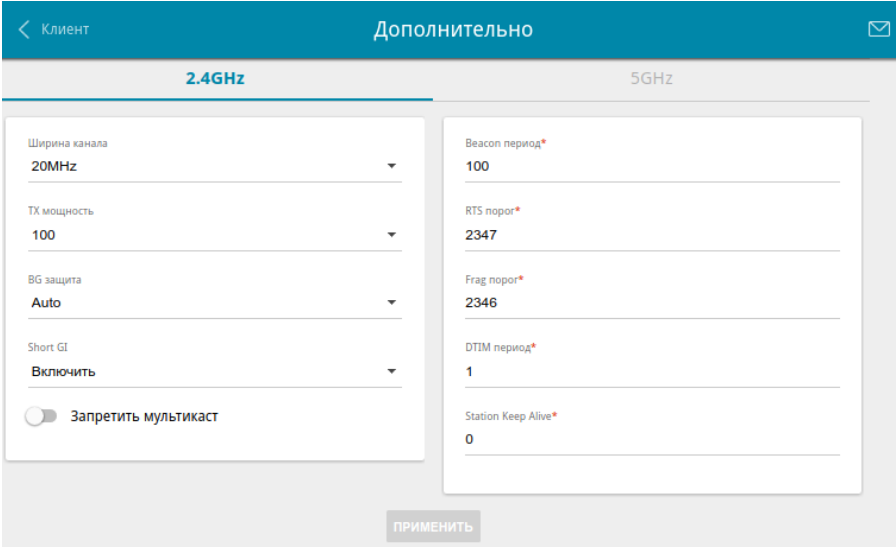

*Рисунок 79. Страница дополнительных настроек для беспроводной сети.*

#### На странице представлены следующие элементы:

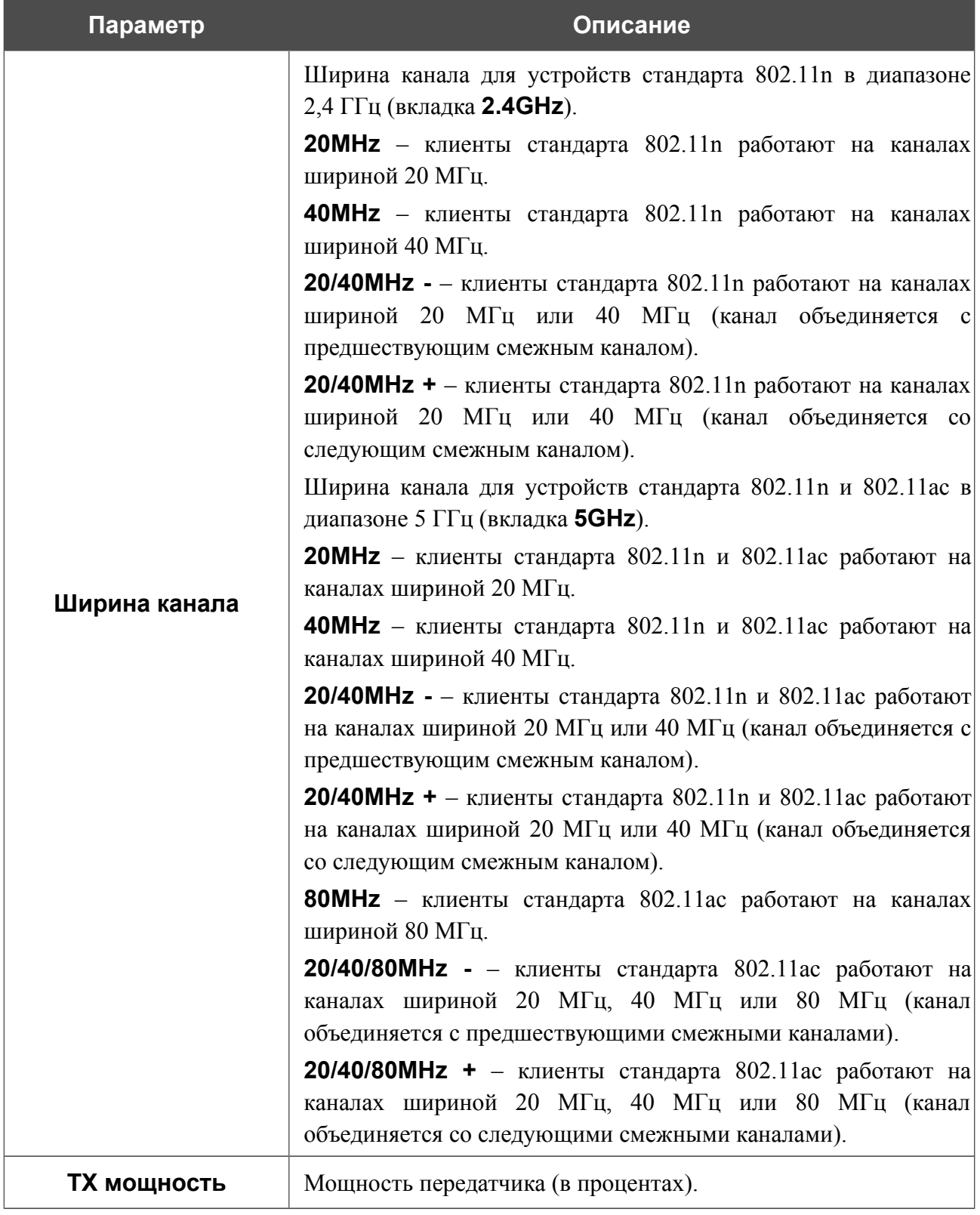

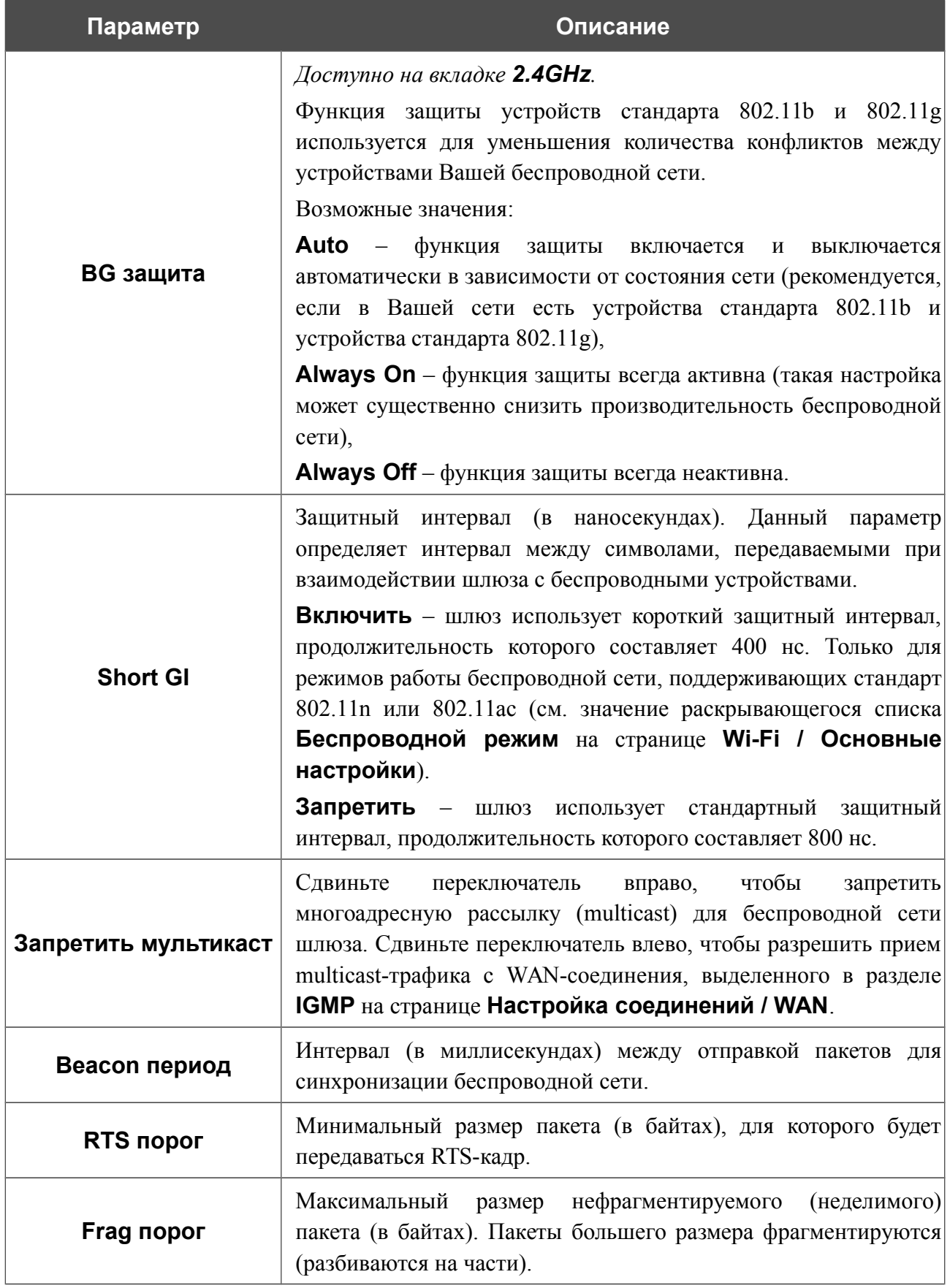

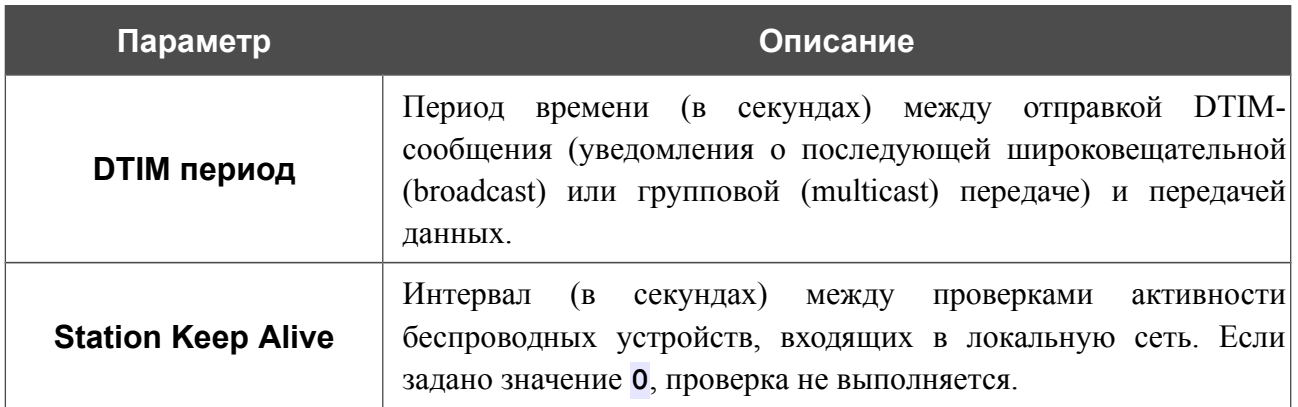

После изменения параметров нажмите кнопку **ПРИМЕНИТЬ**.

# **MAC-фильтр**

На странице **Wi-Fi / MAC-фильтр** Вы можете определить список MAC-адресов устройств, которые будут иметь доступ к беспроводной сети, либо задать MAC-адреса устройств, которые не смогут подключаться к ней.

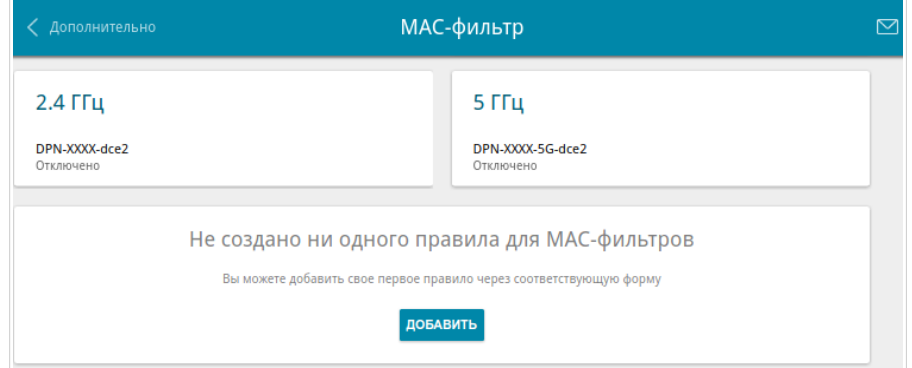

*Рисунок 80. Страница для настройки MAC-фильтра для беспроводной сети.*

По умолчанию MAC-фильтр отключен.

Чтобы открыть беспроводную основную или дополнительную сеть одного из диапазонов для устройств, адреса которых указаны на данной странице, и закрыть ее для всех других устройств, в разделе, соответствующем этому диапазону (**2.4 ГГц** или **5 ГГц**), выделите строку сети и нажмите левую кнопку мыши. В открывшемся окне сдвиньте переключатель **Включить MAC-фильтр** вправо. При этом отобразится раскрывающийся список **Режим ограничений MAC-фильтра**. Выберите значение **Разрешать** и нажмите кнопку **СОХРАНИТЬ**.

Чтобы закрыть беспроводную сеть для устройств, адреса которых указаны на данной странице, в раскрывающемся списке **Режим ограничений MAC-фильтра** выделите значение **Запрещать** и нажмите кнопку **СОХРАНИТЬ**.

Нажмите кнопку **ДОБАВИТЬ**, чтобы добавить правило для MAC-фильтра.

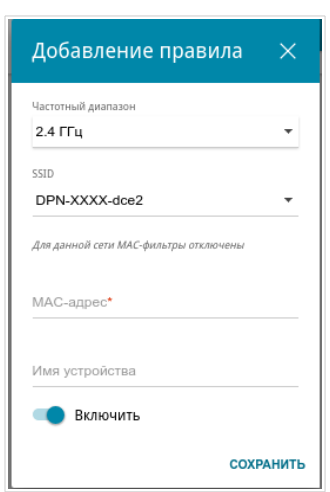

*Рисунок 81. Окно для добавления правила MAC-фильтра.*

Вы можете задать следующие параметры:

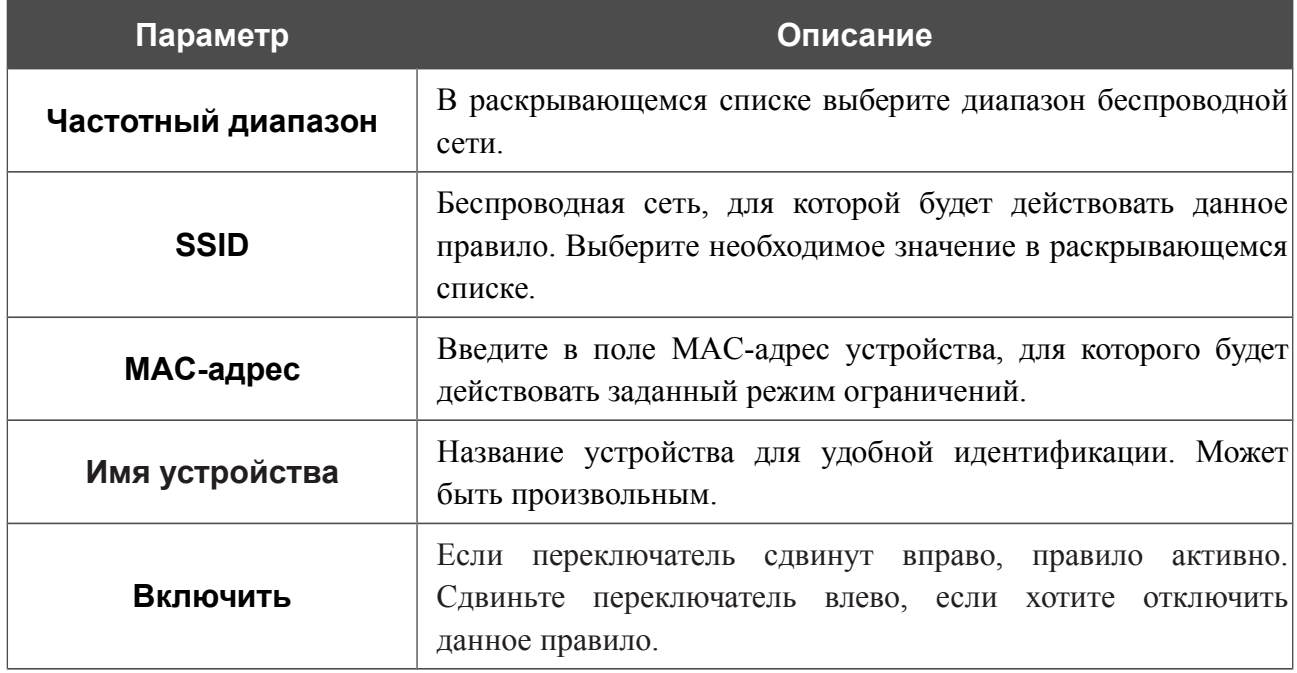

После задания необходимых параметров нажмите кнопку **СОХРАНИТЬ**.

Чтобы изменить параметры существующего правила, в разделе **Фильтры** выберите необходимое правило и нажмите левую кнопку мыши. В открывшемся окне измените настройки и нажмите кнопку **СОХРАНИТЬ**.

Чтобы удалить какое-либо правило с данной страницы, в разделе **Фильтры** установите флажок, расположенный слева от соответствующего правила, и нажмите кнопку **Удалить**.

### **Роуминг**

На странице **Wi-Fi / Роуминг** Вы можете активировать функцию интеллектуального распределения Wi-Fi-клиентов.

Данная функция предназначена для беспроводных сетей, построенных на базе нескольких точек доступа, маршрутизаторов или шлюзов. Если данная функция активирована на всех точках доступа (маршрутизаторах, шлюзах), образующих беспроводную сеть, беспроводные клиенты всегда будут подключаться к устройству с максимальным уровнем сигнала.

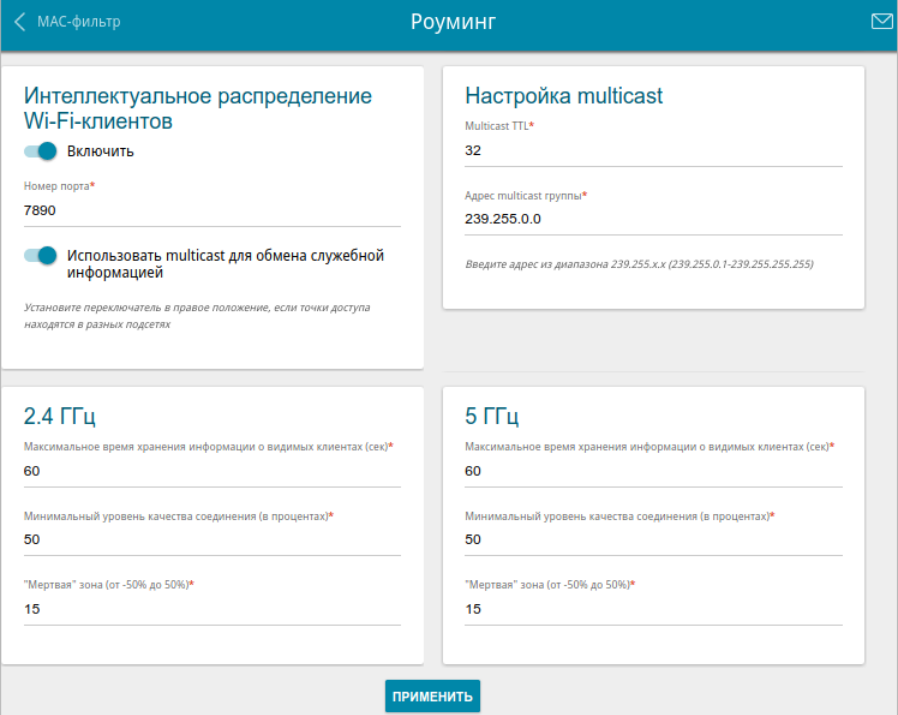

*Рисунок 82. Страница Wi-Fi / Роуминг.*

Чтобы активировать функцию, сдвиньте переключатель **Включить** вправо. При этом на странице доступны следующие настройки:

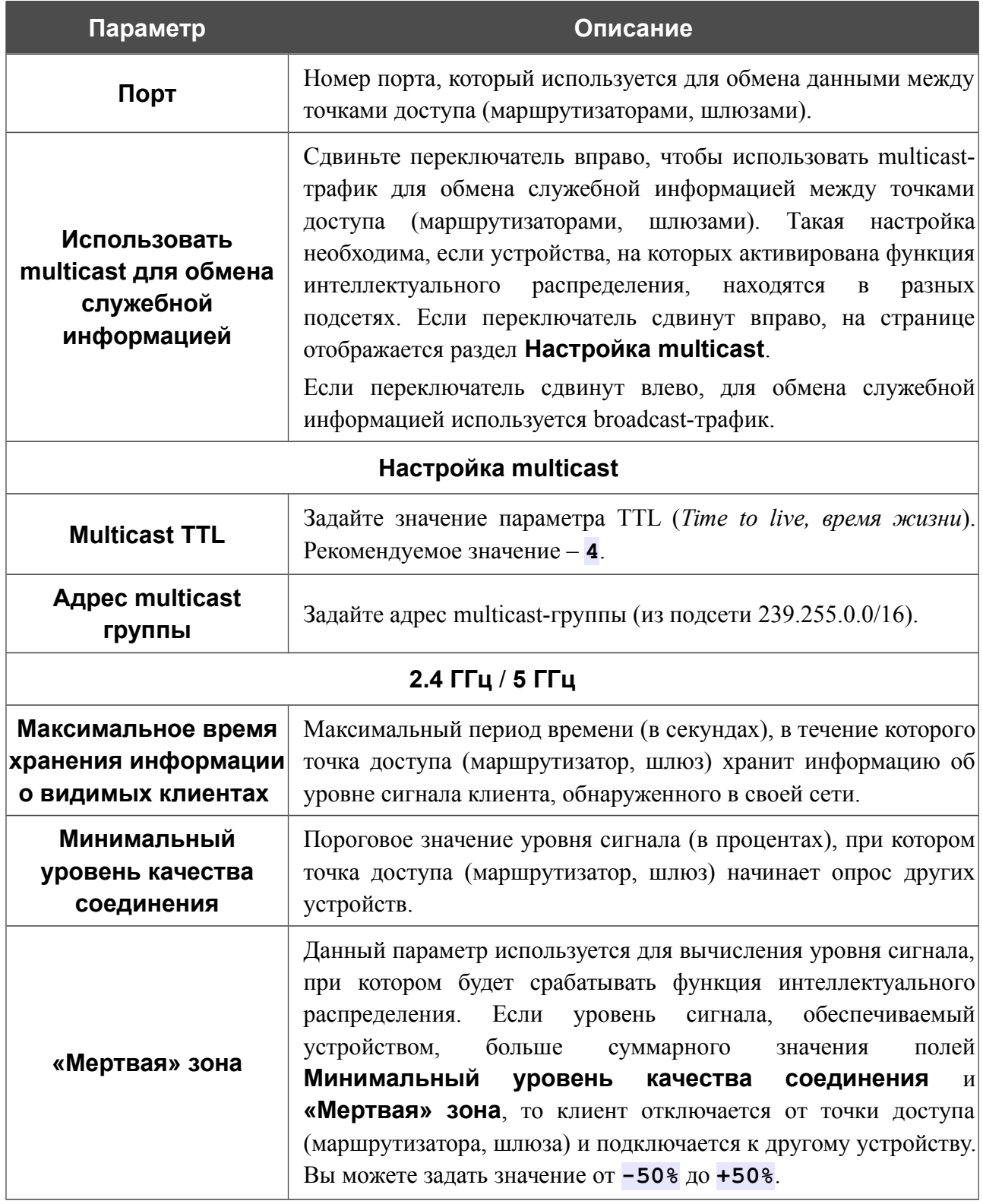

После задания необходимых параметров нажмите кнопку **ПРИМЕНИТЬ**.

Чтобы выключить функцию интеллектуального распределения Wi-Fi-клиентов, сдвиньте переключатель **Включить** влево.

# *Принт-сервер*

На странице **Принт-сервер** Вы можете настроить шлюз в качестве принт-сервера. Такая настройка позволит пользователям Вашей локальной сети совместно использовать принтер, подключенный к USB-порту шлюза.

Чтобы подключить принтер к шлюзу, выключите питание обоих устройств. Подключите принтер к USB-порту шлюза, включите принтер, а затем – шлюз.

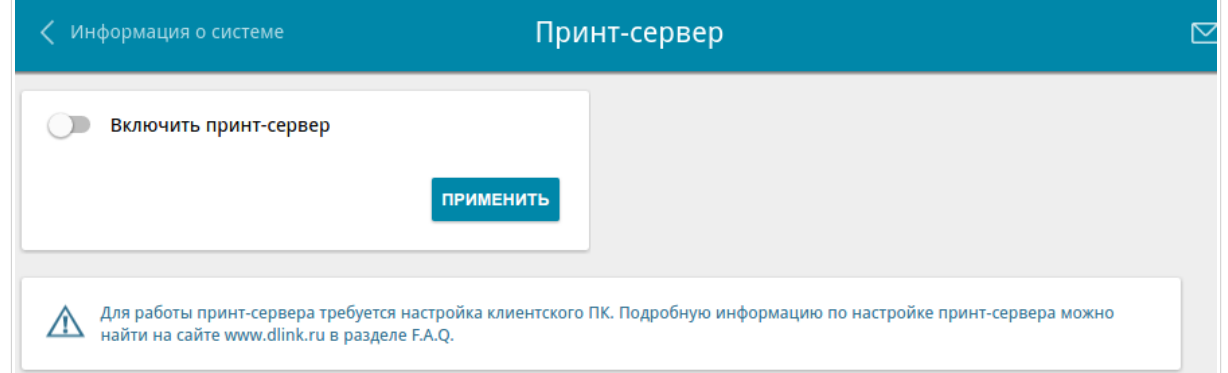

*Рисунок 83. Страница Принт-сервер.*

Чтобы шлюз мог работать как принт-сервер, сдвиньте переключатель **Включить принтсервер** вправо и нажмите кнопку **ПРИМЕНИТЬ**. При этом на странице отобразится поле **Статус принтера**.

Если Вы не хотите использовать шлюз в качестве принт-сервера, сдвиньте переключатель **Включить принт-сервер** влево и нажмите кнопку **ПРИМЕНИТЬ**.

# *USB-накопитель*

Данный раздел меню предназначен для работы с USB-накопителем. Здесь Вы можете:

- просмотреть информацию о подключенном USB-накопителе;
- создать учетные записи пользователей, которые будут иметь доступ к содержимому USB-накопителя;
- активировать встроенный сервер Samba шлюза;
- активировать встроенный FTP-сервер шлюза;
- просмотреть содержание подключенного USB-накопителя;
- активировать встроенный DLNA-сервер шлюза;
- задать настройки для встроенного torrent-клиента Transmission и управлять процессом скачивания и передачи файлов.

**DPN-144DG** Двухдиапазонный беспроводной абонентский голосовой шлюз GPON ONT с 1 GPON-портом, 4 портами 10/100/1000Base-T, 2 FXS-портами, 1 USB-портом и поддержкой AC1200

Руководство пользователя

# **Информация**

На странице **USB-накопитель / Информация** представлена информация о подключенном к шлюзу USB-накопителе.

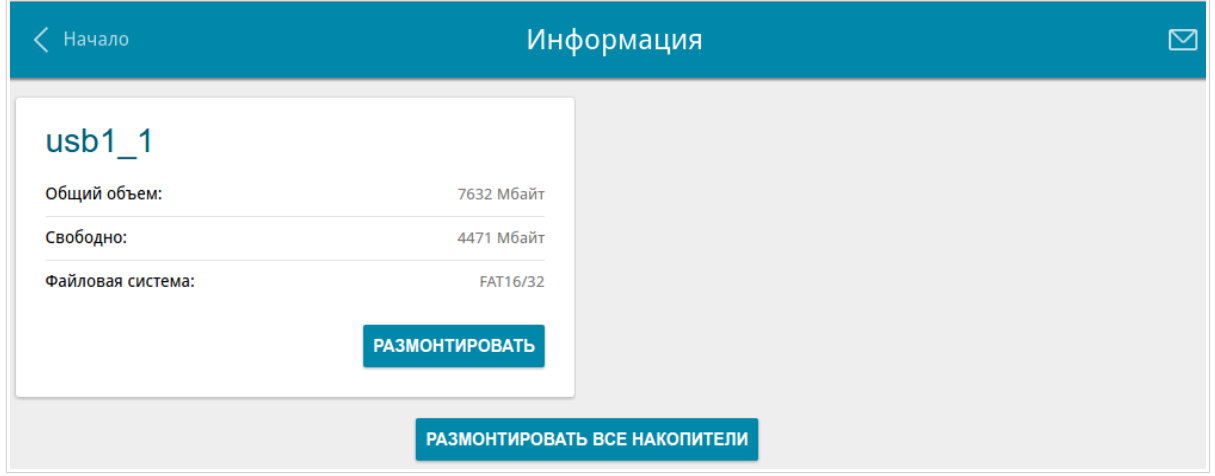

*Рисунок 84. Страница USB-накопитель / Информация.*

На странице отображено название, общий объем памяти и объем свободной памяти USBнакопителя, а также тип его файловой системы (поддерживаемые файловые системы: FAT16/32, NTFS, ext2/3).

Если USB-накопитель разделен на несколько томов, на странице отобразится несколько разделов с информацией о каждом томе (разделе) USB-накопителя.

Чтобы безопасно отключить USB-накопитель или том USB-накопителя, нажмите кнопку **РАЗМОНТИРОВАТЬ** в соответствующем разделе на странице и подождите несколько секунд.

Чтобы отключить все тома USB-накопителя, нажмите кнопку **РАЗМОНТИРОВАТЬ ВСЕ НАКОПИТЕЛИ**.

**DPN-144DG** Двухдиапазонный беспроводной абонентский голосовой шлюз GPON ONT с 1 GPON-портом, 4 портами 10/100/1000Base-T, 2 FXS-портами, 1 USB-портом и поддержкой AC1200

Руководство пользователя

### **Пользователи USB**

На странице **USB-накопитель / Пользователи USB** Вы можете создать учетные записи пользователей для организации доступа к данным на USB-накопителе, подключенном к шлюзу.

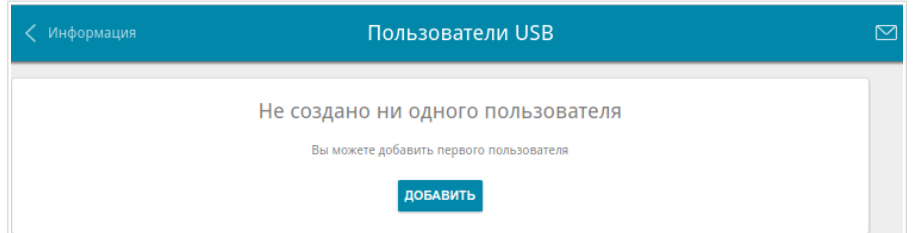

*Рисунок 85. Страница USB-накопитель / Пользователи USB.*

Чтобы создать новую учетную запись пользователя, нажмите кнопку **ДОБАВИТЬ**.

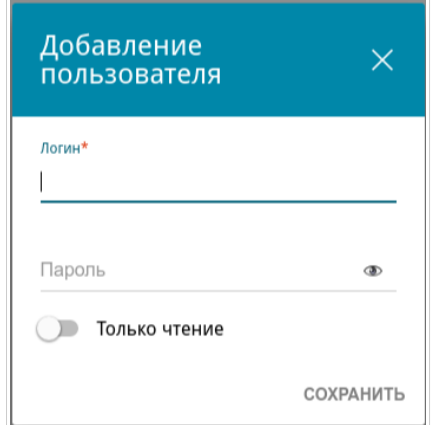

*Рисунок 86. Окно добавления пользователя.*

В открывшемся окне в поле **Логин** задайте имя пользователя, а в поле **Пароль** – пароль учетной записи. Используйте цифры, латинские буквы верхнего и нижнего регистра и другие символы, доступные в американской раскладке клавиатуры<sup>[14](#page-119-0)</sup>.

#### !<br>! Вы не можете создавать учетные записи с именами **admin** , **support** , **user**,  **nobody**.

Для накопителей или разделов накопителей с файловой системой ext2, ext3 и FAT возможно создание пользователей с ограниченными правами. Сдвиньте переключатель **Только чтение** вправо, чтобы пользователь не имел прав для создания, изменения или удаления файлов.

Нажмите кнопку **СОХРАНИТЬ**.

Чтобы изменить пароль какой-либо учетной записи, выберите соответствующую строку в таблице. В открывшемся окне введите новое значение в поле **Пароль**, а затем нажмите кнопку **СОХРАНИТЬ**.

<span id="page-119-0"></span><sup>14</sup> 0-9, A-Z, a-z, пробел, !"#\$%&'()\*+,-./:;<=>?@[\]^\_`{|}~.

Чтобы удалить какую-либо учетную запись, установите флажок слева от соответствующей строки таблицы и нажмите кнопку **Удалить**.

# **Samba**

На странице **USB-накопитель / Samba** Вы можете включить встроенный сервер Samba шлюза для организации доступа к USB-накопителю для пользователей Вашей локальной сети.

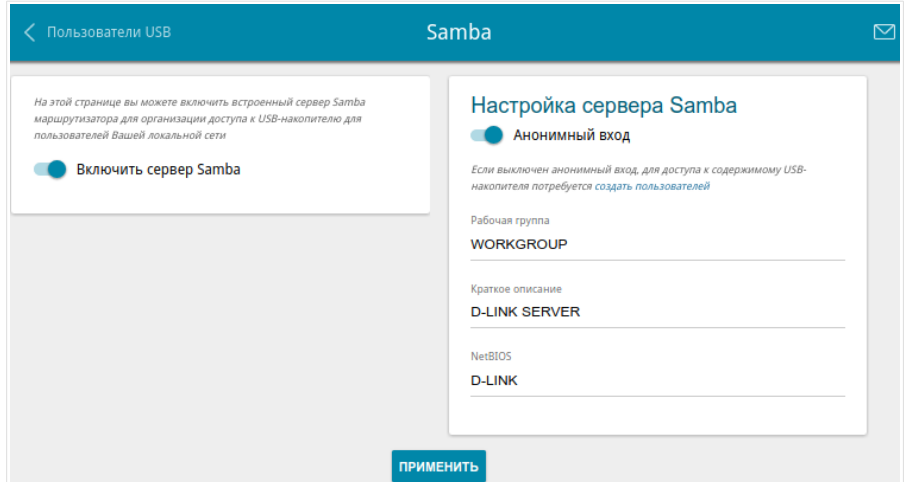

*Рисунок 87. Страница USB-накопитель / Samba.*

Чтобы включить сервер Samba, сдвиньте переключатель **Включить сервер Samba** вправо.

Переключатель **Анонимный вход** (по умолчанию сдвинут вправо) разрешает анонимный доступ к содержимому USB-накопителя пользователям Вашей локальной сети.

Если Вы хотите организовать авторизованный доступ к содержимому USB-накопителя пользователям Вашей локальной сети, сдвиньте переключатель влево. После применения параметров, задаваемых на данной странице, перейдите на страницу **USB-накопитель / Пользователи USB** и создайте необходимые учетные записи.

В поле **Рабочая группа** оставьте значение по умолчанию (**WORKGROUP**) или введите новое имя рабочей группы, участникам которой будет разрешен доступ к содержимому USBнакопителя.

В поле **Краткое описание** Вы можете задать дополнительное описание для USBнакопителя. Значение данного поля отображается в некоторых операционных системах. Используйте латинские буквы и (или) цифры.

В поле **NetBIOS** задайте новое название USB-накопителя для идентификации в локальной сети. Используйте латинские буквы и (или) цифры.

После задания необходимых параметров нажмите кнопку **ПРИМЕНИТЬ**.

Чтобы отключить встроенный сервер Samba шлюза, сдвиньте переключатель **Включить сервер Samba** влево и нажмите кнопку **ПРИМЕНИТЬ**.

# **FTP**

На странице **USB-накопитель / FTP** Вы можете включить встроенный FTP-сервер шлюза для организации доступа к USB-накопителю для пользователей Вашей локальной сети.

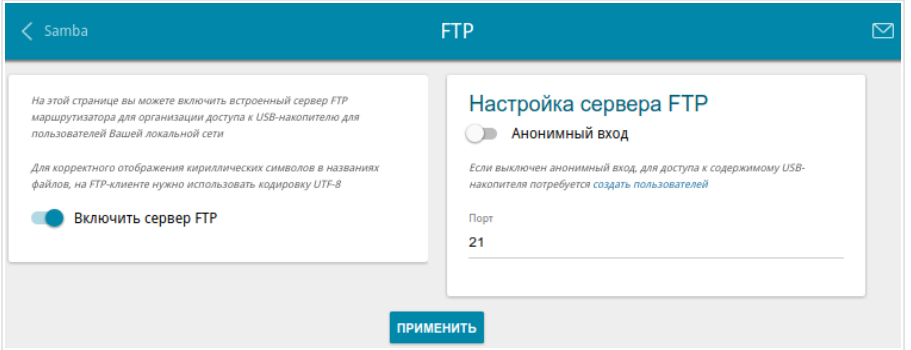

*Рисунок 88. Страница USB-накопитель / FTP.*

Чтобы включить FTP-сервер, сдвиньте переключатель **Включить сервер FTP** вправо.

Сдвиньте переключатель **Анонимный вход** вправо, чтобы разрешить анонимный доступ к содержимому USB-накопителя пользователям Вашей локальной сети. Если Вы хотите организовать авторизованный доступ к содержимому USB-накопителя пользователям Вашей локальной сети, сдвиньте переключатель влево. После применения параметров, задаваемых на данной странице, перейдите на страницу **USB-накопитель / Пользователи USB** и создайте необходимые учетные записи.

Если необходимо, измените порт шлюза, который будет использовать FTP-сервер, в поле **Порт** (по умолчанию задан стандартный порт **21**).

После задания необходимых параметров нажмите кнопку **ПРИМЕНИТЬ**.

Чтобы отключить встроенный FTP-сервер шлюза, сдвиньте переключатель **Включить сервер FTP** влево и нажмите кнопку **ПРИМЕНИТЬ**.

## **Файловый браузер**

На странице **USB-накопитель / Файловый браузер** Вы можете просмотреть содержимое USB-накопителя, подключенного к шлюзу, а также удалить отдельные папки и файлы, хранящиеся на USB-накопителе.

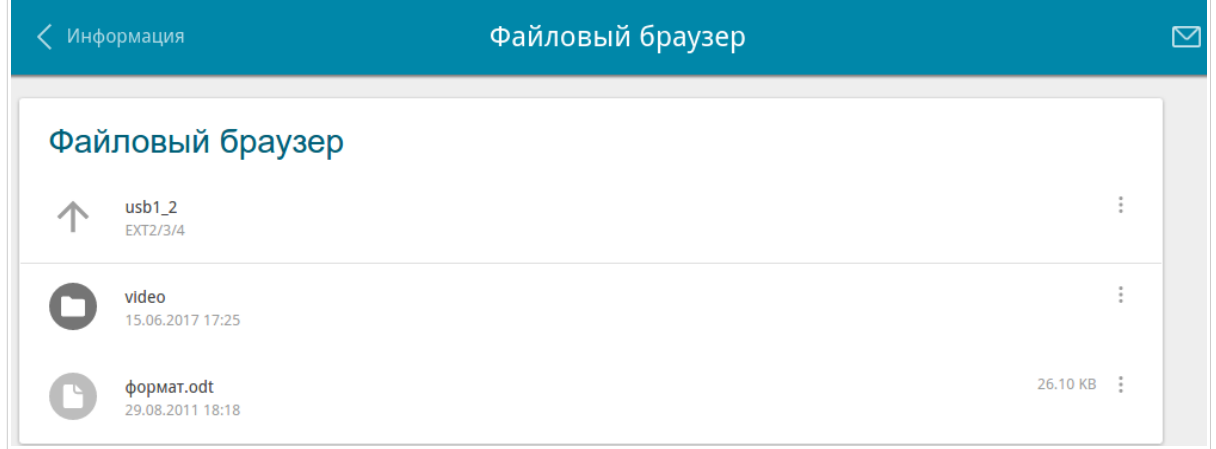

#### *Рисунок 89. Страница USB-накопитель / Файловый браузер.*

Для просмотра содержимого USB-накопителя щелкните по значку накопителя или раздела накопителя. На странице отобразится список папок и файлов.

Для перехода в какую-либо папку щелкните по строке, соответствующей этой папке.

Для обновления содержимого папки щелкните по значку **Действия** ( ) в строке, соответствующей этой папке, и выберите значение **Обновить**.

Для удаления какого-либо файла или папки щелкните по значку **Действия** ( ) в строке, соответствующей этому файлу или папке, и выберите значение **Удалить**.

## **DLNA**

На странице **USB-накопитель / DLNA** Вы можете включить DLNA-сервер шлюза для организации доступа к USB-накопителю для пользователей Вашей локальной сети.

Встроенный медиасервер обеспечивает воспроизведение медиаконтента USB-накопителя на DLNA-совместимых устройствах Вашей локальной сети. Воспроизведение медиаконтента возможно, только если USB-накопитель подключен к шлюзу.

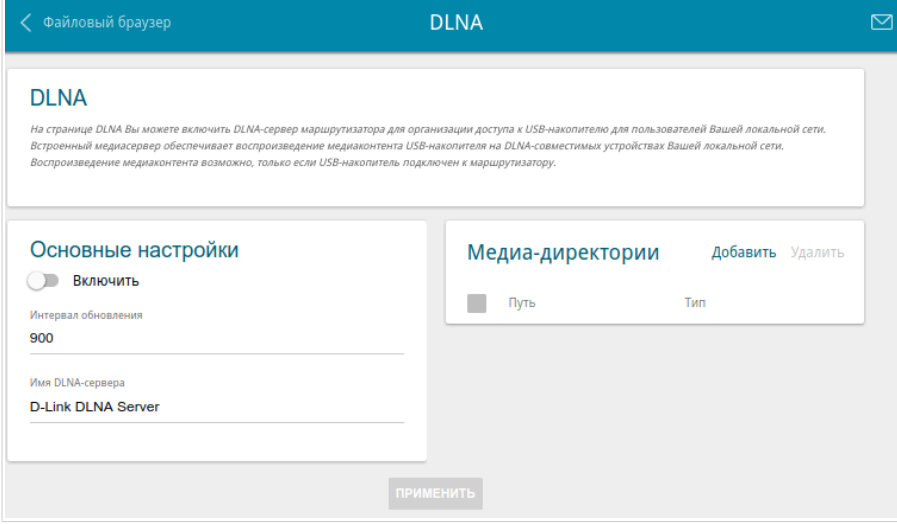

*Рисунок 90. Страница USB-накопитель / DLNA.*

Чтобы включить DLNA-сервер, сдвиньте переключатель **Включить** вправо.

В поле **Интервал обновления** задайте период времени (в секундах), по истечении которого медиасервер обновляет список файлов на USB-накопителе, или оставьте значение по умолчанию (**900**).

В поле **Имя DLNA-сервера** введите новое имя DLNA-сервера для удобной идентификации в локальной сети или оставьте значение по умолчанию (**D-Link DLNA Server**). Используйте латинские буквы и (или) цифры.

Чтобы разрешить доступ к содержимому USB-накопителя пользователям Вашей локальной сети, нажмите кнопку **Добавить** в разделе **Медиадиректории**.

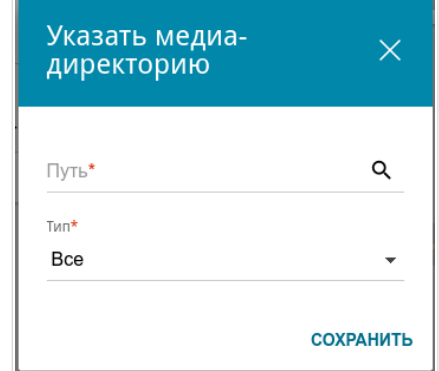

*Рисунок 91. Добавление медиадиректории.*

В открывшемся окне определите местоположение папки с файлами. Для этого нажмите на значок **Поиск** ( Q ) в поле **Путь**. Затем перейдите в нужную папку и нажмите кнопку **ВЫБРАТЬ**.

Для каждой папки Вы также можете определить тип файлов, которые будут доступны пользователям локальной сети. Для этого в раскрывающемся списке **Тип** выберите необходимый тип файлов. Чтобы открыть доступ ко всем файлам в папке, в списке **Тип** выберите значение **Все**.

#### Нажмите кнопку **СОХРАНИТЬ**.

Чтобы удалить какую-либо папку из списка в разделе **Медиадиректории**, установите флажок слева от соответствующей строки таблицы и нажмите кнопку **Удалить**.

После задания необходимых параметров на странице **USB-накопитель / DLNA** нажмите кнопку **ПРИМЕНИТЬ**.

Чтобы отключить встроенный DLNA-сервер шлюза, сдвиньте переключатель **Включить** влево и нажмите кнопку **ПРИМЕНИТЬ**.

## **Torrent-клиент**

На странице **USB-накопитель / Torrent-клиент** Вы можете задать все необходимые настройки для встроенного клиента Transmission.

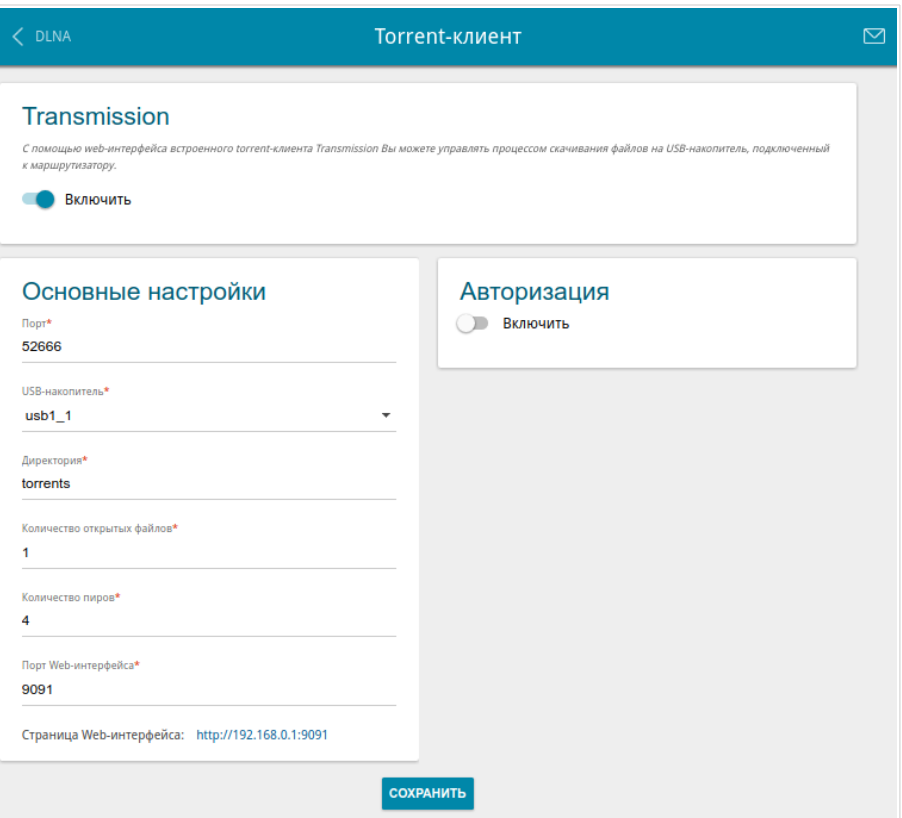

*Рисунок 92. Страница USB-накопитель / Torrent-клиент.*

Вы можете задать следующие параметры:

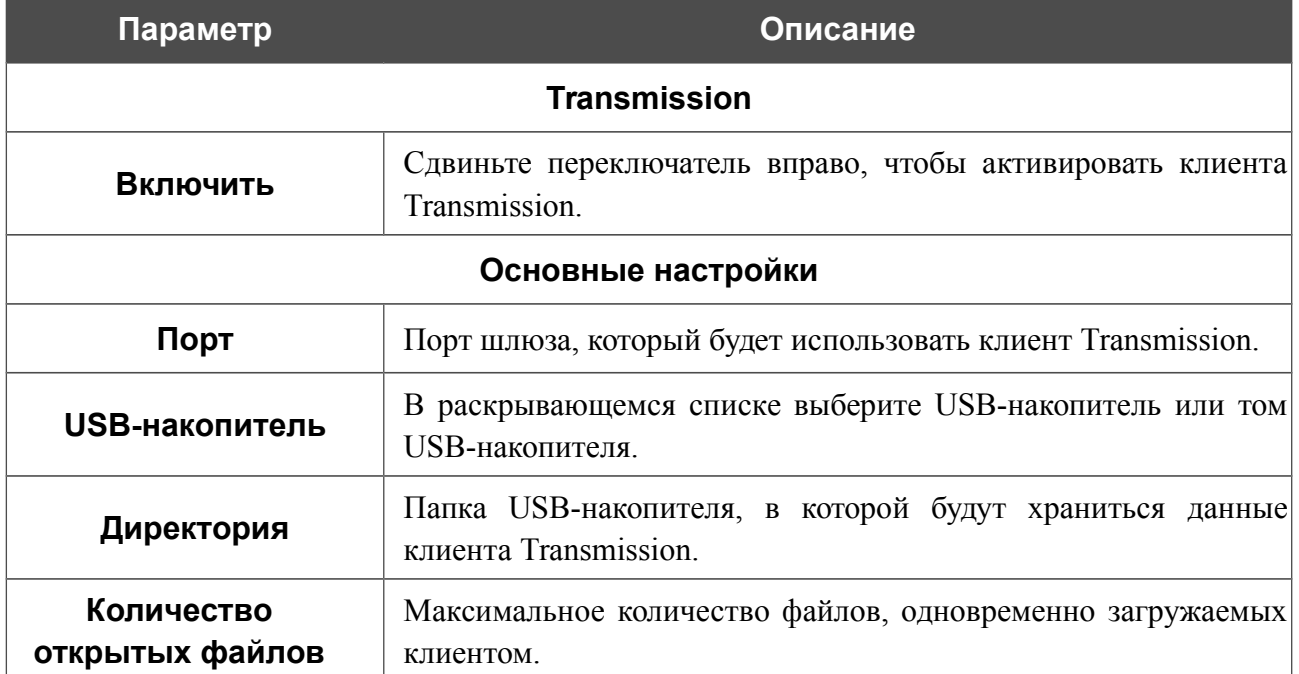

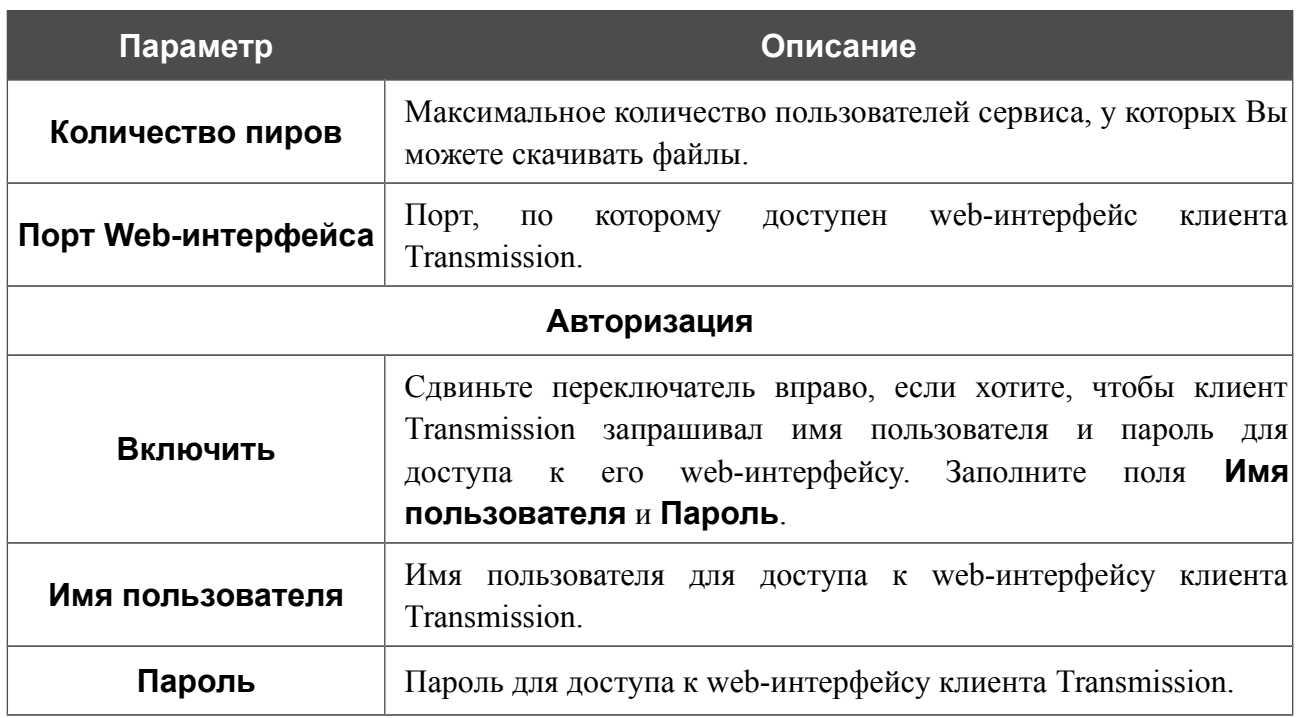

После задания необходимых настроек нажмите кнопку **СОХРАНИТЬ**.

В поле **Страница Web-интерфейса** отображается адрес web-интерфейса клиента Transmission. Чтобы обратиться к web-интерфейсу клиента Transmission, нажмите ссылку.

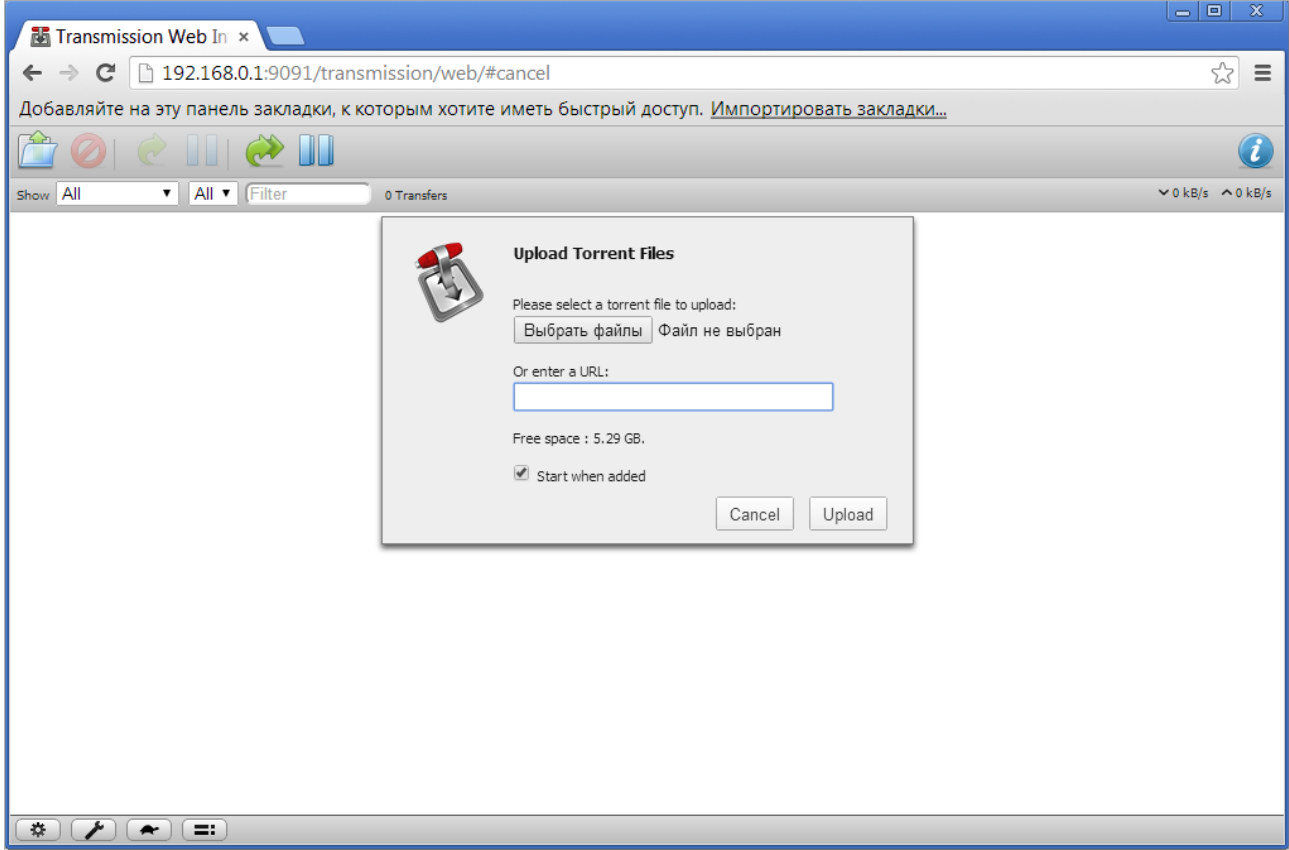

*Рисунок 93. Web-интерфейс torrent-клиента Transmission*.

С помощью web-интерфейса встроенного torrent-клиента Transmission Вы можете управлять процессом скачивания файлов на USB-накопитель, подключенный к шлюзу.

На странице доступны следующие кнопки:

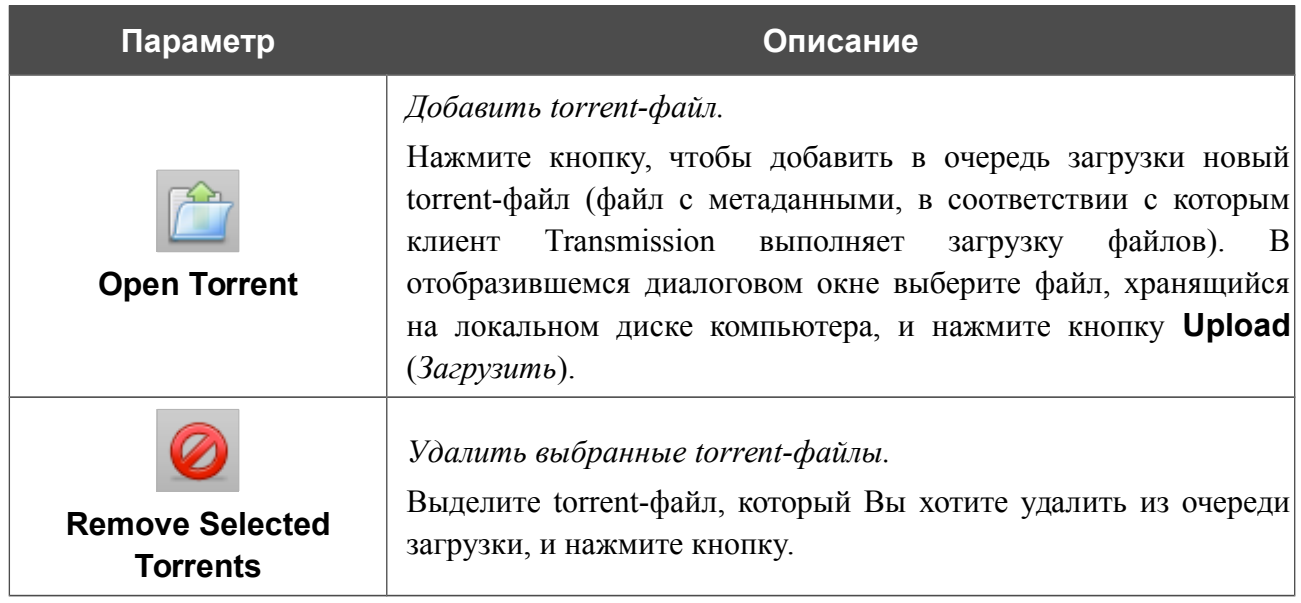

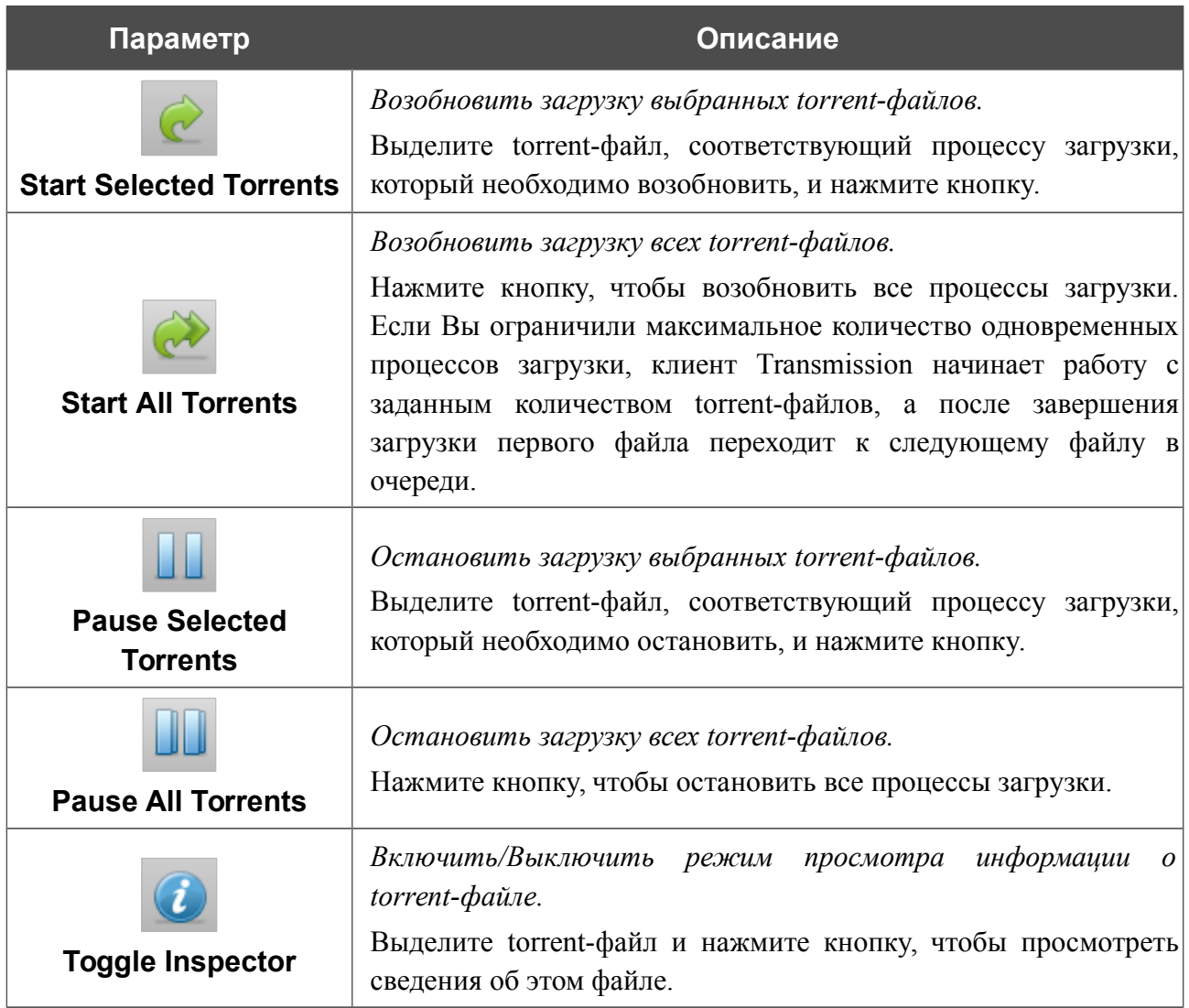

**DPN-144DG** Двухдиапазонный беспроводной абонентский голосовой шлюз GPON ONT с 1 GPON-портом, 4 портами 10/100/1000Base-T, 2 FXS-портами, 1 USB-портом и поддержкой AC1200

Руководство пользователя

# *USB-модем*

Данный раздел меню предназначен для работы с USB-модемом[\\*](#page-130-0) .

Если для SIM-карты Вашего USB-модема не отключена проверка PIN-кода, в правом верхнем углу страницы отобразится соответствующее уведомление.

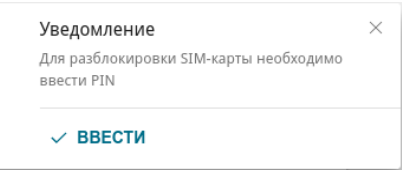

*Рисунок 94. Уведомление о проверке PIN-кода.*

Нажмите кнопку **ВВЕСТИ**. После перехода на страницу **USB-модем / PIN** введите PIN-код в разделе **Авторизация**<sup>[15](#page-130-1)</sup>. Нажмите на значок **Показать** (**•)**, чтобы отобразить введенный код. Затем нажмите кнопку **ПРИМЕНИТЬ**.

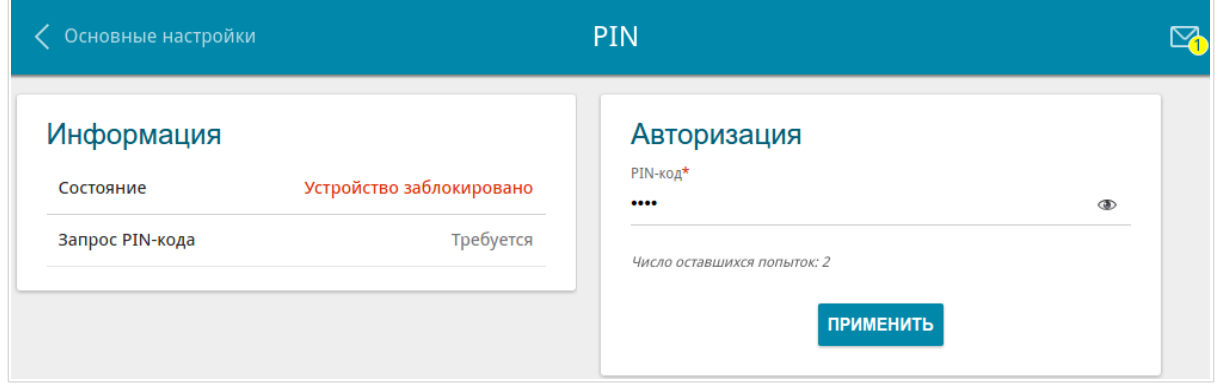

*Рисунок 95. Ввод PIN-кода.*

Для некоторых USB-модемов в режиме маршрутизатора и некоторых Android-смартфонов в режиме модема установлен IP-адрес из подсети, совпадающей с локальной подсетью DPN-144DG. В этом случае web-интерфейс шлюза может быть недоступен. Для корректной работы отключите устройство от USB-порта и перезагрузите шлюз. Затем обратитесь к webинтерфейсу, перейдите на страницу **Настройка соединений / LAN** и измените значение поля **IP-адрес** на вкладке **IPv4** (например, задайте значение **192.168.2.1**). Дождитесь перезагрузки шлюза.

<span id="page-130-0"></span><sup>\*</sup> Для корректной работы с USB-модемами может потребоваться обновление ПО шлюза.

<span id="page-130-1"></span><sup>15</sup> Для некоторых моделей LTE USB-модемов необходимо отключить проверку PIN-кода SIM-карты до подключения USB-модема к шлюзу.

### **Основные настройки**

На странице **USB-модем / Основные настройки** Вы можете просматривать информацию о подключенном USB-модеме, а также включить/выключить функцию автоматического создания 3G/LTE WAN-соединения при подключении USB-модема к шлюзу.

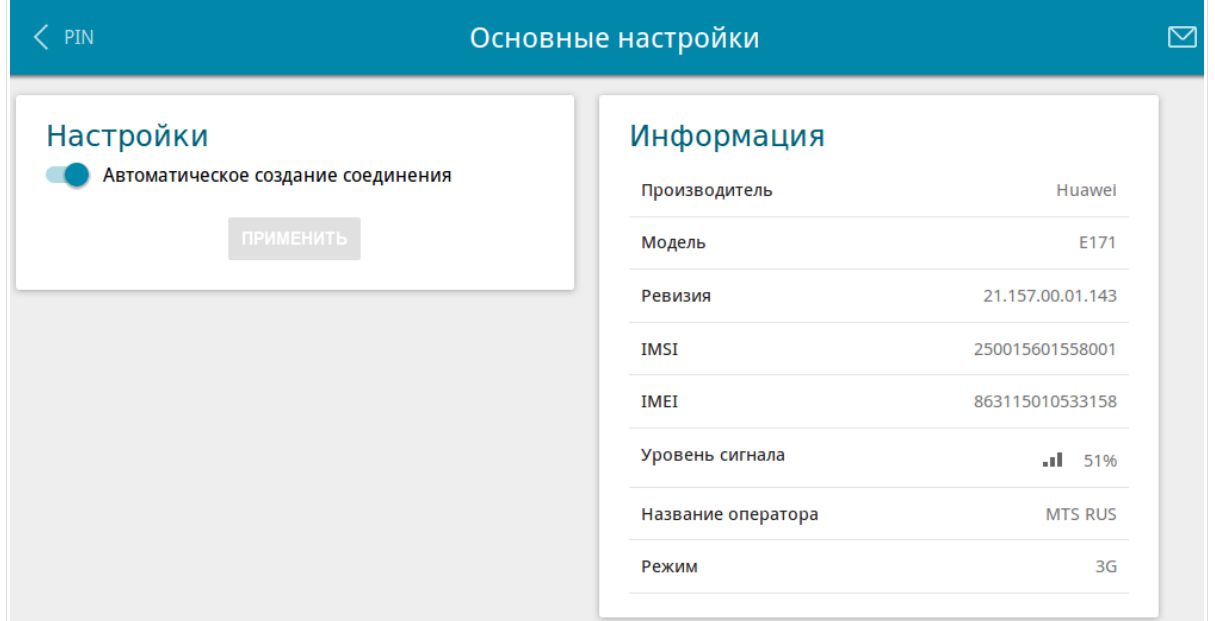

*Рисунок 96. Страница USB-модем / Основные настройки.*

Если переключатель **Автоматическое создание соединения** сдвинут вправо и для SIMкарты Вашего USB-модема отключена проверка PIN-кода, то при подключении USB-модема к шлюзу будет автоматически создано активное WAN-соединение с настройками по умолчанию (для LTE-модемов) или настройками оператора мобильной связи (для GSMмодемов). Соединение отобразится на странице **Настройка соединений / WAN**.

Если Вы не хотите использовать данную функцию, сдвиньте переключатель **Автоматическое создание соединения** влево и нажмите кнопку **ПРИМЕНИТЬ**.

Если USB-модем подключен к шлюзу, в разделе **Информация** доступны следующие данные:

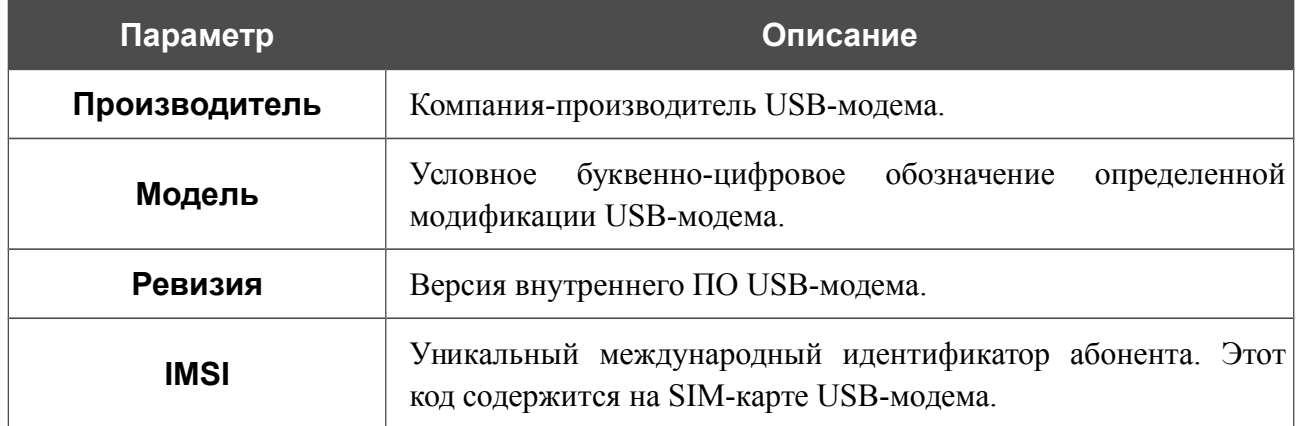

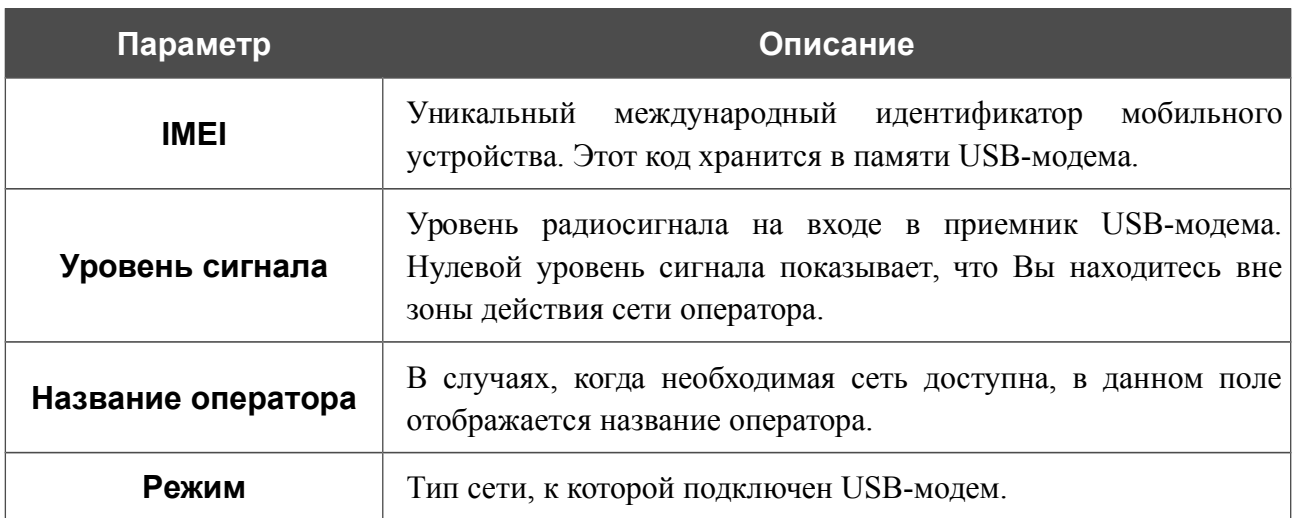

### **PIN**

На странице **USB-модем / PIN** Вы можете изменить PIN-код SIM-карты Вашего USBмодема, отключить или восстановить проверку PIN-кода.

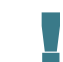

Операции, представленные на данной странице, недоступны для некоторых моделей LTE USB-модемов.

Текущее состояние SIM-карты Вашего USB-модема отображается в поле **Состояние**. Если PIN-код введен некорректно или PIN-код не введен при включенном запросе PIN-кода, в поле **Состояние** отображается значение **Устройство заблокировано**. Если PIN-код введен корректно или запрос PIN-кода отключен, в поле **Состояние** отображается значение **Устройство разблокировано**.

Если для SIM-карты Вашего USB-модема не отключена проверка PIN-кода, в поле **Запрос PIN-кода** отображается значение **Требуется**. Если проверка PIN-кода отключена, в поле **Запрос PIN-кода** отображается значение **Не требуется**.

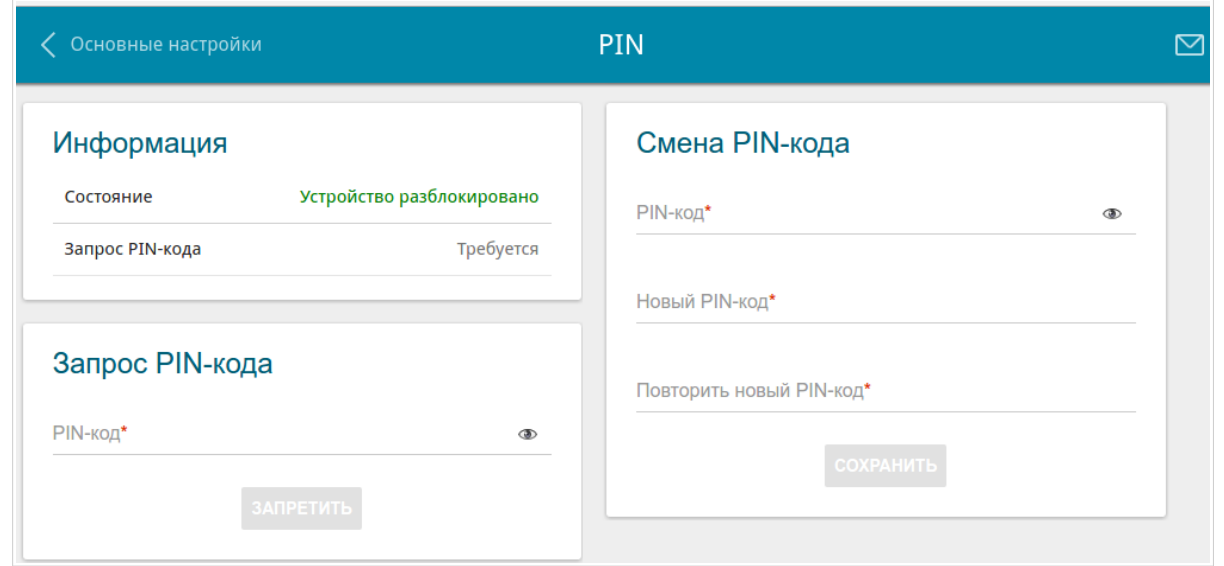

*Рисунок 97. Страница USB-модем / PIN.*

Если Вы хотите запретить запрос PIN-кода, в разделе **Запрос PIN-кода** введите текущий PIN-код в поле **PIN-код** и нажмите кнопку **ЗАПРЕТИТЬ** (кнопка отображается, если запрос PIN-кода включен).

Если Вы хотите разрешить запрос PIN-кода, в разделе **Запрос PIN-кода** введите PIN-код, действующий на момент отключения запроса PIN-кода, в поле **PIN-код**, а затем нажмите кнопку **ВКЛЮЧИТЬ** (кнопка отображается, если запрос PIN-кода отключен).

Если Вы хотите изменить PIN-код, в разделе **Смена PIN-кода** введите действующий код в поле **PIN-код** и новый код в поля **Новый PIN-код** и **Повторить новый PIN-код**, а затем нажмите кнопку **СОХРАНИТЬ**.

Если при выполнении какой-либо операции с PIN-кодом Вы трижды введете неправильное значение в поле **PIN-код** (количество оставшихся попыток ввода PIN-кода отображается на странице), SIM-карта Вашего USB-модема блокируется.

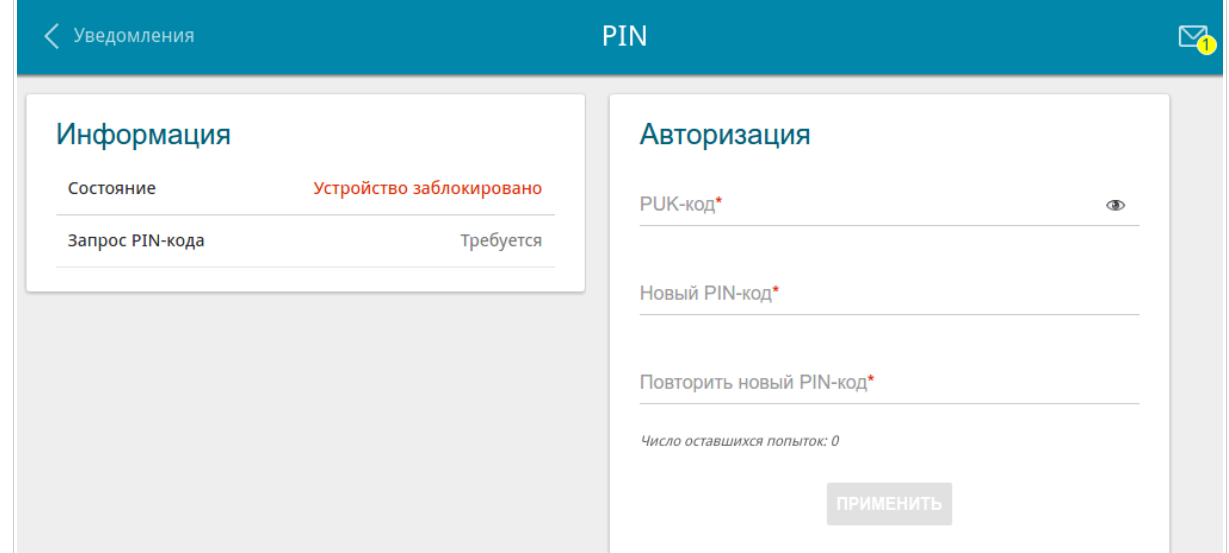

*Рисунок 98. Страница USB-модем / PIN. Запрос PUK-кода.*

Для дальнейшего использования карты введите ее PUK-код в разделе **Авторизация**, а затем введите новый PIN-код в полях **Новый PIN-код** и **Повторить новый PIN-код**. Нажмите кнопку **ПРИМЕНИТЬ**.

# *Дополнительно*

В данном разделе меню представлена расширенная версия настроек шлюза. Здесь Вы можете:

- создать группы портов для VLAN-сетей;
- разрешить использование технологии MVR;
- просмотреть физические показатели передатчика шлюза, статус синхронизации с OLTустройством, а также указать данные для авторизации;
- разрешить подключение к выделенной Ethernet-линии;
- добавить серверы имен;
- настроить автосогласование или вручную настроить скорость и режим дуплекса для каждого Ethernet-порта шлюза;
- настроить функцию уведомления о причине отсутствия интернет-соединения;
- настроить DDNS-сервис;
- определить статические маршруты;
- настроить клиента TR-069;
- создать правила удаленного доступа к web-интерфейсу;
- разрешить использование протокола UPnP IGD;
- разрешить шлюзу использовать протоколы IGMP, RTSP, активировать механизм SIP ALG и функции PPPoE/PPTP/L2TP/IPsec pass through;
- настроить VPN-туннели, работающие по протоколу IPsec.

# **VLAN**

На странице **Дополнительно / VLAN** Вы можете создавать и редактировать группы портов для виртуальных сетей (VLAN).

По умолчанию в системе шлюза создано 2 группы портов.

- **lan** для LAN-интерфейса, содержит порты 1-4. Вы не можете удалить данную группу.
- **wan** для WAN-интерфейса, содержит порт **PON**. Вы можете редактировать данную группу или удалить ее.

|                                        | PIN |                              | <b>VLAN</b>                                                                                                    |                      |                   |          |  |
|----------------------------------------|-----|------------------------------|----------------------------------------------------------------------------------------------------|----------------------|-------------------|----------|--|
| Список VLAN<br><b>Добавить</b> Удалить |     |                              |                                                                                                    |                      |                   |          |  |
|                                        | Имя | Тип                          | Нетегированные порты                                                                                                    | Тегированный<br>порт | <b>VLAN</b><br>ID | Включено |  |
|                                        | lan | Нетегированный<br>LAN        | port1, port2, port3, port4, wifi_2G, wifi_5G, wifi_2G-1,<br>wifi 2G-2, wifi 2G-3, wifi 2G-4, wifi 5G-1, wifi 5G-2,<br>wifi 5G-3, wifi 5G-4 | $\sim$               | $\sim$            | Да       |  |
|                                        | wan | Нетегированный<br><b>NAT</b> | internet                                                                                                    | ٠                    | ٠                 | Да       |  |

*Рисунок 99. Страница Дополнительно / VLAN.*

Если Вы хотите создать группу с какими-либо LAN-портами шлюза, предварительно удалите соответствующие записи из группы **lan** на данной странице. Для этого выберите группу **lan**. На открывшейся странице в разделе **Нетегированные порты** снимите флажок, расположенный слева от соответствующего порта, и нажмите кнопку **ПРИМЕНИТЬ**.

Чтобы создать новую группу портов для VLAN, нажмите кнопку **Добавить**.

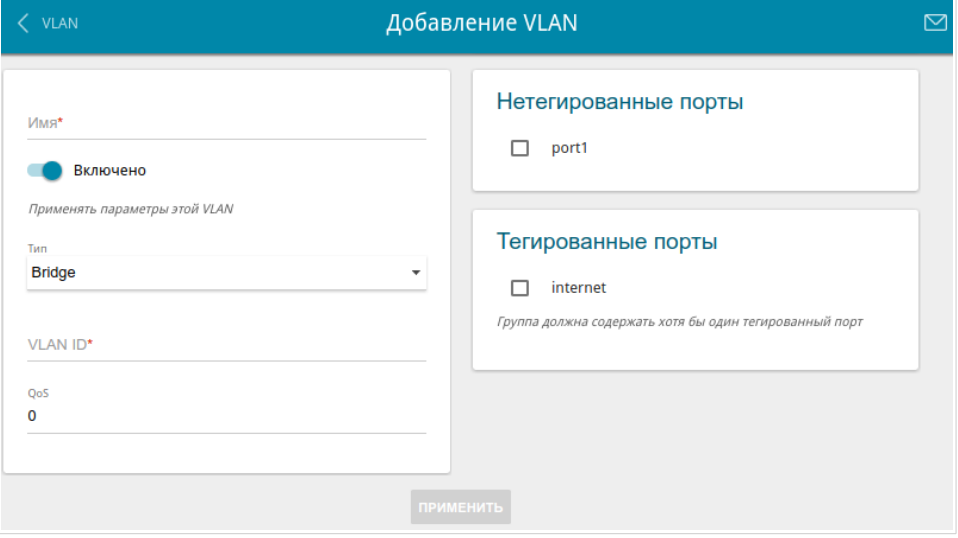

*Рисунок 100. Страница создания группы портов для VLAN.*

#### Вы можете задать следующие параметры:

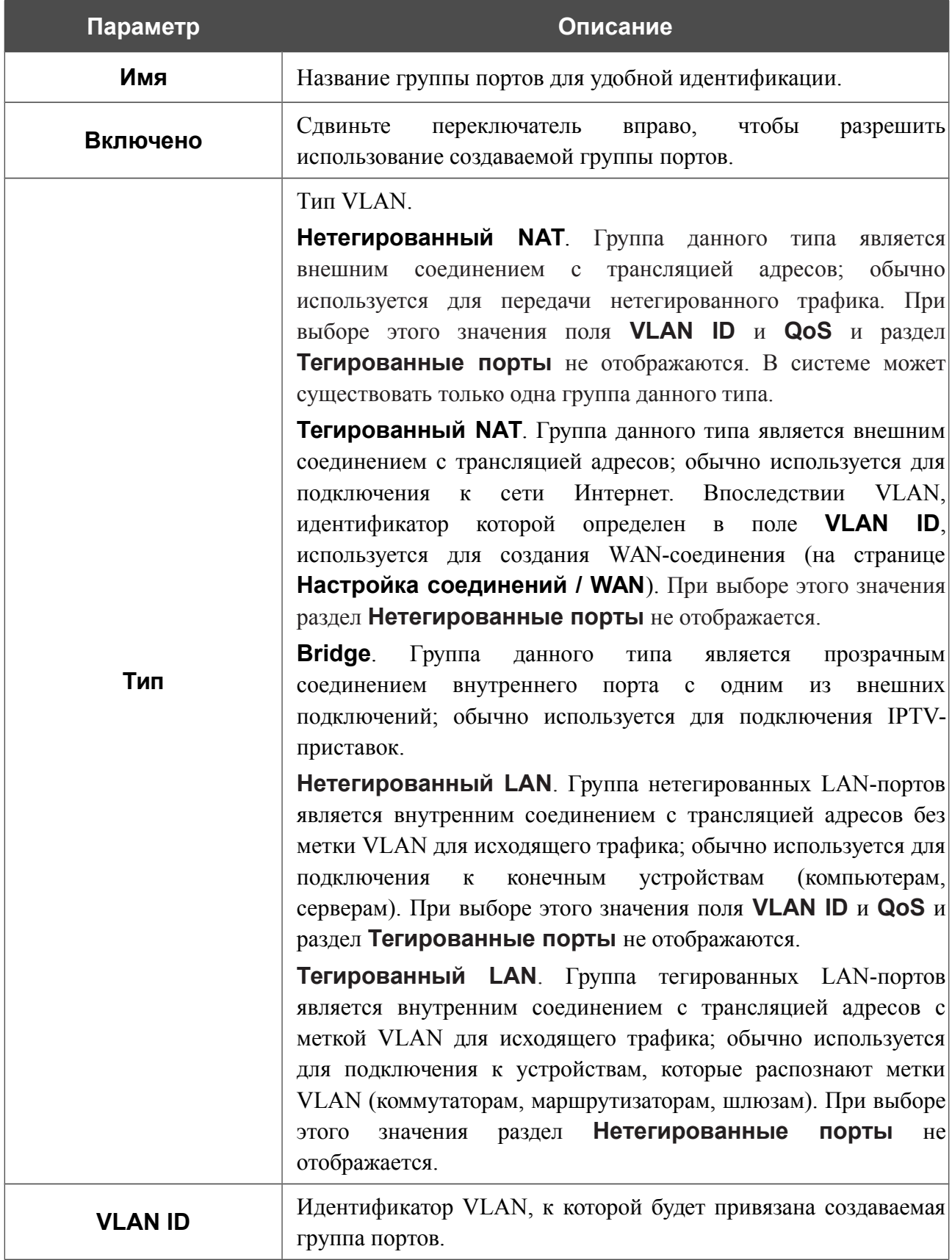

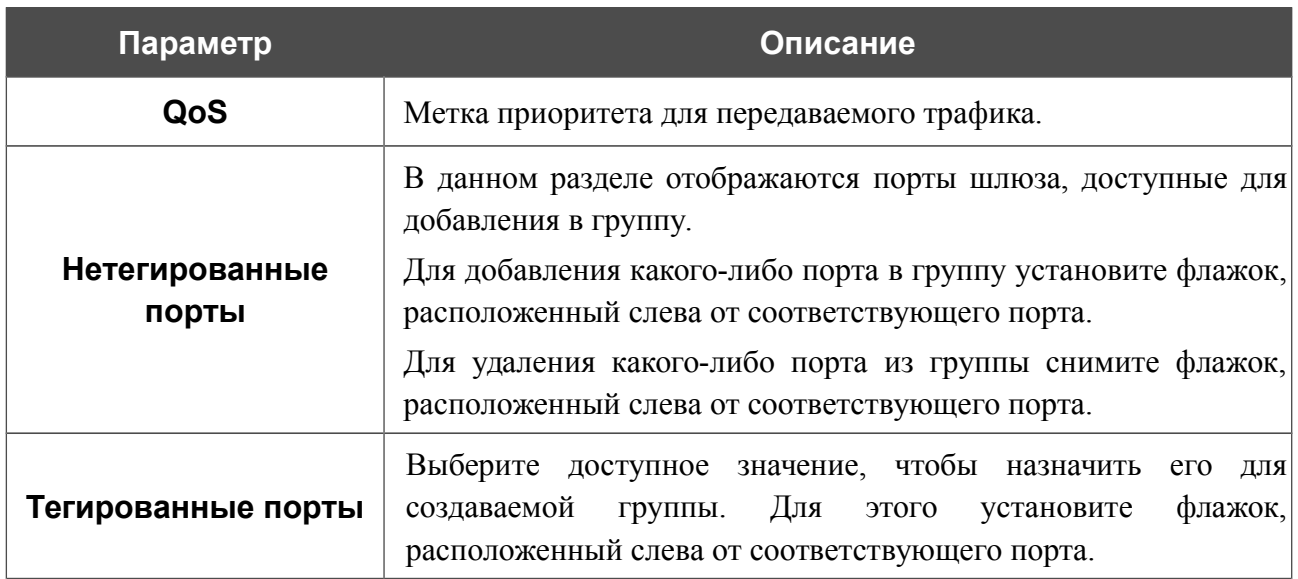

Нажмите кнопку **ПРИМЕНИТЬ**.

Чтобы редактировать созданную Вами группу, выберите соответствующую группу в таблице. Затем на открывшейся странице измените параметры и нажмите кнопку **ПРИМЕНИТЬ**.

Чтобы удалить созданную группу, установите флажок слева от соответствующей строки таблицы и нажмите кнопку **Удалить**.

# **MVR**

На странице **Дополнительно / MVR** Вы можете разрешить использование технологии MVR.

Технология MVR (*Multicast VLAN Registration, регистрация VLAN-сетей многоадресной рассылки*) позволяет серверу, находящемуся в одной VLAN-сети, передавать multicast-поток клиентам, находящимся в других VLAN-сетях.

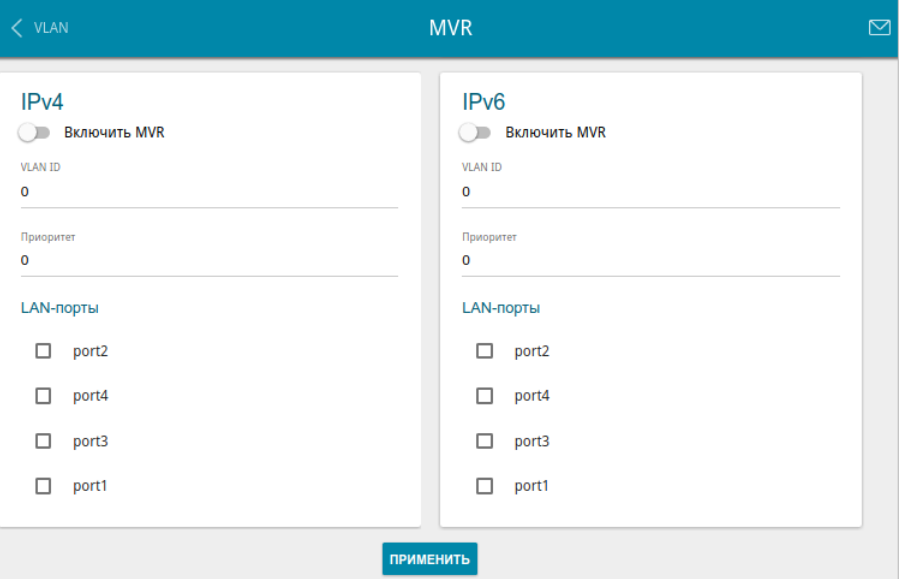

*Рисунок 101. Страница Дополнительно / MVR.*

Вы можете задать следующие параметры:

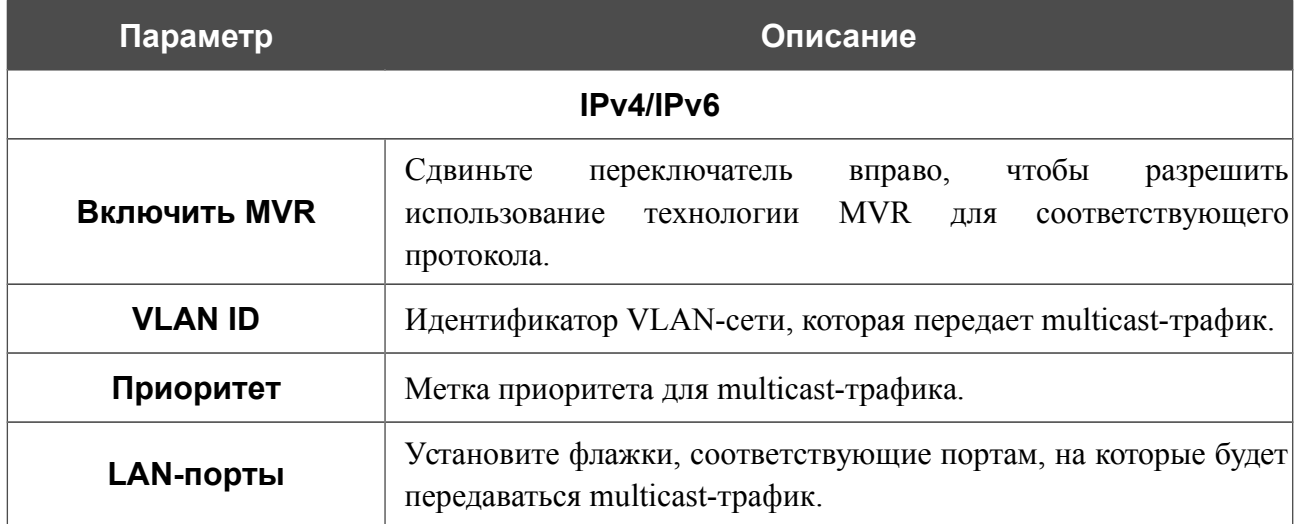

Нажмите кнопку **ПРИМЕНИТЬ**.

# **PON**

На странице **Дополнительно / PON** представлены физические показатели передатчика шлюза и статус синхронизации с OLT-устройством. Кроме того, на данной странице Вы можете указать данные для авторизации.

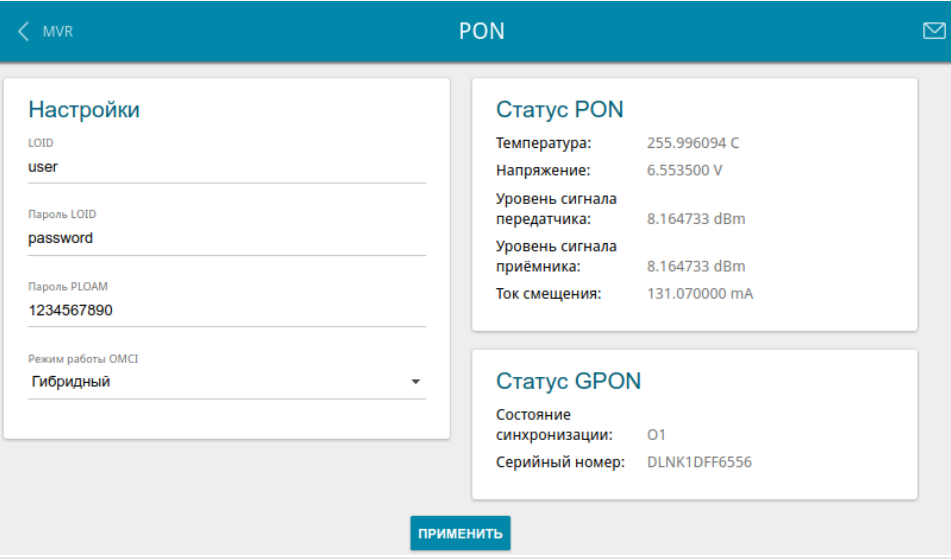

*Рисунок 102. Страница Дополнительно / PON.*

Если для синхронизации с OLT-устройством необходима авторизация, введите данные авторизации, предоставленные Вашим провайдером, в полях раздела **Настройки**, и выберите необходимое значение в раскрывающемся списке **Режим работы OMCI** (*ONT Management and Control Interface*). Затем нажмите кнопку **ПРИМЕНИТЬ**.

В разделе **Статус PON** отображается текущее состояние передатчика.

В разделе **Статус GPON** отображается состояние синхронизации с OLT-устройством, а также серийный номер шлюза, используемый для идентификации OLT-устройством.

# **EtherWAN**

!<br>!

На странице **Дополнительно / EtherWAN** Вы можете настроить шлюз для подключения к выделенной Ethernet-линии.

Функция Ethernet WAN позволяет использовать один из LAN-портов шлюза для подключения к сети Интернет по технологии Ethernet. При этом оптический порт шлюза становится неактивным.

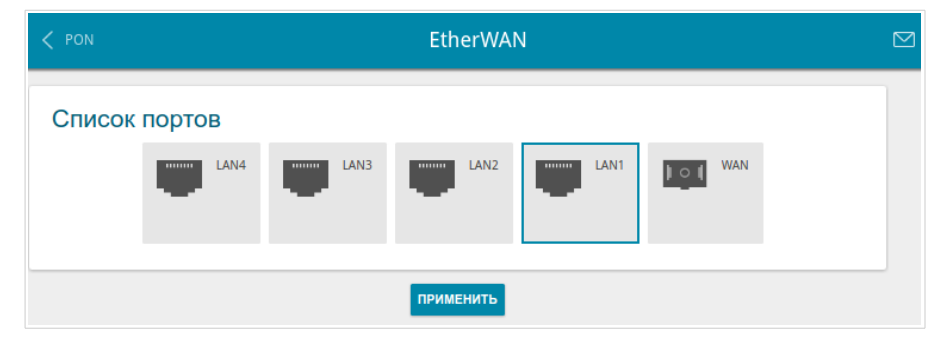

*Рисунок 103. Страница Дополнительно / EtherWAN.*

Чтобы использовать один из LAN-портов шлюза в качестве WAN-порта, щелкните по значку, соответствующему данному порту, и нажмите кнопку **ПРИМЕНИТЬ**. Порт, настроенный в качестве WAN-порта, выделен синим цветом.

Если впоследствии Вам понадобится подключить шлюз к волоконно-оптической линии, щелкните по значку **WAN** и нажмите кнопку **ПРИМЕНИТЬ**.

# **DNS**

На странице **Дополнительно / DNS** Вы можете добавить в систему серверы имен (DNSсерверы).

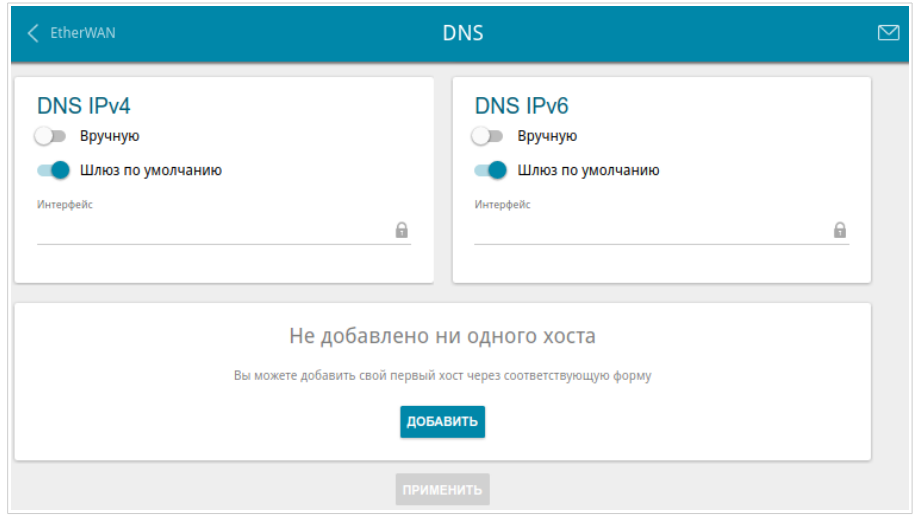

*Рисунок 104. Страница Дополнительно / DNS.*

DNS-серверы используются для определения IP-адреса по имени сервера во внутренних сетях или сети Интернет (как правило, указываются провайдером или назначаются администратором сети).

Вы можете вручную задать адреса таких серверов на данной странице или настроить автоматическое получение адресов DNS-серверов от провайдера при установке соединения.

# !<br>!

При использовании встроенного DHCP-сервера назначение сетевых параметров (в том числе DNS-серверов) клиентам осуществляется автоматически.

Чтобы настроить автоматическое получение адресов DNS-серверов, сдвиньте переключатель **Вручную** влево (для протокола IPv4 – в разделе **DNS IPv4**, для протокола IPv6 – в разделе **DNS IPv6**). Затем сдвиньте переключатель **Шлюз по умолчанию** влево и выберите WANсоединение, которое будет использоваться для автоматического получения адресов DNSсерверов, в списке **Интерфейс**. Если Вы хотите, чтобы шлюз использовал WAN-соединение по умолчанию для получения адресов DNS-серверов, сдвиньте переключатель **Шлюз по умолчанию** вправо. Затем нажмите кнопку **ПРИМЕНИТЬ**.

Чтобы задать DNS-сервер вручную, сдвиньте переключатель **Вручную** вправо (для протокола IPv4 – в разделе **DNS IPv4**, для протокола IPv6 – в разделе **DNS IPv6**). В разделе **Серверы имен IPv4** или **Серверы имен IPv6** нажмите кнопку **ДОБАВИТЬ СЕРВЕР** и в отобразившейся строке введите IP-адрес DNS-сервера. Затем нажмите кнопку **ПРИМЕНИТЬ**.

Чтобы удалить DNS-сервер со страницы, нажмите на значок **Удалить** (**\***) в строке адреса, а затем нажмите кнопку **ПРИМЕНИТЬ**.

Если необходимо, Вы можете создать собственные адресные ресурсные записи DNS. Для этого нажмите кнопку **ДОБАВИТЬ**.

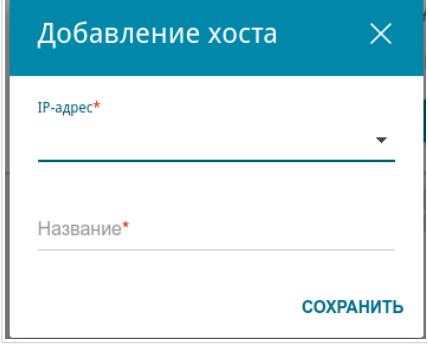

*Рисунок 105. Окно добавления DNS-записи.*

В поле **IP-адрес** задайте адрес узла из внутренней или внешней сети. Вы можете выбрать устройство, подключенное к локальной сети шлюза в данный момент. Для этого в раскрывающемся списке выберите соответствующий IP-адрес (при этом поле заполнится автоматически). В поле **Название** задайте доменное имя, которому будет соответствовать заданный IP-адрес. Нажмите кнопку **СОХРАНИТЬ**.

Чтобы задать другие параметры для какой-либо записи, выберите соответствующую строку в таблице. В открывшемся окне измените необходимые параметры и нажмите кнопку **СОХРАНИТЬ**.

Чтобы удалить запись, установите флажок слева от соответствующей строки таблицы и нажмите кнопку **УДАЛИТЬ**.

После завершения работы с записями нажмите кнопку **ПРИМЕНИТЬ**.
!<br>!

!<br>!

### **Настройки портов**

На странице **Дополнительно / Настройки портов** Вы можете настроить или отключить автосогласование скорости и режима дуплекса, а также вручную настроить скорость и режим дуплекса для каждого Ethernet-порта шлюза.

В режиме автосогласования Вы также можете включить или выключить функцию управления потоком данных. Данная функция используется для равномерного распределения нагрузки в сетях провайдеров. Уточните у своего провайдера, требуется ли включение функции управления потоком.

| <b>DNS</b>       | Настройки портов |                  |            |                 | 罓 |
|------------------|------------------|------------------|------------|-----------------|---|
|                  | Настройки портов |                  |            |                 |   |
| Порт             | Статус           | Автосогласование | Скорость   | Контроль потока |   |
| LAN1             | • Подключено     | Включено         | 1000M-Full | Отключено       |   |
| LAN <sub>2</sub> | • Подключено     | Включено         | 1000M-Full | Отключено       |   |
| LAN3             | Отключено        | Включено         | ٠          | ×               |   |
| LAN4             | Отключено        | Включено         | ۰          | ۰               |   |

*Рисунок 106. Страница Дополнительно / Настройки портов.*

Чтобы настроить автоматическое согласование или вручную настроить скорость и режим дуплекса для какого-либо Ethernet-порта, выберите соответствующий порт в таблице.

Автоматическое согласование должно быть включено на обоих устройствах, организующих соединение.

При выключенном автоматическом согласовании настройки скорости и режима дуплекса должны быть одинаковыми для обоих устройств, организующих соединение.

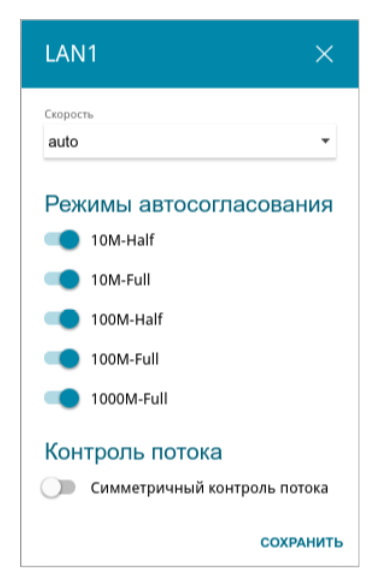

*Рисунок 107. Окно изменения настроек порта шлюза.*

### В открывшемся окне задайте необходимые параметры:

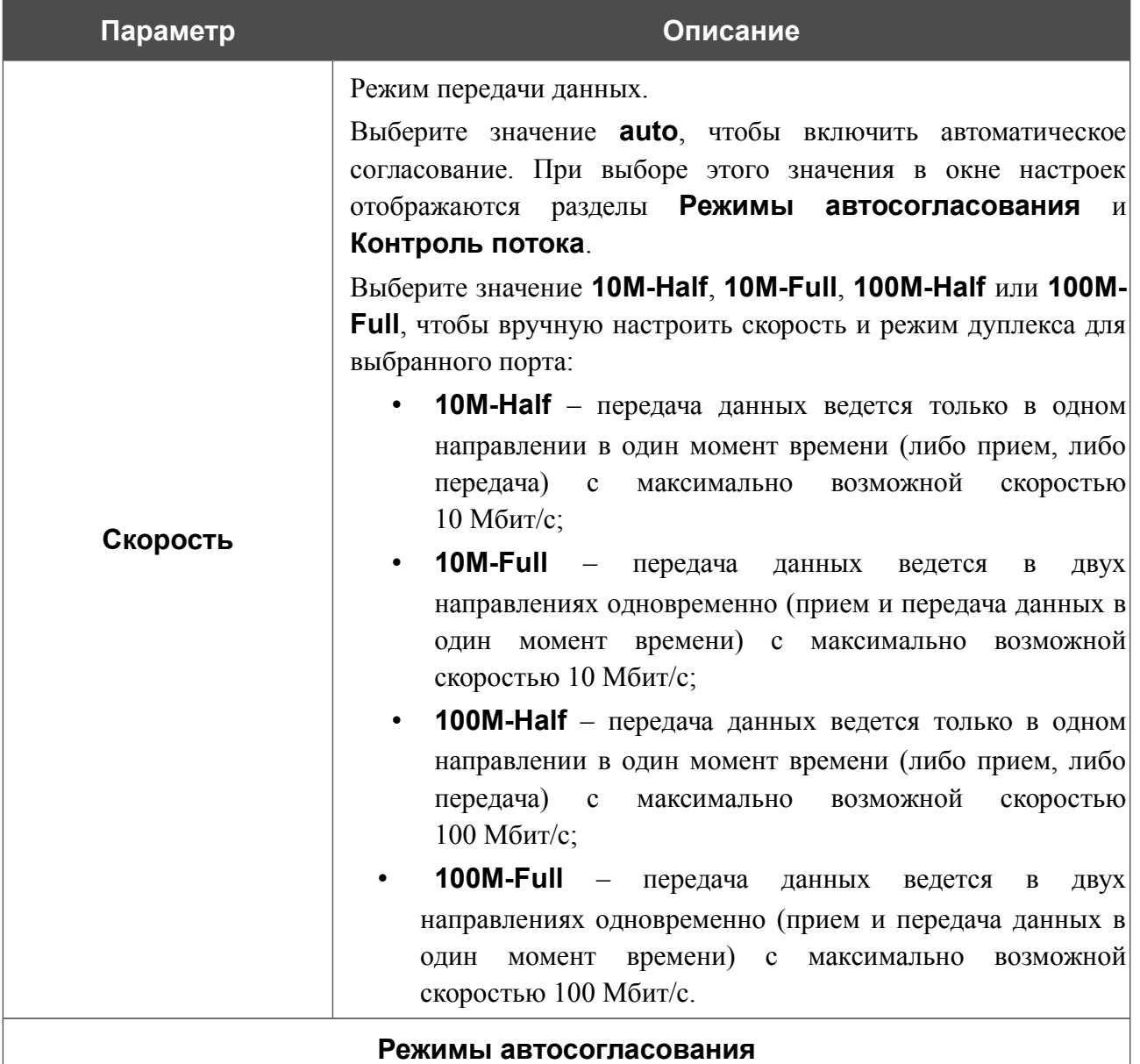

Чтобы включить необходимые режимы передачи данных, сдвиньте соответствующие переключатели вправо.

### **Контроль потока**

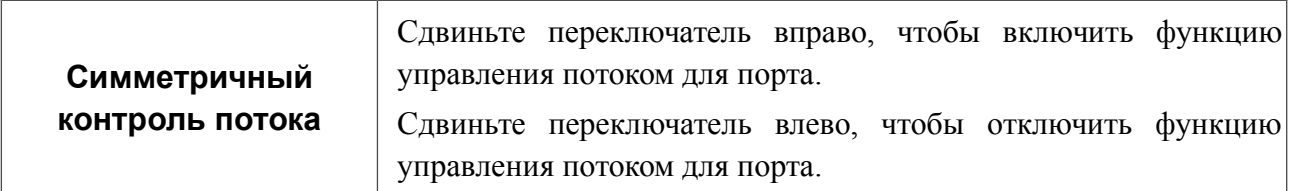

## После задания необходимых параметров нажмите кнопку **СОХРАНИТЬ**.

Если впоследствии Вам понадобится задать другие параметры для порта шлюза, выберите этот порт в таблице. В открывшемся окне измените необходимые параметры и нажмите кнопку **СОХРАНИТЬ**.

### **Переадресация**

На странице **Дополнительно / Переадресация** Вы можете включить функцию уведомления о причине отсутствия интернет-соединения. Уведомления отображаются в окне браузера при попытке обратиться к какому-либо сайту в сети Интернет.

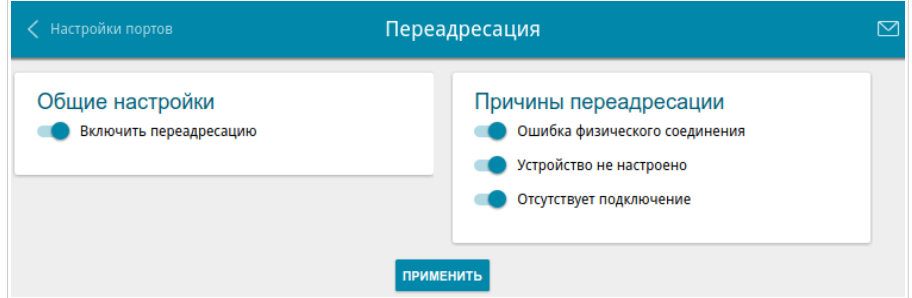

*Рисунок 108. Страница Дополнительно / Переадресация.*

Для настройки уведомлений в разделе **Общие настройки** сдвиньте переключатель **Включить переадресацию** вправо. Затем в разделе **Причины переадресации** сдвиньте необходимые переключатели вправо.

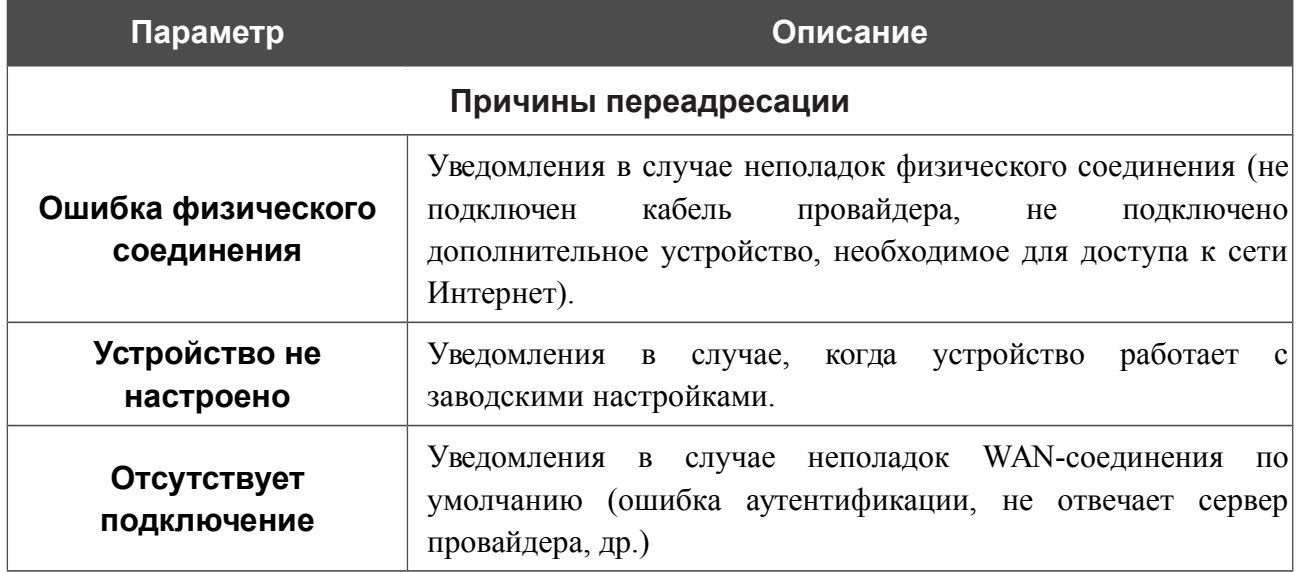

После задания необходимых параметров нажмите кнопку **ПРИМЕНИТЬ**.

Для отключения уведомлений сдвиньте переключатель **Включить переадресацию** влево и нажмите кнопку **ПРИМЕНИТЬ**.

## **DDNS**

На странице **Дополнительно / DDNS** Вы можете определить параметры DDNS-сервиса, который позволяет создать соответствие доменного имени с динамическими IP-адресами.

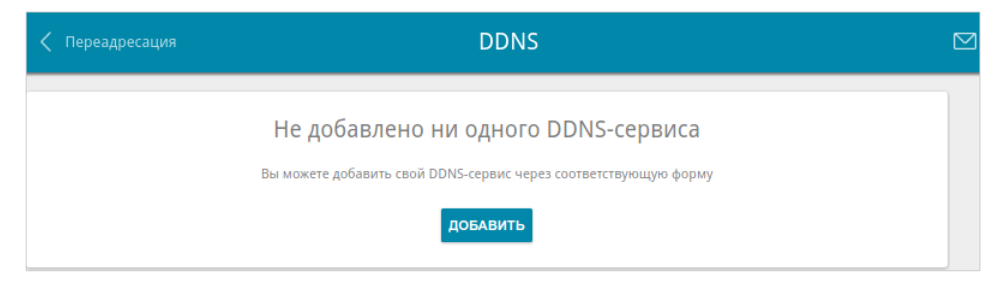

*Рисунок 109. Страница Дополнительно / DDNS.*

Чтобы добавить новый DDNS-сервис, нажмите кнопку **ДОБАВИТЬ**.

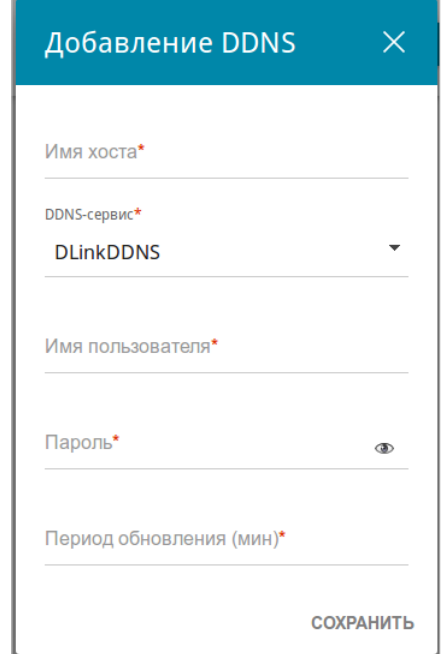

*Рисунок 110. Окно добавления нового DDNS-сервиса.*

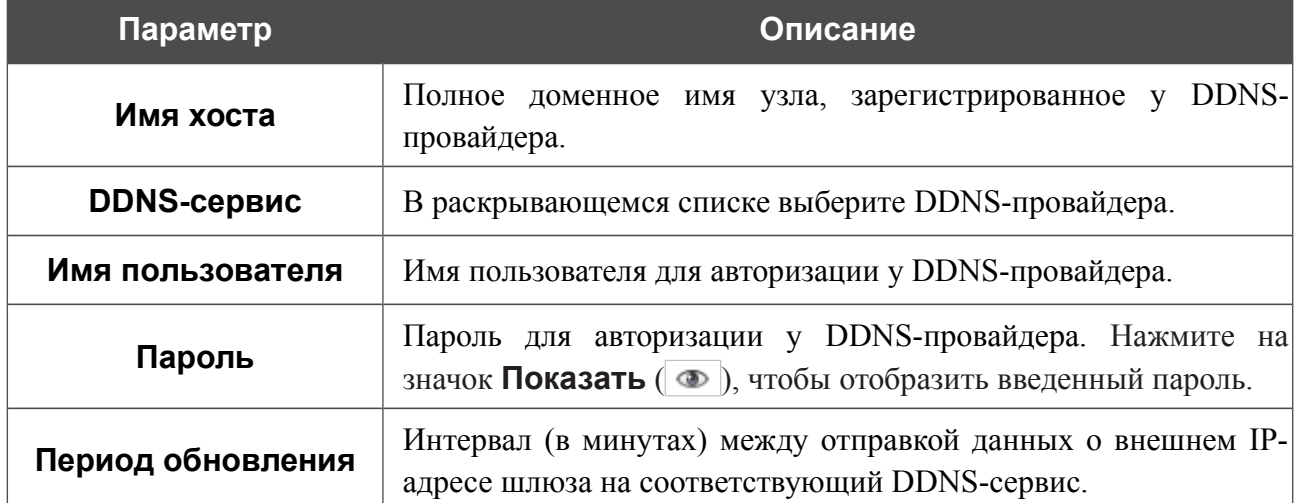

В открывшемся окне Вы можете задать следующие параметры:

После задания необходимых параметров нажмите кнопку **СОХРАНИТЬ**.

Чтобы задать другие параметры для существующего DDNS-сервиса, выберите соответствующую строку в таблице. В открывшемся окне измените необходимые параметры и нажмите кнопку **СОХРАНИТЬ**.

Чтобы удалить существующий DDNS-сервис, установите флажок слева от соответствующей строки таблицы и нажмите кнопку **Удалить**.

## **Маршрутизация**

На странице **Дополнительно / Маршрутизация** Вы можете добавить в систему статические маршруты (маршруты к сетям, не присоединенным непосредственно к устройству, но доступным через его интерфейсы).

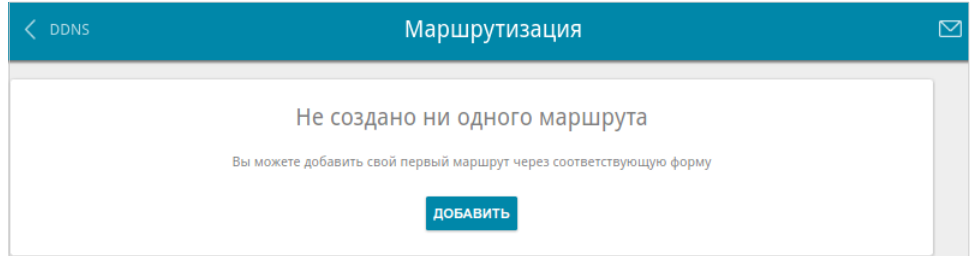

*Рисунок 111. Страница Дополнительно / Маршрутизация.*

Чтобы определить в системе новый маршрут, нажмите кнопку **ДОБАВИТЬ**.

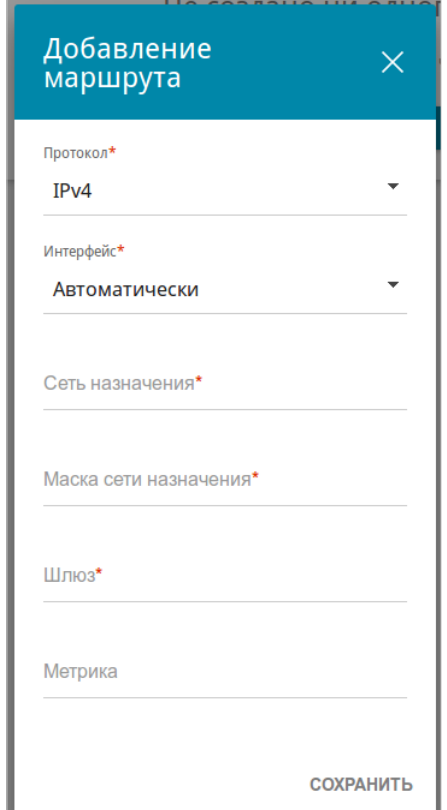

*Рисунок 112. Окно добавления нового маршрута.*

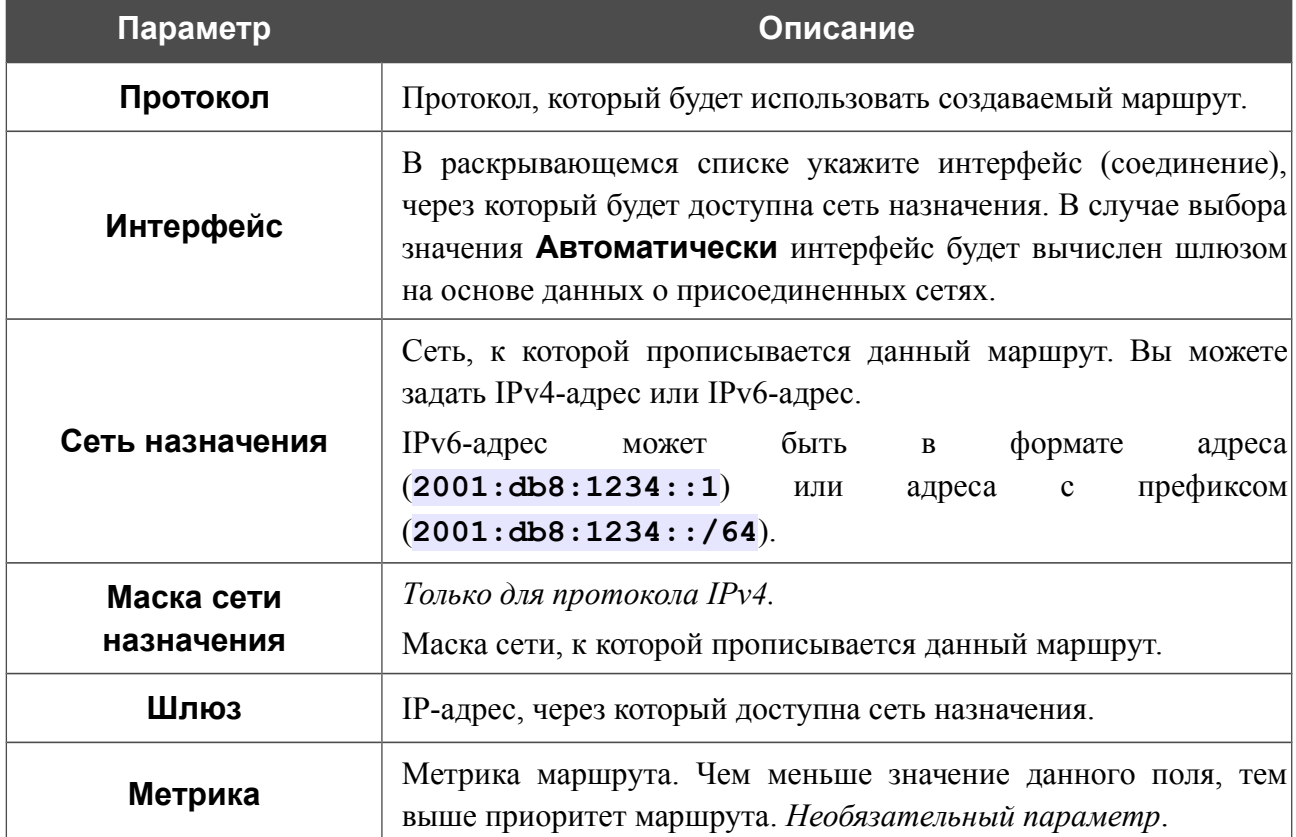

В открывшемся окне Вы можете задать следующие параметры:

После задания необходимых параметров нажмите кнопку **СОХРАНИТЬ**.

Чтобы задать другие параметры для существующего маршрута, выделите соответствующую строку таблицы. В открывшемся окне измените необходимые параметры и нажмите кнопку **СОХРАНИТЬ**.

Чтобы удалить существующий маршрут, установите флажок слева от соответствующей строки таблицы и нажмите кнопку **Удалить**.

**DPN-144DG** Двухдиапазонный беспроводной абонентский голосовой шлюз GPON ONT с 1 GPON-портом, 4 портами 10/100/1000Base-T, 2 FXS-портами, 1 USB-портом и поддержкой AC1200

Руководство пользователя

## **Клиент TR-069**

На странице **Дополнительно / Клиент TR-069** Вы можете настроить шлюз для взаимодействия с удаленным сервером автоконфигурации (*Auto Configuration Server, ACS*). Клиент TR-069 используется для удаленного наблюдения за работой устройства и управления им.

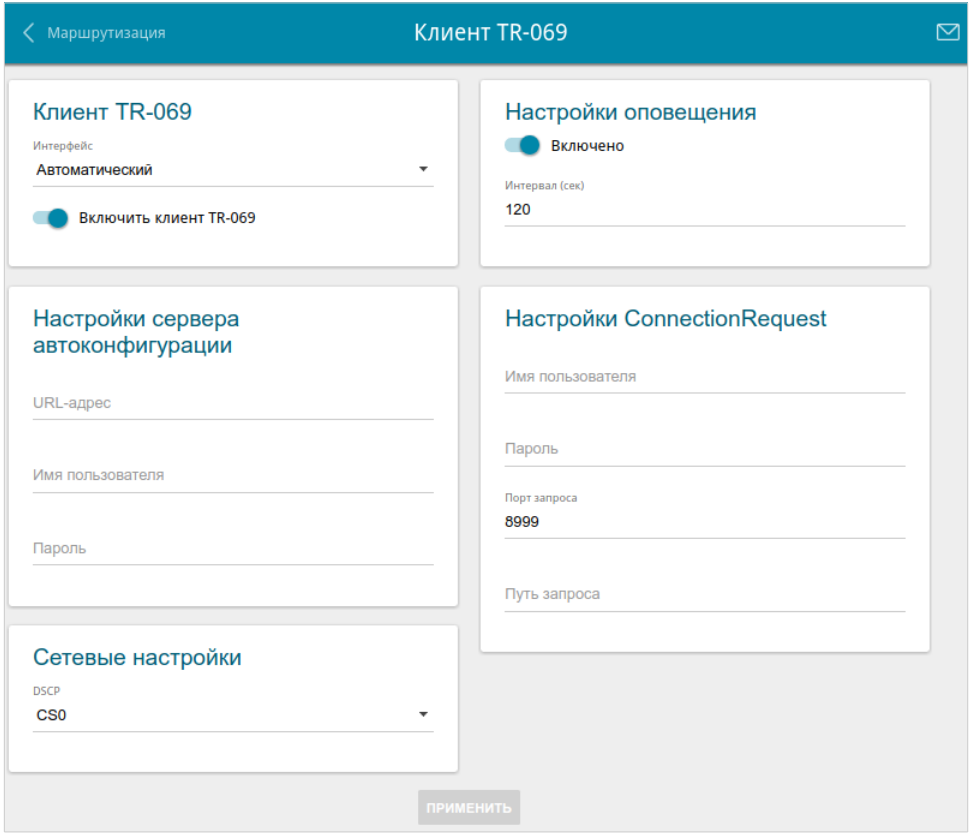

*Рисунок 113. Страница настройки клиента TR-069.*

Вы можете задать следующие параметры:

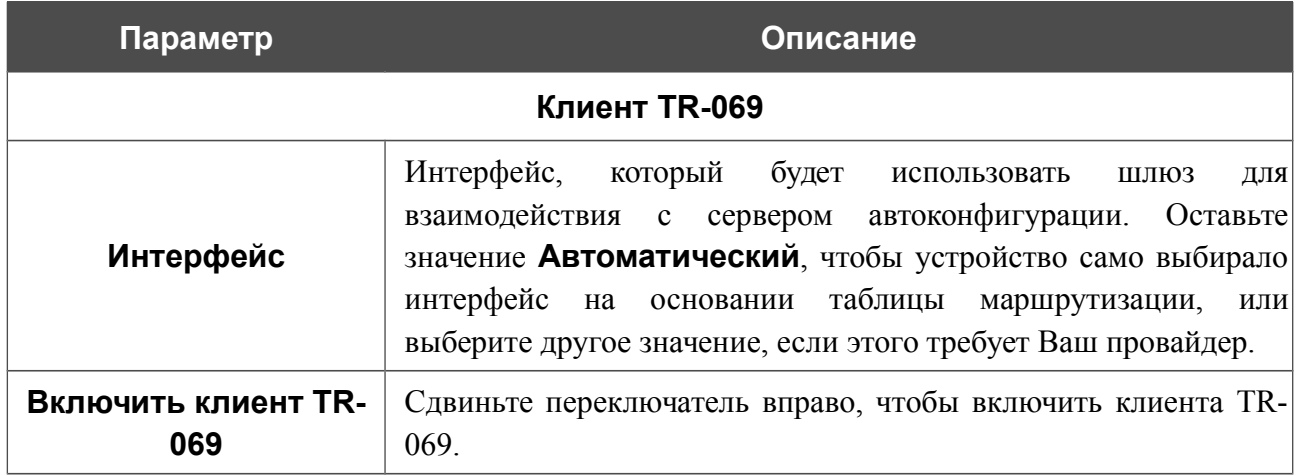

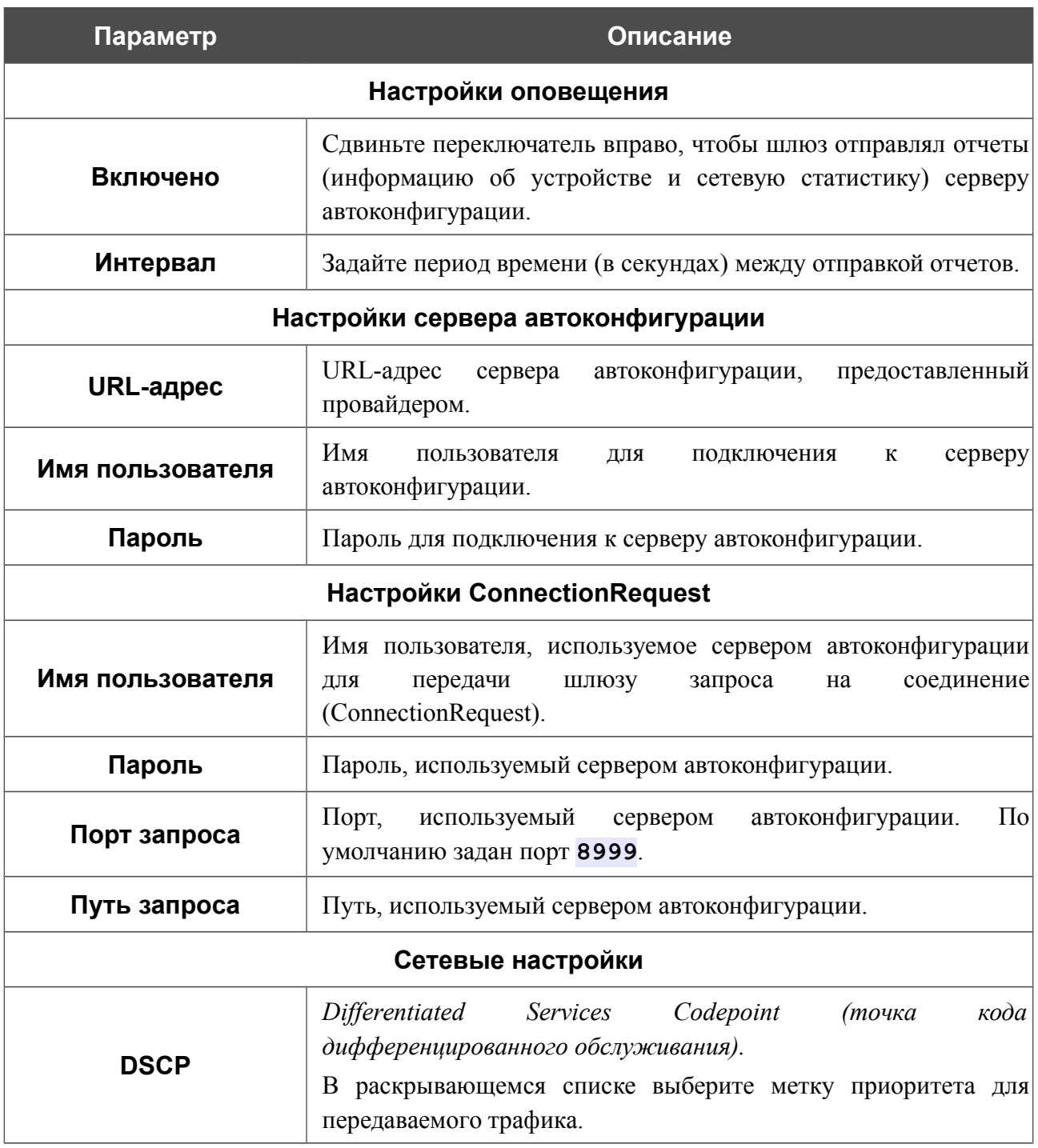

После задания необходимых параметров нажмите кнопку **ПРИМЕНИТЬ**.

**DPN-144DG** Двухдиапазонный беспроводной абонентский голосовой шлюз GPON ONT с 1 GPON-портом, 4 портами 10/100/1000Base-T, 2 FXS-портами, 1 USB-портом и поддержкой AC1200

Руководство пользователя

## **Удаленный доступ**

На странице **Дополнительно / Удаленный доступ** Вы можете создать правила для удаленного доступа к шлюзу. По умолчанию доступ к шлюзу из внешней сети закрыт. Если Вам необходимо открыть доступ к шлюзу из внешней сети – создайте соответствующие правила.

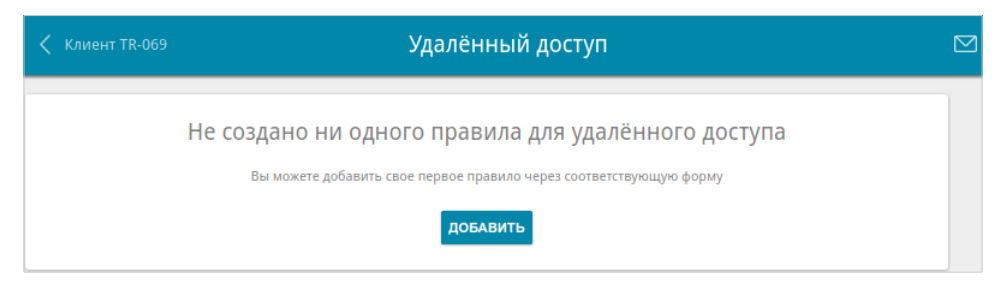

*Рисунок 114. Страница Дополнительно / Удаленный доступ.*

Чтобы создать новое правило, нажмите кнопку **ДОБАВИТЬ**.

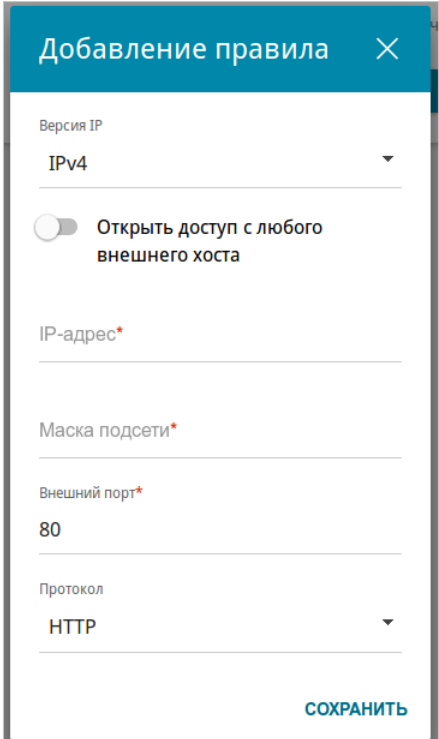

*Рисунок 115. Окно добавления правила удаленного доступа.*

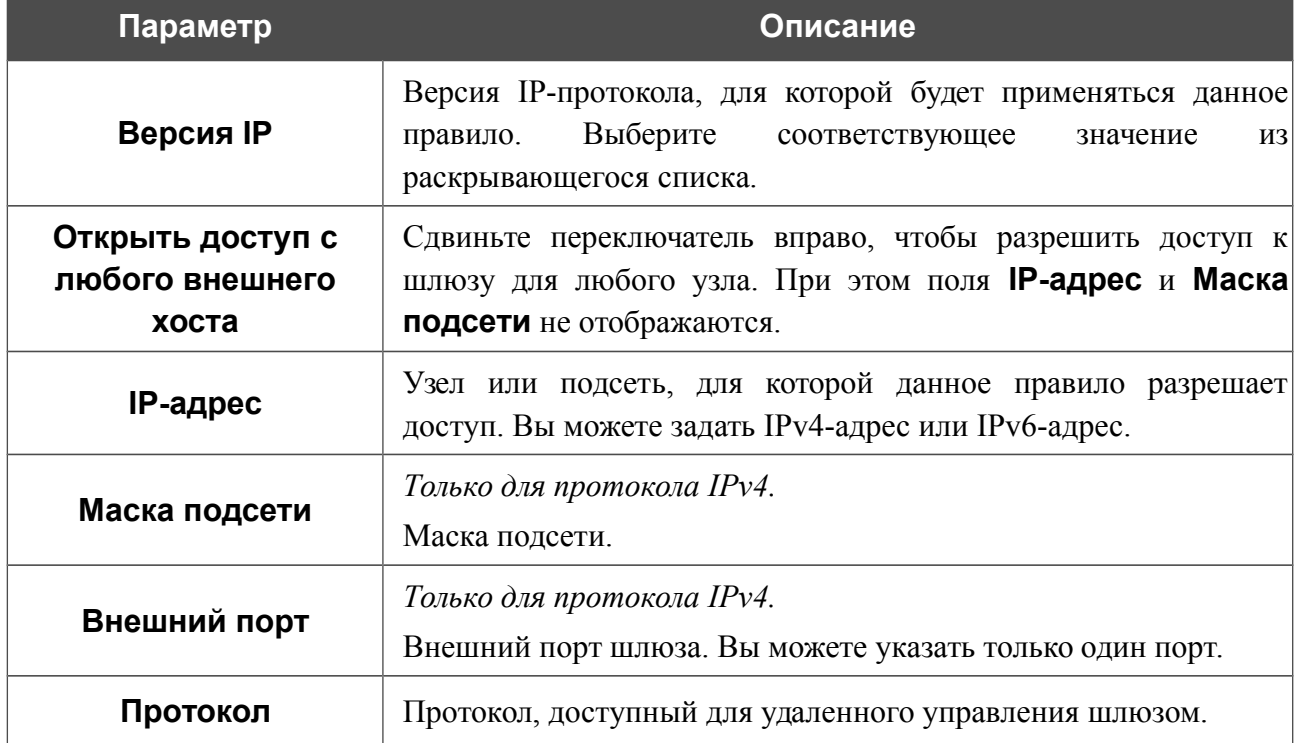

В открывшемся окне Вы можете задать следующие параметры:

После задания необходимых параметров нажмите кнопку **СОХРАНИТЬ**.

Чтобы задать другие параметры для какого-либо правила удаленного доступа, выберите необходимое правило и нажмите левую кнопку мыши. В открывшемся окне измените необходимые параметры и нажмите кнопку **СОХРАНИТЬ**.

Чтобы удалить какое-либо правило удаленного доступа, установите флажок слева от соответствующей строки таблицы и нажмите кнопку **Удалить**.

## **UPnP IGD**

На странице **Дополнительно / UPnP IGD** Вы можете разрешить использование протокола UPnP IGD. Шлюз использует протокол UPnP IGD для автоматической настройки своих параметров для сетевых приложений, работа которых требует входящее подключение к шлюзу.

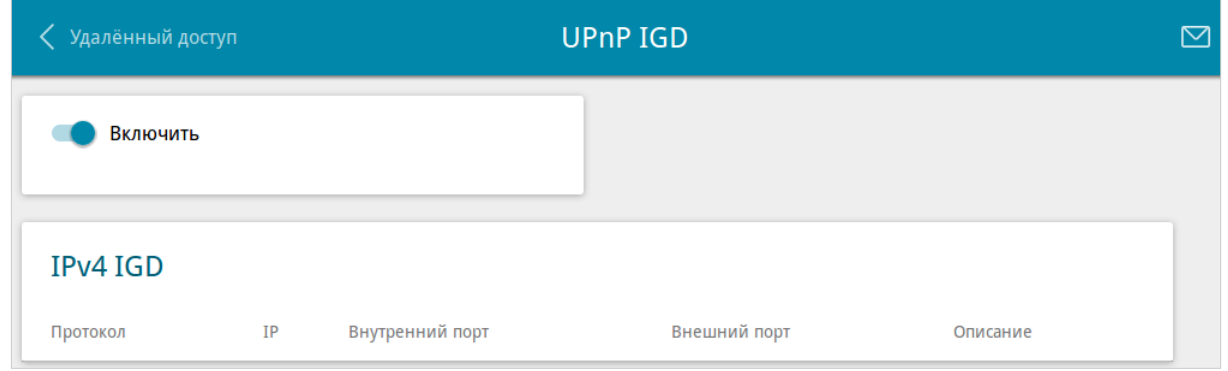

*Рисунок 116. Страница Дополнительно / UPnP IGD.*

Если Вы хотите вручную задавать все параметры, необходимые для работы сетевых приложений, сдвиньте переключатель **Включить** влево. Затем перейдите на страницу **Межсетевой экран / Виртуальные серверы** и задайте необходимые настройки.

Если Вы хотите разрешить использование протокола UPnP IGD в шлюзе, сдвиньте переключатель **Включить** вправо.

При использовании протокола на странице отображаются параметры шлюза, настроенные автоматически:

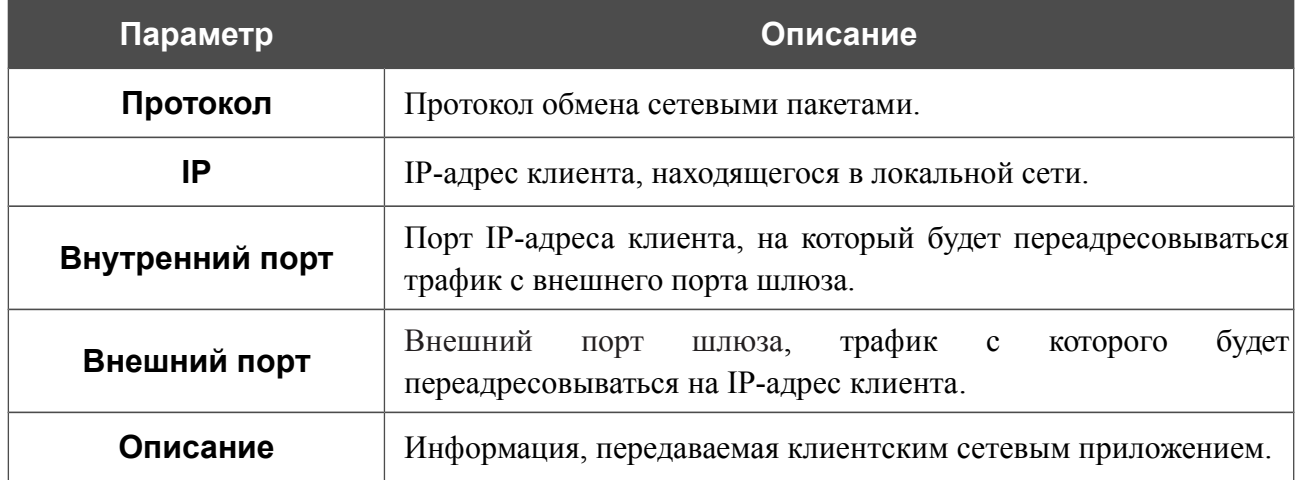

## **IGMP/ALG/Passthrough**

На странице **Дополнительно / IGMP/ALG/Passthrough** Вы можете разрешить шлюзу использовать протоколы IGMP и RTSP, а также активировать механизм SIP ALG и функции PPPoE/PPTP/L2TP/IPsec pass through.

Протокол IGMP используется для управления широковещательным трафиком (передачей данных группе адресатов). Этот протокол позволяет более эффективно использовать ресурсы сети для некоторых приложений, например, для потокового видео.

Протокол SIP используется для организации, модификации и окончания сеансов связи. Этот протокол позволяет осуществлять телефонные вызовы через сеть Интернет.

Протокол RTSP используется для передачи потокового мультимедиа в режиме реального времени. Этот протокол позволяет некоторым приложениям получать потоковое аудио/видео из сети Интернет.

Функция PPPoE pass through позволяет PPPoE-клиентам компьютеров из локальной сети подключаться к сети Интернет через подключения шлюза.

Функции PPTP pass through, L2TP pass through и IPsec pass through разрешают шлюзу пропускать VPN PPTP-, L2TP- и IPsec-трафик, позволяя клиентам из локальной сети шлюза устанавливать соответствующие соединения с удаленными сетями.

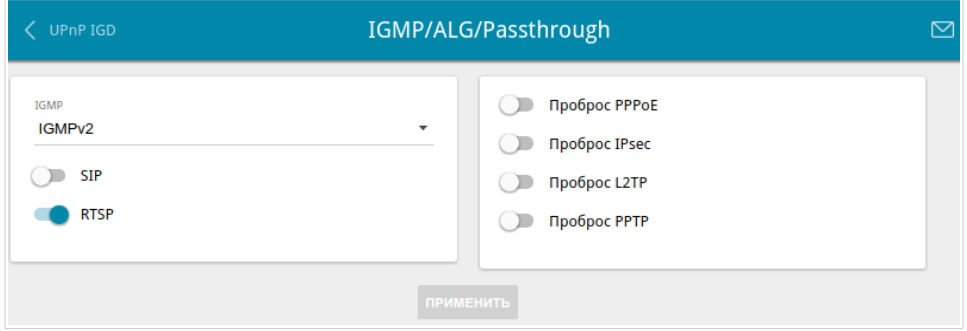

*Рисунок 117. Страница Дополнительно / IGMP/ALG/Passthrough.*

На странице представлены следующие элементы:

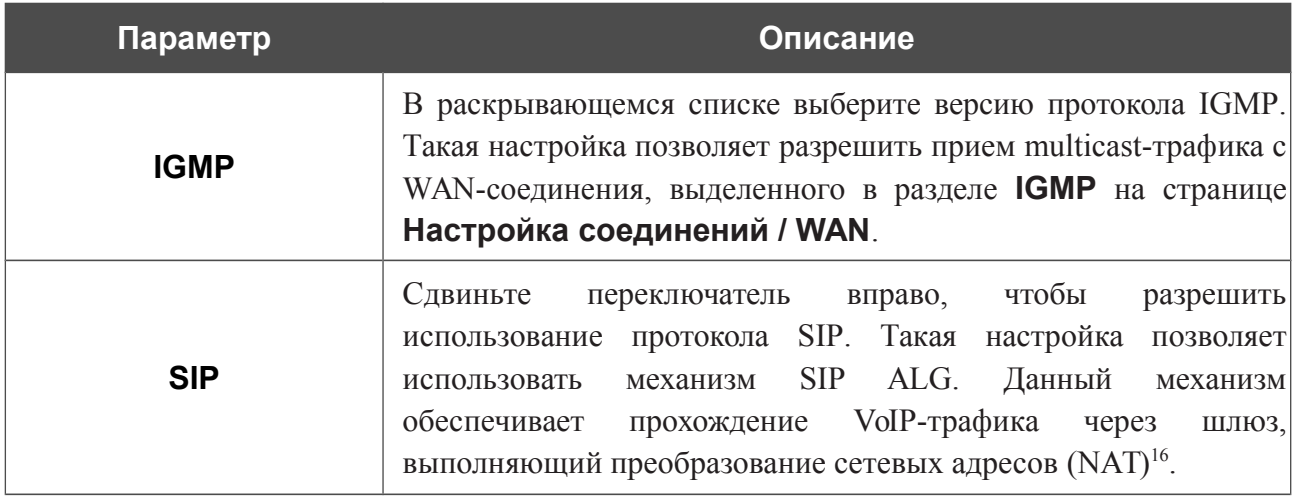

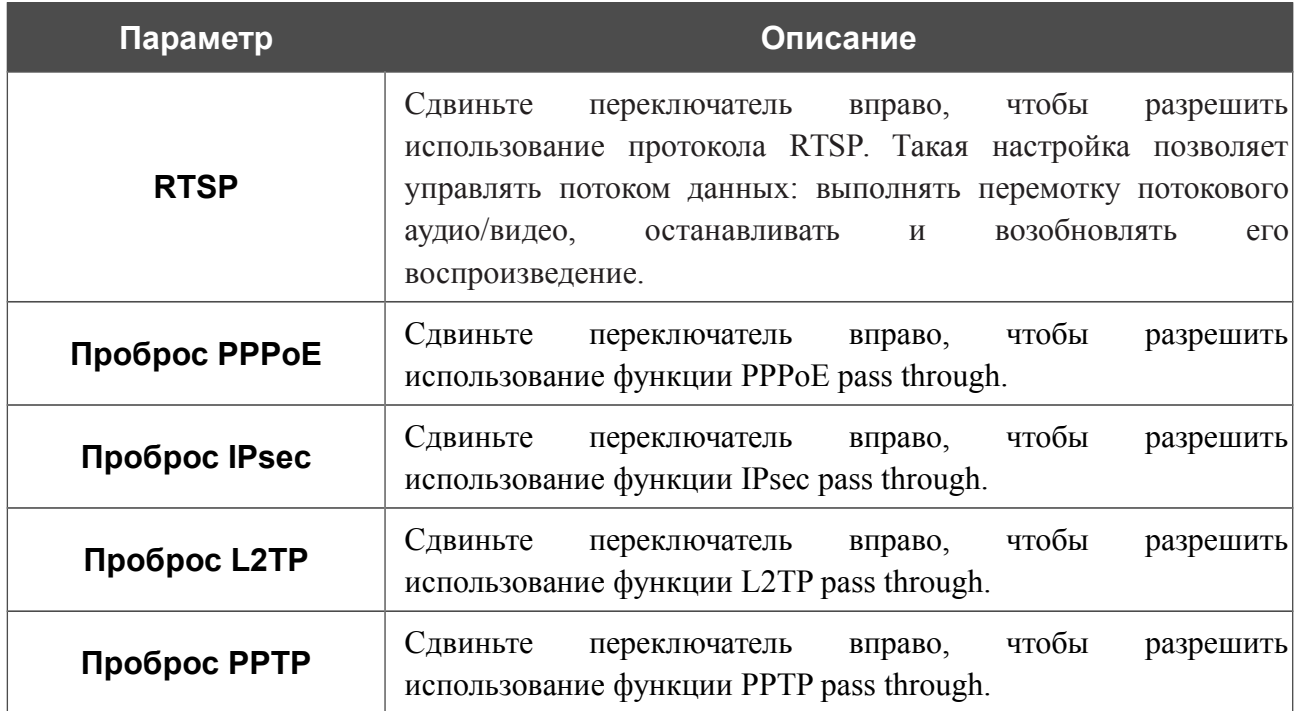

После задания необходимых параметров нажмите кнопку **ПРИМЕНИТЬ**.

<sup>16</sup> Создайте WAN-соединение на странице **Настройка соединений / WAN**, сдвиньте переключатель **SIP** вправо на странице **Дополнительно / IGMP/ALG/Passthrough**, подключите Ethernet-кабель к LANпорту шлюза и к IP-телефону. На самом IP-телефоне задайте параметры SIP и настройте его на автоматическое получение IP-адреса (в качестве DHCP-клиента).

## **IPsec**

!<br>!

На странице **Дополнительно / IPsec** Вы можете настроить VPN-туннели, работающие по протоколу IPsec.

IPsec – это набор протоколов для обеспечения защиты данных, передаваемых по IPпротоколу.

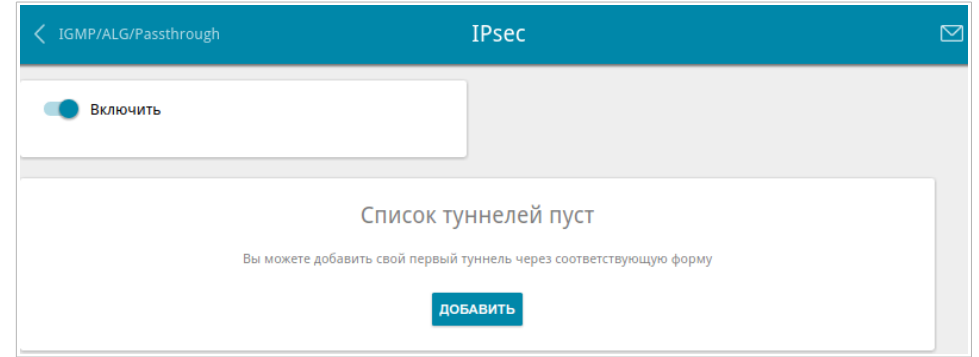

*Рисунок 118. Страница Дополнительно / IPsec.*

Чтобы разрешить IPsec-туннели, сдвиньте переключатель **Включить** вправо. Затем нажмите кнопку **ДОБАВИТЬ**, чтобы создать новый туннель.

Настройки должны быть одинаковыми для обоих устройств, организующих туннель.

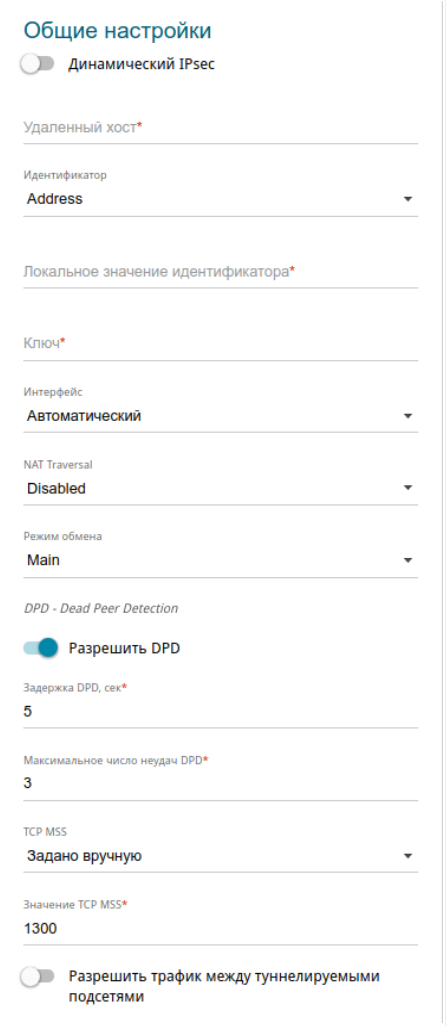

*Рисунок 119. Страница добавления IPsec-туннеля. Раздел Общие настройки.*

Вы можете задать следующие параметры:

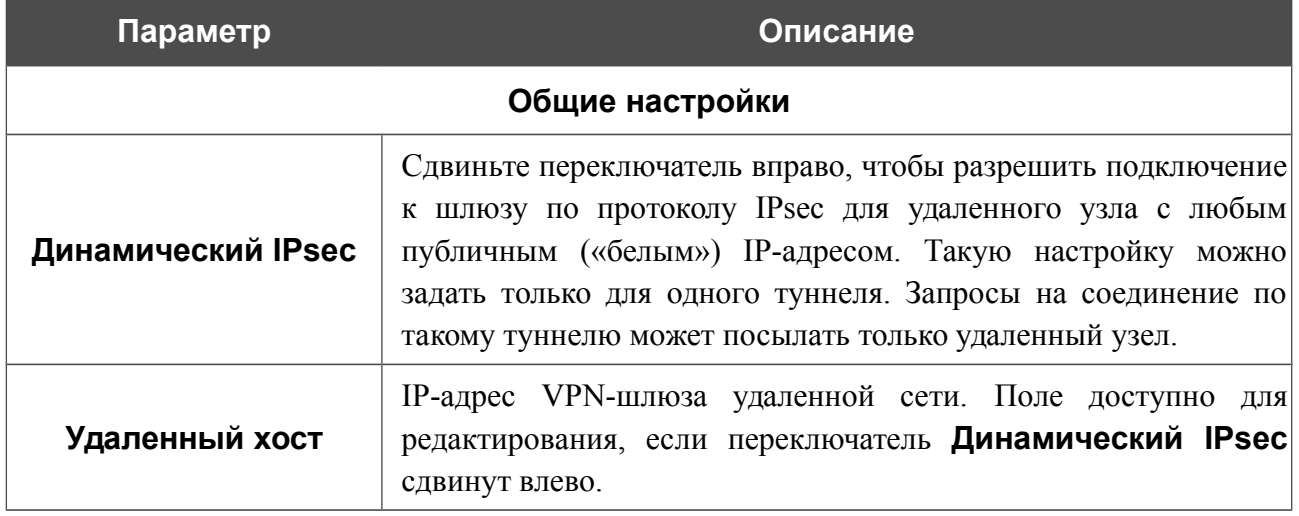

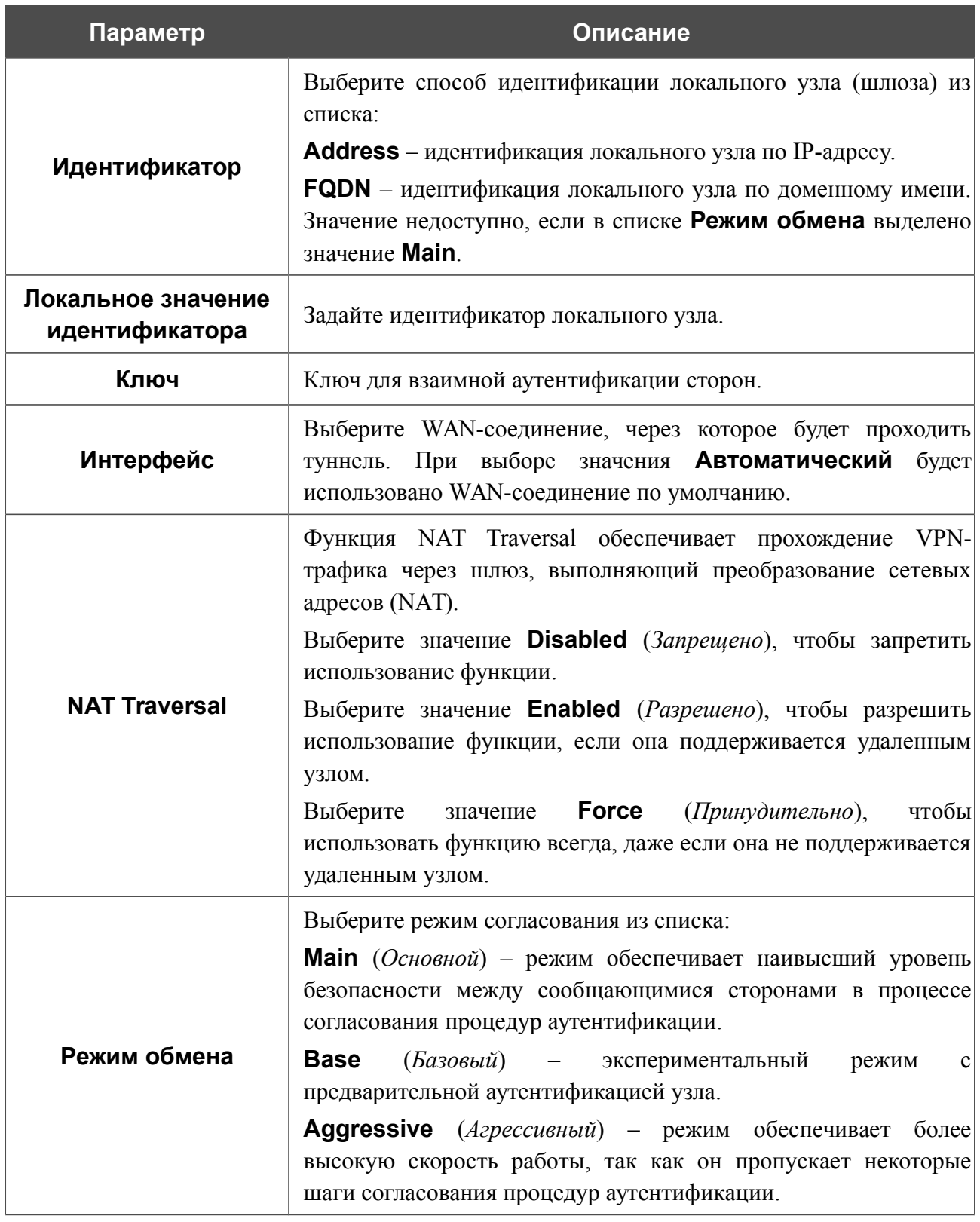

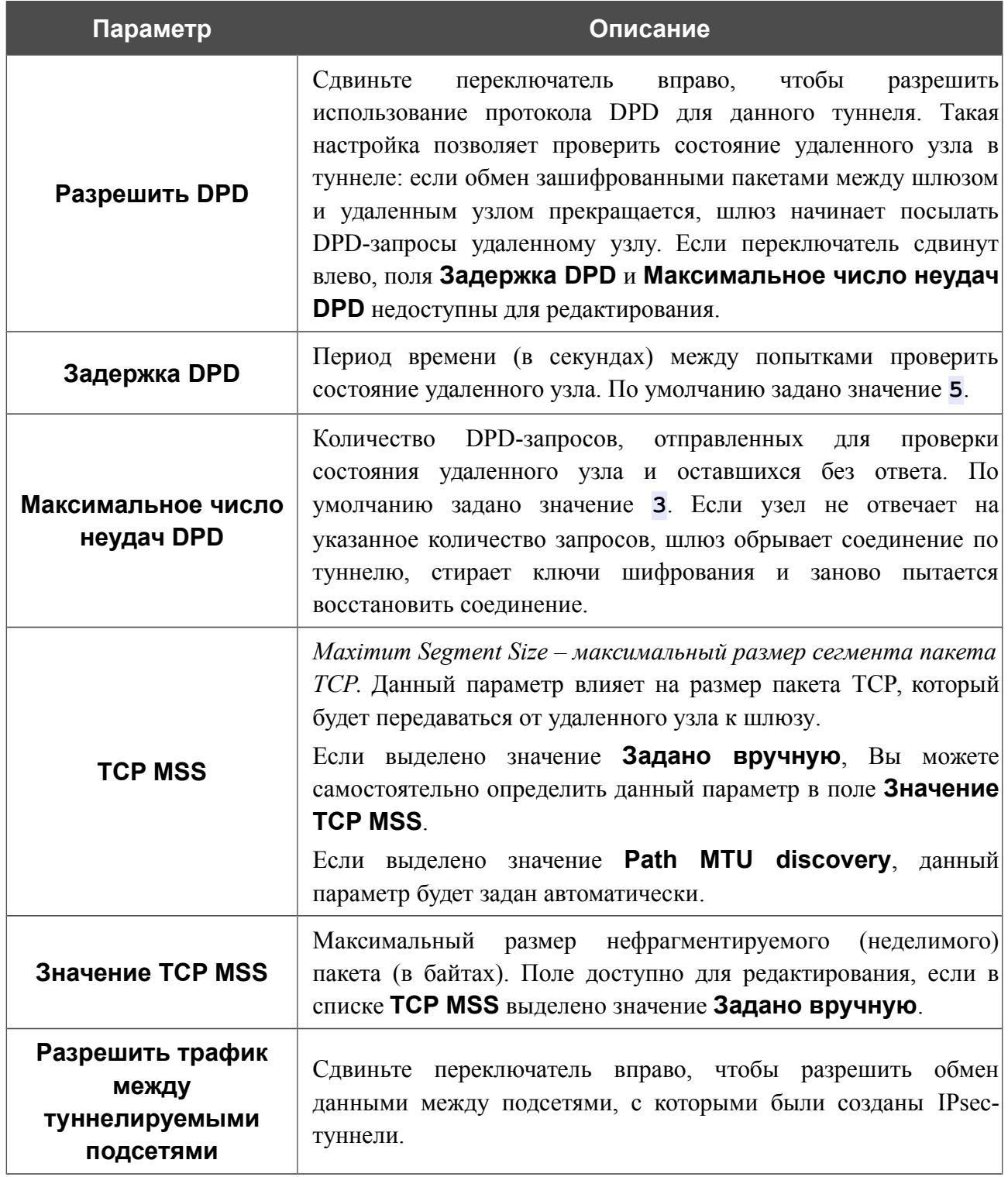

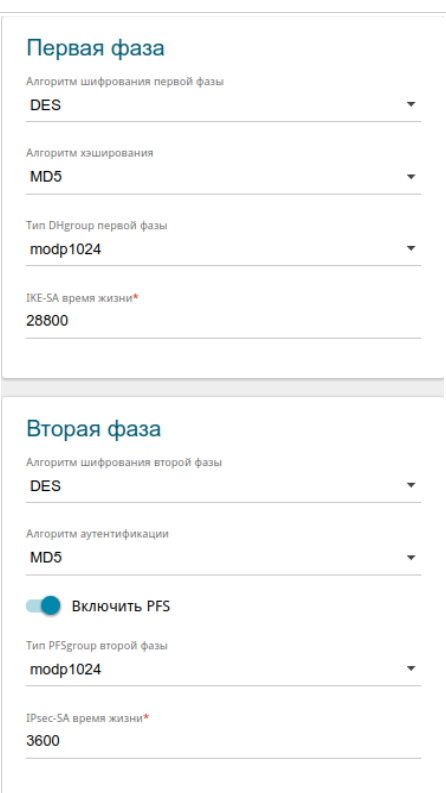

*Рисунок 120. Страница добавления IPsec-туннеля. Разделы Первая фаза / Вторая фаза.*

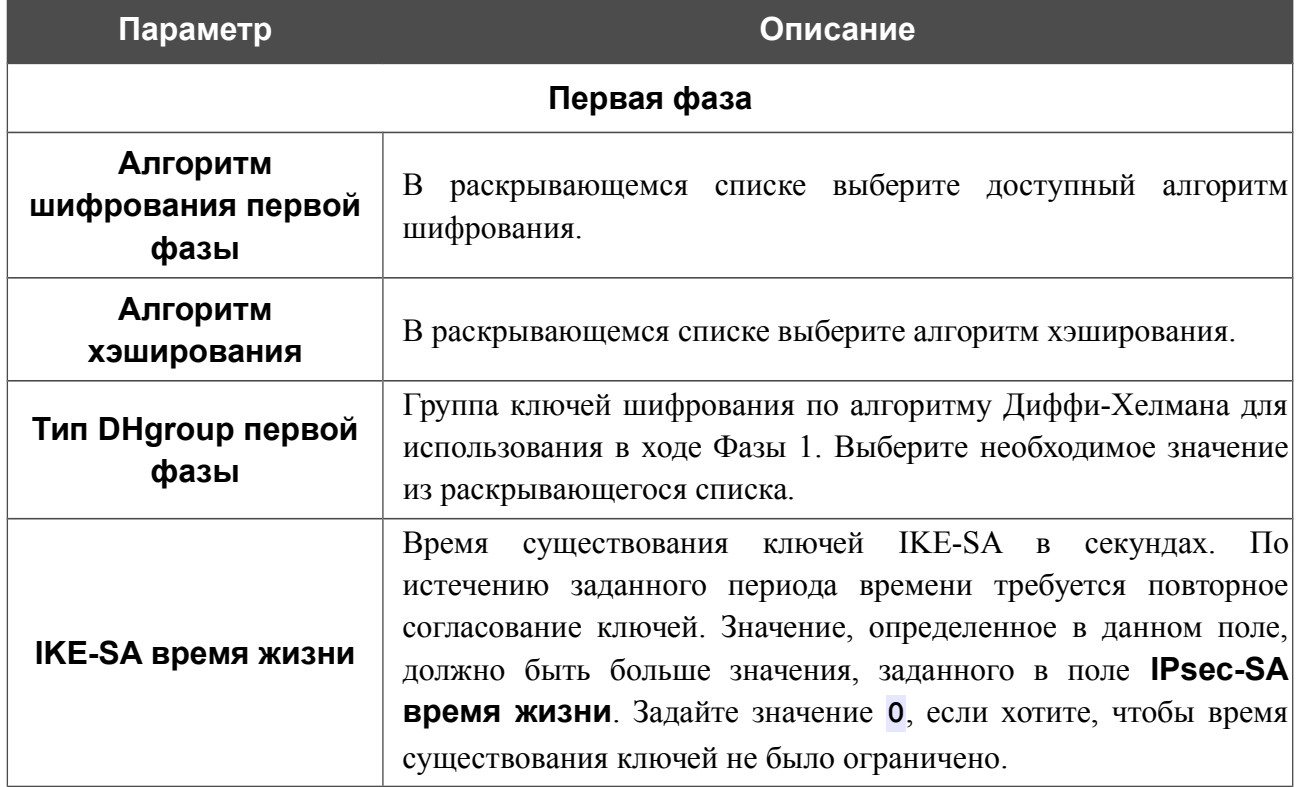

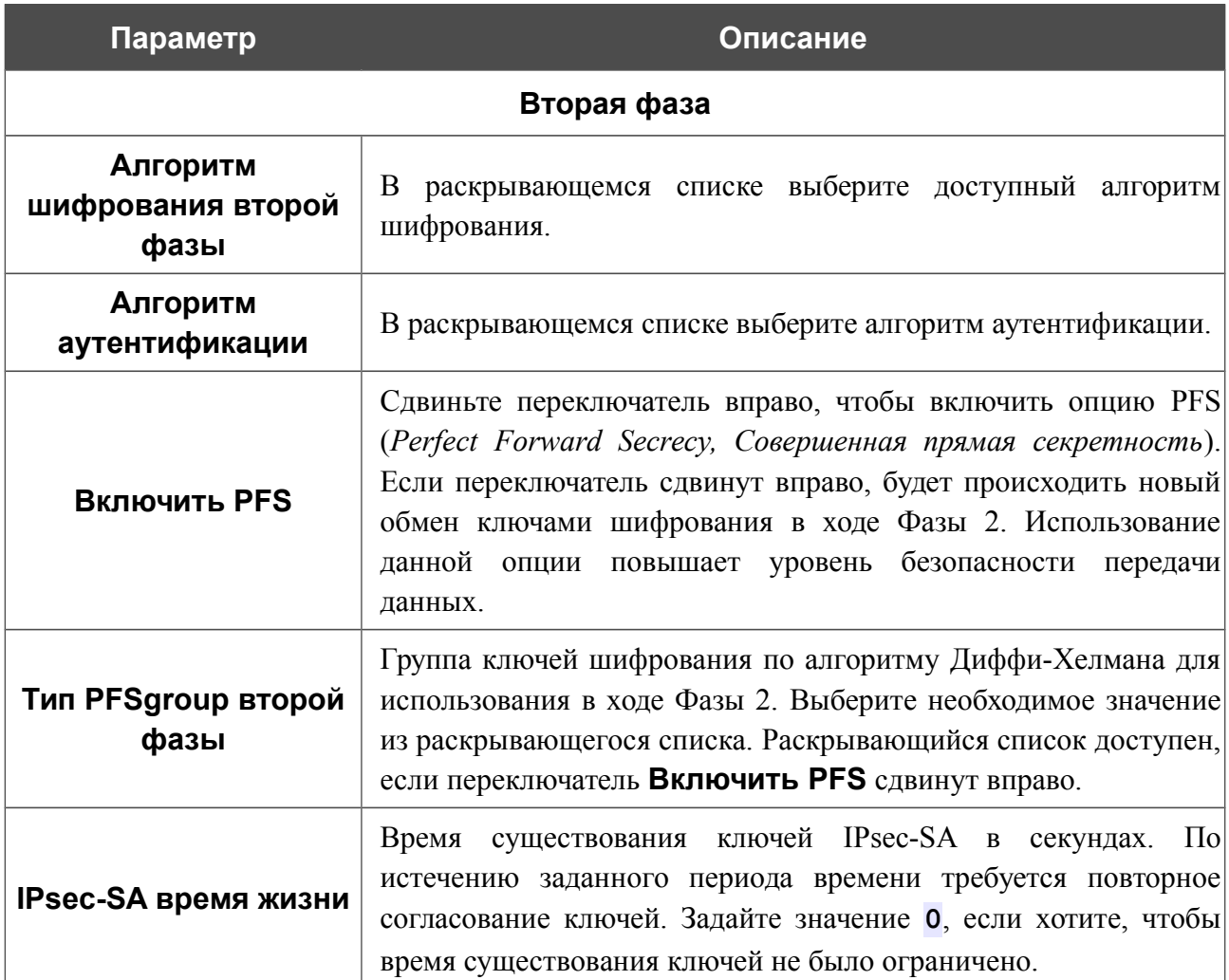

Если для создания туннеля необходимо задать IP-адреса локальной и удаленной подсетей, нажмите кнопку **ДОБАВИТЬ** в разделе **Туннелируемые подсети**.

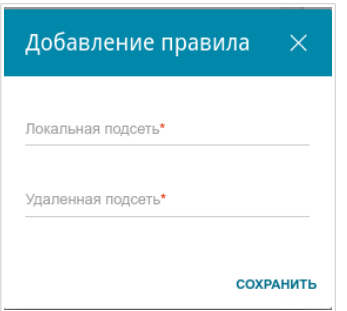

*Рисунок 121. Страница добавления IPsec-туннеля. Окно добавления туннелируемой подсети.* В открывшемся окне Вы можете задать следующие параметры:

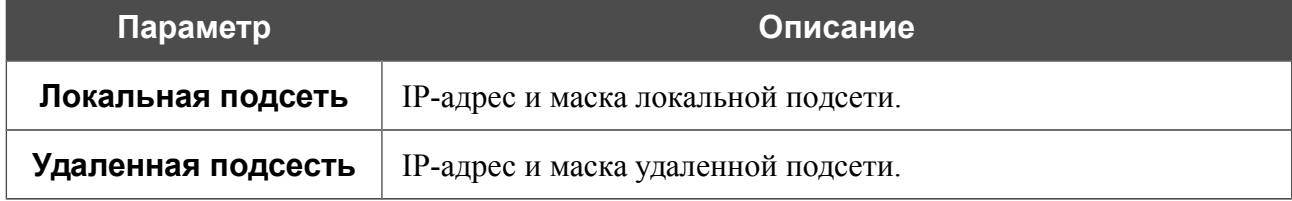

Чтобы задать другие IP-адреса локальной и удаленной подсетей в разделе **Туннелируемые подсети**, выберите соответствующую строку в таблице. В открывшемся окне измените необходимые параметры и нажмите кнопку **СОХРАНИТЬ**.

Чтобы удалить подсеть, установите флажок слева от соответствующей строки таблицы и нажмите кнопку **Удалить**. Вы также можете удалить подсеть в окне изменения параметров.

После задания всех необходимых настроек для IPsec-туннеля нажмите кнопку **ПРИМЕНИТЬ**.

После нажатия на кнопку **ПРИМЕНИТЬ** откроется страница с разделами **Туннели** и **Статус**. В разделе **Статус** отображается текущее состояние существующего туннеля.

Чтобы задать другие параметры для существующего туннеля, в разделе **Туннели** выберите соответствующий туннель в таблице. На открывшейся странице измените необходимые параметры и нажмите кнопку **ПРИМЕНИТЬ**.

Чтобы удалить существующий туннель, установите флажок слева от соответствующей строки таблицы и нажмите кнопку **Удалить**. Вы также можете удалить туннель на странице изменения параметров.

Чтобы запретить использование VPN-туннелей, работающих по протоколу IPsec, сдвиньте переключатель **Включить** влево.

# *VoIP*

В данном разделе меню Вы можете задать все параметры, необходимые для использования IP-телефонии по протоколу SIP, а также задать все необходимые настройки для телефона, подключенного к шлюзу.

### **Основные настройки**

На странице **VoIP / Основные настройки** Вы можете задать все необходимые настройки для использования IP-телефонии по протоколу SIP.

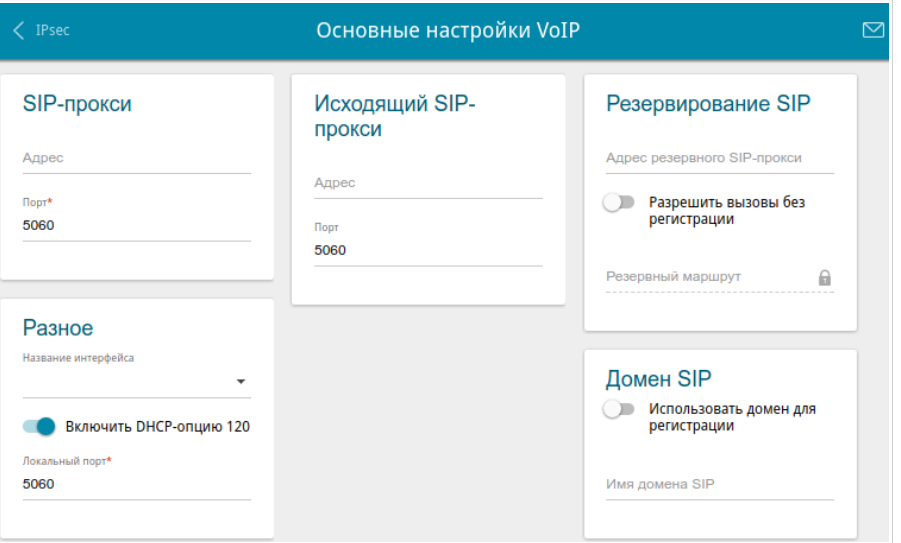

*Рисунок 122. Страница VoIP / Основные настройки.*

| Параметр             | Описание                                                                                                    |  |  |  |
|----------------------|----------------------------------------------------------------------------------------------------|--|--|--|
| SIP-прокси           |                                                                                                    |  |  |  |
| Адрес                | IP- или URL-адрес прокси-сервера SIP.                                                                                                    |  |  |  |
| Порт                 | Порт прокси-сервера SIP. Если Ваш провайдер не предоставил<br>настроек, рекомендуется оставить<br>других<br>значение<br>$\Pi$ <sup>O</sup><br>умолчанию (5060). |  |  |  |
| Исходящий SIP-прокси |                                                                                                    |  |  |  |
| Адрес                | IP- или URL-адрес исходящего прокси-сервера SIP.                                                                                                    |  |  |  |
| Порт                 | Порт исходящего прокси-сервера SIP. Если Ваш провайдер не<br>предоставил других настроек, рекомендуется оставить значение<br>по умолчанию (5060).               |  |  |  |

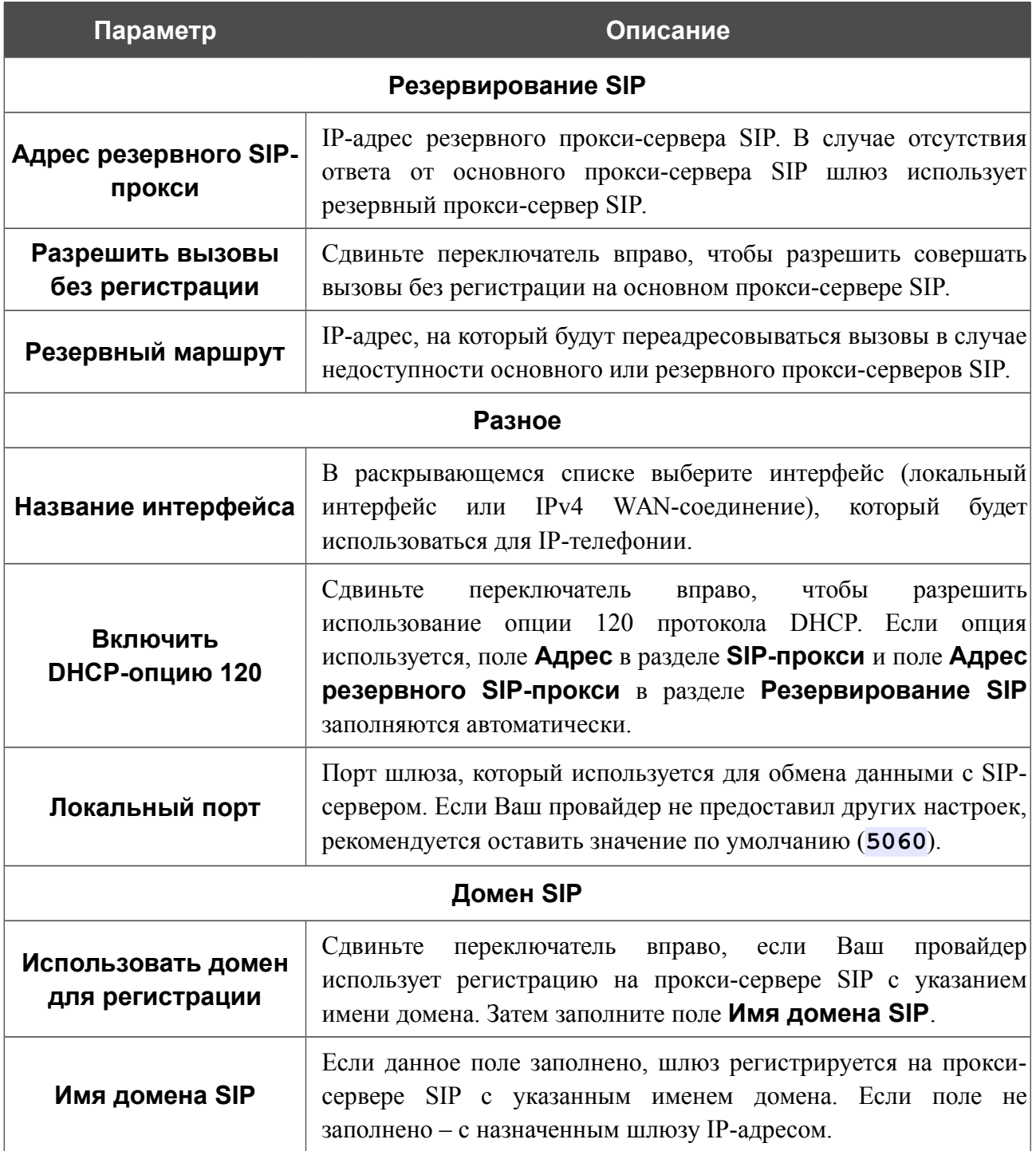

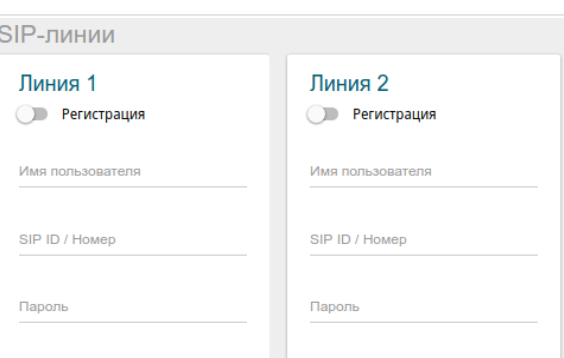

*Рисунок 123. Страница VoIP / Основные настройки. Раздел SIP-линии*.

| Параметр         | Описание                                                                                                    |  |  |  |
|------------------|----------------------------------------------------------------------------------------------------|--|--|--|
| SIP-линии        |                                                                                                    |  |  |  |
| Линия 1, Линия 2 |                                                                                                    |  |  |  |
| Регистрация      | Сдвиньте<br>вправо, чтобы<br>переключатель<br>данная<br>ЛИНИЯ<br>регистрировалась на прокси-сервере SIP.                    |  |  |  |
| Имя пользователя | Имя пользователя для данной линии. Для большинства прокси-<br>серверов SIP имя пользователя совпадает с номером телефона.   |  |  |  |
| SIP ID / Homep   | Номер для данной линии.<br>Указанное значение отображается у стороны, принимающей<br>вызов, как номер вызывающего абонента. |  |  |  |
| Пароль           | Пароль пользователя для данной линии.                                                                                       |  |  |  |

После задания всех необходимых значений нажмите кнопку **ПРИМЕНИТЬ**.

**DPN-144DG** Двухдиапазонный беспроводной абонентский голосовой шлюз GPON ONT с 1 GPON-портом, 4 портами 10/100/1000Base-T, 2 FXS-портами, 1 USB-портом и поддержкой AC1200

Руководство пользователя

## **Дополнительно**

На странице **VoIP / Дополнительно** Вы можете задать дополнительные настройки для использования IP-телефонии по протоколу SIP.

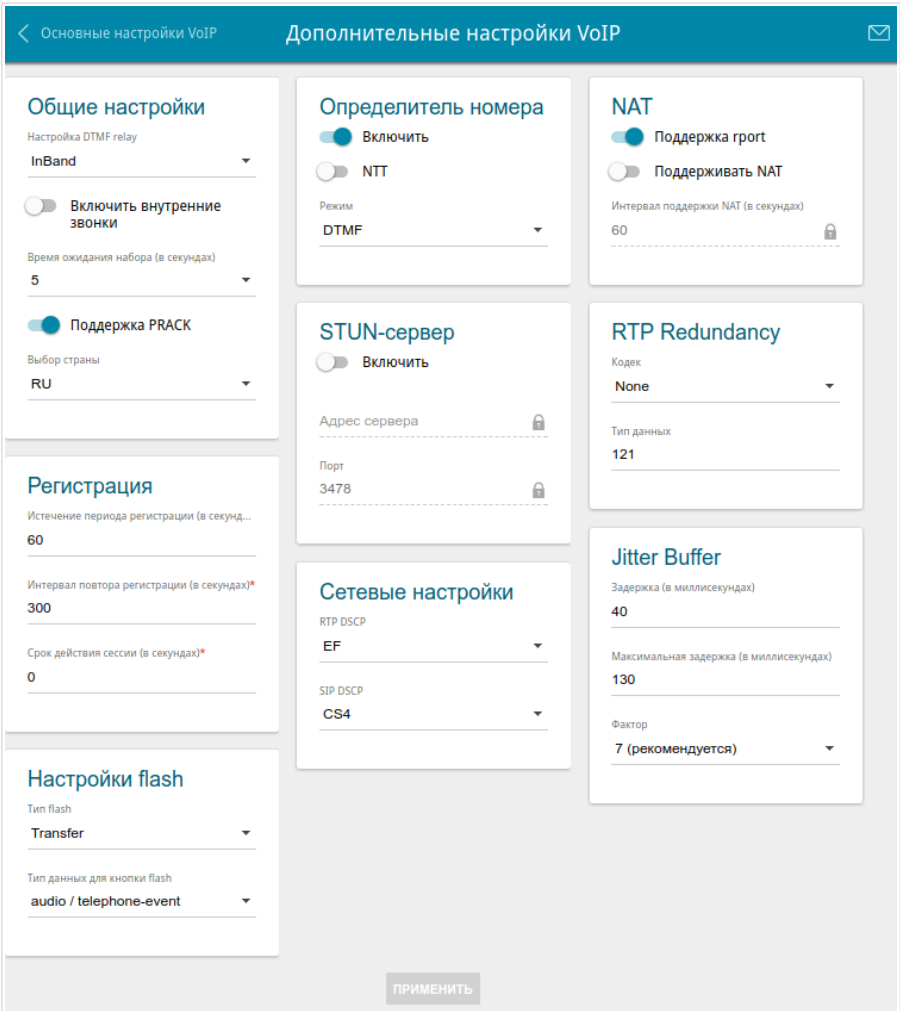

*Рисунок 124. Страница VoIP / Дополнительно.*

| Параметр             | Описание                                                                                                    |  |  |  |  |
|----------------------|----------------------------------------------------------------------------------------------------|--|--|--|--|
| Общие настройки      |                                                                                                    |  |  |  |  |
| Настройка DTMF relay | В раскрывающемся списке выберите режим передачи DTMF-<br>сигналов.<br>InBand - передача сигналов вместе с голосовыми<br>٠<br>данными.       |  |  |  |  |
|                      | RFC2833 - передача регламентируется документом<br>٠<br>RFC2833.<br><b>SIPInfo</b> - передача в соответствующих сообщениях<br>протокола SIP. |  |  |  |  |

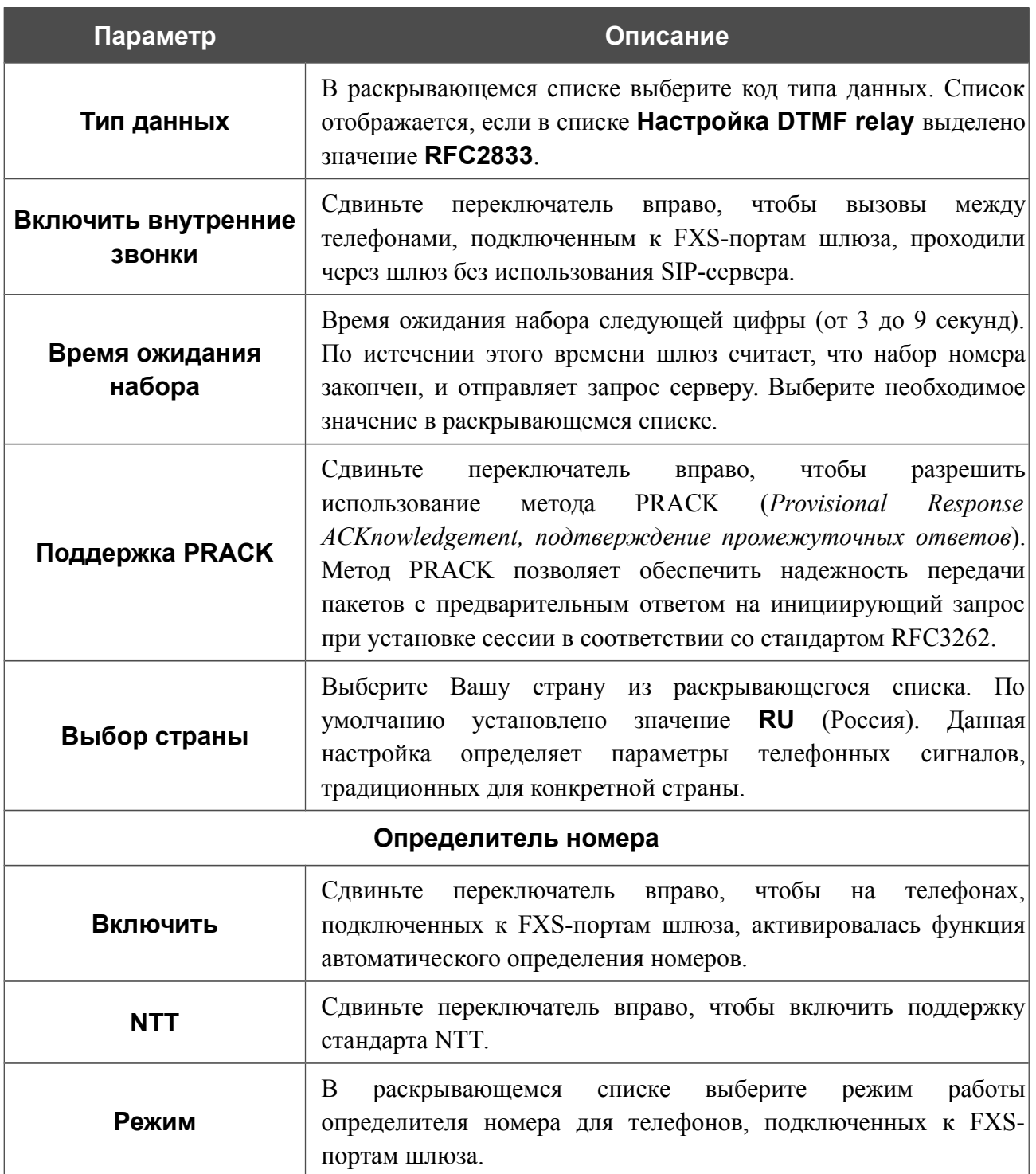

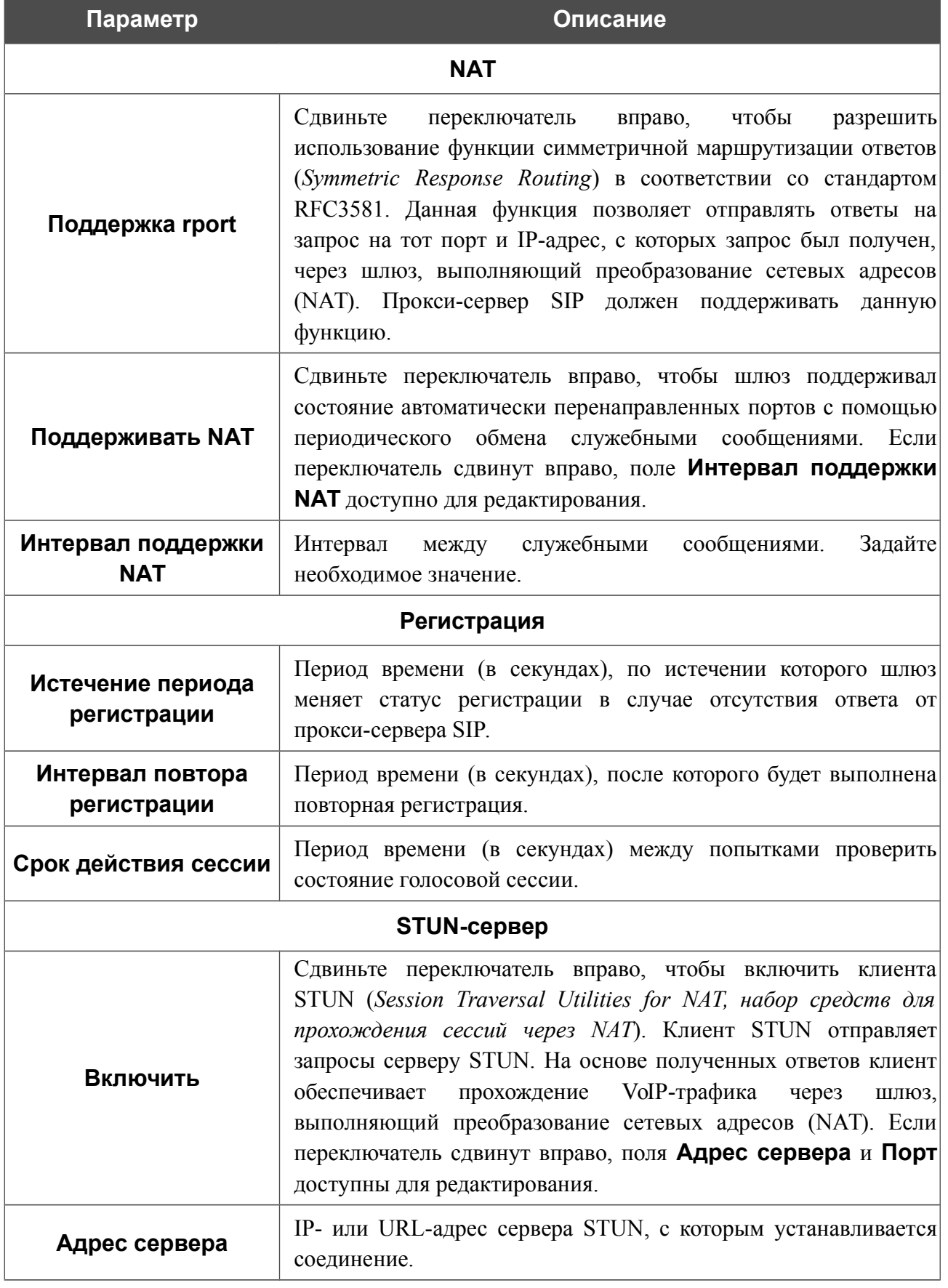

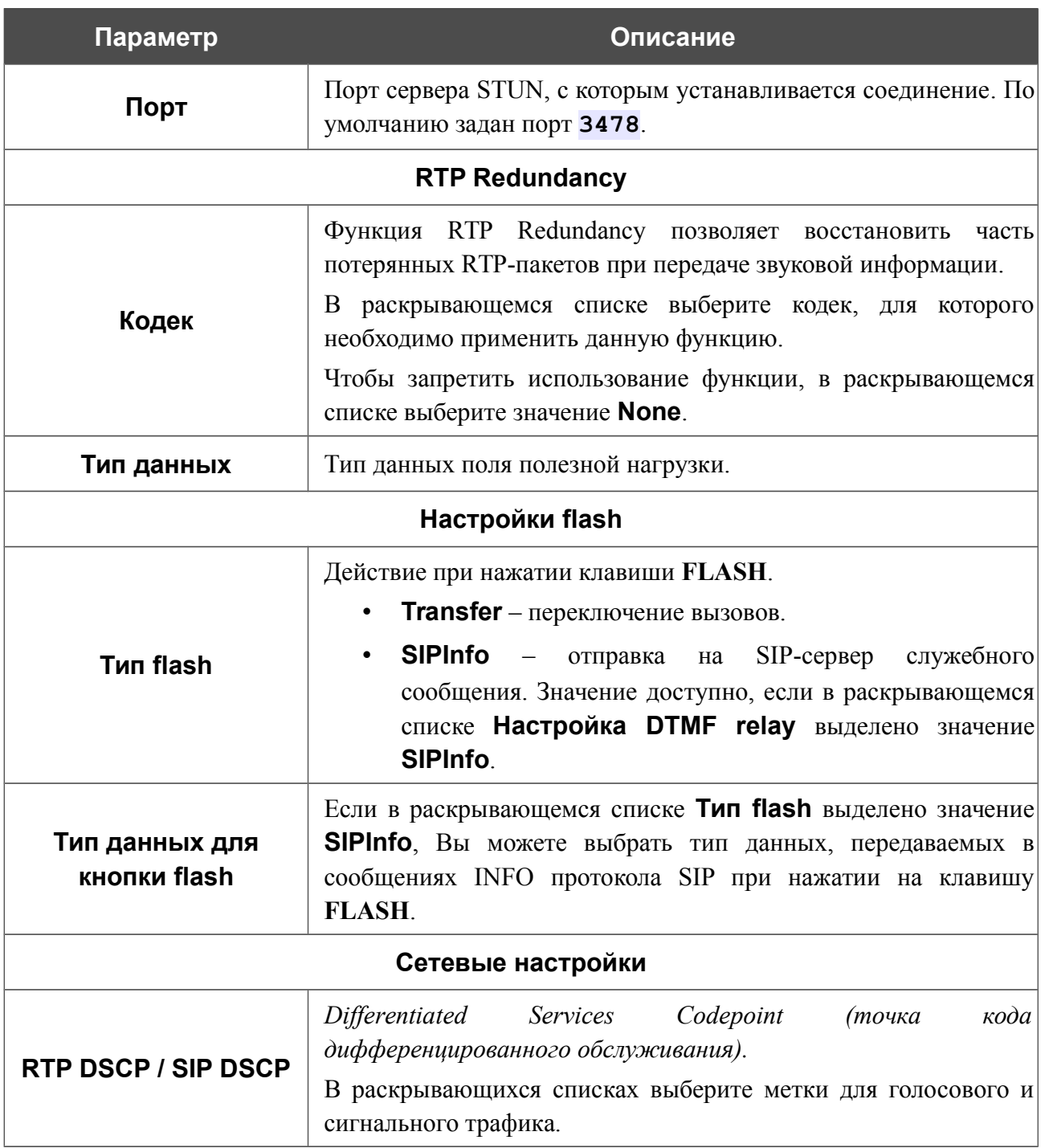

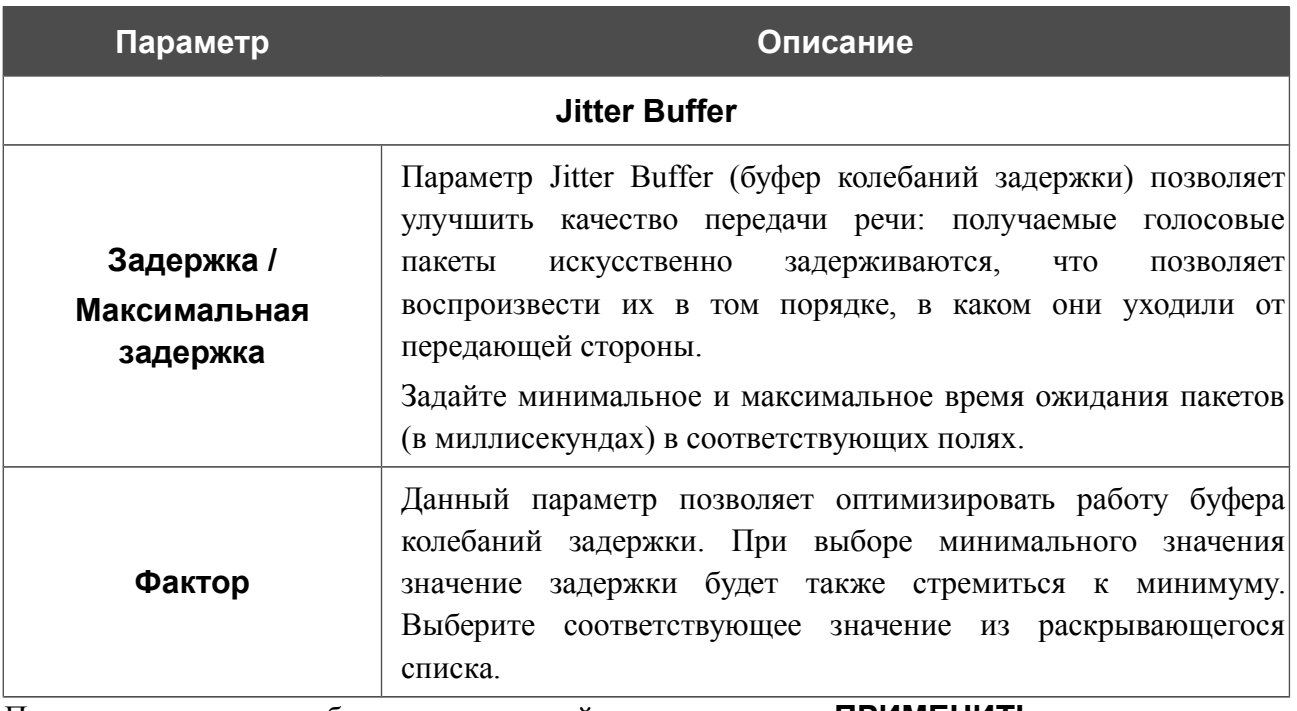

После задания всех необходимых значений нажмите кнопку **ПРИМЕНИТЬ**.

## **SIP-линии**

На странице **VoIP / SIP-линии** Вы можете задать настройки входящих/исходящих вызовов для SIP-линии.

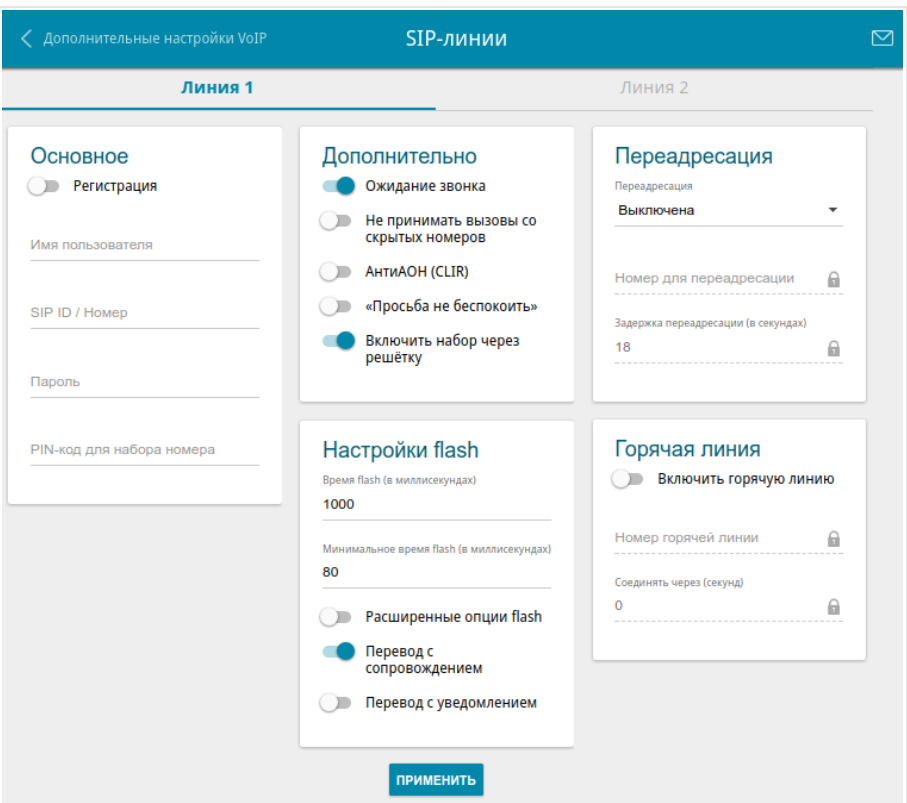

*Рисунок 125. Страница VoIP / SIP-линии. Вкладка Линия 1.*

На соответствующей вкладке (**Линия 1** или **Линия 2**) задайте следующие параметры:

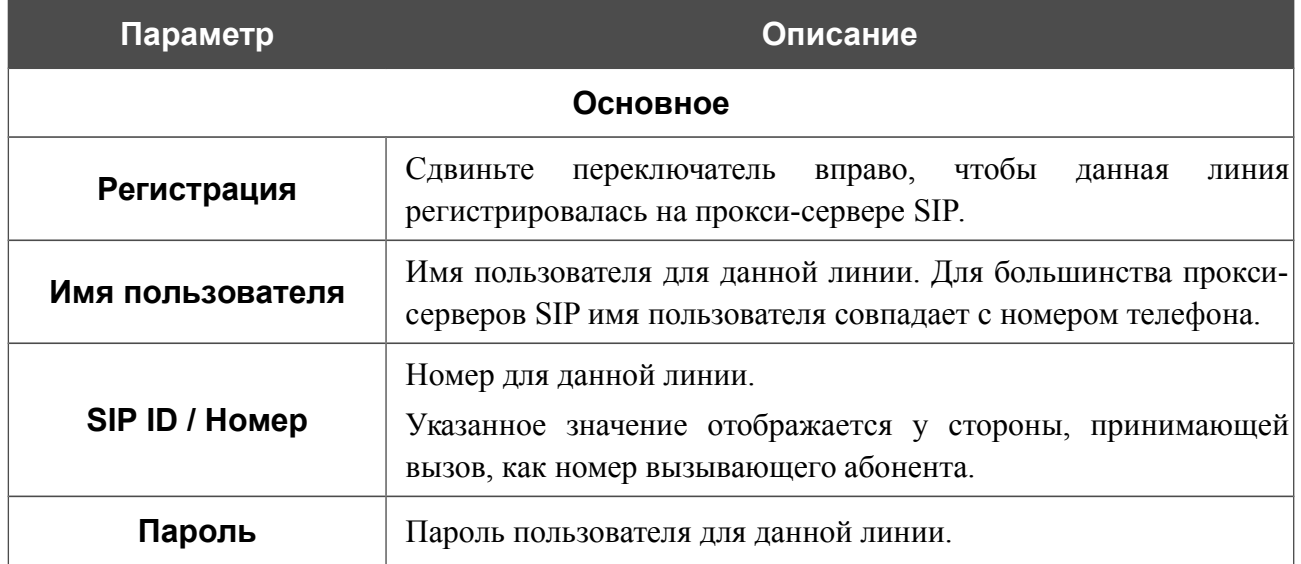

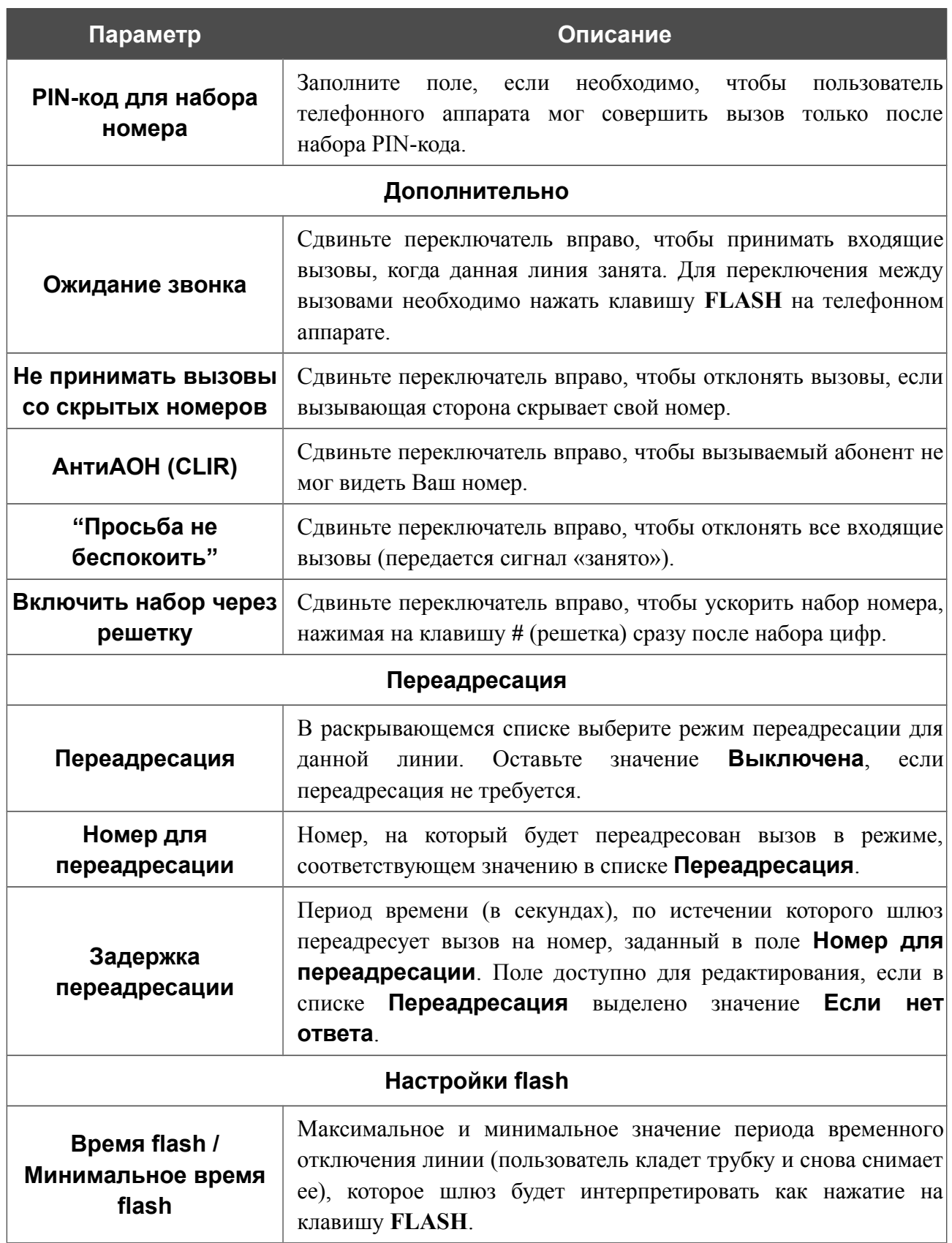

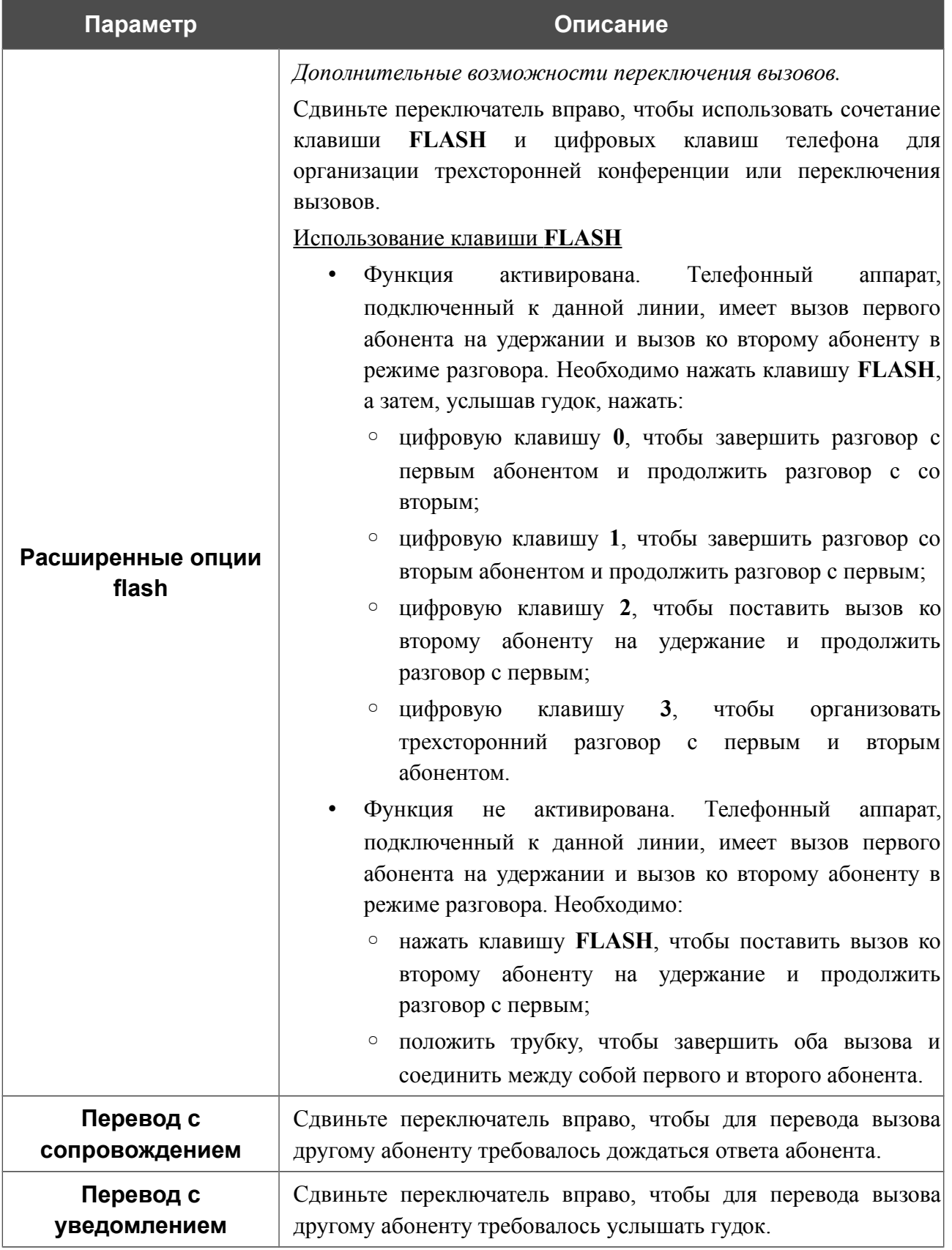

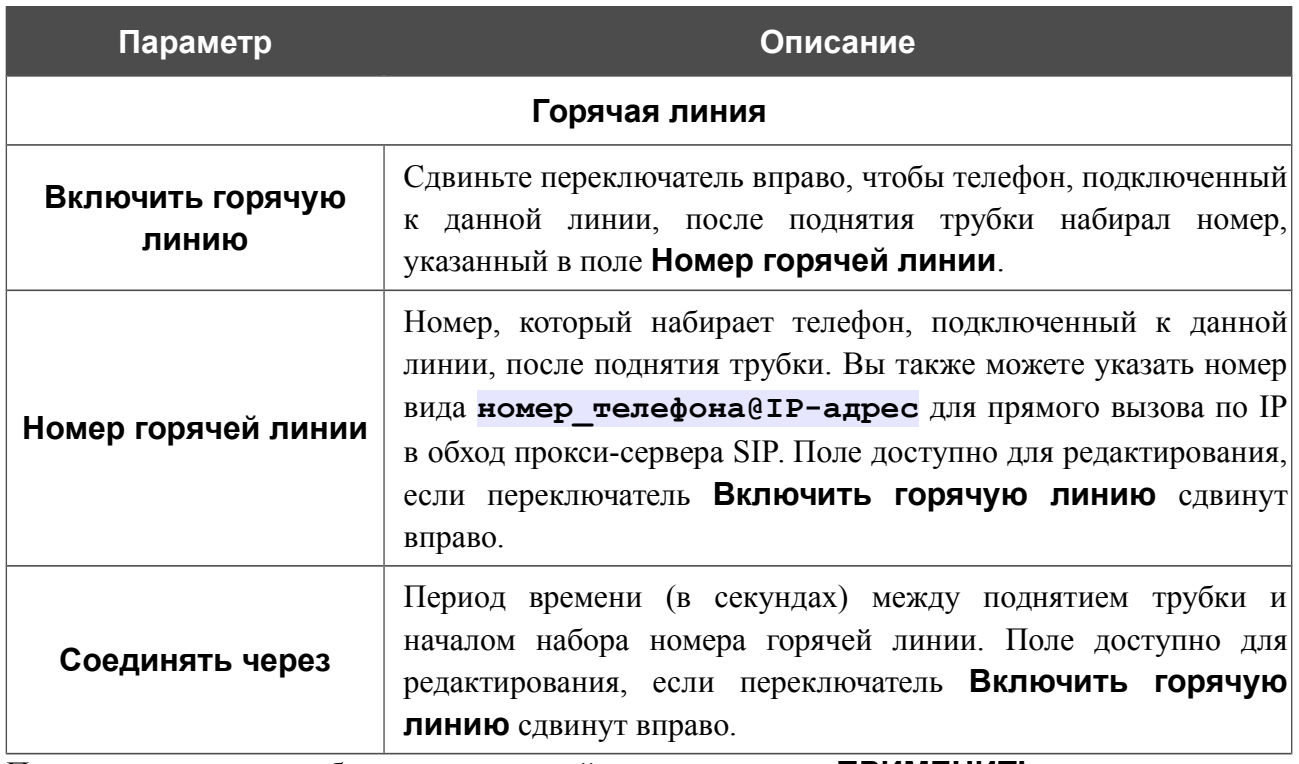

После задания всех необходимых значений нажмите кнопку **ПРИМЕНИТЬ**.

**DPN-144DG** Двухдиапазонный беспроводной абонентский голосовой шлюз GPON ONT с 1 GPON-портом, 4 портами 10/100/1000Base-T, 2 FXS-портами, 1 USB-портом и поддержкой AC1200

Руководство пользователя

# **Настройки факса**

На странице **VoIP / Настройки факса** Вы можете задать настройки для приема и передачи данных для факсимильных аппаратов, подключенных к FXS-портам шлюза.

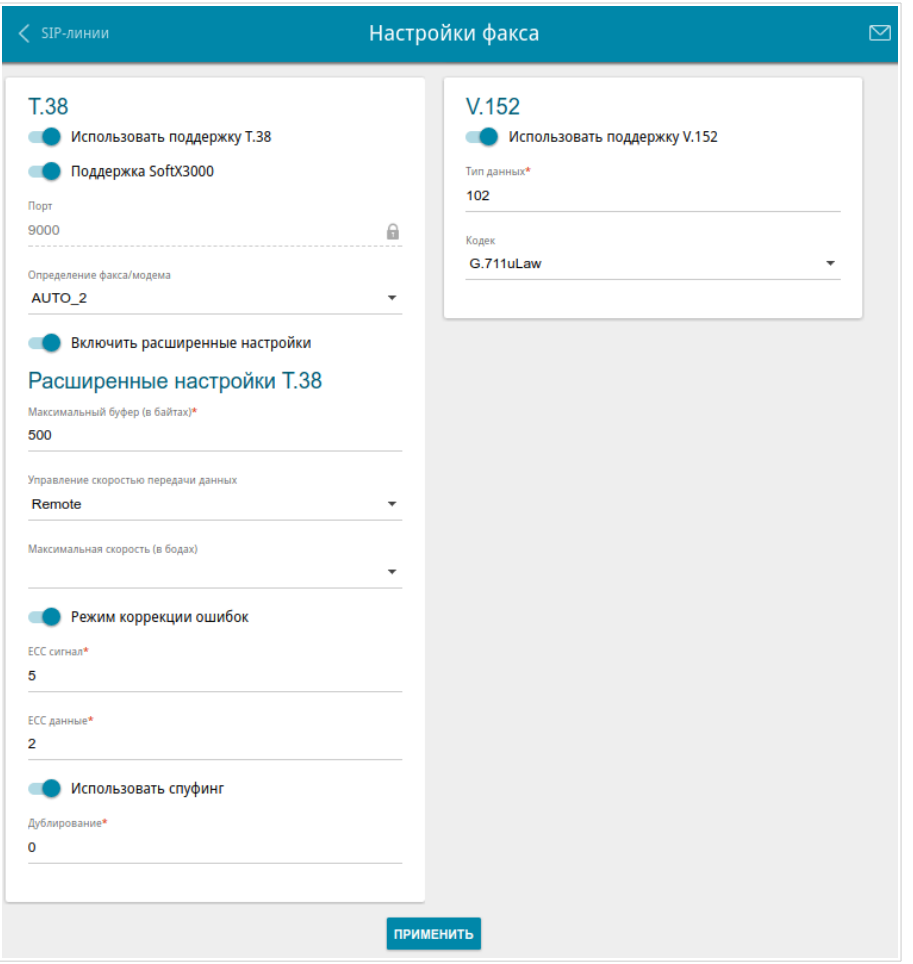

*Рисунок 126. Страница VoIP / Настройки факса.*

| Параметр                       | Описание                                                                                                    |  |  |  |
|--------------------------------|----------------------------------------------------------------------------------------------------|--|--|--|
| <b>T.38</b>                    |                                                                                                    |  |  |  |
| Использовать<br>поддержку Т.38 | Сдвиньте переключатель вправо, чтобы разрешить поддержку<br>протокола Т.38. Если переключатель сдвинут вправо, на<br>Поддержка<br>отображаются переключатель<br>странице<br><b>SoftX3000.</b><br>Порт, раскрывающийся<br>поле<br>список<br>Определение факса/модема и переключатель Включить<br>расширенные настройки. |  |  |  |
| Поддержка SoftX3000            | Сдвиньте переключатель вправо, чтобы шлюз поддерживал<br>работу с платформой SoftX3000. Если переключатель сдвинут<br>вправо, поле Порт недоступно для редактирования.                                                                                                    |  |  |  |

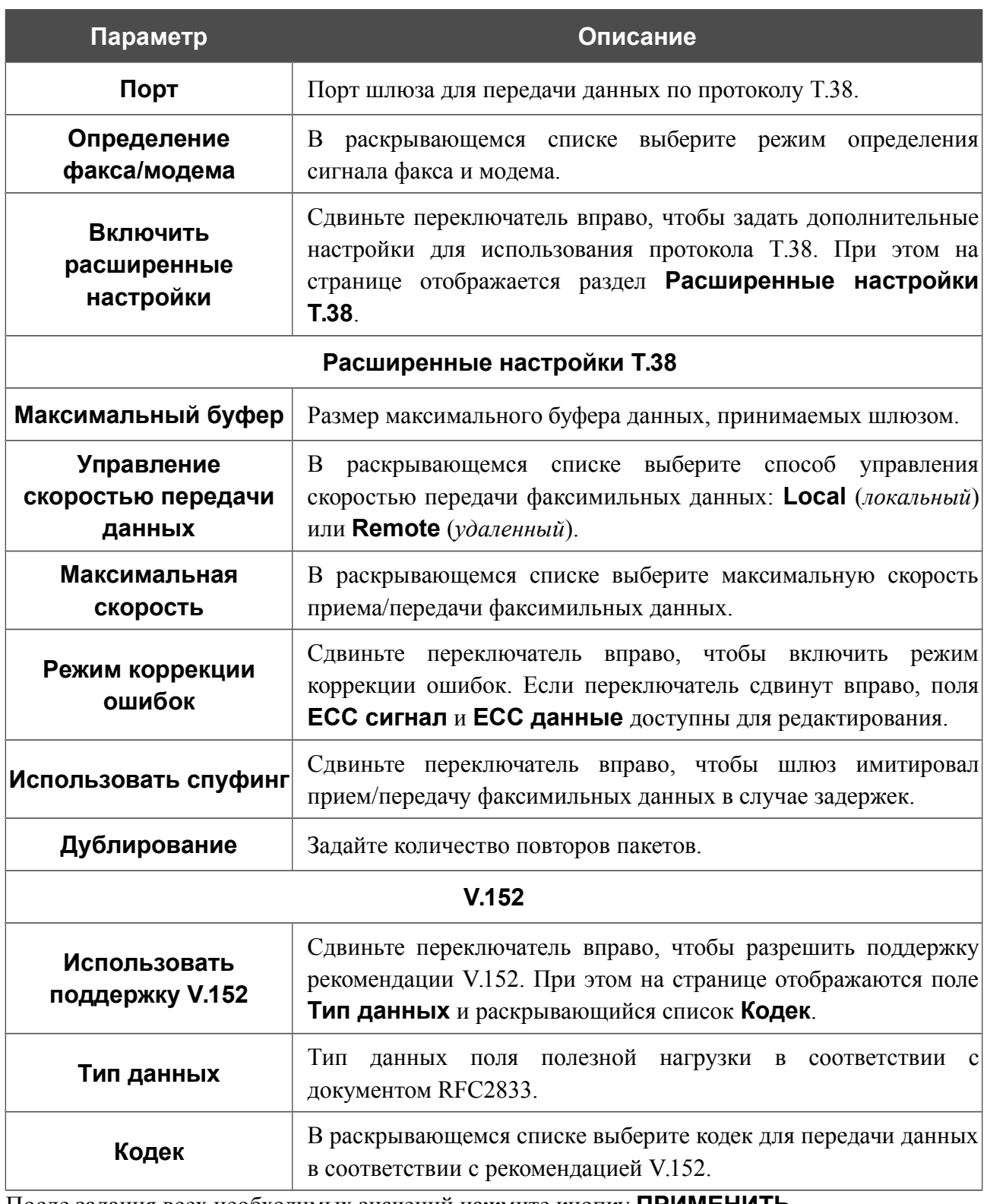

После задания всех необходимых значений нажмите кнопку **ПРИМЕНИТЬ**.
## **Настройки звука**

На странице **VoIP / Настройки звука** Вы можете настроить параметры передачи звука, громкость и использование речевых кодеков.

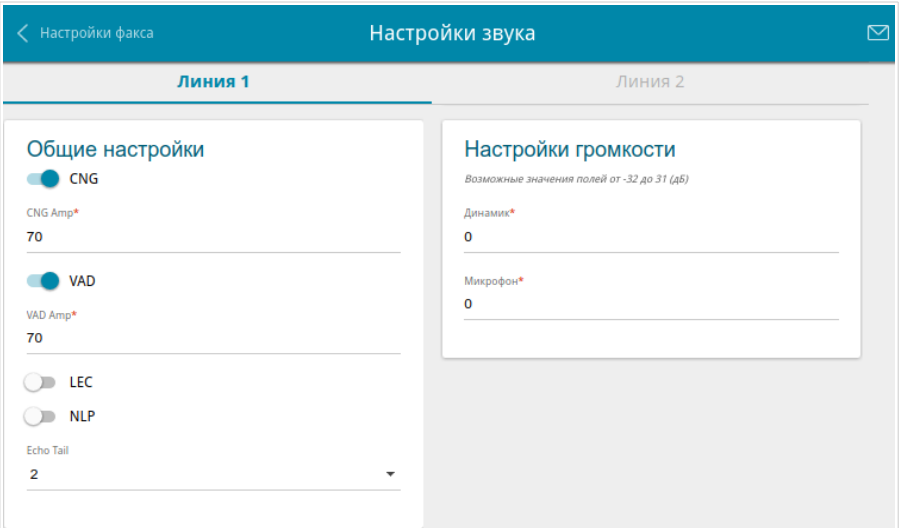

*Рисунок 127. Страница VoIP / Настройки звука. Разделы Общие настройки и Настройки громкости*. *Вкладка Линия 1*.

На соответствующей вкладке (**Линия 1** или **Линия 2**) Вы можете задать следующие параметры:

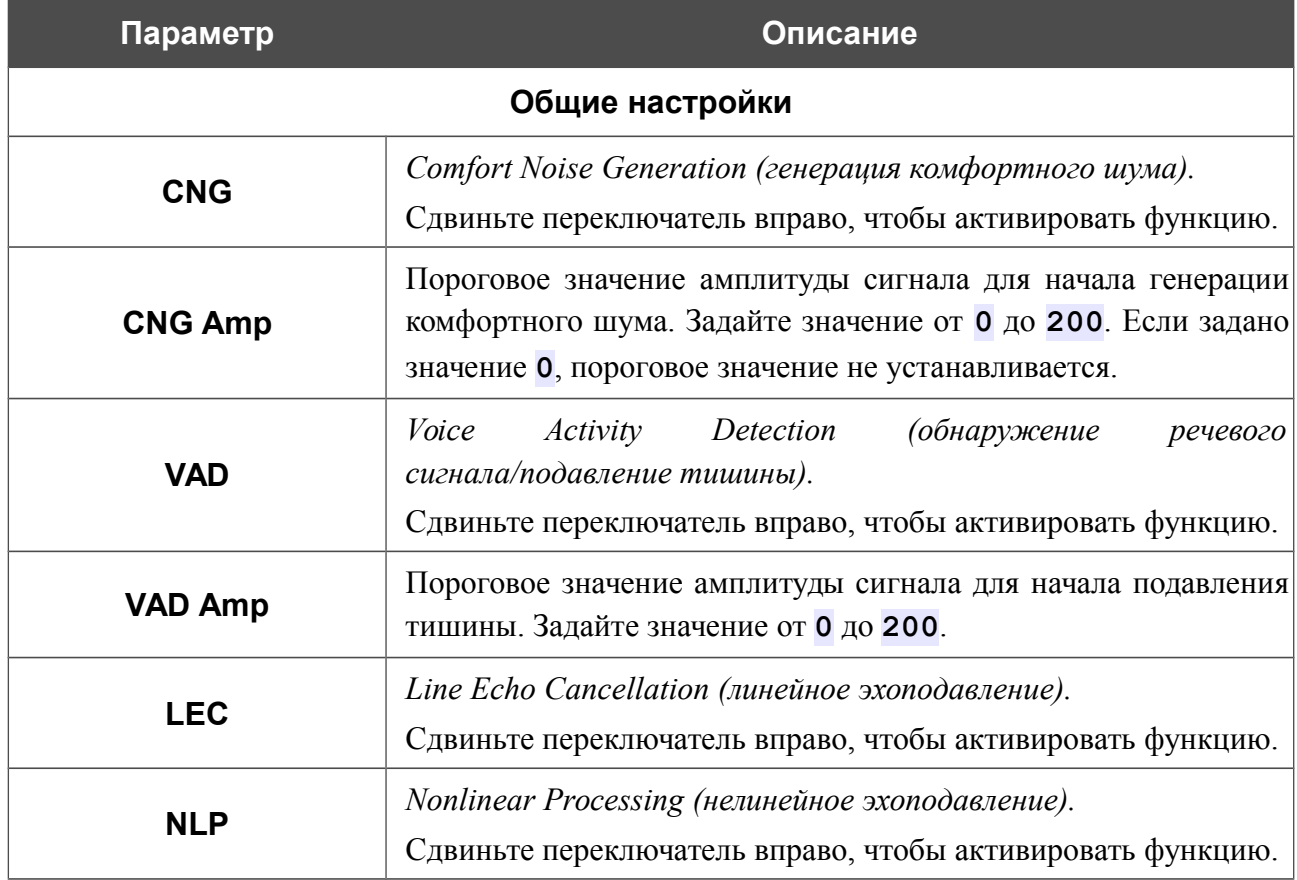

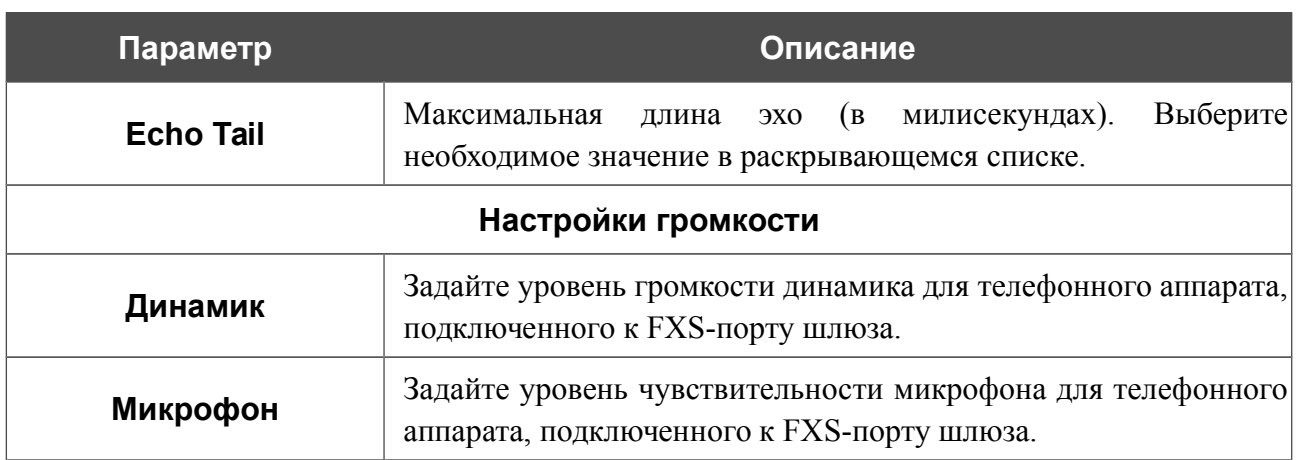

В разделе **Настройки кодеков** Вы можете настроить работу используемых речевых кодеков.

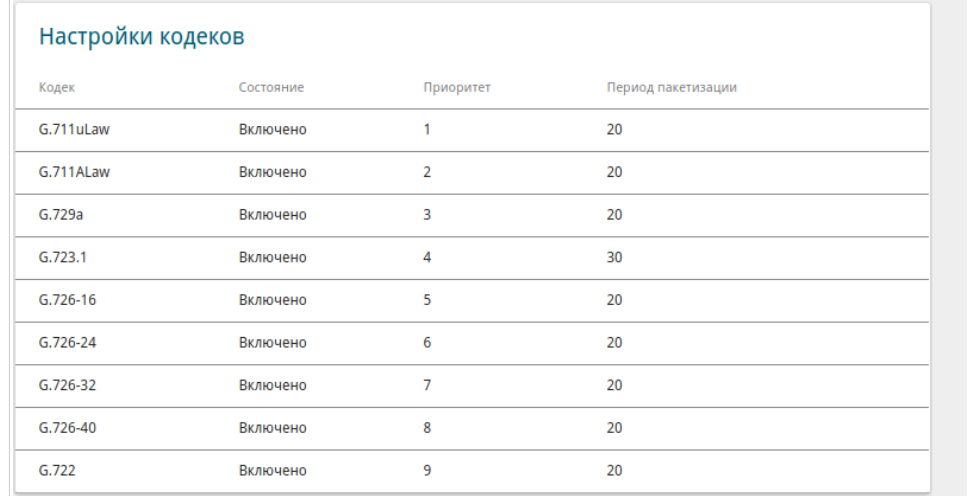

*Рисунок 128. Страница VoIP / Настройки звука. Раздел Настройки кодеков*.

Чтобы изменить параметры работы какого-либо кодека, выберите соответствующую строку в таблице и нажмите левую кнопку мыши.

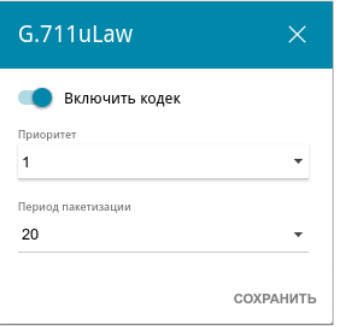

*Рисунок 129. Окно изменения параметров работы кодека.*

В открывшемся окне Вы можете задать следующие параметры:

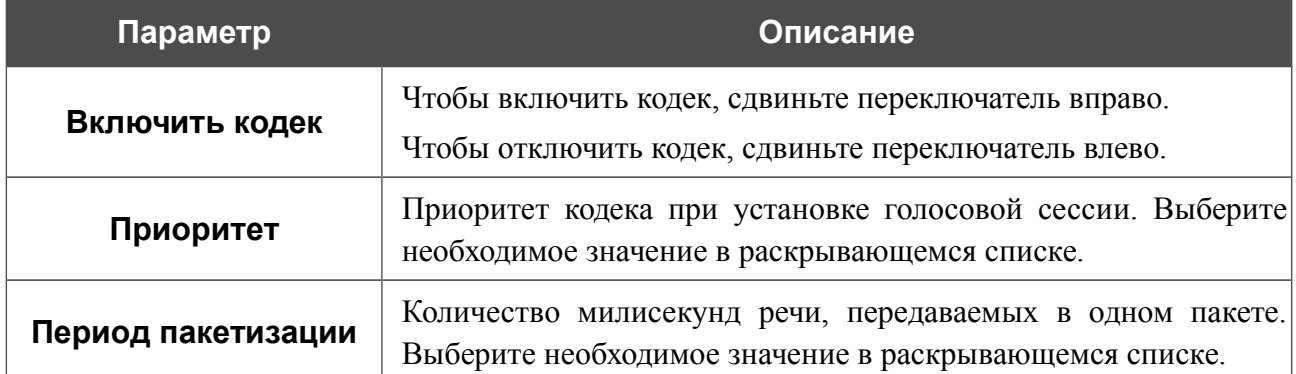

Нажмите кнопку **СОХРАНИТЬ**.

После задания необходимых параметров нажмите кнопку **ПРИМЕНИТЬ**.

### **Маршрутизация вызовов**

На странице **VoIP / Маршрутизация вызовов** Вы можете заполнить телефонную книгу для устройств, подключенных к FXS-портам шлюза. Для этого выберите соответствующую вкладку (**Линия 1** или **Линия 2**).

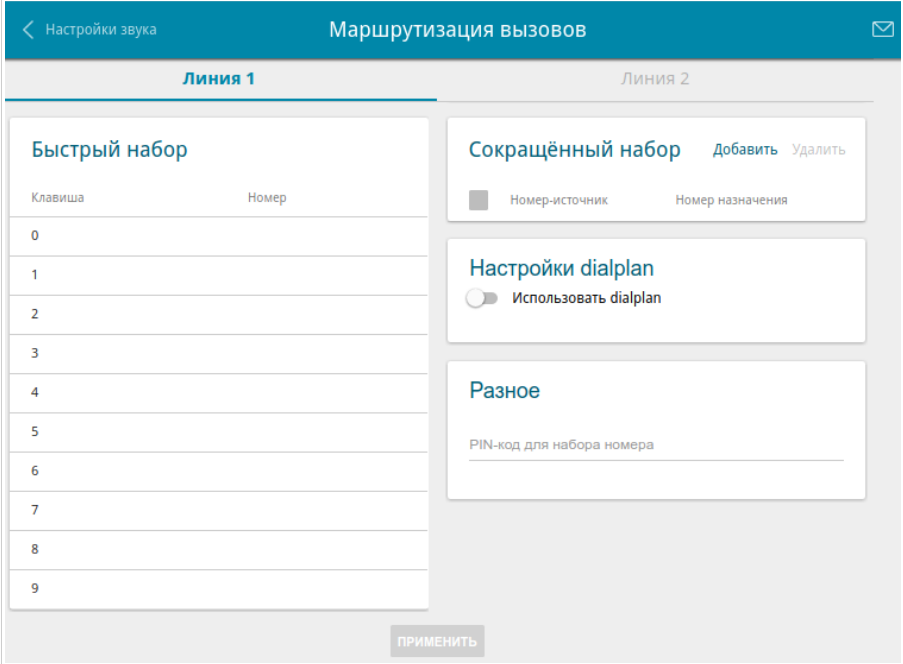

*Рисунок 130. Страница VoIP / Маршрутизация вызовов. Вкладка Линия 1.*

В разделе **Быстрый набор** Вы можете присвоить номера телефонов цифровым клавишам аппарата, подключенного к данной линии. Для этого щелкните левой кнопкой мыши в строке, соответствующей клавише телефона. В открывшемся окне введите необходимый номер в поле **Номер** и нажмите кнопку **СОХРАНИТЬ**. Вы также можете указать номер вида **номер\_телефона@IP-адрес** для прямого вызова по IP в обход прокси-сервера SIP.

Чтобы изменить или удалить номер, назначенный какой-либо цифровой клавише, щелкните левой кнопкой мыши в строке, соответствующей клавише телефона, в открывшемся окне измените или удалите значение поля **Номер** и нажмите кнопку **СОХРАНИТЬ**.

Чтобы использовать какой-либо номер, указанный в разделе **Быстрый набор**, нажмите клавишу **#** (решетка) на телефонном аппарате, а затем – соответствующую цифровую клавишу.

В разделе **Сокращенный набор** Вы можете назначить часто используемым номерам телефонов короткие номера (как правило, такие номера состоят из двух-трех цифр). Для этого нажмите кнопку **Добавить**. В открывшемся окне введите короткий номер в поле **Номер-источник**, затем введите фактический номер телефона в поле **Номер назначения**. Нажмите кнопку **СОХРАНИТЬ**. Вы также можете указать номер вида **номер\_телефона@IP-адрес** для прямого вызова по IP в обход прокси-сервера SIP в поле **Номер назначения**.

Чтобы изменить короткий или фактический номер телефона, выберите соответствующую строку в таблице. В открывшемся окне измените необходимые параметры и нажмите кнопку **СОХРАНИТЬ**.

Чтобы удалить номер телефона, установите флажок слева от соответствующей строки таблицы и нажмите кнопку **Удалить**.

Чтобы использовать какой-либо номер, указанный в разделе **Сокращенный набор**, наберите необходимый короткий номер на телефоне.

В разделе **Настройки dialplan** Вы можете настроить план нумерации для IP-телефонии. Для этого сдвиньте переключатель **Использовать dialplan** вправо и в отобразившемся поле **Dialplan** задайте необходимое правило. Вы можете указать несколько правил, разделив их символом | (вертикальная черта). Для задания правил Вы можете использовать цифры (0-9), символы \* (звездочка) и # (решетка), а также следующие символы:

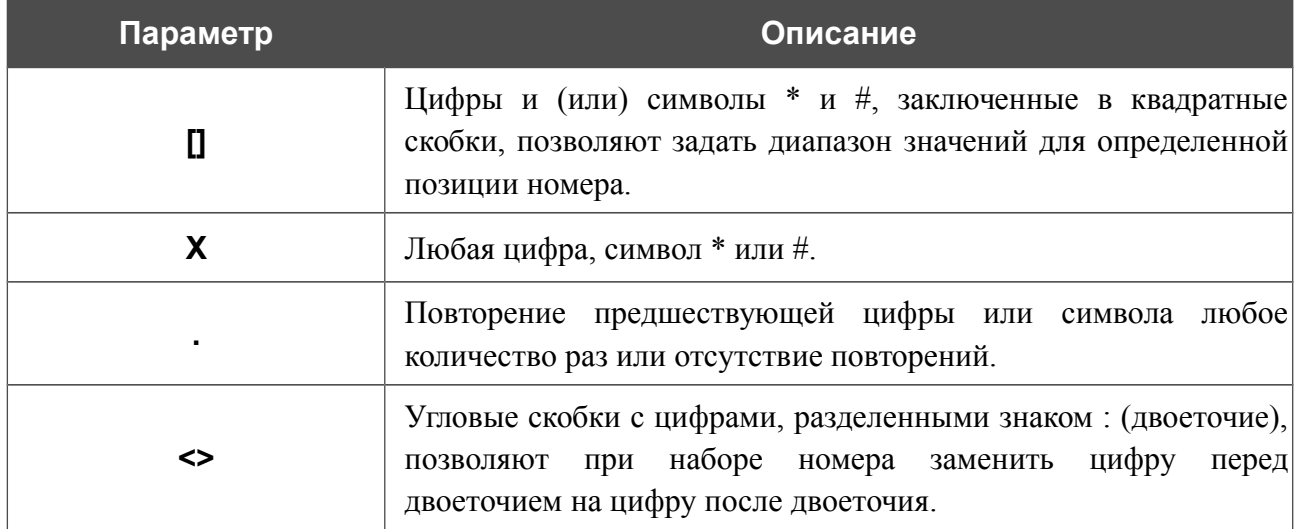

В разделе **Разное** заполните поле **PIN-код для набора номера**, если необходимо, чтобы пользователь телефонного аппарата мог совершить вызов только после набора PIN-кода.

После задания всех необходимых значений нажмите кнопку **ПРИМЕНИТЬ**.

## **Сервисные коды**

На странице **VoIP / Сервисные коды** Вы можете разрешить изменение некоторых параметров шлюза непосредственно с телефонных аппаратов, подключенных к FXS-портам шлюза.

| Маршрутизация вызовов                            | Сервисные коды   |                            |                              |  |
|--------------------------------------------------|------------------|----------------------------|------------------------------|--|
| Список сервисных кодов                           |                  |                            |                              |  |
| Название настройки                               | VSC              | Редактирование с телефона  | Отправка на сервер           |  |
| Запретить ожидание звонка                        | #72#             | Линия 1: Да<br>Линия 2: Да | Линия 1: Нет<br>Линия 2: Нет |  |
| Разрешить ожидание звонка                        | $*72#$           | Линия 1: Да<br>Линия 2: Да | Линия 1: Нет<br>Линия 2: Нет |  |
| Запретить услугу "просьба не беспокоить"         | #74#             | Линия 1: Да<br>Линия 2: Да | Линия 1: Нет<br>Линия 2: Нет |  |
| Разрешить услугу "просьба не беспокоить"         | $*74#$           | Линия 1: Да<br>Линия 2: Да | Линия 1: Нет<br>Линия 2: Нет |  |
| Разрешить переадресацию вызовов, если нет ответа | $*75*$           | Линия 1: Да<br>Линия 2: Да | Линия 1: Нет<br>Линия 2: Нет |  |
| Запретить переадресацию вызовов, если нет ответа | #75#             | Линия 1: Да<br>Линия 2: Да | Линия 1: Нет<br>Линия 2: Нет |  |
| Разпешить переаллеганию вызовов, если занято     | $*76*$           | Линия 1: Ла                | Линия 1: Нет                 |  |
|                                                  | <b>ПРИМЕНИТЬ</b> |                            |                              |  |

*Рисунок 131. Страница VoIP / Сервисные коды.*

Доступны следующие сервисные коды:

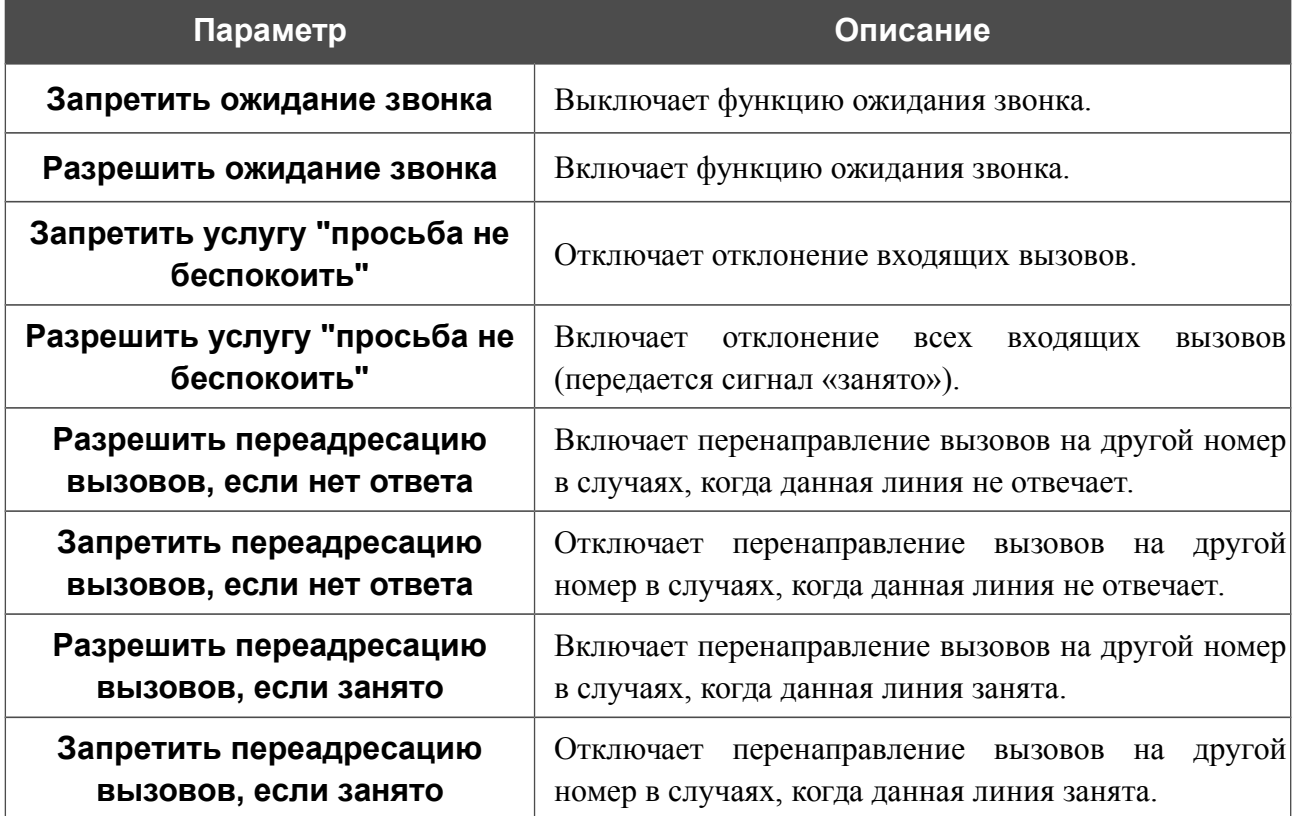

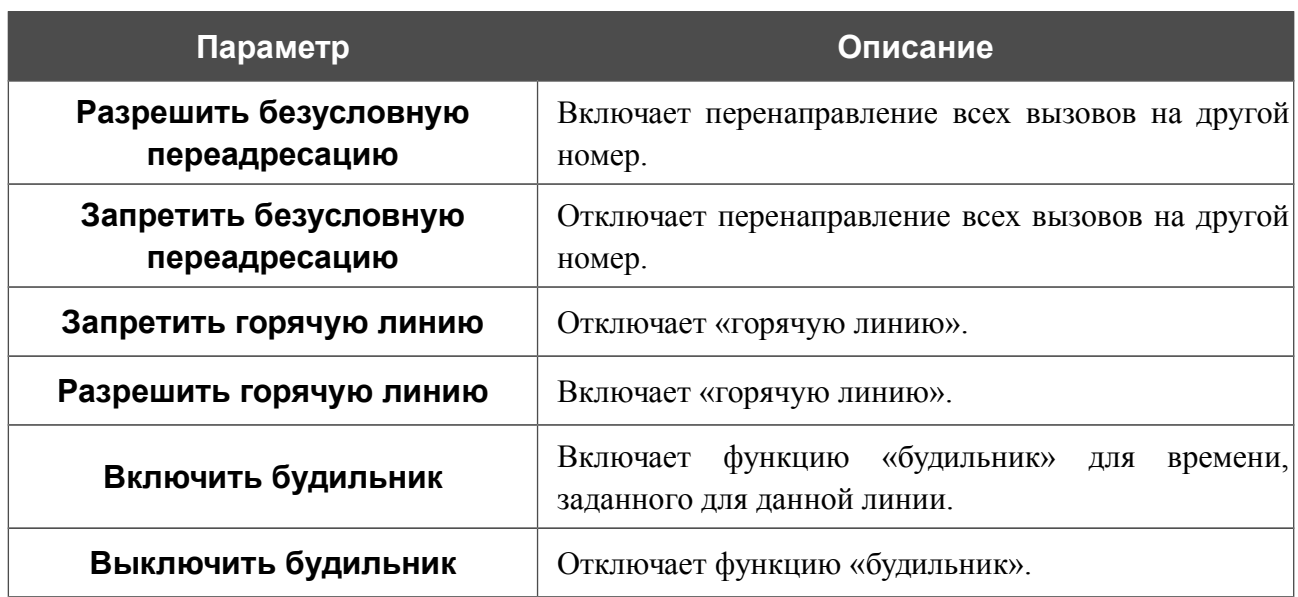

Чтобы изменить параметры какого-либо кода, выберите соответствующую строку в таблице.

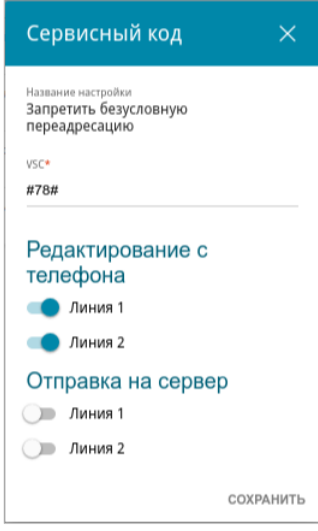

*Рисунок 132. Страница VoIP / Сервисные коды. Окно редактирования параметров кода.* В открывшемся окне задайте необходимые параметры:

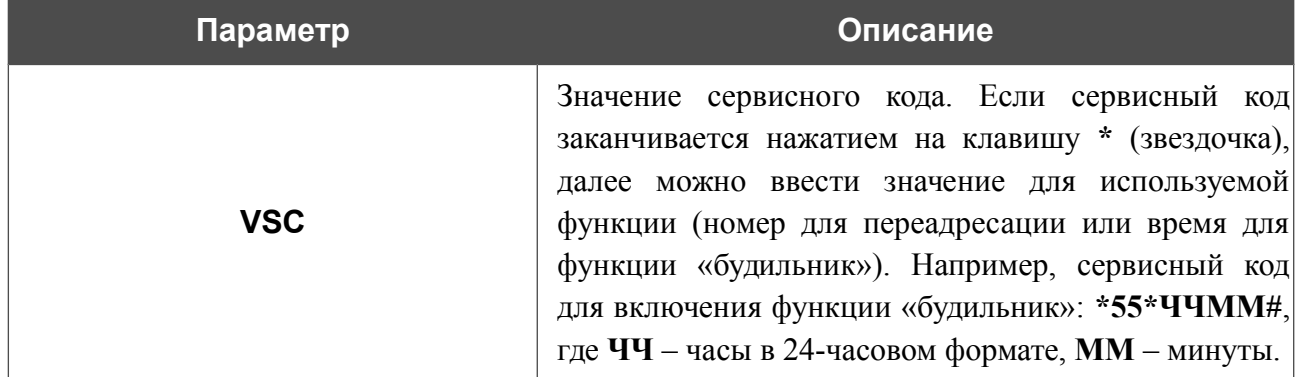

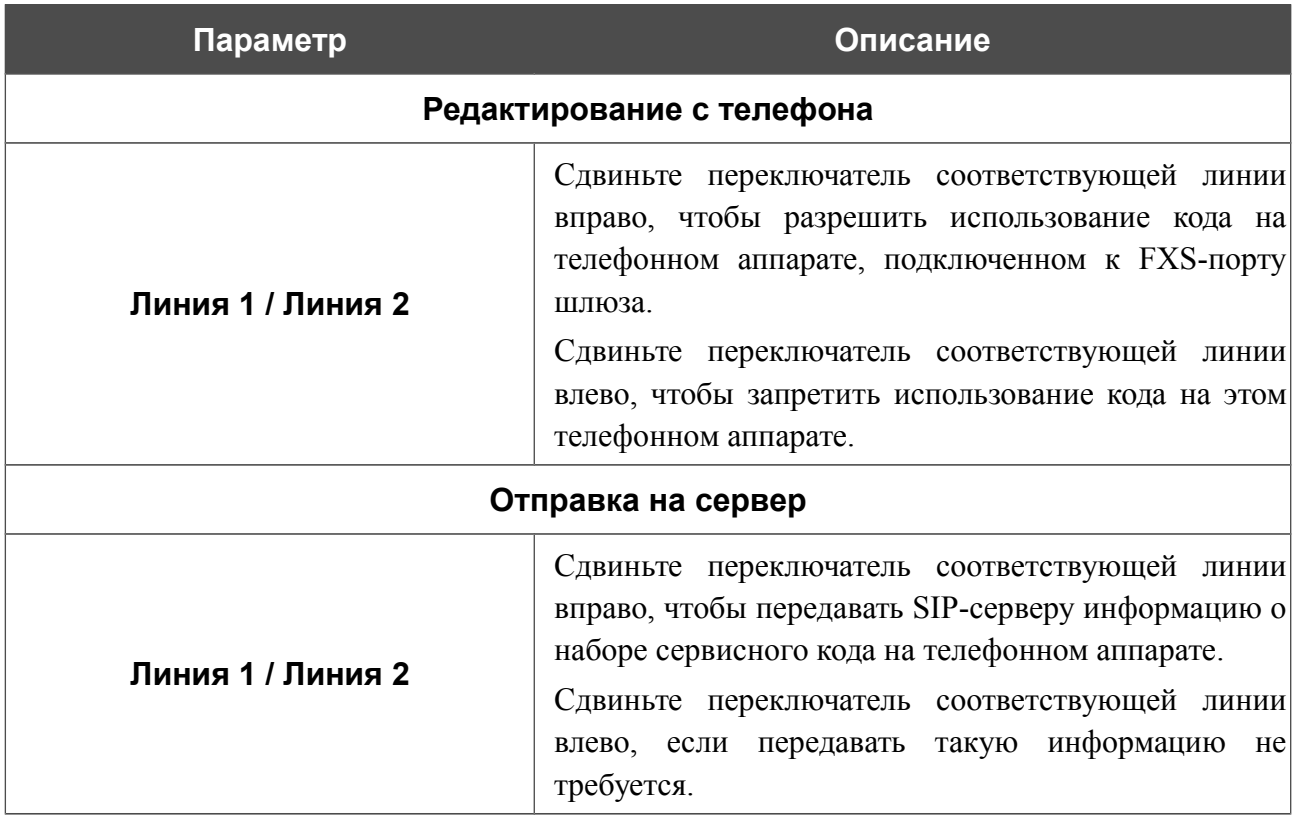

Нажмите кнопку **СОХРАНИТЬ**.

После задания всех необходимых значений нажмите кнопку **ПРИМЕНИТЬ**.

### **Журналирование вызовов**

На странице **VoIP / Журналирование вызовов** Вы можете настроить параметры журнала вызовов, передачу журнала и записей разговоров на USB-накопитель, подключенный к шлюзу, а также просмотреть информацию по всем вызовам.

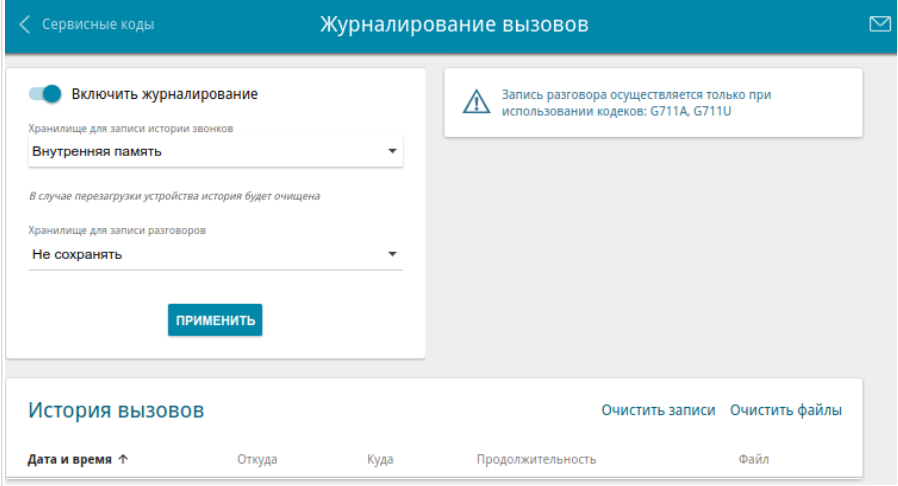

*Рисунок 133. Страница VoIP / Журналирование вызовов.*

Чтобы разрешить формирование журнала вызовов, сдвиньте переключатель **Включить журналирование** вправо. Затем задайте необходимые параметры.

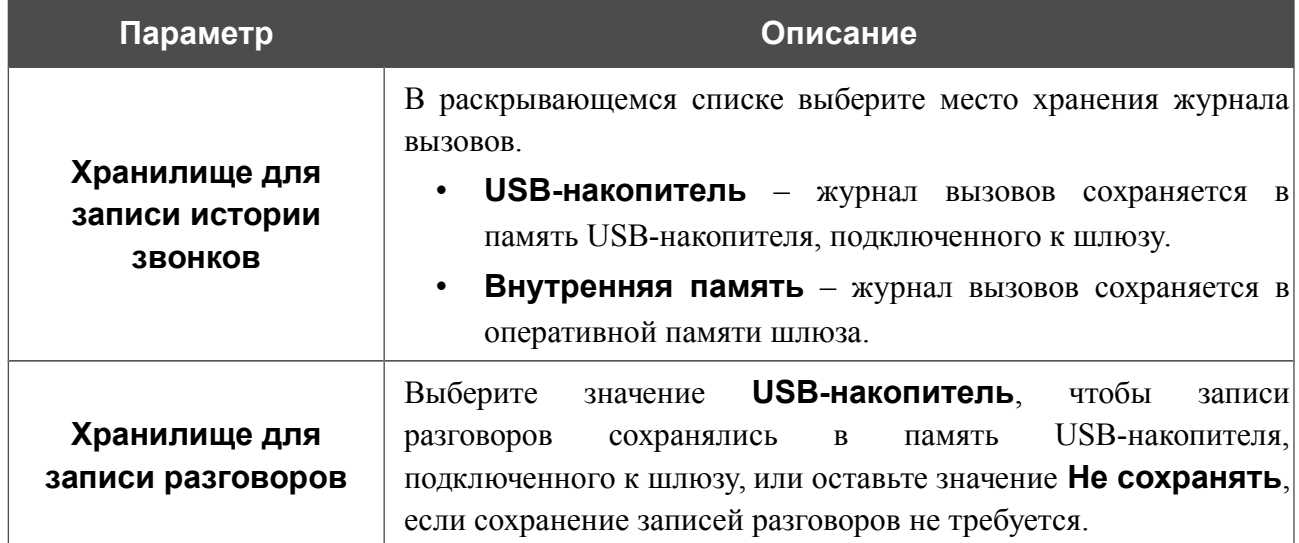

После задания необходимых значений нажмите кнопку **ПРИМЕНИТЬ**.

В разделе **История вызовов** отображается подробная информация по всем вызовам: дата, время и продолжительность вызова, а также номер вызывающего или вызываемого абонента. Чтобы сортировать записи журнала, в разделе **История вызовов** щелкните левой кнопкой мыши на названии какого-либо столбца и нажмите на отобразившийся значок **Сортировать**

 $($   $\uparrow$   $($ по возрастанию),  $\downarrow$   $($ по убыванию)).

Чтобы удалить журнал вызовов, нажмите кнопку **Очистить записи**. Журнал вызовов также удаляется при перезагрузке или отключении питания устройства.

Чтобы удалить записи разговоров, сохраненные на USB-накопитель, нажмите кнопку **Очистить файлы**.

## **Безопасность**

На странице **VoIP / Безопасность** Вы можете настроить правила фильтрации входящих вызовов для телефонов, подключенных к FXS-портам шлюза.

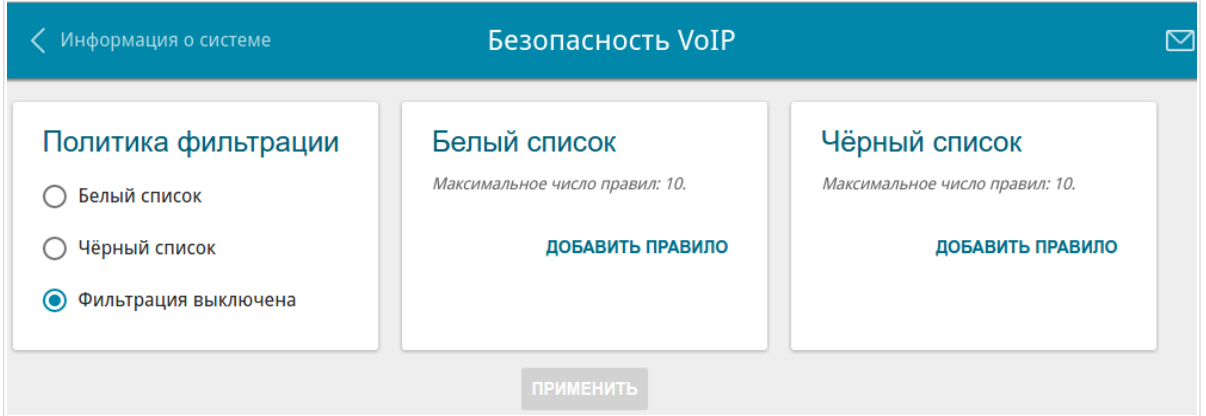

*Рисунок 134. Страница VoIP / Безопасность.*

В разделе **Политика фильтрации** установите переключатель в необходимое положение:

- **Белый список** шлюз принимает входящие вызовы (INVITE-пакеты) только с IP-адресов или доменов, указанных в разделе **Белый список**.
- **Черный список** шлюз принимает входящие вызовы (INVITE-пакеты) с любых IP-адресов или доменов, кроме тех, которые указаны в разделе **Черный список**.
- **Фильтрация выключена** фильтрация по IP-адресам и именам доменов не выполняется.

Чтобы добавить IP-адрес или доменное имя, нажмите кнопку **ДОБАВИТЬ ПРАВИЛО** в разделе **Белый список** или **Черный список** соответственно. В отобразившейся строке введите необходимое значение.

Чтобы удалить IP-адрес или доменное имя из белого или черного списка, нажмите на значок **Удалить** (**\***) в соответствующей строке.

После задания необходимых параметров нажмите кнопку **ПРИМЕНИТЬ**.

## **Будильник**

!<br>!

На странице **VoIP / Будильник** Вы можете настроить телефоны, подключенные к FXSпортам шлюза, в качестве будильников.

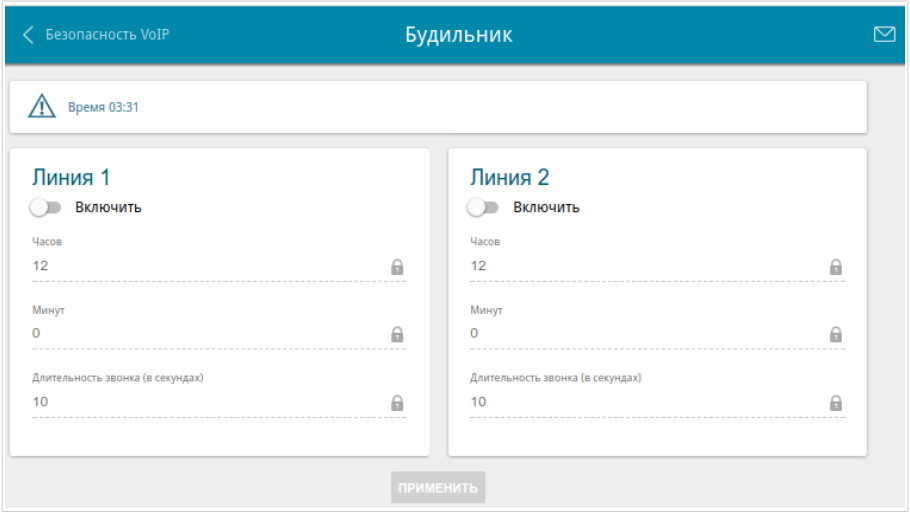

*Рисунок 135. Страница VoIP / Будильник.*

В разделе **Линия 1** и (или) **Линия 2** сдвиньте переключатель **Включить** вправо. Задайте время, в которое телефон будет звонить, в полях **Часов** и **Минут**, а также продолжительность звонка телефона в секундах в поле **Длительность звонка**. Затем нажмите кнопку **ПРИМЕНИТЬ**.

При выключении питания или перезагрузке шлюза происходит сброс даты и времени устройства. Если шлюз настроен на автоматическую синхронизацию времени, то при установке соединения с сетью Интернет показания часов устройства автоматически восстановятся. Если часы шлюза были настроены вручную, необходимо снова задать дату и время.

# *Межсетевой экран*

В данном разделе меню Вы можете настроить межсетевой экран шлюза:

- добавить правила для фильтрации сетевых пакетов;
- создать виртуальные серверы;
- определить DMZ-зону;
- настроить MAC-фильтр;
- задать ограничения на посещение некоторых web-сайтов.

## **IP-фильтр**

На странице **Межсетевой экран / IP-фильтр** Вы можете создать правила для обработки сетевых пакетов, а также изменить или удалить ранее созданные правила.

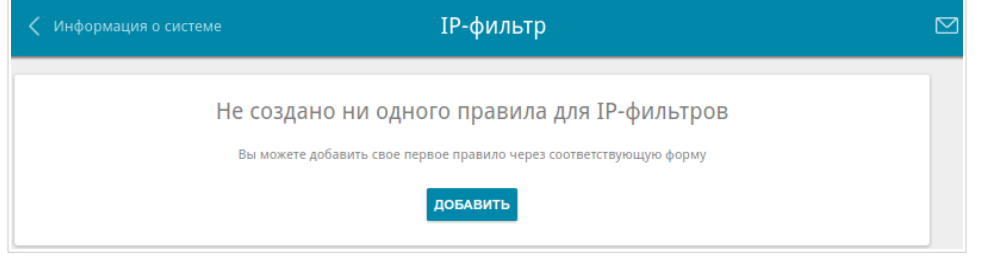

*Рисунок 136. Страница Межсетевой экран / IP-фильтр.*

Чтобы создать новое правило обработки сетевых пакетов, нажмите кнопку **ДОБАВИТЬ**.

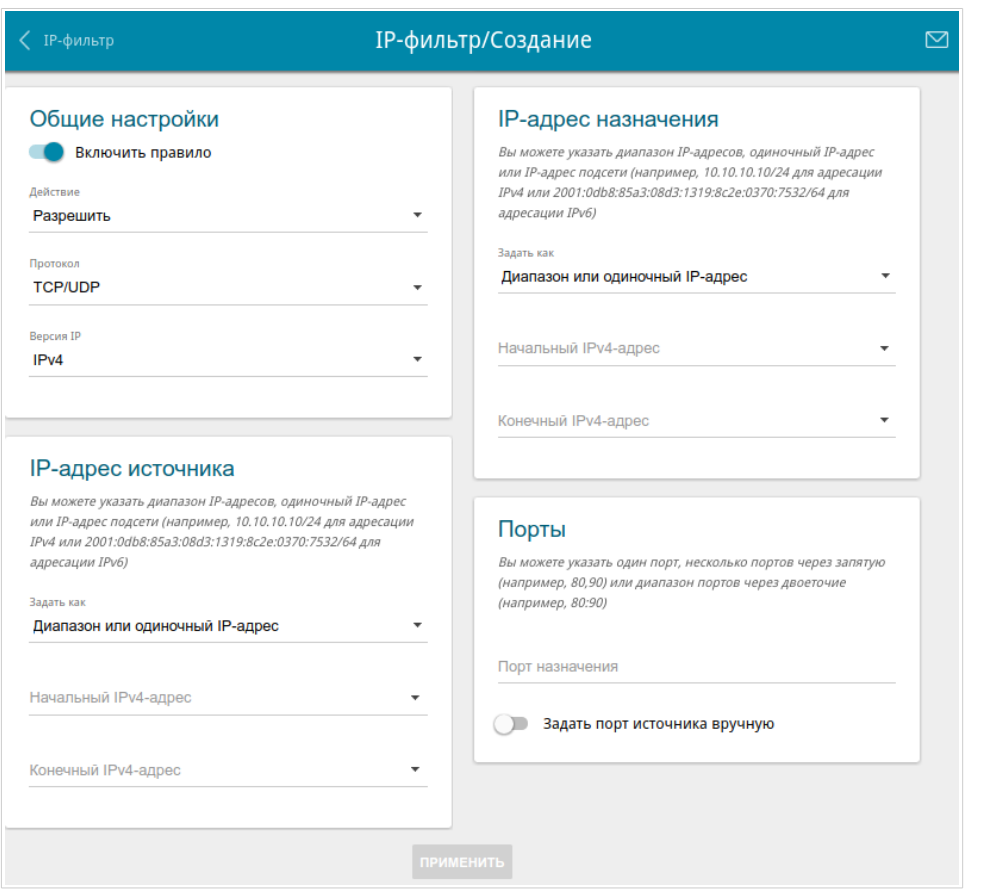

*Рисунок 137. Страница добавления правила для обработки сетевых пакетов.*

Вы можете задать следующие параметры:

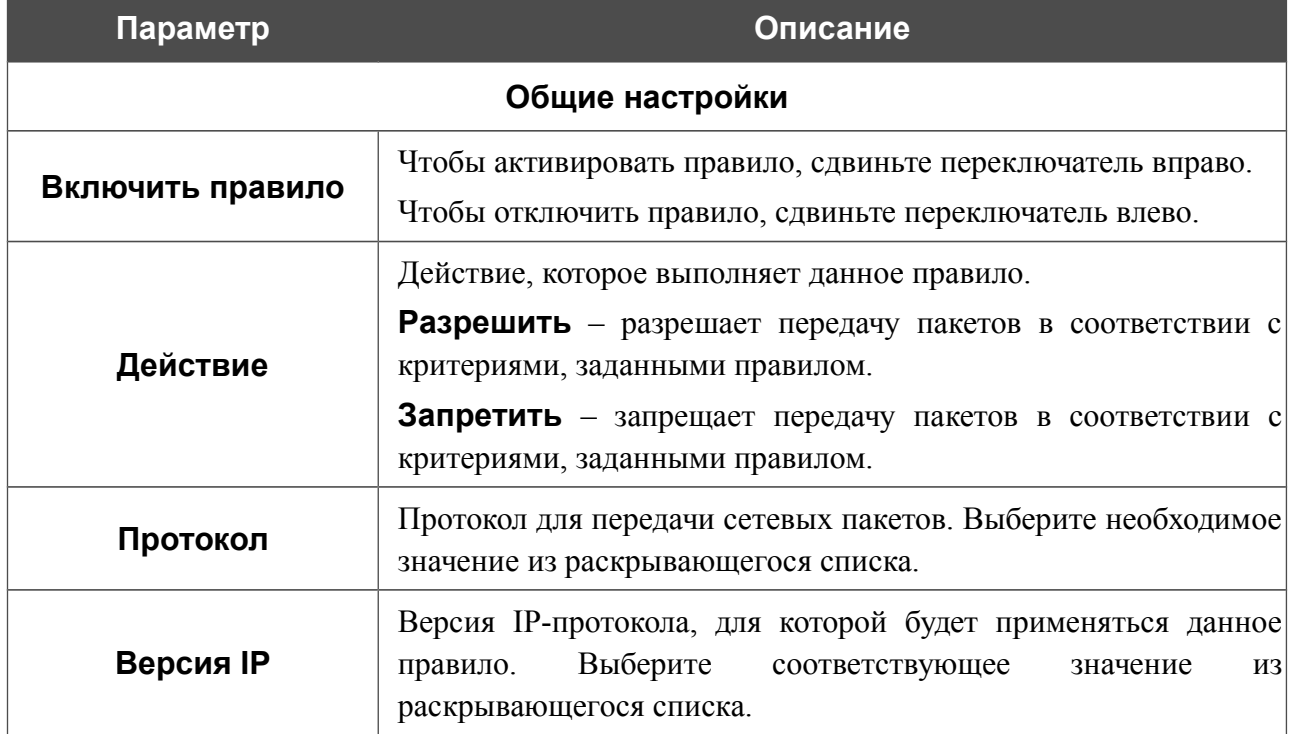

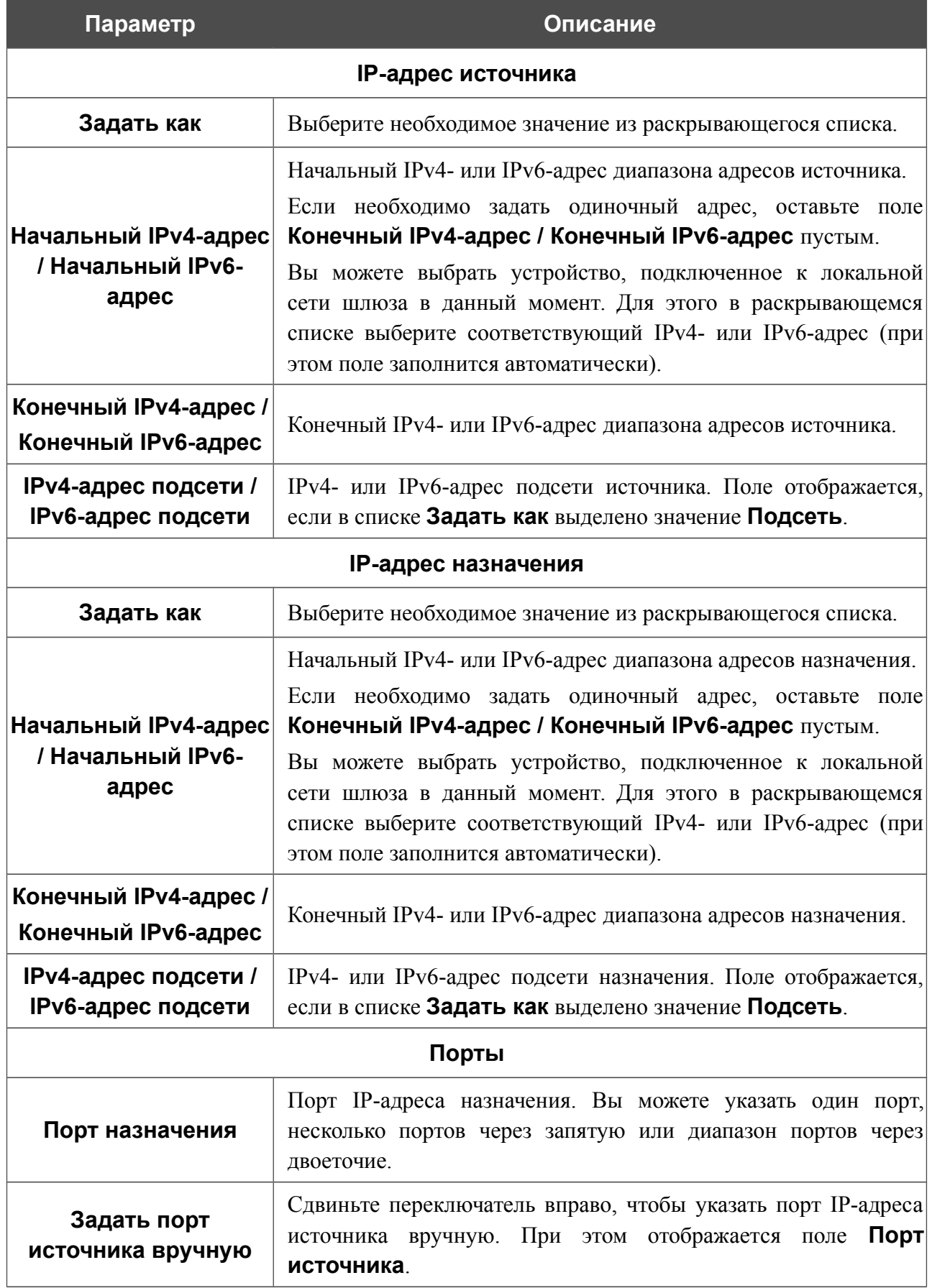

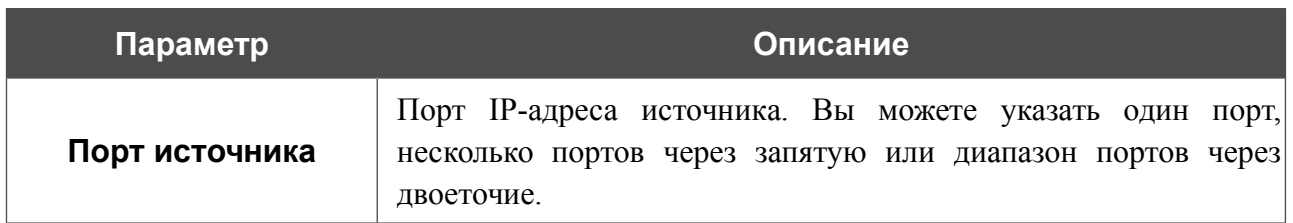

Нажмите кнопку **ПРИМЕНИТЬ**.

Чтобы задать другие параметры для какого-либо правила, выберите соответствующую строку в таблице. На открывшейся странице измените необходимые параметры и нажмите кнопку **ПРИМЕНИТЬ**.

Чтобы удалить правило, установите флажок слева от соответствующей строки таблицы и нажмите кнопку **Удалить**. Вы также можете удалить правило на странице изменения параметров.

### **Виртуальные серверы**

На странице **Межсетевой экран / Виртуальные серверы** Вы можете создать виртуальные серверы, которые позволят перенаправлять входящий интернет-трафик на определенный IP-адрес в локальной сети.

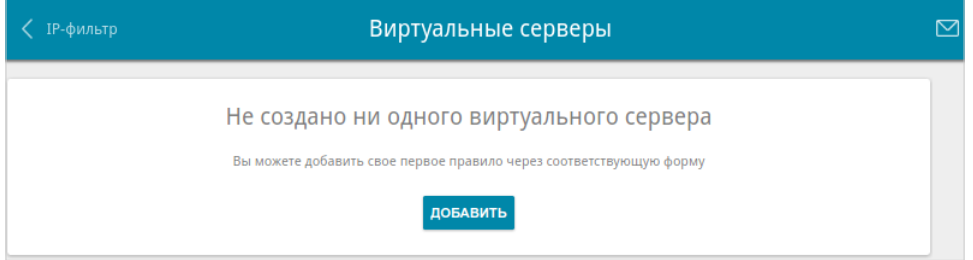

*Рисунок 138. Страница Межсетевой экран / Виртуальные серверы.*

Чтобы создать новый виртуальный сервер, нажмите кнопку **ДОБАВИТЬ**.

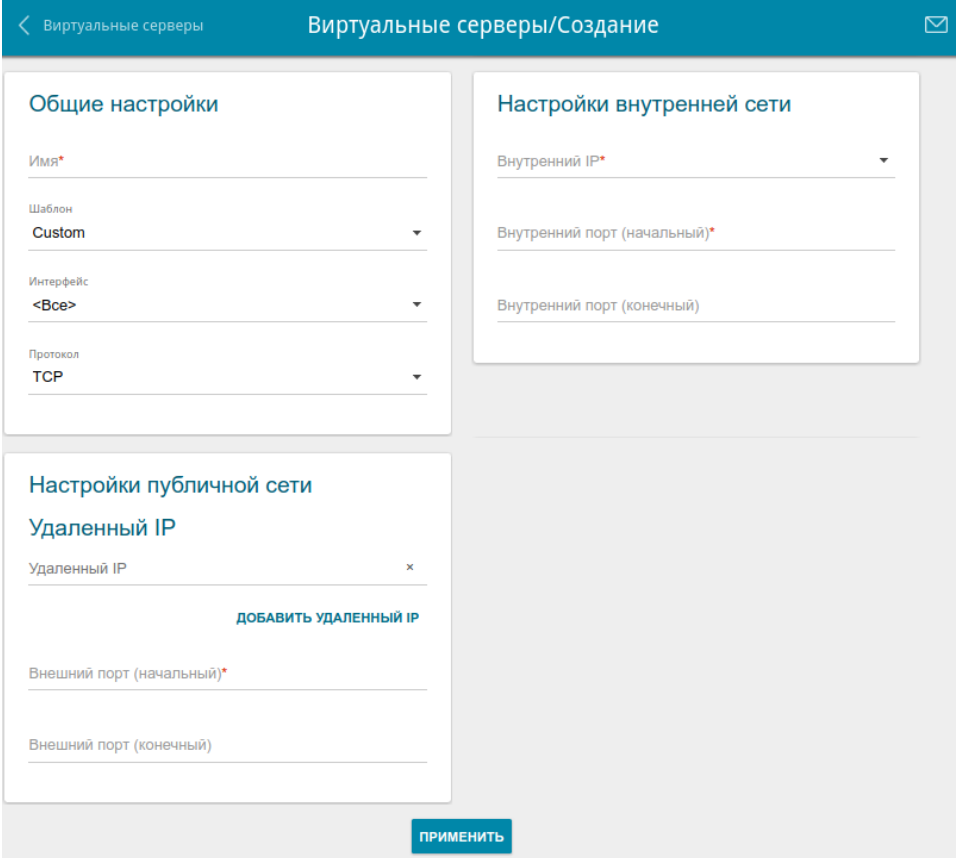

*Рисунок 139. Страница добавления виртуального сервера.*

#### Вы можете задать следующие параметры:

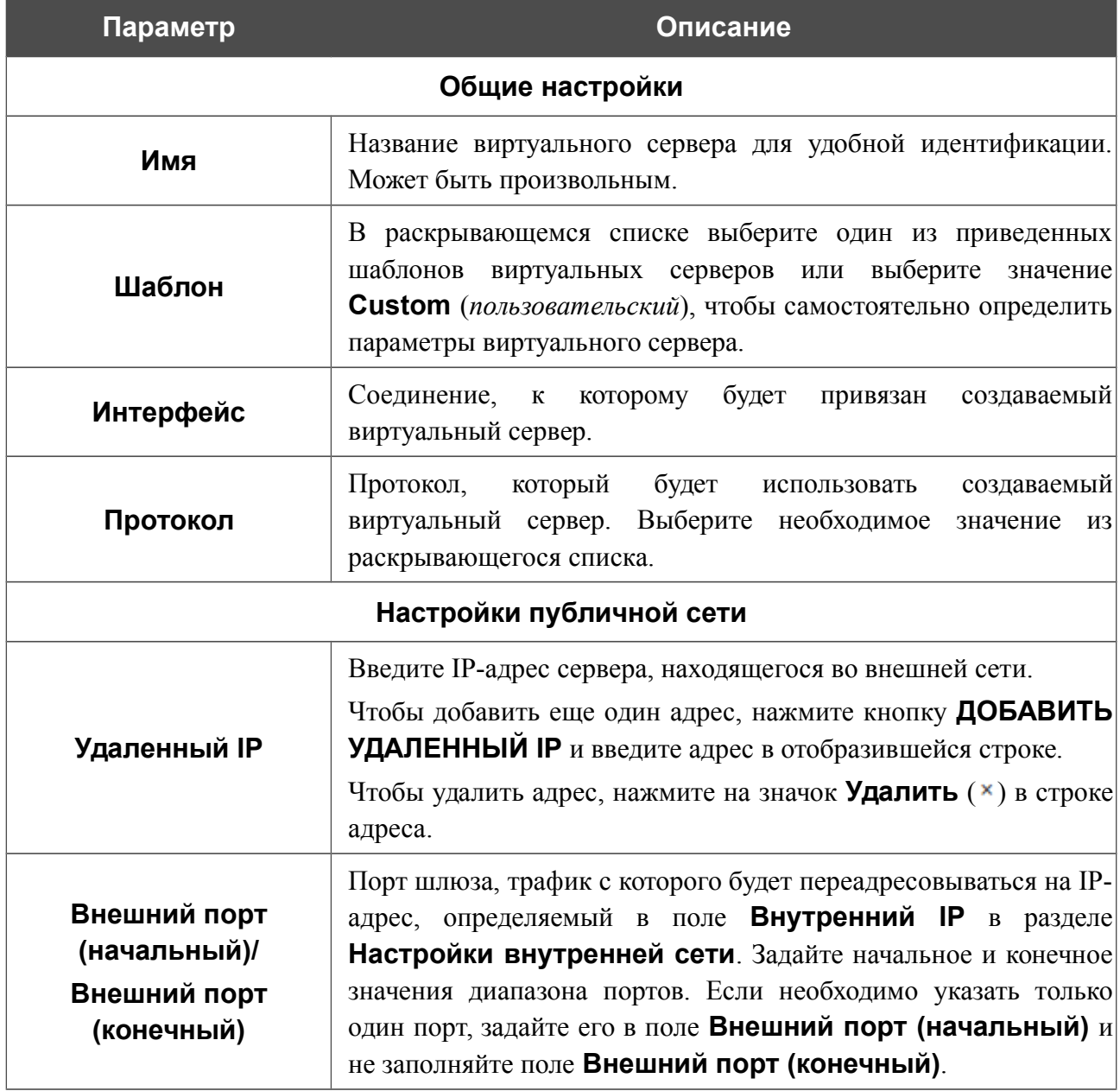

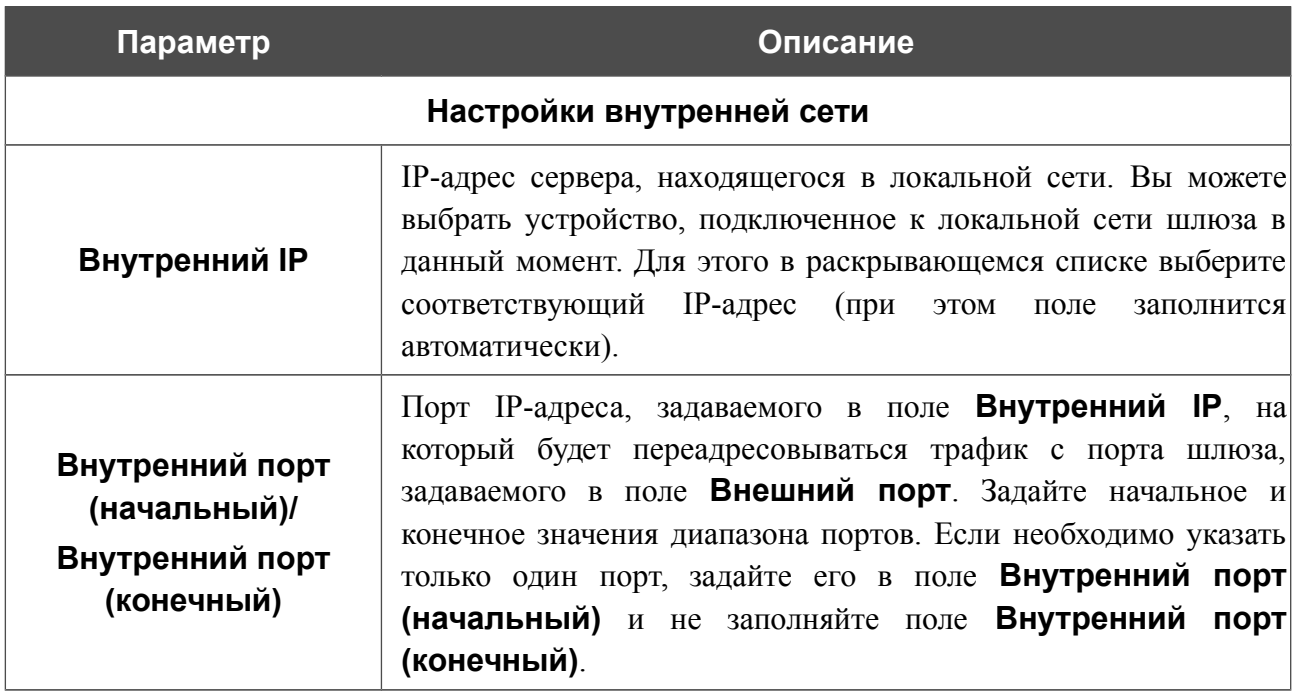

Нажмите кнопку **ПРИМЕНИТЬ**.

Чтобы задать другие параметры для существующего сервера, выберите соответствующую строку в таблице. На открывшейся странице измените необходимые параметры и нажмите кнопку **ПРИМЕНИТЬ**.

Чтобы удалить сервер, установите флажок слева от соответствующей строки таблицы и нажмите кнопку **Удалить**. Вы также можете удалить сервер на странице изменения параметров.

## **DMZ**

DMZ-зона представляет собой узел или сегмент сети, расположенный «между» внутренней (локальной) и внешней (глобальной) сетями. Реализация DMZ-зоны в шлюзе подразумевает возможность передачи запроса, пришедшего из внешней сети на какой-либо порт шлюза, на указанный узел внутренней сети.

На странице **Межсетевой экран / DMZ** Вы можете задать IP-адрес DMZ-узла в локальной сети.

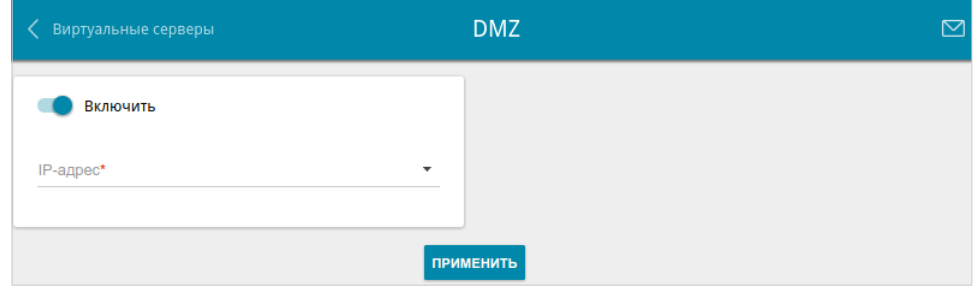

*Рисунок 140. Страница Межсетевой экран / DMZ.*

Для определения DMZ-зоны сдвиньте переключатель **Включить** вправо.

Введите IP-адрес узла Вашей локальной сети в поле **IP-адрес**. Вы можете выбрать устройство, подключенное к локальной сети шлюза в данный момент. Для этого в раскрывающемся списке выберите соответствующий IP-адрес (при этом поле заполнится автоматически).

#### Нажмите кнопку **ПРИМЕНИТЬ**.

При активированной DMZ-зоне весь трафик, поступающий на некоторый порт интерфейса WAN шлюза, будет перенаправляться на аналогичный порт указанного IP-адреса. Также следует учитывать, что больший приоритет имеют виртуальные серверы, т.е. если создан виртуальный сервер с внешнего порта 80 на какой-либо порт сетевого устройства в локальной сети шлюза, то пользователи, находящиеся в глобальной сети, при вводе адреса **http://wan\_IP\_шлюза** в адресной строке браузера попадут не на порт 80 IP-адреса, указанного на странице **Межсетевой экран / DMZ**, а на порт и IP-адрес, заданные для соответствующего виртуального сервера.

Для удаления DMZ-зоны сдвиньте переключатель **Включить** влево и нажмите кнопку **ПРИМЕНИТЬ**.

## **MAC-фильтр**

На странице **Межсетевой экран / MAC-фильтр** Вы можете настроить фильтрацию по MAC-адресам для компьютеров в локальной сети шлюза[\\*](#page-200-0) .

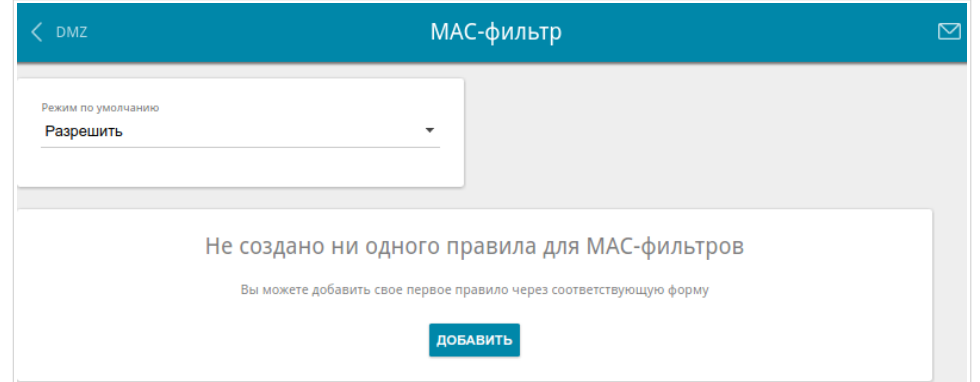

*Рисунок 141. Страница Межсетевой экран / MAC-фильтр.*

Чтобы настроить фильтрацию для всех устройств сети шлюза, выберите необходимое действие в списке **Режим по умолчанию**:

- **Разрешить** разрешает доступ к сети шлюза и к сети Интернет для устройств локальной сети (данное значение задано по умолчанию);
- **Запретить** запрещает доступ к сети шлюза для устройств локальной сети.
- !<br>! Вы можете использовать режим **Запретить**, только если на данной странице существует хотя бы одно активное правило, разрешающее доступ к сети устройства.

Чтобы создать правило (указать MAC-адрес устройства, для которого будет применяться режим ограничений), нажмите кнопку **ДОБАВИТЬ**.

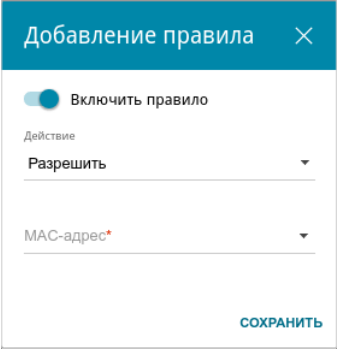

*Рисунок 142. Окно добавления правила для MAC-фильтра.*

<span id="page-200-0"></span>Для корректной работы MAC-фильтра может потребоваться обновление ПО шлюза.

В открывшемся окне Вы можете задать следующие параметры:

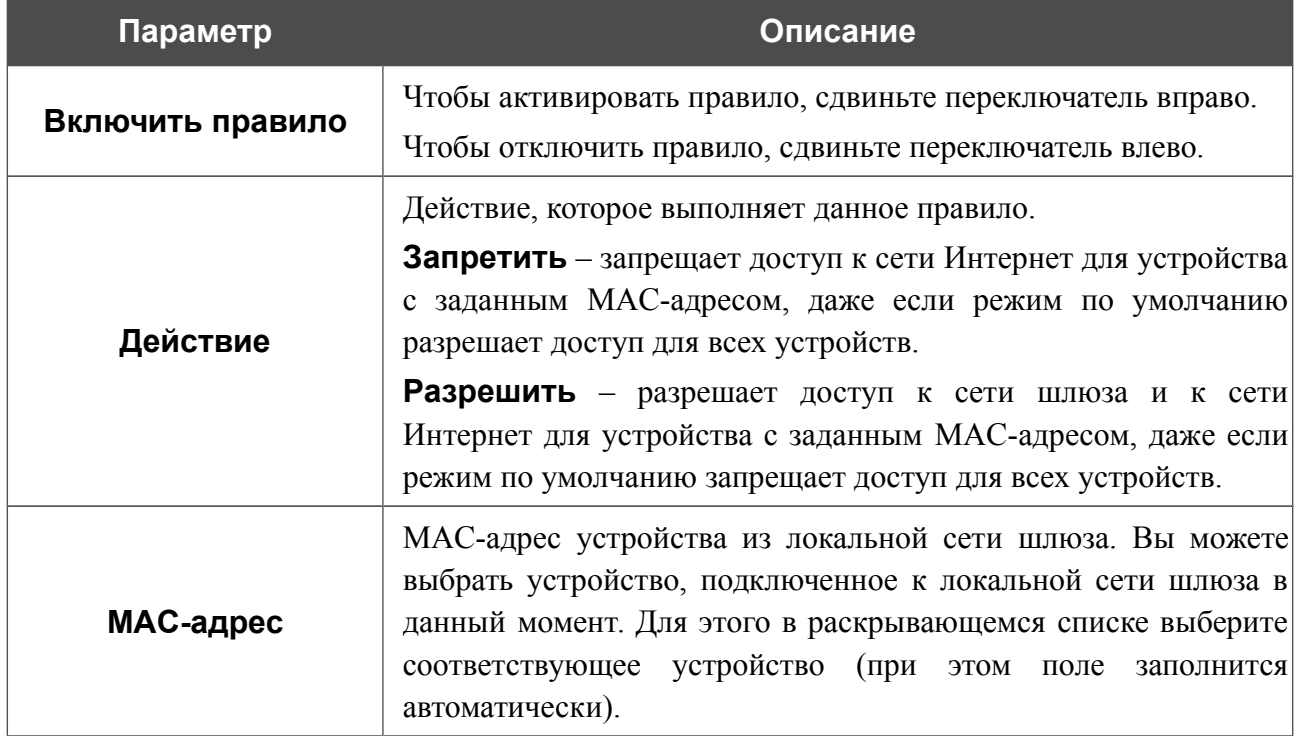

После задания необходимых параметров нажмите кнопку **СОХРАНИТЬ**.

Чтобы задать другие параметры для какого-либо правила, выберите соответствующую строку в таблице. В открывшемся окне измените необходимые параметры и нажмите кнопку **СОХРАНИТЬ**.

Чтобы удалить правило, установите флажок слева от соответствующей строки таблицы и нажмите кнопку **Удалить**. Вы также можете удалить правило в окне изменения параметров.

# **URL-фильтр**

На странице **Межсетевой экран / URL-фильтр** Вы можете задать ограничения на посещение некоторых web-сайтов.

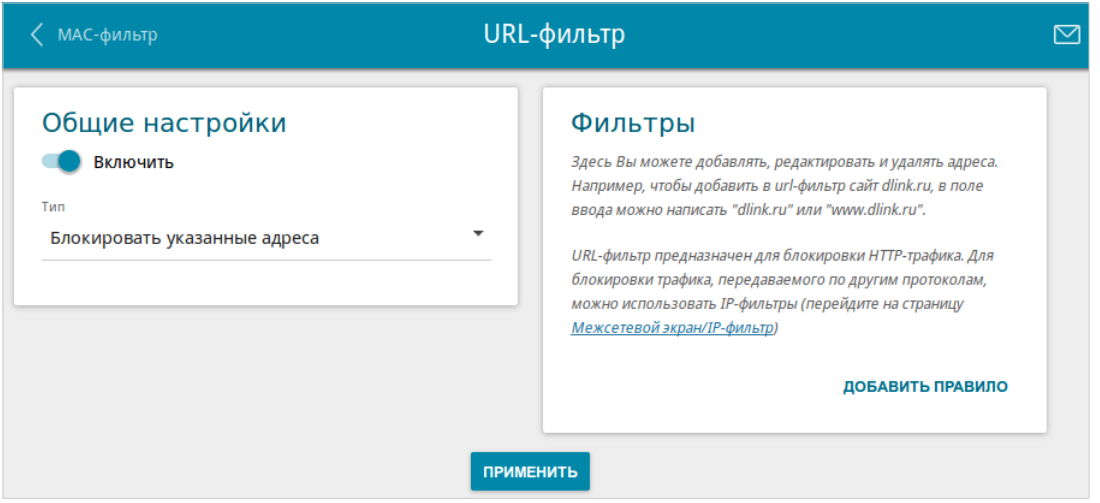

*Рисунок 143. Страница Межсетевой экран / URL-фильтр.*

Чтобы включить URL-фильтр, в разделе **Общие настройки** сдвиньте переключатель **Включить** вправо, а затем выберите необходимый режим в списке **Тип**:

- **Блокировать указанные адреса** при выборе этого значения шлюз блокирует доступ ко всем web-сайтам, адреса которых определены в разделе **Фильтры**;
- **Блокировать все адреса, кроме указанных** при выборе этого значения шлюз разрешает доступ только к web-сайтам, адреса которых определены в разделе **Фильтры**, и блокирует доступ ко всем остальным сайтам.

Нажмите кнопку **ПРИМЕНИТЬ**.

Чтобы задать список URL-адресов, доступ к которым необходимо заблокировать, в разделе **Фильтры** нажмите кнопку **ДОБАВИТЬ ПРАВИЛО** и введите соответствующий адрес в отобразившейся строке. Затем нажмите кнопку **ПРИМЕНИТЬ**.

Чтобы удалить какой-либо адрес из списка URL-адресов, нажмите на значок **Удалить** (**\***) в строке URL-адреса. Затем нажмите кнопку **ПРИМЕНИТЬ**.

# *Система*

В данном разделе меню Вы можете выполнить следующие действия:

- изменить пароль для доступа к настройкам шлюза;
- вернуть шлюз к заводским настройкам;
- сделать резервную копию конфигурации шлюза;
- восстановить настройки из конфигурационного файла;
- сохранить текущие настройки в энергонезависимой памяти;
- перезагрузить шлюз;
- изменить язык web-интерфейса;
- обновить программное обеспечение шлюза;
- настроить автоматическое уведомление о наличии новой версии  $\Pi O$ ;
- просмотреть журнал событий и настроить передачу журнала на удаленный узел;
- проверить доступность какого-либо узла сети непосредственно из web-интерфейса настройки и управления;
- определить маршрут до какого-либо узла;
- разрешить или запретить доступ к шлюзу по протоколу TELNET;
- настроить автоматическую синхронизацию системного времени или вручную задать дату и время для шлюза.

## **Конфигурация**

!<br>!

На странице **Система / Конфигурация** Вы можете изменить пароль учетной записи администратора для доступа к web-интерфейсу шлюза и для доступа к настройкам по протоколу TELNET, восстановить заводские настройки шлюза, создать резервную копию текущей конфигурации или восстановить ранее сохраненную конфигурацию из файла, сохранить измененные настройки в энергонезависимой памяти, перезагрузить устройство, а также изменить язык web-интерфейса.

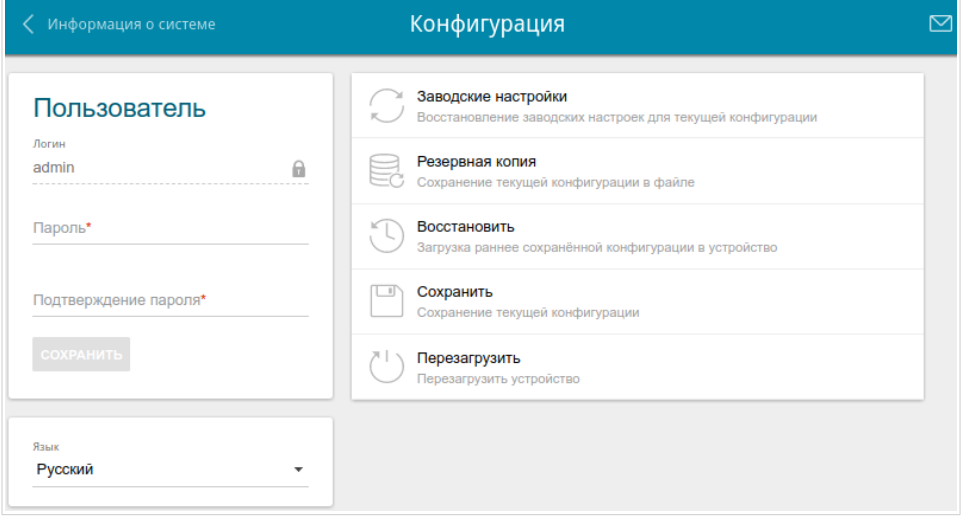

*Рисунок 144. Страница Система / Конфигурация.*

Для того чтобы изменить пароль учетной записи администратора, в разделе **Пользователь** введите новый пароль в поля **Пароль** и **Подтверждение пароля**. Используйте цифры, латинские буквы верхнего и нижнего регистра и другие символы, доступные в американской раскладке клавиатуры[17](#page-204-0). Затем нажмите кнопку **СОХРАНИТЬ**.

Запомните или запишите новый пароль администратора. В случае утери нового пароля администратора Вы сможете получить доступ к настройкам шлюза только после восстановления заводских настроек по умолчанию при помощи аппаратной кнопки **RESET**. Такая процедура уничтожит все заданные Вами настройки шлюза.

Для того чтобы изменить язык web-интерфейса, в раскрывающемся списке **Язык** выберите необходимое значение.

<span id="page-204-0"></span><sup>17 0-9,</sup> А-Z, а-z, пробел, !"#\$%&'()\*+,-./:;<=>?@[\]^\_`{|}~.

Также на данной странице доступны следующие кнопки:

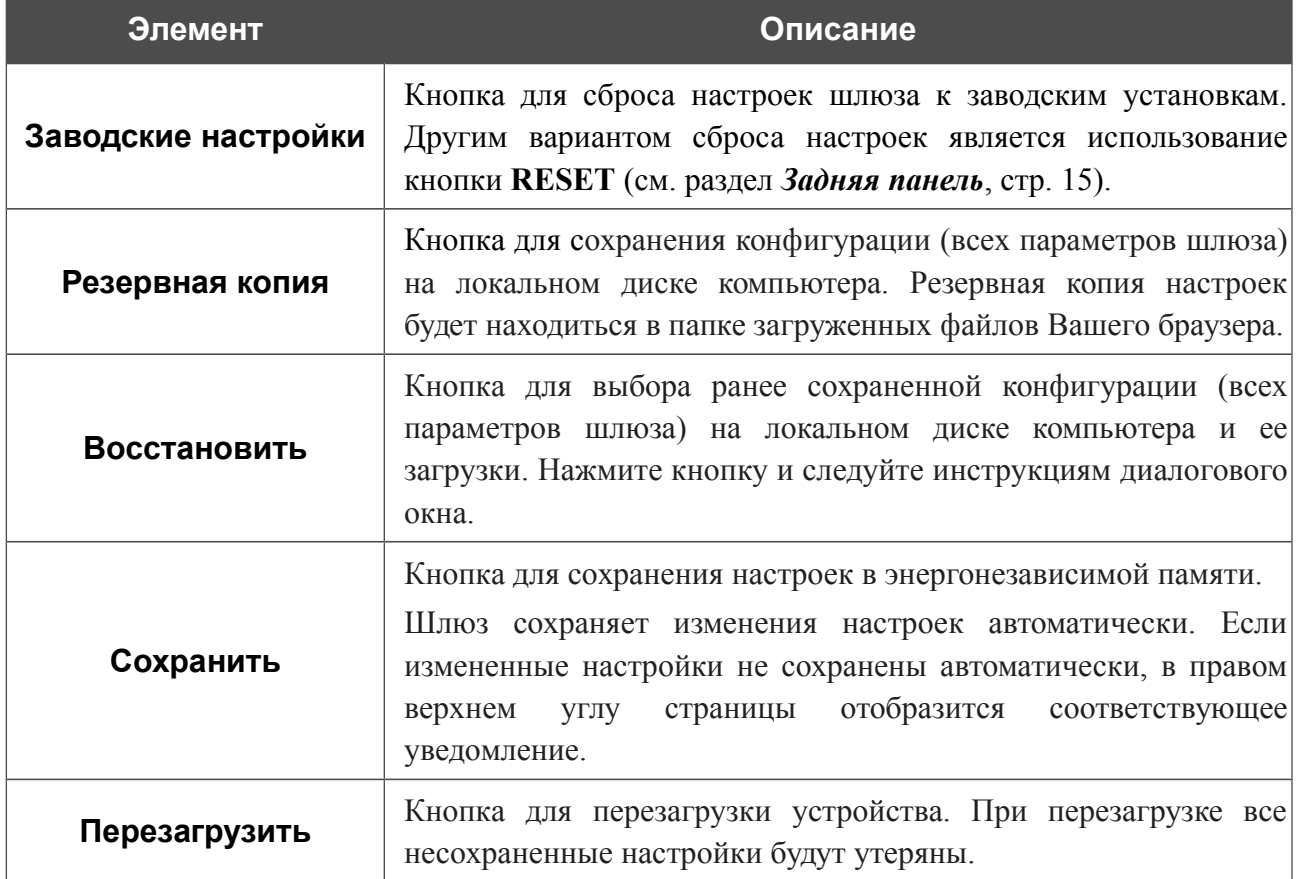

**DPN-144DG** Двухдиапазонный беспроводной абонентский голосовой шлюз GPON ONT с 1 GPON-портом, 4 портами 10/100/1000Base-T, 2 FXS-портами, 1 USB-портом и поддержкой AC1200

Руководство пользователя

## **Обновление ПО**

На странице **Система / Обновление ПО** Вы можете обновить внутреннее программное обеспечение шлюза, а также настроить автоматическую проверку наличия обновлений для ПО устройства.

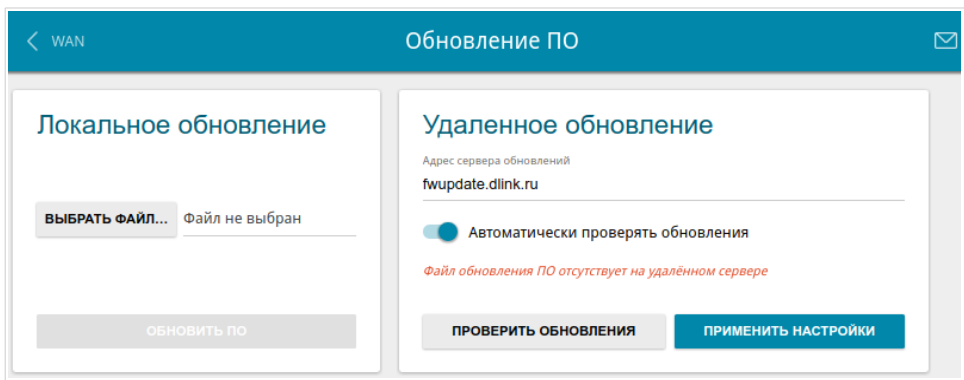

*Рисунок 145. Страница Система / Обновление ПО.*

Текущую версию внутреннего ПО устройства можно посмотреть на странице **Информация о системе**.

По умолчанию в системе настроена автоматическая проверка наличия обновлений внутреннего ПО шлюза. Если обновление доступно, в правом верхнем углу страницы отобразится соответствующее уведомление.

Чтобы отключить автоматическую проверку обновлений, в разделе **Удаленное обновление** сдвиньте переключатель **Автоматически проверять обновления** влево и нажмите кнопку **ПРИМЕНИТЬ НАСТРОЙКИ**.

Чтобы включить автоматическую проверку обновлений, в разделе **Удаленное обновление** сдвиньте переключатель **Автоматически проверять обновления** вправо и нажмите кнопку **ПРИМЕНИТЬ НАСТРОЙКИ**. В поле **Адрес сервера обновлений** по умолчанию указан адрес сервера обновлений D-Link – **fwupdate.dlink.ru**.

Вы можете обновить внутреннее ПО шлюза локально (с жесткого диска компьютера) или удаленно (с сервера обновлений).

<u>|</u>

#### *Локальное обновление*

Внимание! Во время обновления программного обеспечения не отключайте питание шлюза. Это может повлечь за собой выход устройства из строя.

Для локального обновления ПО шлюза выполните перечисленные ниже действия.

- 1. Скачайте файл с новой версией программного обеспечения на сайте [www.dlink.ru.](http://www.dlink.ru/)
- 2. На странице **Система / Обновление ПО** в разделе **Локальное обновление** нажмите кнопку **ВЫБРАТЬ ФАЙЛ**, чтобы определить местоположение файла с новой версией ПО.
- 3. Нажмите кнопку **ОБНОВИТЬ ПО**.
- 4. Дождитесь перезагрузки шлюза (полторы-две минуты).
- 5. Введите имя пользователя администратора (**admin**) и текущий пароль для доступа к web-интерфейсу.

Если после обновления внутреннего ПО шлюз не работает корректно, необходимо восстановить заводские настройки устройства. Для этого на странице **Система / Конфигурация** нажмите кнопку **Заводские настройки**. Дождитесь перезагрузки шлюза.

|<br>|-

#### *Удаленное обновление*

Внимание! Во время обновления программного обеспечения не отключайте питание шлюза. Это может повлечь за собой выход устройства из строя.

Для удаленного обновления ПО шлюза выполните перечисленные ниже действия.

- 1. На странице **Система / Обновление ПО** в разделе **Удаленное обновление** нажмите кнопку **ПРОВЕРИТЬ ОБНОВЛЕНИЯ**, чтобы узнать, существует ли новая версия ПО.
- 2. Нажмите кнопку **ОБНОВИТЬ ПО** (кнопка отображается при наличии новой версии программного обеспечения).
- 3. Дождитесь перезагрузки шлюза (полторы-две минуты).
- 4. Введите имя пользователя администратора (**admin**) и текущий пароль для доступа к web-интерфейсу.

Если после обновления внутреннего ПО шлюз не работает корректно, необходимо восстановить заводские настройки устройства. Для этого на странице **Система / Конфигурация** нажмите кнопку **Заводские настройки**. Дождитесь перезагрузки шлюза.

**DPN-144DG** Двухдиапазонный беспроводной абонентский голосовой шлюз GPON ONT с 1 GPON-портом, 4 портами 10/100/1000Base-T, 2 FXS-портами, 1 USB-портом и поддержкой AC1200

#### Руководство пользователя

# **Журнал событий**

На странице **Система / Журнал событий** Вы можете настроить параметры журнала событий, а также настроить передачу журнала на внешний узел.

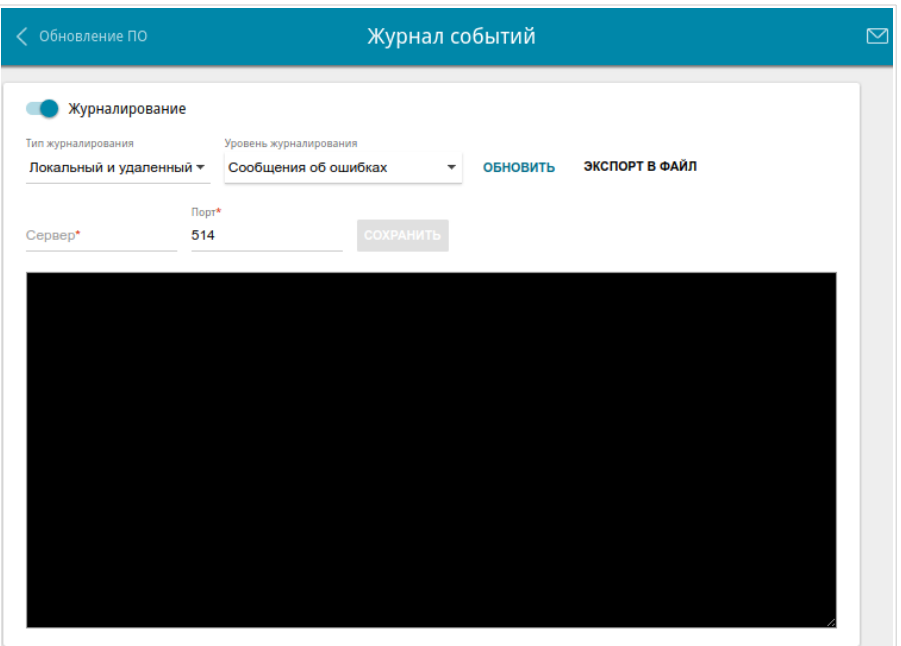

*Рисунок 146. Страница Система / Журнал событий.*

Чтобы разрешить формирование журнала событий, сдвиньте переключатель **Журналирование** вправо. Затем задайте необходимые параметры.

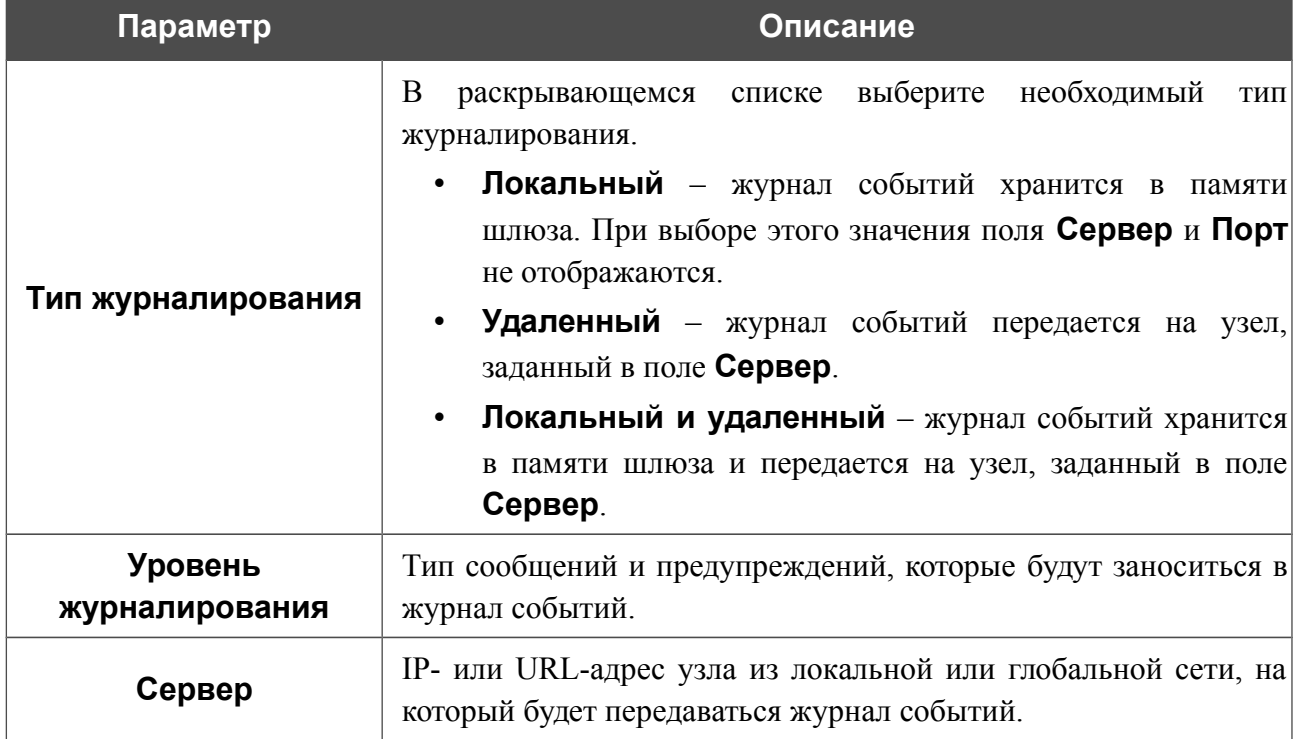

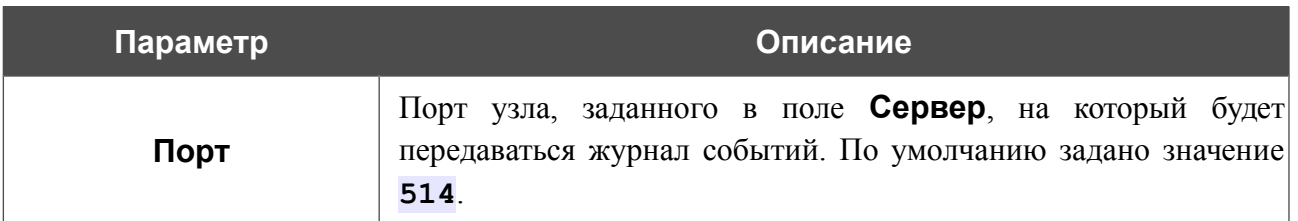

После задания необходимых значений в полях **Сервер** и **Порт** нажмите кнопку **СОХРАНИТЬ**.

Чтобы запретить формирование журнала событий, сдвиньте переключатель **Журналирование** влево.

Для отображения самых последних событий нажмите кнопку **ОБНОВИТЬ**.

Для записи журнала событий в файл на локальном диске компьютера нажмите кнопку **ЭКСПОРТ В ФАЙЛ**. Файл будет находиться в папке загружаемых файлов Вашего браузера.

## **Пинг**

На странице **Система / Пинг** Вы можете проверить доступность какого-либо узла в локальной или глобальной сети с помощью утилиты Ping.

Утилита Ping отправляет эхо-запросы указанному узлу сети и фиксирует поступающие ответы.

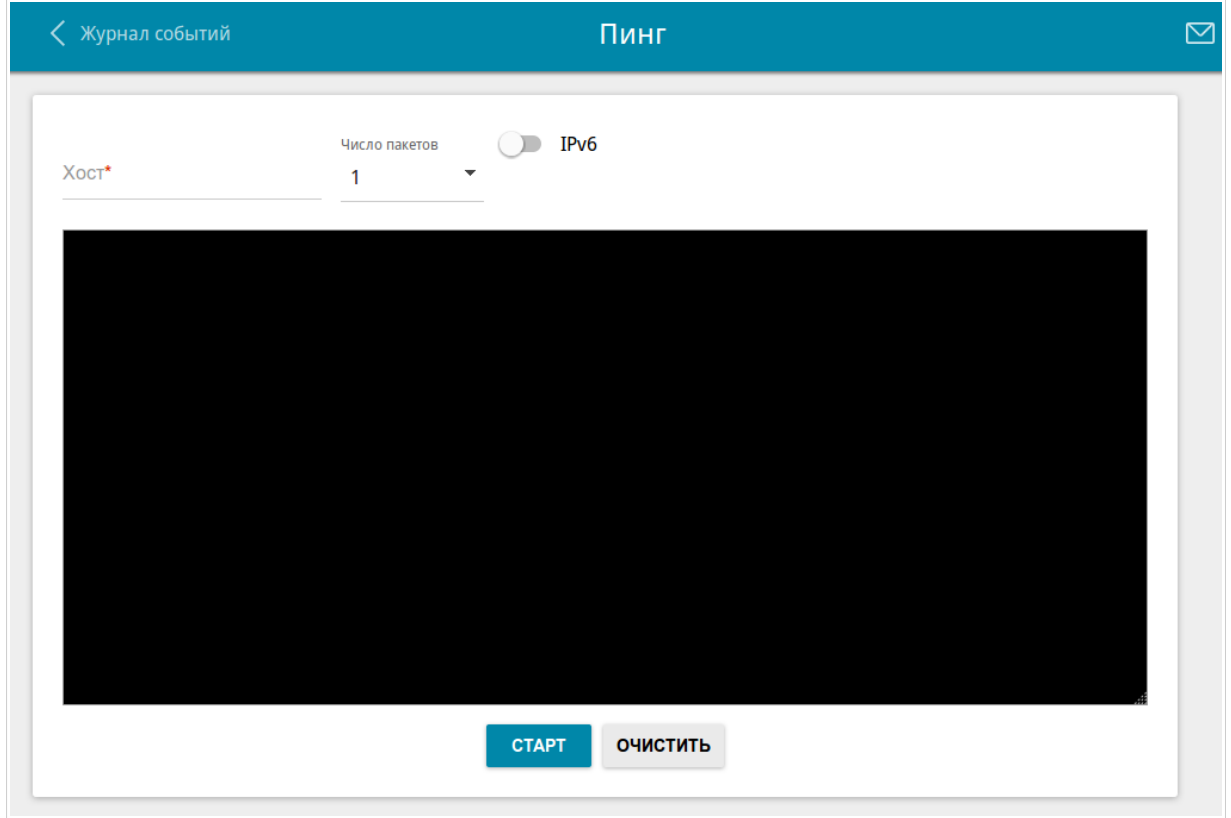

#### *Рисунок 147. Страница Система / Пинг.*

Для проверки доступности какого-либо узла введите IP-адрес или имя этого узла в поле **Хост** и выберите количество запросов, которые будут отправлены для проверки доступности, в раскрывающемся списке **Число пакетов**. Если для проверки доступности необходимо использовать протокол IPv6, сдвиньте переключатель **IPv6** вправо. Нажмите кнопку **СТАРТ**. Через некоторое время на странице отобразится результат проверки.

Чтобы удалить результат проверки, нажмите кнопку **ОЧИСТИТЬ**.

## **Трассировка маршрута**

На странице **Система / Трассировка маршрута** Вы можете определить маршрут следования данных до какого-либо узла сети с помощью утилиты traceroute.

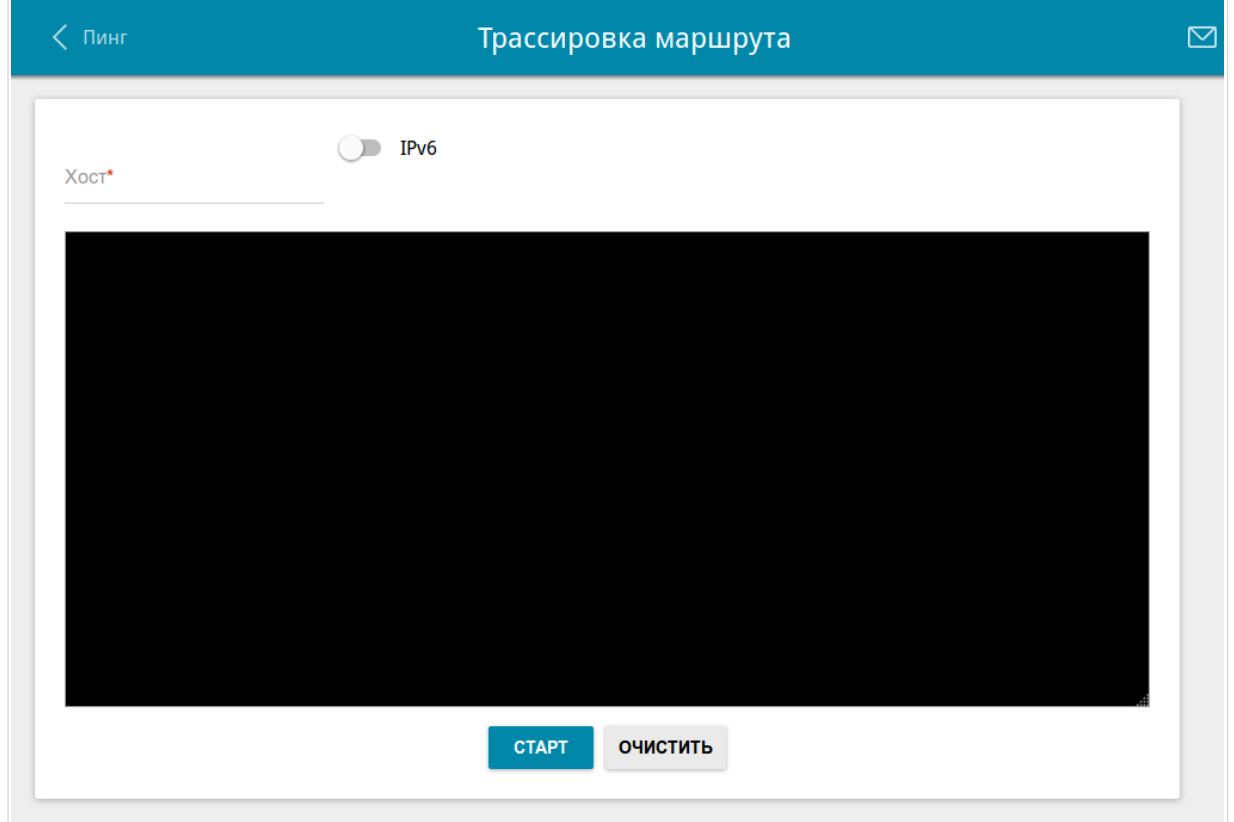

*Рисунок 148. Страница Система / Трассировка маршрута.*

Для определения маршрута введите имя или IP-адрес какого-либо узла в поле **Хост**. Если для определения маршрута необходимо использовать протокол IPv6, сдвиньте переключатель **IPv6** вправо. Нажмите кнопку **СТАРТ**. Через некоторое время на странице отобразится результат проверки.

Чтобы удалить результат проверки, нажмите кнопку **ОЧИСТИТЬ**.

## **Телнет**

На странице **Система / Telnet** Вы можете включить или выключить доступ к настройкам шлюза по протоколу TELNET из локальной сети. По умолчанию доступ по TELNET включен.

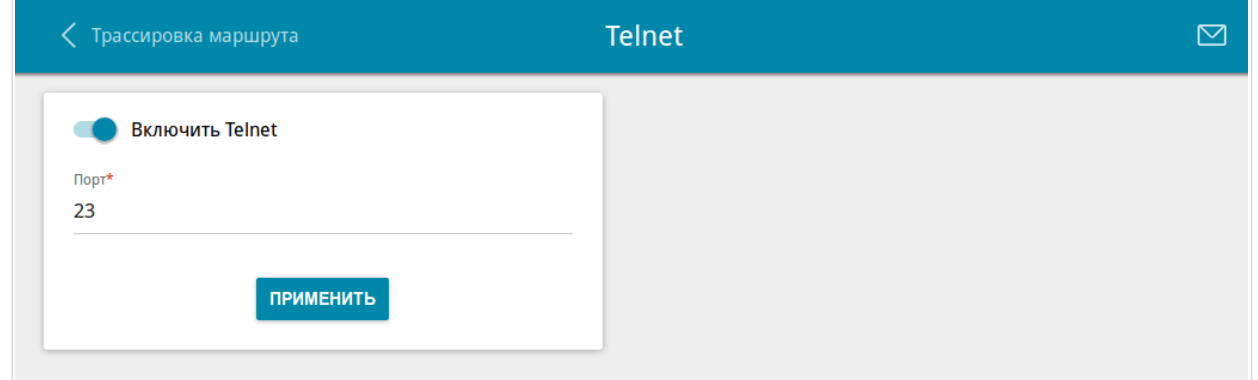

*Рисунок 149. Страница Система / Telnet.*

Чтобы запретить доступ по TELNET, сдвиньте переключатель **Включить Telnet** влево и нажмите кнопку **ПРИМЕНИТЬ**.

Чтобы снова разрешить доступ по TELNET, сдвиньте переключатель **Включить Telnet** вправо. В поле **Порт** введите номер порта шлюза, через который будет разрешен доступ (по умолчанию задан порт **23**). Затем нажмите кнопку **ПРИМЕНИТЬ**.

**DPN-144DG** Двухдиапазонный беспроводной абонентский голосовой шлюз GPON ONT с 1 GPON-портом, 4 портами 10/100/1000Base-T, 2 FXS-портами, 1 USB-портом и поддержкой AC1200

Руководство пользователя

### **Системное время**

На странице **Система / Системное время** Вы можете вручную установить системное время шлюза или настроить автоматическую синхронизацию системного времени с сервером времени из сети Интернет.

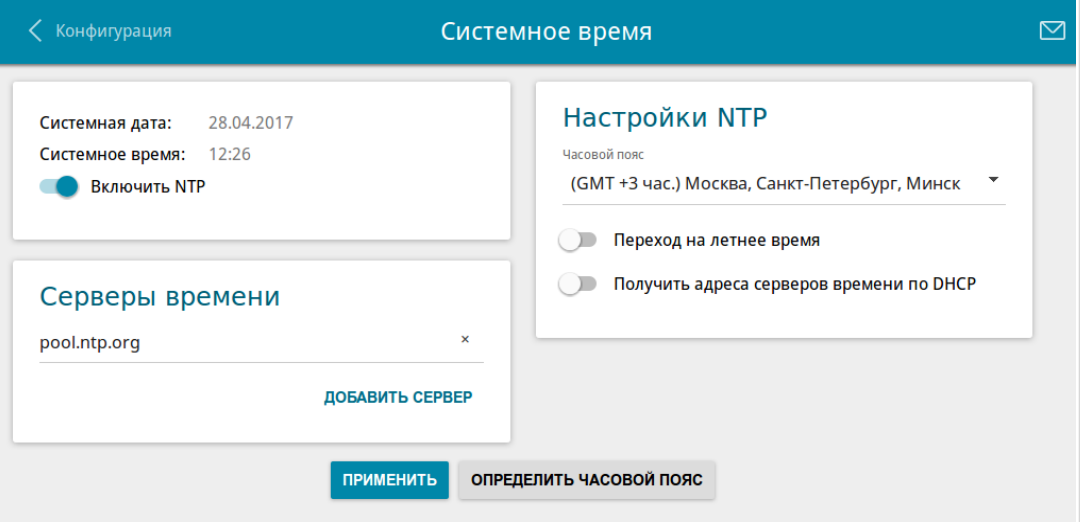

*Рисунок 150. Страница Система / Системное время.*

Для настройки часов шлюза вручную выполните перечисленные ниже действия.

- 1. Сдвиньте переключатель **Включить NTP** влево.
- 2. В разделе **Настройки времени** задайте необходимые значения. Чтобы задать время, установленное на Вашем компьютере или портативном устройстве, нажмите кнопку **СКОПИРОВАТЬ ЛОКАЛЬНОЕ ВРЕМЯ**.
- 3. Нажмите кнопку **ПРИМЕНИТЬ**. При этом поля **Системная дата** и **Системное время** заполнятся автоматически.

Для автоматической синхронизации часов шлюза с каким-либо сервером времени выполните перечисленные ниже действия.

- 1. Сдвиньте переключатель **Включить NTP** вправо.
- 2. В разделе **Серверы времени** задайте другой NTP-сервер или оставьте значение, заданное по умолчанию. Если необходимо задать несколько серверов, нажмите кнопку **ДОБАВИТЬ СЕРВЕР**.
- 3. В разделе **Настройки NTP** выберите Ваш часовой пояс из раскрывающегося списка. Чтобы указать часовой пояс, соответствующий настройкам Вашего компьютера или портативного устройства, нажмите кнопку **ОПРЕДЕЛИТЬ ЧАСОВОЙ ПОЯС**.
- 4. Нажмите кнопку **ПРИМЕНИТЬ**. При этом поля **Системная дата** и **Системное время** заполнятся автоматически.

Чтобы настроить автоматический переход часов шлюза на летнее время, в разделе **Настройки NTP** сдвиньте переключатель **Переход на летнее время** вправо и нажмите кнопку **ПРИМЕНИТЬ**.

!<br>!

В некоторых случаях провайдер сам предоставляет адреса серверов времени. В этом случае в разделе **Настройки NTP** сдвиньте переключатель **Получить адреса серверов времени по DHCP** вправо и нажмите кнопку **ПРИМЕНИТЬ**. Уточните у Вашего провайдера, требуется ли данная настройка. Если переключатель **Получить адреса серверов времени по DHCP** сдвинут вправо, раздел **Серверы времени** не отображается.

При выключении питания или перезагрузке шлюза происходит сброс даты и времени устройства. Если шлюз настроен на автоматическую синхронизацию времени, то при установке соединения с сетью Интернет показания часов устройства автоматически восстановятся. Если часы шлюза были настроены вручную, необходимо снова задать дату и время (см. выше).
## *Яндекс.DNS*

В данном разделе Вы можете настроить работу сервиса Яндекс.DNS.

Яндекс.DNS – это сервис контентной фильтрации, который обеспечивает работу DNSсервера, защищает компьютер от вредоносных сайтов и блокирует доступ к ресурсам, нежелательным для просмотра детьми.

### **Настройки**

На странице **Яндекс.DNS / Настройки** Вы можете включить сервис Яндекс.DNS и настроить режим его работы.

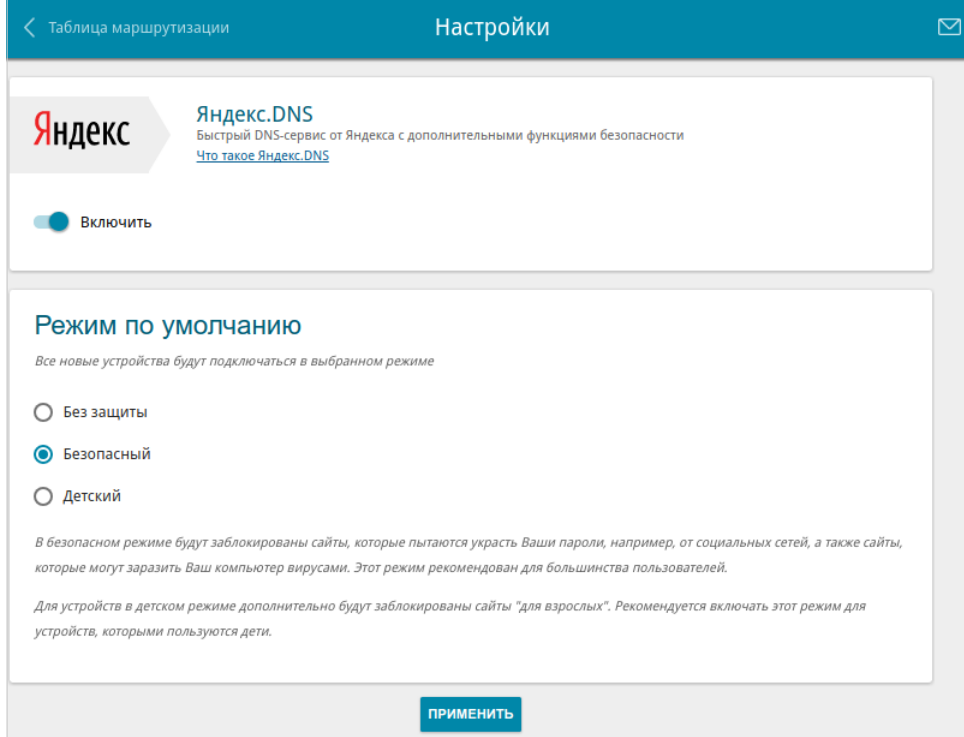

*Рисунок 151. Страница Яндекс.DNS / Настройки.*

Чтобы получить более подробную информацию о сервисе, нажмите ссылку **Что такое Яндекс.DNS**.

Чтобы включить сервис Яндекс.DNS, сдвиньте переключатель **Включить** вправо.

При включенном сервисе Яндекс.DNS на странице доступен раздел **Режим по умолчанию**. Чтобы настроить фильтрацию для всех устройств локальной сети шлюза, выберите необходимое значение в списке:

- **Без защиты** при выборе этого значения сервис обеспечивает работу DNS-сервера, но не ограничивает доступ к опасным сайтам;
- **Безопасный** при выборе этого значения сервис блокирует доступ к вредоносным и мошенническим web-сайтам;
- **Детский**  при выборе этого значения сервис блокирует доступ к вредоносным и мошенническим web-сайтам, а также блокирует доступ к ресурсам, нежелательным для просмотра детьми.

Выбранный режим фильтрации также будет действовать для всех вновь подключенных к сети шлюза устройств.

После задания необходимых параметров нажмите кнопку **ПРИМЕНИТЬ**.

Чтобы отключить сервис Яндекс.DNS, сдвиньте переключатель **Включить** влево и нажмите кнопку **ПРИМЕНИТЬ**.

### **Устройства и правила**

На странице **Яндекс.DNS / Устройства и правила** Вы можете назначить какому-либо устройству локальной сети отдельный режим фильтрации.

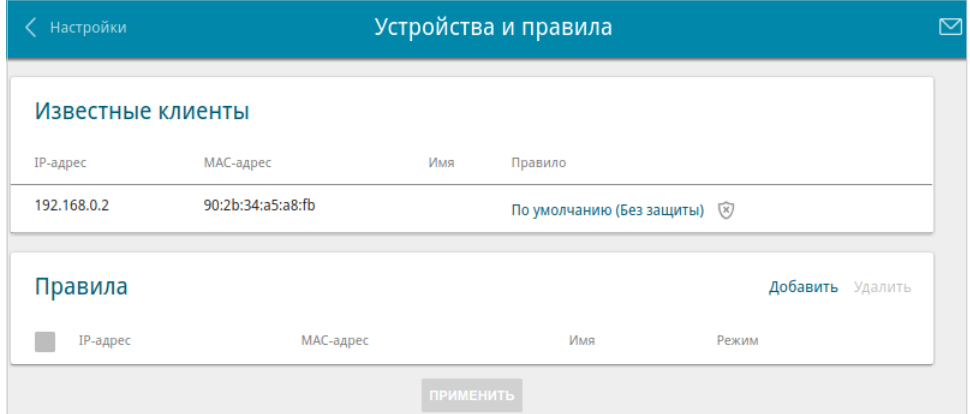

*Рисунок 152. Страница Яндекс.DNS / Устройства и правила.*

В разделе **Известные клиенты** отображаются устройства, подключенные к локальной сети шлюза в настоящий момент, и соответствующий им режим фильтрации.

Чтобы создать[18](#page-218-0) новое правило фильтрации для какого-либо устройства, в разделе **Правила** нажмите кнопку **Добавить** или в разделе **Известные клиенты** щелкните левой кнопкой мыши на названии режима фильтрации в строке устройства, для которого необходимо создать правило.

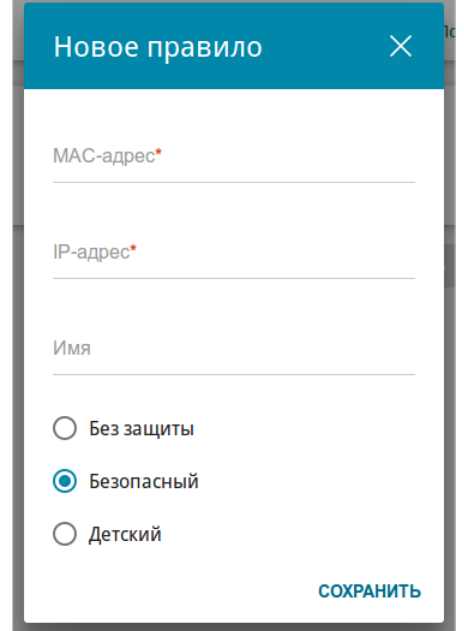

*Рисунок 153. Добавление правила для сервиса Яндекс.DNS.*

<span id="page-218-0"></span><sup>18</sup> При создании нового правила фильтрации на странице **Настройка соединений / LAN** отображается связка MAC-адреса и IP-адреса. Созданная связка удаляется вместе с соответствующим правилом.

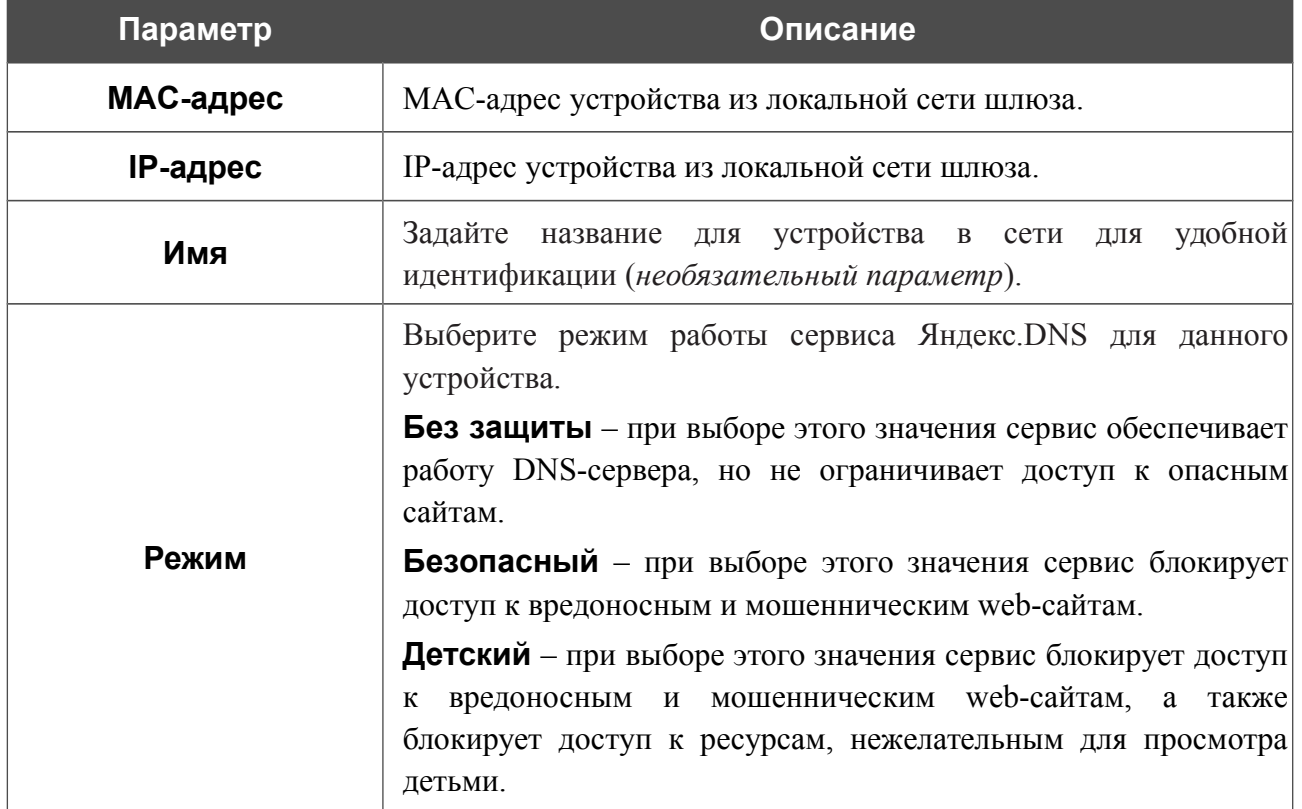

#### В открывшемся окне Вы можете задать следующие параметры:

После задания необходимых параметров нажмите кнопку **СОХРАНИТЬ**.

Чтобы задать другие параметры для какого-либо правила, выберите соответствующую строку в таблице, в открывшемся окне измените необходимые параметры и нажмите кнопку **СОХРАНИТЬ**.

Чтобы удалить какое-либо правило фильтрации, установите флажок, расположенный слева от соответствующего правила, и нажмите кнопку **Удалить**. Вы также можете удалить правило в окне изменения параметров.

После завершения работы с правилами нажмите кнопку **ПРИМЕНИТЬ**.

# **ГЛАВА 5. РЕКОМЕНДАЦИИ ПО ИСПОЛЬЗОВАНИЮ ШЛЮЗА**

### *Правила и условия безопасной эксплуатации*

Внимательно прочитайте данный раздел перед установкой и подключением устройства. Убедитесь, что устройство, адаптер питания и кабели не имеют механических повреждений. Устройство должно быть использовано только по назначению, в соответствии с документацией.

Устройство предназначено для эксплуатации в сухом, чистом, незапыленном и хорошо проветриваемом помещении с нормальной влажностью, в стороне от мощных источников тепла. Не используйте его на улице и в местах с повышенной влажностью. Не размещайте на устройстве посторонние предметы. Вентиляционные отверстия устройства должны быть открыты. Температура окружающей среды в непосредственной близости от устройства и внутри его корпуса должна быть в пределах от 0 °С до +40 °С.

Используйте адаптер питания только из комплекта поставки устройства. Не включайте адаптер питания, если его корпус или кабель повреждены. Подключайте адаптер питания только к исправным розеткам с параметрами, указанными на адаптере питания.

Не вскрывайте корпус устройства! Перед очисткой устройства от загрязнений и пыли отключите питание устройства. Удаляйте пыль с помощью влажной салфетки. Не используйте жидкие/аэрозольные очистители или магнитные/статические устройства для очистки. Избегайте попадания влаги в устройство и адаптер питания.

Срок службы устройства – 2 года.

### *Рекомендации по установке беспроводных устройств*

Беспроводной шлюз DPN-144DG позволяет получить доступ к Вашей сети с помощью беспроводного соединения практически из любой точки в радиусе действия беспроводной сети. Однако следует учитывать, что количество стен и перекрытий, которые будет преодолевать сигнал, их толщина и расположение могут уменьшить радиус действия сети. Радиус охвата сети в большой степени зависит от типов материала и уровня сопутствующих радиочастотных шумов в доме или офисе. Чтобы максимально увеличить радиус действия Вашей беспроводной сети, выполните перечисленные ниже рекомендации.

- 1. Расположите шлюз так, чтобы количество препятствий (стен, перекрытий и т.п.) между шлюзом и другим сетевым оборудованием было минимальным. Каждое препятствие сокращает радиус действия беспроводной сети на несколько метров (от 1 до 30 м).
- 2. Мысленно проведите линию между шлюзом и сетевым устройством. Рекомендуется расположить устройства так, чтобы эта линия проходила перпендикулярно стенам или перекрытиям, находящимся между шлюзом и сетевым устройством (для сигнала, проходящего препятствие под углом, толщина препятствия гораздо больше).
- 3. Обратите внимание на материал, из которого сделано препятствие. Массивная железная дверь или алюминиевые балки, оказавшиеся в зоне беспроводной сети, уменьшают ее радиус действия. Постарайтесь расположить Ваш шлюз, точки доступа и компьютеры так, чтобы сигнал проходил через тонкие стены или дверные проемы. На сигнал негативно влияют стекло, сталь, металл, стены с изоляцией, вода (аквариумы), зеркала, шкафы, кирпичные и бетонные стены.
- 4. Держите шлюз вдали (как минимум, на расстоянии 1-2 метра) от электрических приборов или устройств, создающих радиочастотные помехи.
- 5. Радиотелефоны с несущей частотой 2,4 ГГц или оборудование стандарта X-10 (беспроводные устройства типа потолочных вентиляторов, осветительных приборов или домашней системы безопасности) могут оказать негативное влияние на Ваше беспроводное соединение. Убедитесь, что база Вашего радиотелефона с несущей частотой 2,4 ГГц максимально удалена от Ваших беспроводных устройств. Обратите внимание, что база радиотелефона передает сигнал даже тогда, когда телефон не используется.

# ГЛАВА 6. АББРЕВИАТУРЫ И СОКРАЩЕНИЯ

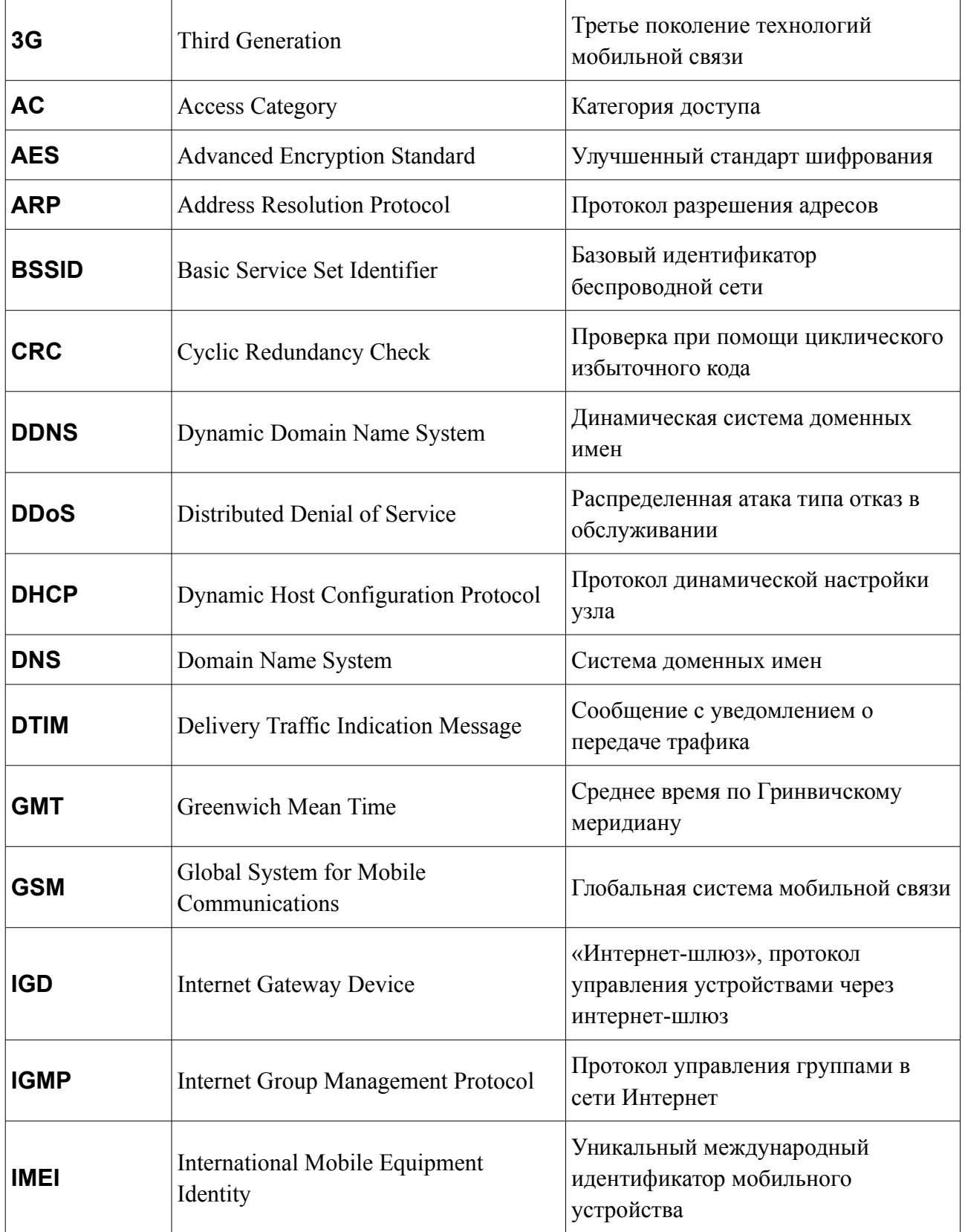

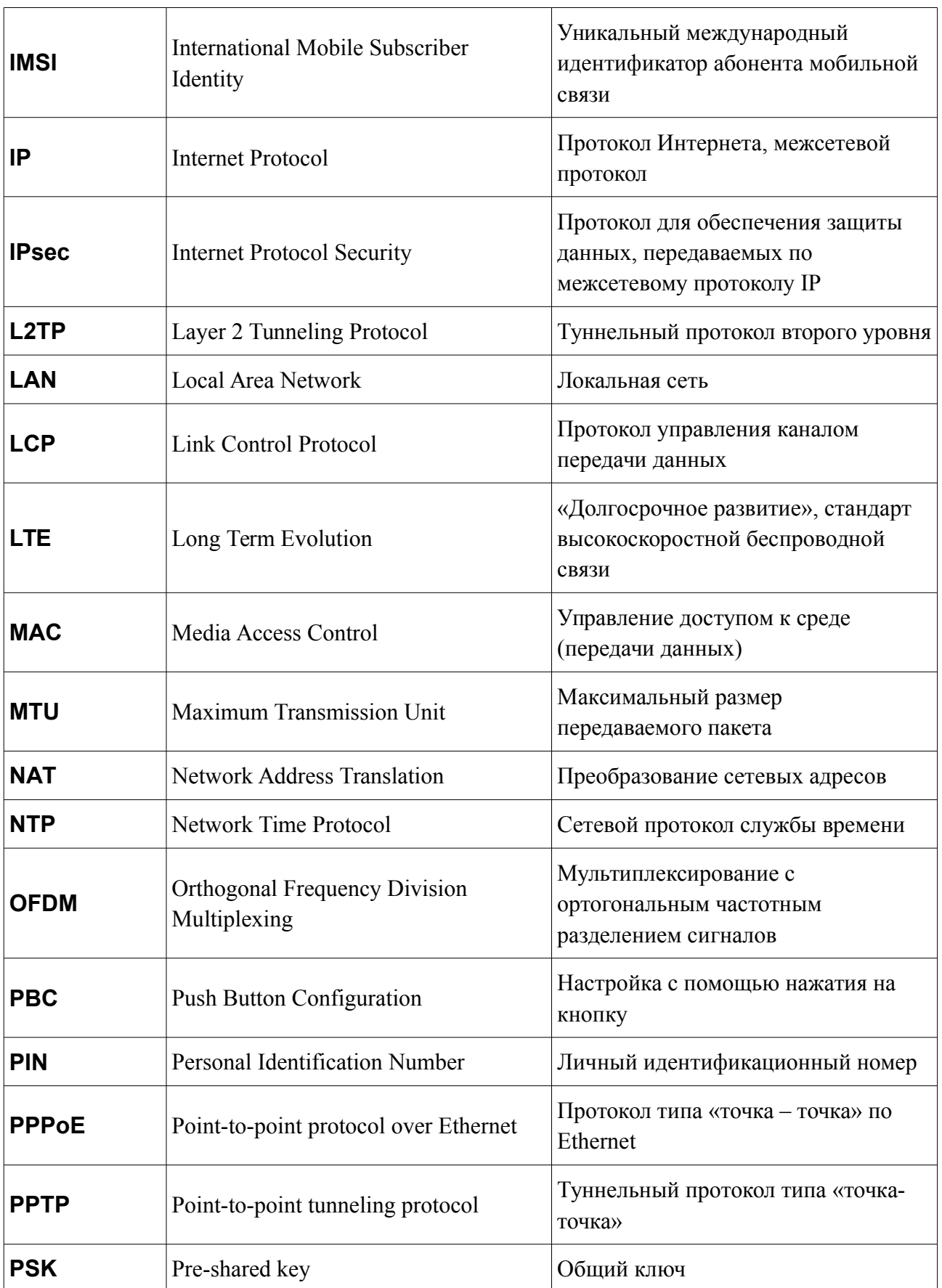

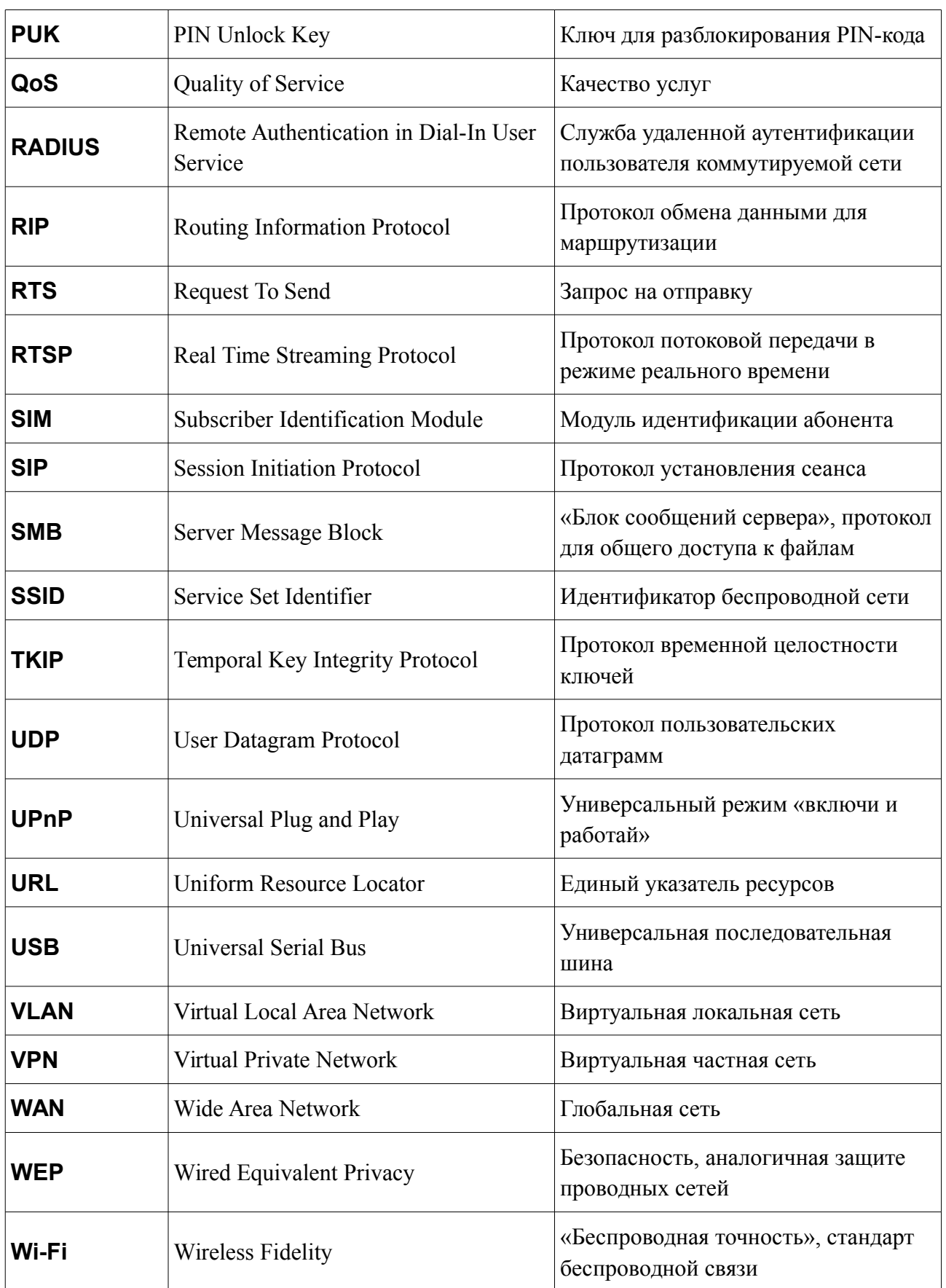

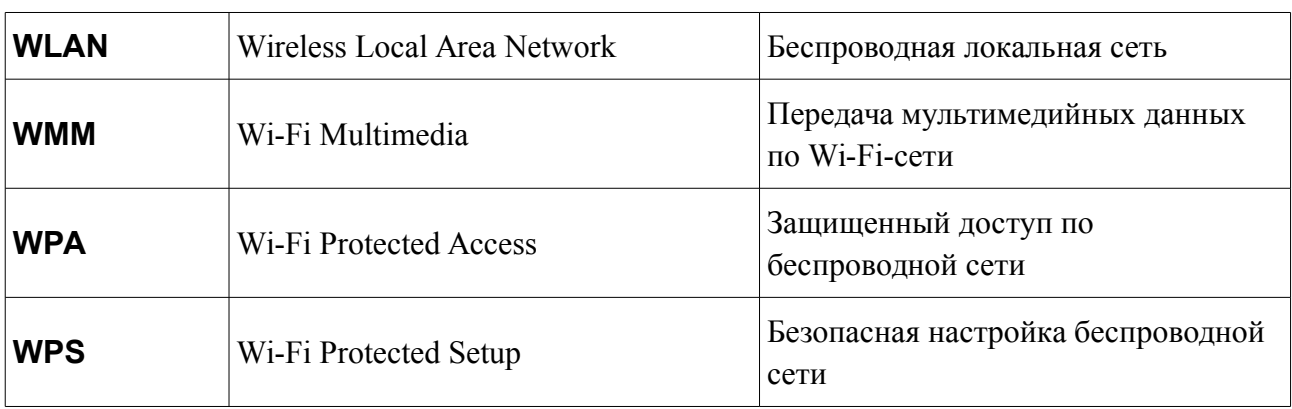